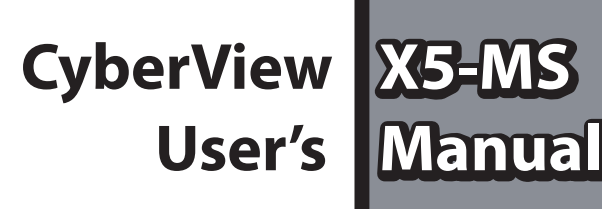

**ENGLISH**

# FEDERAL COMMUNICATIONS COMMISSION (FCC) STATEMENT

This Equipment has been tested and found to comply with the limits for a class B digital device, pursuant to Part 15 of the FCC rules. These limits are designed to provide reasonable protection against harmful interference in a residential installation. This equipment generates uses and can radiate radio frequency energy and, if not installed and used in accordance with the instructions, may cause harmful interference to radio communications. However, there is no guarantee that interference will not occur in a particular installation. If this equipment does cause harmful interference to radio or television reception, which can be determined by turning the equipment off and on, the user is encouraged to try to correct the interference by one or more of the following measures:

- $\bullet$  Re-orient or relocate the receiving antenna.
- $\bullet$  Increase the separation between the equipment and receiver.
- $\bullet$  Connect the equipment into an outlet on a circuit different from which the receiver is connected to.
- Consult the dealer or an experienced radio/TV technician for help.

#### **Warning :**

Use only shielded signal cables to connect I/O devices to this equipment. You are cautioned that changes or modifications not expressly approved by the party responsible for compliance could void your authority to operate the equipment.

# TABLE OF CONTENTS

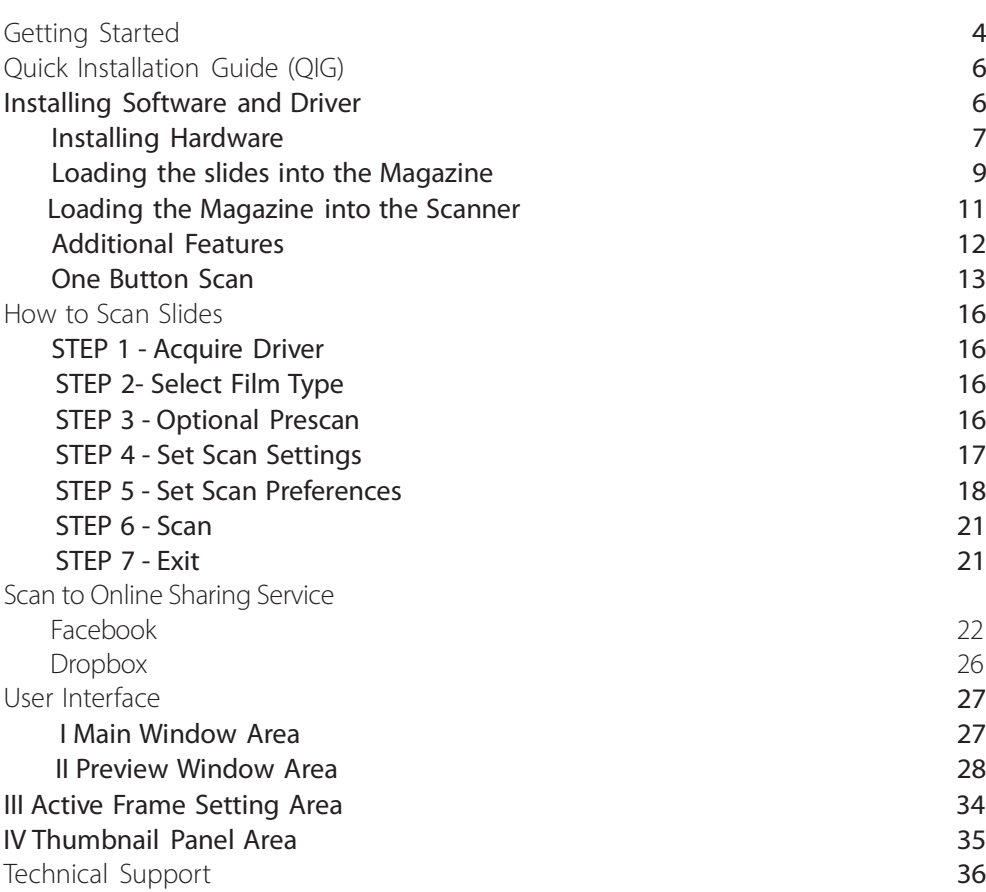

# GETTING STARTED

Check the package content before getting started. For Quick Installation please refer to Quick Installation Guide. (Ref. Pg. 6)

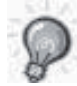

**ENGLISH**

Important! Save the original box, receipt and packing material for future shipping needs.

#### Package Contents

- Slide Scanner.
- Magazine.
- Power Adapter

**Warning! Using any other power adapter may severely damage the scanner.**

- $\bullet$
- $\bullet$  USB Cable
- **cyberViewX** software CD
- Printed User's Manual
- 

t

#### **GENERAL GUIDANCE:**

- . Only use the supplied USB-Cable. Connect the computer to the scanner directly using the USB cable.
- t**Do not use a hub or extension cable. Only use the USB ports on the**
- **rear of desktop computers**.
- $\cdot$  If there are any other devices (multifunction device, printers, scanners,
- webcam) connected to the computer through USB, disconnect them.
- $\cdot$  A minimum of 2GB RAM (Win/Mac) is required.

**ENGLISH**

Operating Ambient Temperature Range 50º to 104ºF (10º to 40ºC)

**Note:** Do not turn on the scanner unless it is within this range. If the scanner has been stored or transported outside of this range, allow it to return

to within this range before turning it on.

Operating Ambient Humidity Range 15% to 76% rela- tive humidity (non-condensing)

**Note:** If the scanner is stored or to be transported in cold temperature and then brought into a warm / humid environment condensation may occur.

This device is designed solely for private use and is not intended for commercial use.

# QUICK INSTALLATION GUIDE (QIG)

#### **INSTALLING CyberView**

for PC (Windows) User

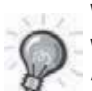

WINDOWS SYSTEMS INSTALLATION DURING DRIVER INSTALLATION A WARNING DIALOGUE BOX MAY APPEAR, IF THIS IS THE CASE PLEASE SELECT "INSTALL THIS DRIVER ANYWAYS".

#### **Notice:**

- 1. In "Found New Hardware Wizard" window, select "Search automatically or Browse computer for driver software."
- 2. In "Completing the Found New Hardware Wizard" window, click "Finish".

NOTE: Not all PC's will display the found new hardware window, some will install in the background

## **Installing CyberView**

a. Insert CD into the computer CD/DVD drive and explore the contents. b. Double click the "CyberView" icon to begin the installation process. Follow the onscreen prompts to complete the installation process.

**NOTE:** Make sure the scanner is NOT connected to the computer during the CyberView driver installation.

c. Restart computer once the installation process is complete.

#### **Installing Hardware**

- a. Connect the slide scanner to a power source.
	- 1. Locate the power switch on the lower left side of the scanner. Make sure the scanner is TURNED OFF.

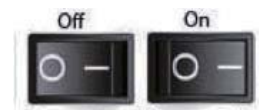

- 2. Plug the AC adapter into an AC power source FIRST before plugging it into the scanner.
- 3. Attach the USB cable to the computer using the standard USB adapter end. Attach the USB adapter end of the cable to back panel of the scanner.
- b. Ensure the scanner does NOT have a slide magazine loaded, turn the scanner ON. The calibration cycle on the scanner will start automatically and will take several minutes to complete. A green light will flash while the calibration is in progress. The slide transport arm will move in and out of the scanner. MAKE SURE THERE IS ENOUGH ROOM IN FRONT OF THE SCANNER FOR THE SLIDE TRANSPORT ARM TO EXTEND FULLY, DO NOT PUSH THE ARM BACK DURING CALIBRATION.

## **Loading slide(s) into the magazine**

#### **General Recommendations:**

- Braun Paximat (white) for all types of mounted slides up to 3.2mm inch thickness.
- $\bullet$  Paximat S Magazine (grey) for slides up to 2mm thickness. (Best for cardboard slides)
- $\bullet$  CS Magazine for CS/CS2-framed slides.
- **Universal Magazine DIN 108**
- **•** Glass slides that are attached to glass frames may cause damages on the scanner due to the hard edges.
- LKM Magazine for slides up to 2mm thickness

#### Compact Magazine

- a. As illustrated below, turn the magazine with the embossed lettering "COM-PACT MAGAZINE 50" and the white strip on the right facing towards the top.
- b. Hold the slide right side up, facing forward so the image is NOT reversed. Rotate the slide as illustrated and Insert each slide, one at a time, into the magazine.

**Warning**: Load slides into the magazine properly and make sure the slide mounts are in good condition. Improperly inserted slides or slides with distorted/damaged slide mounts may cause the scanner to jam and potentially damage both the slide and the scanner.

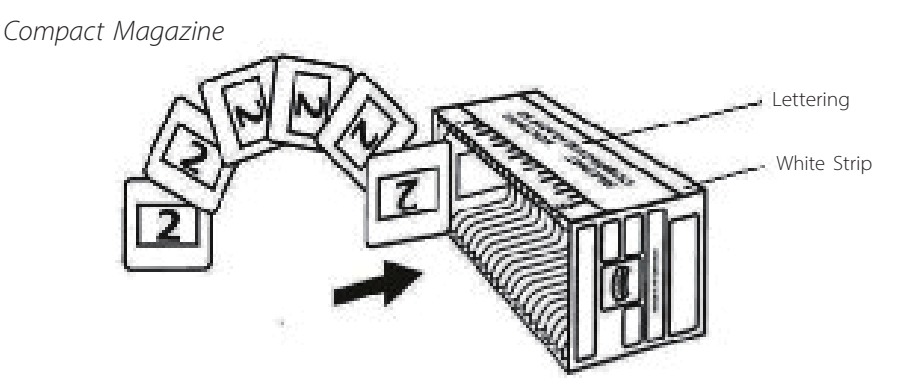

#### **Loading slide(s) into the magazine**

CS Magazine

- a. Locate the numbering sequence text on the CS slide magazine indicating the slide order. The numbers should be facing up and starting from the left.
- b. Hold the slide right side up, facing forward so the image is NOT reversed. Rotate the slide as illustrated and Insert each slide, one at a time, into the magazine.

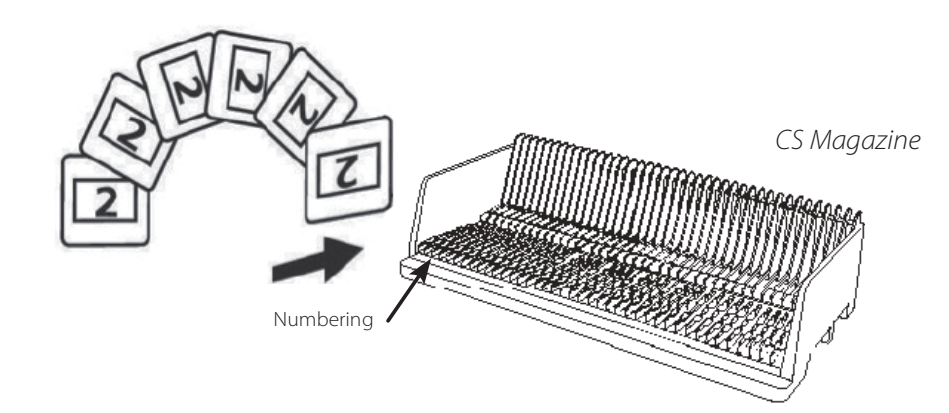

#### **Loading slide(s) into the magazine**

PaximatS Magazine

- a. Locate the numbering sequence text on the top of the Paximat slide magazine indicating the slide order. The numbers should be facing up and starting from the left.
- b. Hold the slide right side up, facing forward so the image is NOT reversed. Rotate the slide as illustrated below (180 deg) and Insert each slide, one at a time, into the magazine.

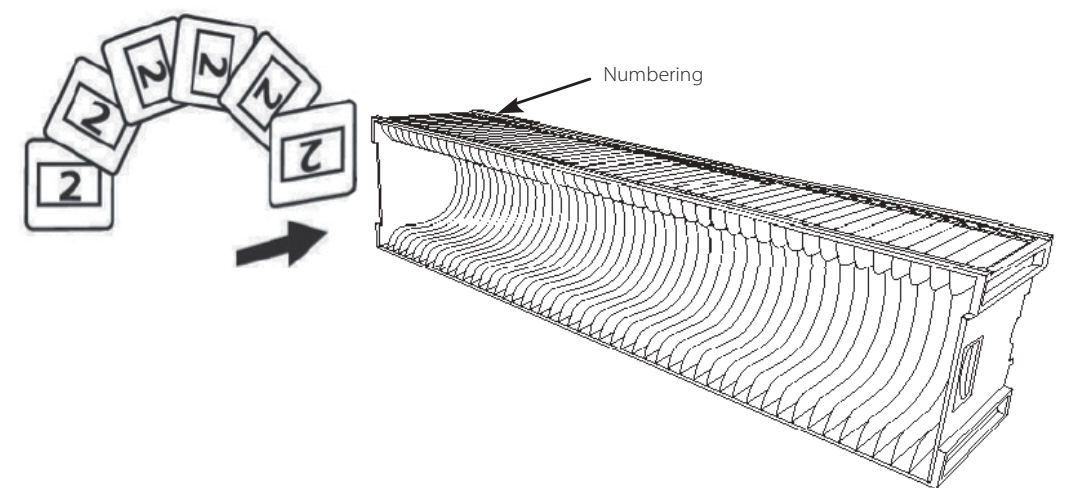

## **Loading slide(s) into the magazine**

LKM Magazine

- a. Locate the numbering sequence text on the front of the LKM slide magazine indicating the slide order. The numbers should be facing forward and starting from the right
- b. Hold the slide right side up, facing forward so the image is NOT reversed. Rotate the slide as illustrated below (180 deg) and Insert each slide, one at a time, into the magazine.

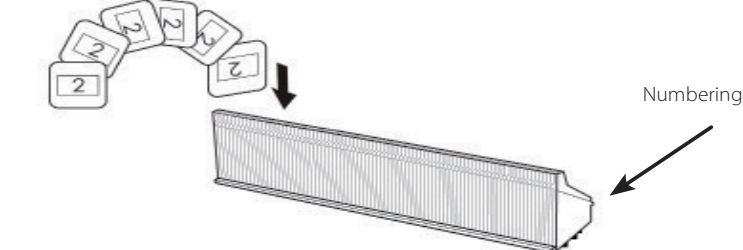

## **Loading slide(s) into the magazine**

Universal Magazine

- a. Locate the numbering sequence text on the top of the Universal slide magazine indicating the slide order. The numbers should be facing up and starting from the left.
- b. Hold the slide right side up, facing forward so the image is NOT reversed. Rotate the slide as illustrated below (180 deg) and Insert each slide, one at a time, into the magazine.

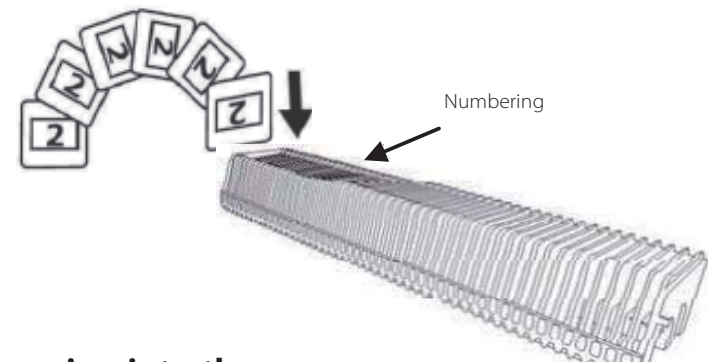

#### **Load magazine into the scanner**

**NOTE:** For all magazines (except for the Universal Magazine)

- $\bullet$  Return the orange adapter to its original position at the grip of the slide transport arm after scanning.
- To release the adapter, gently press its outer tip.
- a. Remove the cover from scanner exposing the slide magazine loading area.
- b. Load the magazine into the scanner as illustrated below. **Note:** Orientation of scanner in the diagrams is from the back of the unit. Take note of the magazine slide opening also facing towards the back of the scanner for correct orientation when loading into the scanner.

## **Load the magazine into the scanner** (Continued)

#### Compact Magazine

(embossed letters facing up and the white  $\frac{1}{2}$  stripe near the front panel of the scanner).

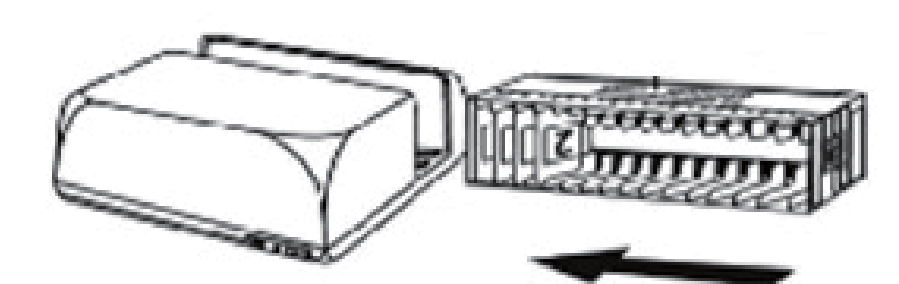

CS Magazine Slide order numbers printed on magazine facing towards the back of the scanner.

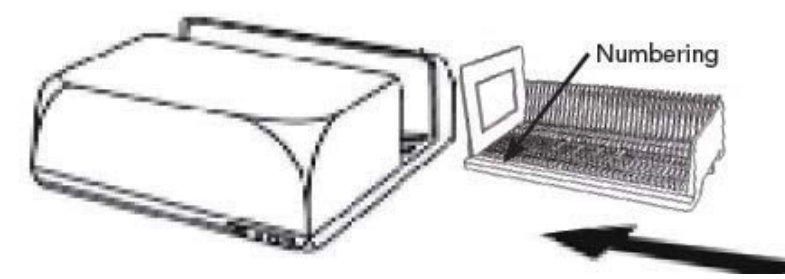

Slide order numbers printed on top of magazine on the right hand side towards the front of the scanner.

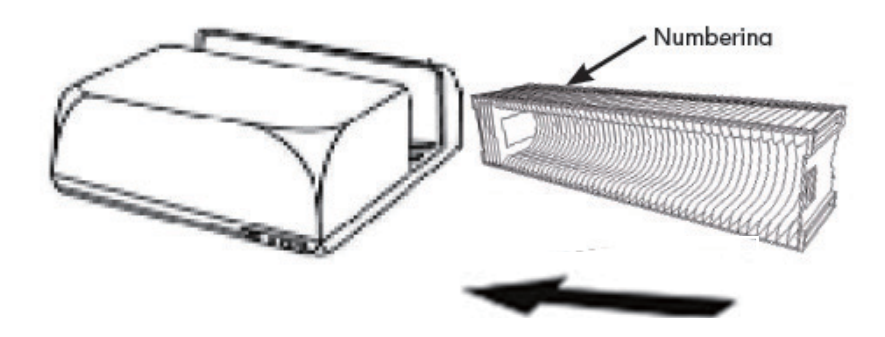

Turn the slide tray around so the numbers face the front of the device, before inserting

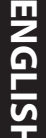

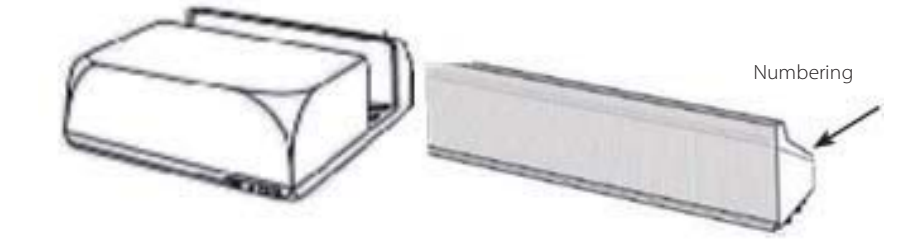

#### Universal Magazine

#### **NOTE:**

- Use only Universal Magazines with the DIN 108 label. Other magazines may result in problems
- Pull out the slide transport arm fully.
- Gently press the orange adapter on the slide transport arm. Move the adapter on the slide transport arm to the front until it snaps in.
- Push the slide transport arm back into the scanner.
- $\bullet$  Load the magazine from the back in the respective guiding rails of the magazine tunnel until it hits the slide transport arm.

#### Universal Magazine

Slide order numbers printed on top of magazine on the right hand side of magazine towards the front of the scanner when loading.

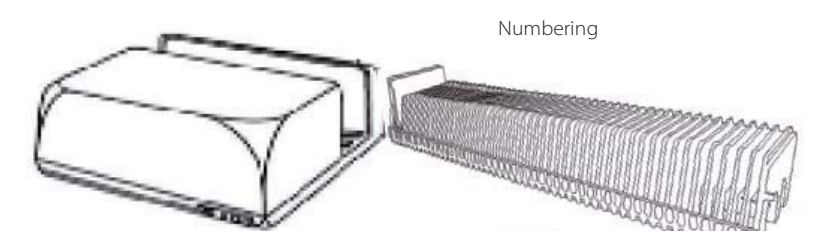

c. Place the slide magazine into the scanner from the left side until it touches the slide transport arm and the magazine "clicks" into place.

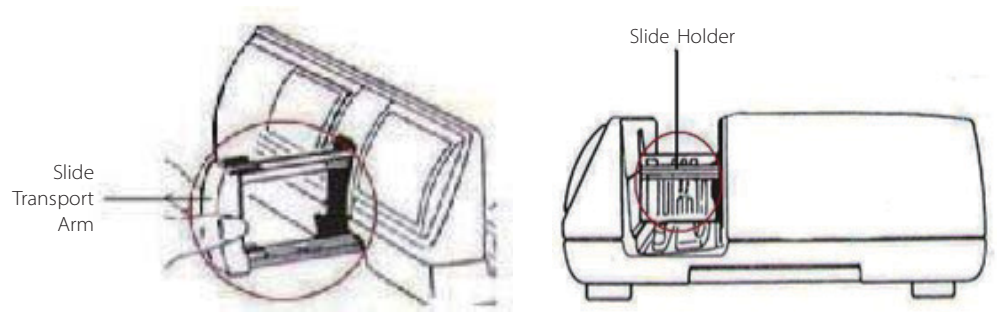

**ENGLIS**

**H**

## **Additional features**

Manual Control Panel

a. You can advance or reverse the slide by pressing the navigation button or **h** and scan manually with the scan button **that** to enable one button scan function.

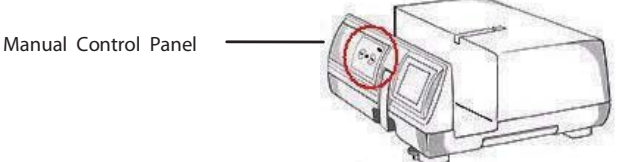

**Please Note:** When installing your new scanner onto a Windows system that already has another USB Flatbed scanner or All-in-one Scan/Copier/Printer device installed, it may be necessary for you to disconnect the other scanner from the USB port for the Film scanner to work properly,

# **One Button Scan**

- 1. Open the CyberView (Ref. page 16 to acquire the CyberView driver program)
- 2. Configure Scan Settings (see Page 17)

3. Select the Scan to directory, file format (TIF or JPG, once configured, Press the scanner button  $\left( \bullet \right)$  to begin scanning.

**NOTE:** If you do not open CyberView FIRST, the scan button will not function.

c. Slide Viewer

The scanner has a built in mini light panel which allows the slides to be manually previewed with a backlight before inserting into the tray for scanning.

Insert the slide into the slide viewer for previewing. The scanner has to be switched on. Gently press down on the top of the slide to engage the back light for viewing the slide.

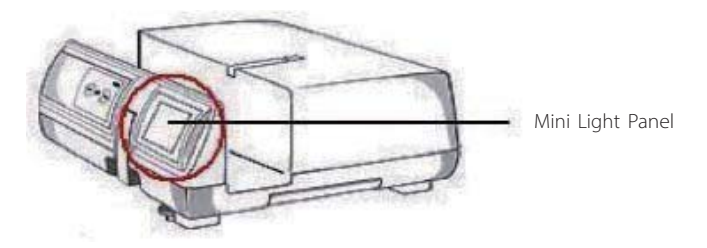

- d. Single Slide Scanning
- Load the empty magazine into the tunnel FIRST until it touches the slide transport arm completely. Slide the magazine forward to be sure that the transport arm is in the first slot of the magazine.
- Press the eject button [I] to make the slide holder open exposing the loaded slide.
- Place the slide as illustrated [I] into the slide holder and press the slide holder down [II].
- $\bullet$  Open the CyberView X 5.0 driver program to scan the slide.

**Attention!** When using the single slide scanning function, please check the slide transport arm has been moved completely into the unit and the cover for magazine tunnel is taken off.

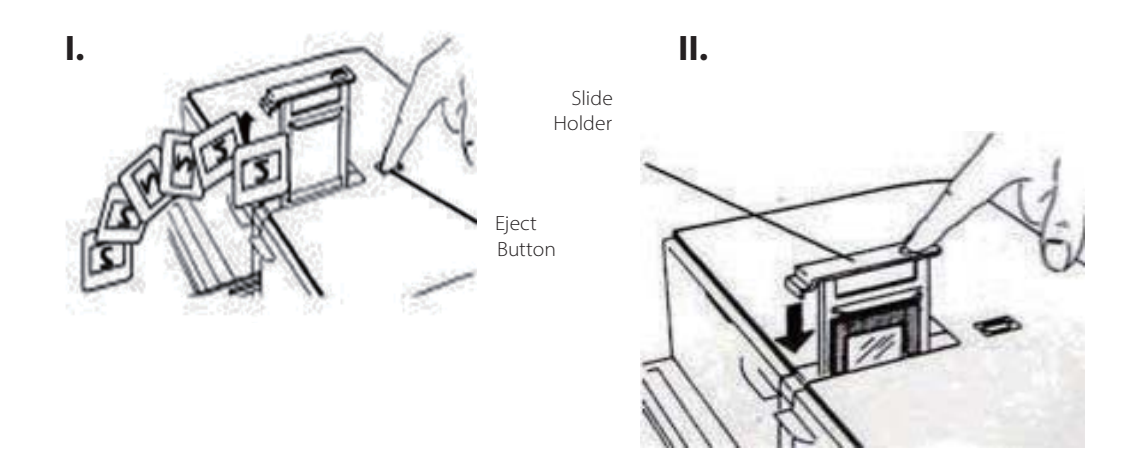

# HOW TO SCAN SLIDES

# **STEP 1 – Acquire Driver**

(For PC User) Open CyberView from Start – All Programs –CyberView

(For MAC User) Open Macintosh Hard drive – Applications –CyberView

# **STEP 2 – Select Film Type**

Select the film type to be scanned - Positive, Negative or B&W (Black and White).

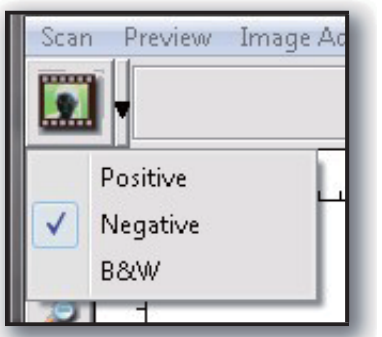

## **STEP 3 – Optional Prescan**

Select the "Prescan Current Frame" to prescan the slide currently loaded into the scanner or "Prescan..." to prescan slide or slides at specific positions in the magazine.

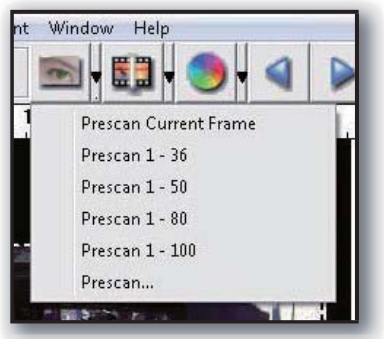

Pre-Scanning should be used to manually adjust color/edit settings for each slide before doing the final scan. It's possible to set different settings for each slide to be scanned.

#### **STEP 4 – Set Scan Settings**

a. Resolution

The default scanning resolution is 1000dpi, additional resolution options are listed below.

**Notice:** Higher scanning resolutions result in greater scanning time and hardisk space requirements.

b. Color Depth

The Film Scanner color depth is 48 bit true color

The scanning software has the capability of selecting 8 bit color mode or 16 bit color mode when scanning, This will produce 24 or 48 bit color images, 8 bits or 16 bits per Red, Green and Blue color channels Example:

8 bit mode = 8 Red, 8 Green, and 8 Blue for a total of 24 bit color 16 bit mode = 16 Red, 16 Green, and 16 Blue for a total of 48 bit color

Note: Color image file size of different resolutions and color depths:

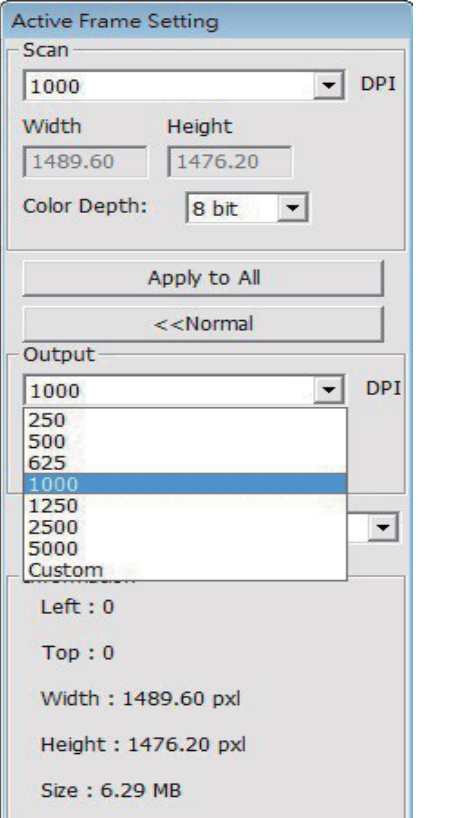

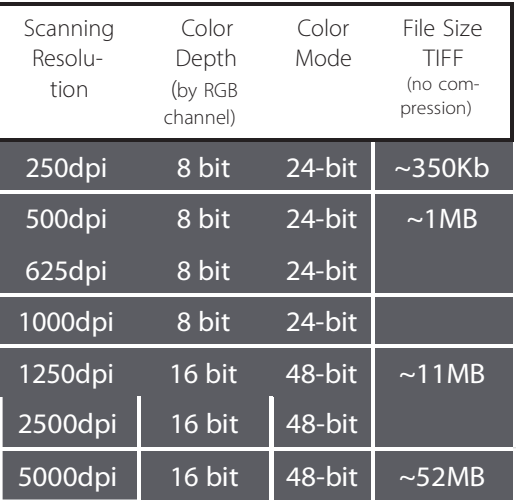

Scans include Auto Balance and Digtal Noise Reduction on: Processor: AMD 9650 Quad-Core 2.3GHz Memory: 2GB System type: Vista 64 bit

Scan Mode – Normal mode produces a scan in jpeg format while Quality produces a non-compressed, "loss-less" TIFF image.

#### **STEP 5 – Set Scan Preferences**

Select Scan - Preference - Film Type - Scan Setting

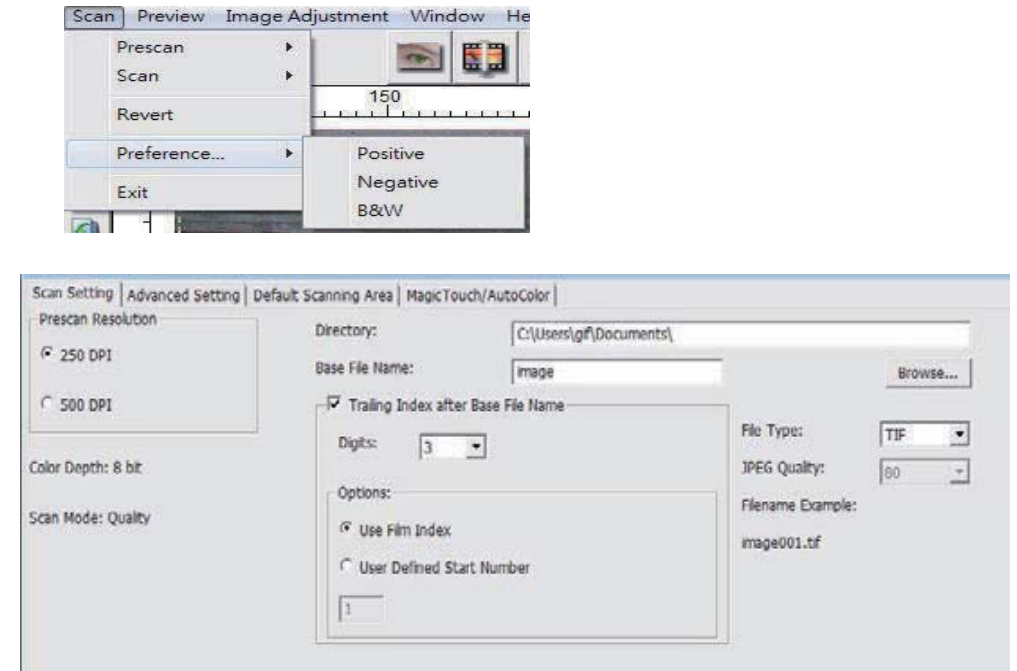

"Prescan Resolution" - Default pre-scan resolution.

"Using default real scan resolution" - Enables default scan resolution setting.

"Color Depth" – Default color depth while scanning.

"Scan Mode" – Default scan mode while scanning.

#### Configuring Scan settings

1. Select Browse and choose the designated folder to save the scanned image to

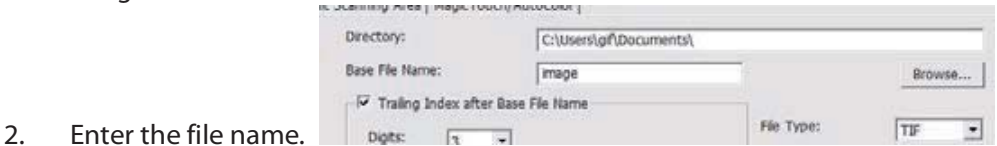

3. Trailing Index after Base File Name Digits: Defines the length of the file name and numbering sequence up to 6 digits Example image1 or image000001.

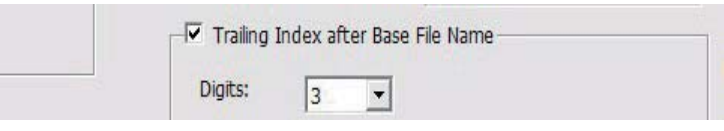

4. Options - Use Film Index: Use the number assigned to the slide based on it's position in the cartridge.

User Defined Start Number: Enter a specific start number

5. Choose the file type , "TIF" or "JPG". (TIF uncompressed or JPG Compressed-Choose image quality for JPEG. (20-100) 100 offers the least amount of compression

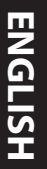

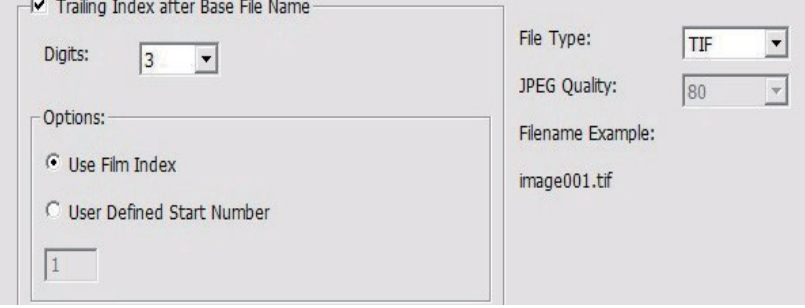

#### Advanced Setting

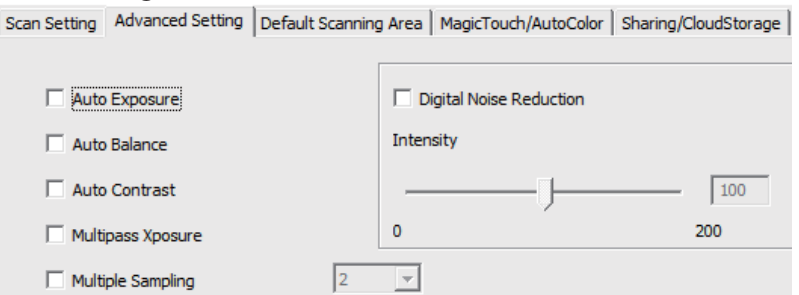

"Auto Exposure" - Attempts to find the correct exposure to get the widest range of whites and blacks while putting the middle grays at around the middle of the data range.

"Auto Balance" - Using the image histogram to balance RGB channels. It estimates images' color cast and adjust the images accordingly

"Auto Contrast" - The scanner software analyzes the data and automatically adjusts the Setting for the White and Black Points.

"Digital Noise Reduction" – Applies a filter, Reducing the film grain.

multipass Xposure" -

When enabled multi-exposure performs a triple scan to obtain the best possible image, this process captures the three individual scans, first a normal pass then two more scans to highlight the shadow details to expose the darker areas more fully, the software then intuitively calculates the final scan, which now contains the data from all three scans.

multiple sampling" -

Congure the settings to scan a single image (multiple times) 2x, 4x, 8x or 16x for the highest quality output. Please note this greatly increases scan time. With multisampling image noise is a thing of the past.

Adjust the scanning size as well as adjust the "Scan Offset" setting to move the image position of slide.

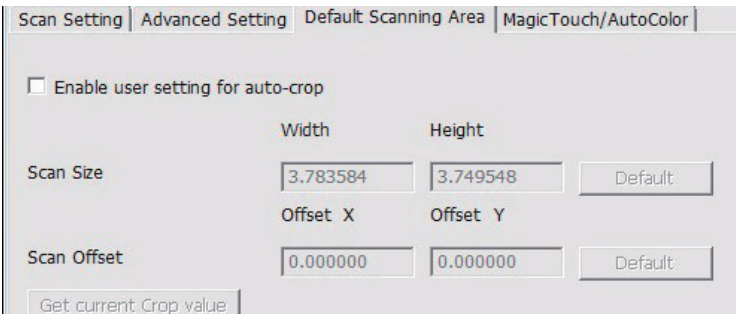

Magic Touch / Auto Color

Enable / disable Magic Touch and Auto Color adjustment to scans.

**Magic Touch** is a powerful dust and scratch removal technology that does away with the hassle of learning complex and tedious software techniques. Being hardware-based, it works seamlessly with the scanning process to ensure the best possible results when bringing images into the computer. Dust, scratches and other flaws are intelligently detected and eliminated, restoring the image to its original beauty.

Scanning with Magic Touch requires longer scanning times, the feature is turned off by default.

**Auto Color** takes the guesswork out of the scanning process to streamline the workflow and achieve the best results. Proprietary color enhancement technology is applied to scanned images to provide the most accurate color adjustment, resulting in vibrant images with optimal brightness, contrast and saturation.

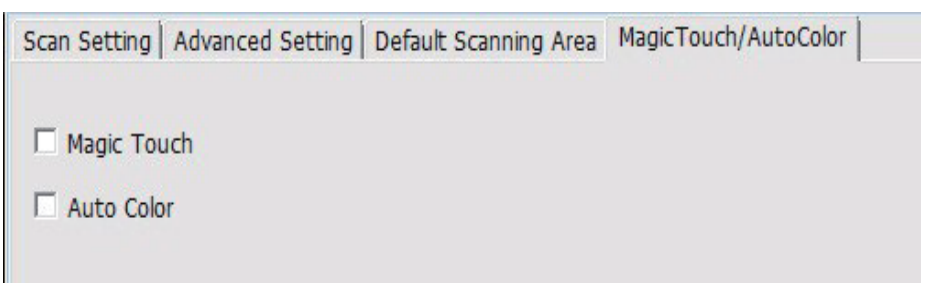

#### **STEP 6 – Scan**

To Scan a Single slide - Choose "Scan Current Frame" to scan the slide loaded into the scanner or "Multi-Scan…" to input the number of slides to be scanned based on their location in the magazine.

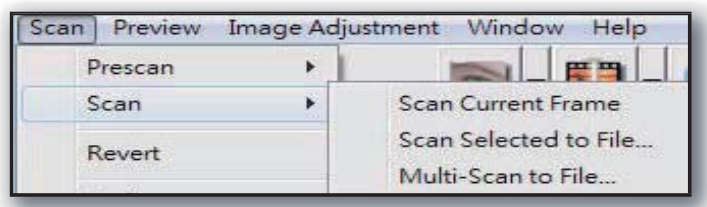

- 1. Scan Current Frame > Scan the current slide.
- 2. Scan Selected to File… > Scan the selected slide(s) to a specified path.
- 3. Multi-Scan to File… > Scan slide(s) numbers and/or range.

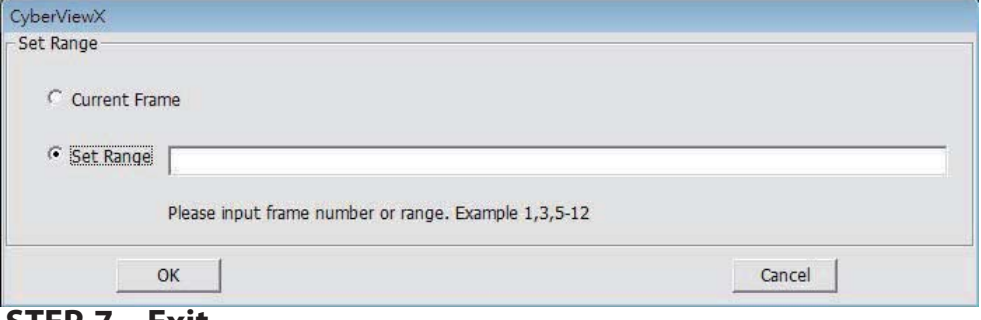

#### **STEP 7 – Exit**

All scanned images will be saved to the directory location set previously, the factory default locations are:

> Windows: C:\Users\[YOUR NAME\Documents; MAC: Mac HD\Users\[YOUR NAME]\Pictures\Cyberview Images),

Select "Scan > Exit" to close the driver. Scanned image files can be open/edited with any image editing software.

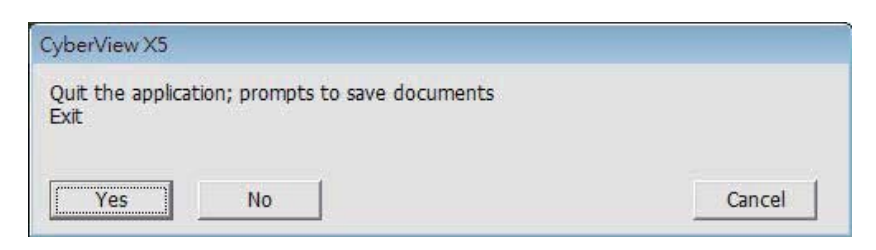

**NOTE:** If using the supplied image editor, for help with this application see the users Help from within the application or browse the supplied DVD for the help documentation.

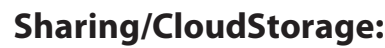

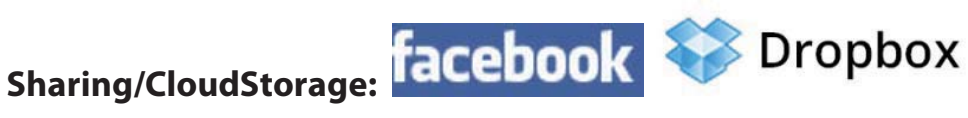

#### **Simple design and easy to use**

Open the CyberviewX 5 software, you will need to select positive for slides or negative for film strips.

Configure the Scan setting - Scan – Preference - Film Type – Sharing/Cloud Storage Note: the tool bar options are disabled until activating in the Settings window

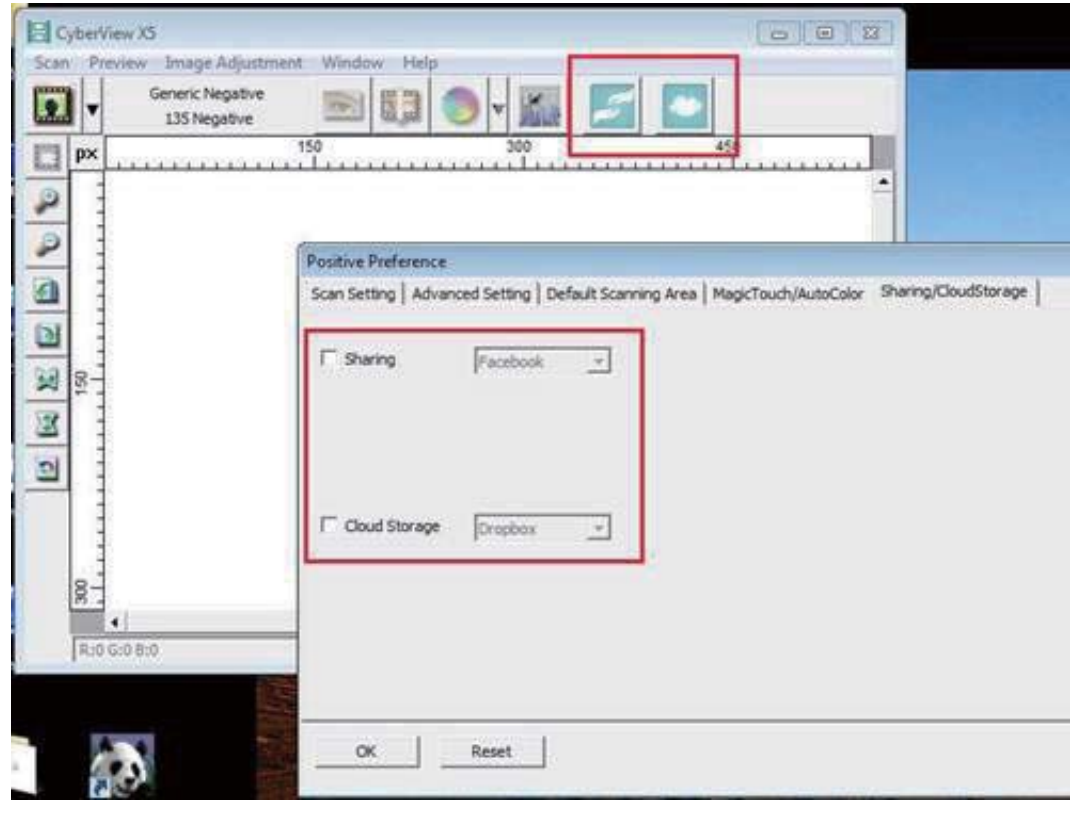

Select your method either Sharing or Cloud

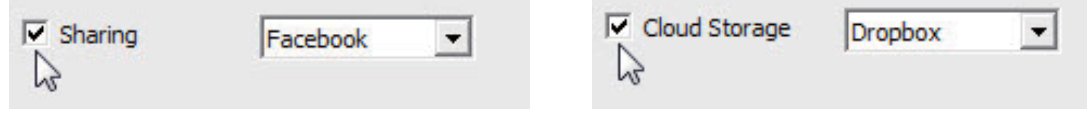

Then Click "OK"

The toolbar icons are now active

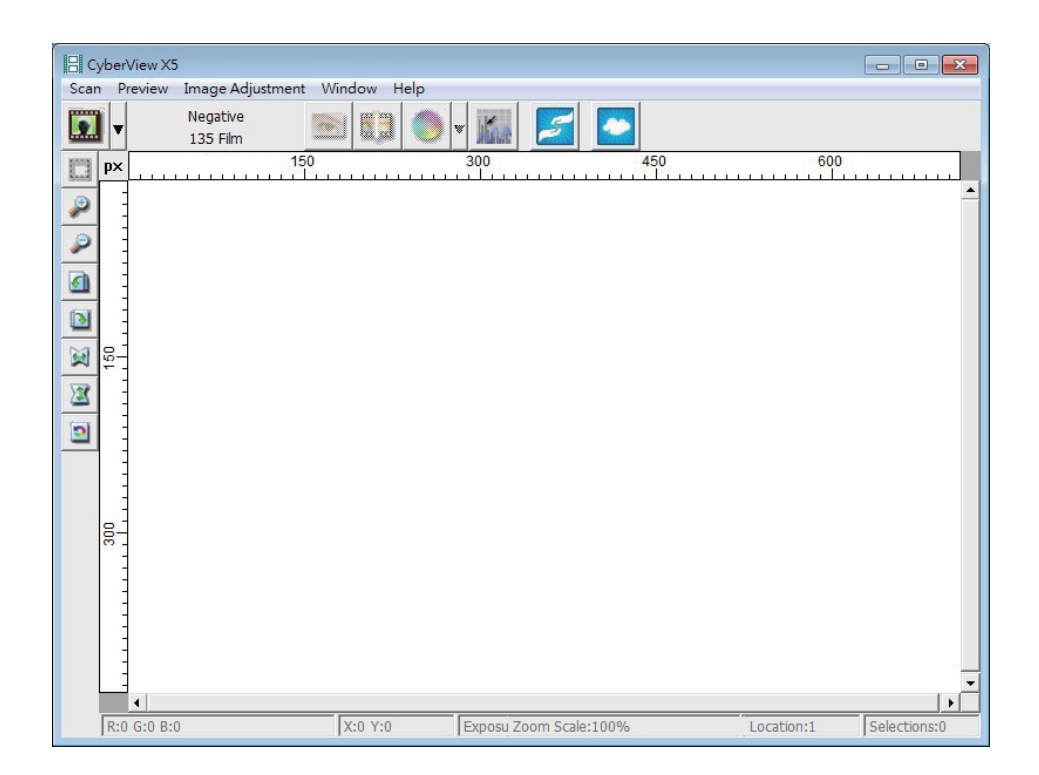

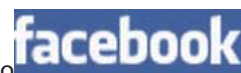

Scanning into **facebook**, you must first log out of your account, the scanning function will require authentication/login on each use

 $\overline{\phantom{a}}$ 

- 1. Log off of your Facebook account<br>2. In the Cyberview interface activate
- In the Cyberview interface activate Sharing feature as described above
- 3. Follow the onscreen prompts to log in and authenticate the device

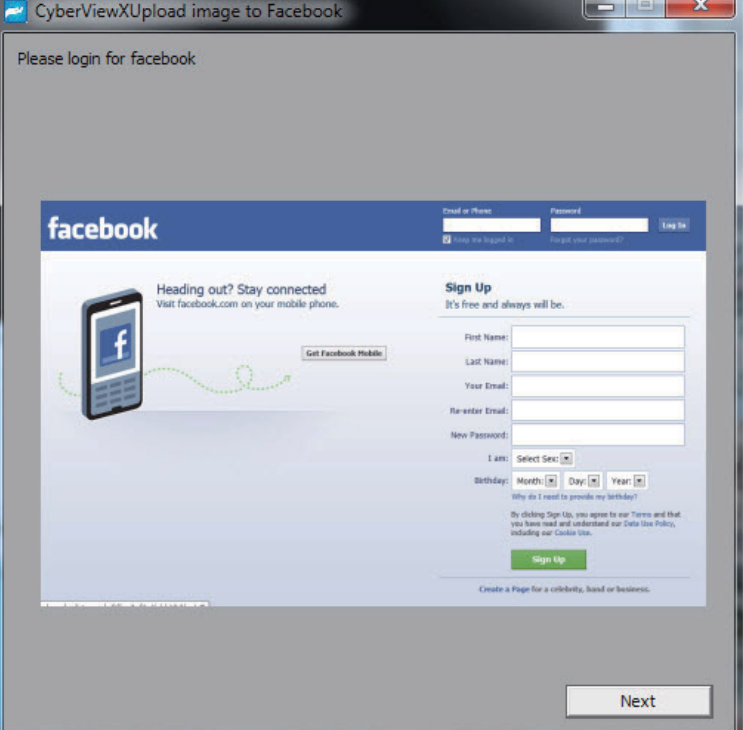

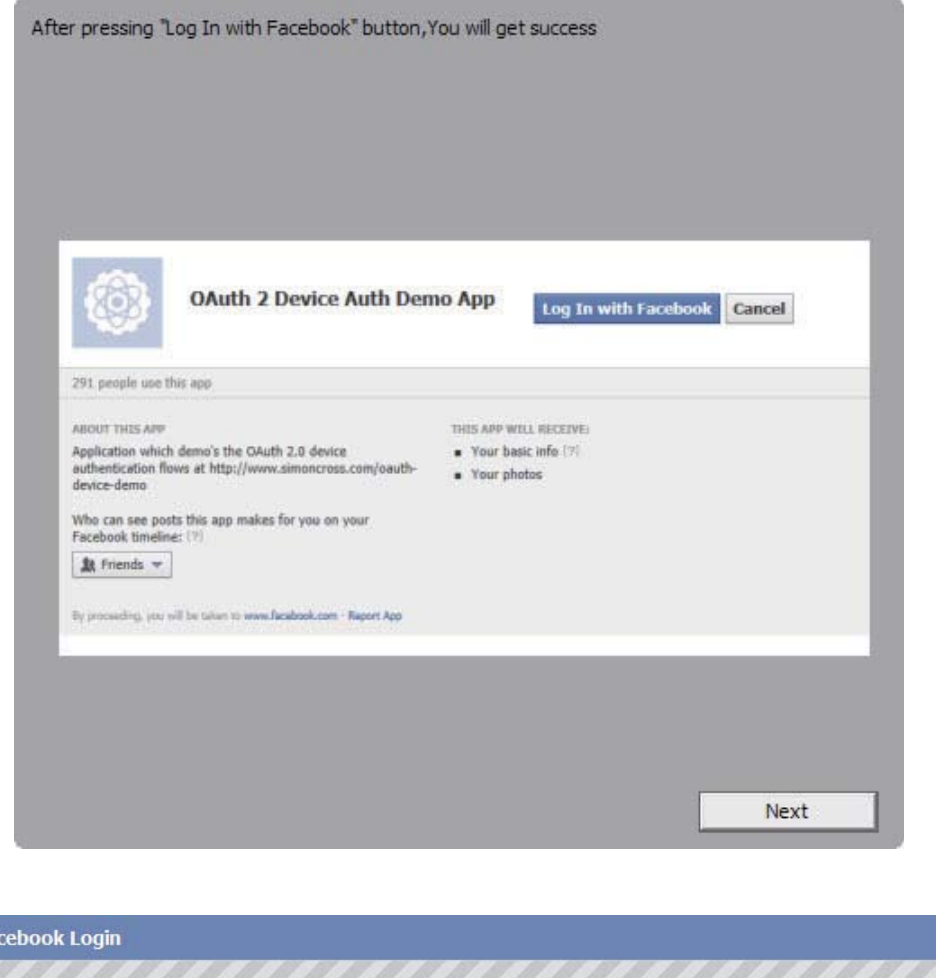

Log in to use your Facebook account with OAuth 2 Device Auth Demo App.

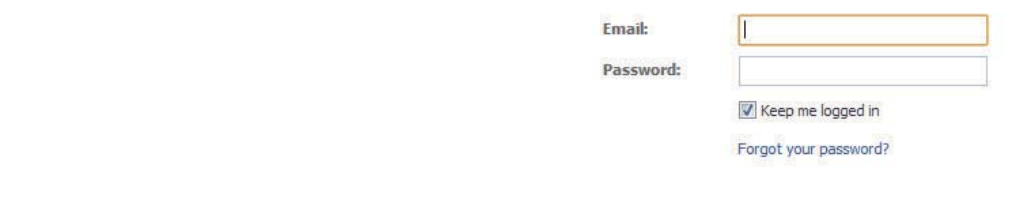

**Success** 

 $f$  Fa

Minimize this browser window

4. Minimize the browser window and on the next CyberView screen, not the Code number you have been given (this will be a different code every time, make a note of it, you will need to enter it on the Facebook website.

**ENGLIS**

**H**

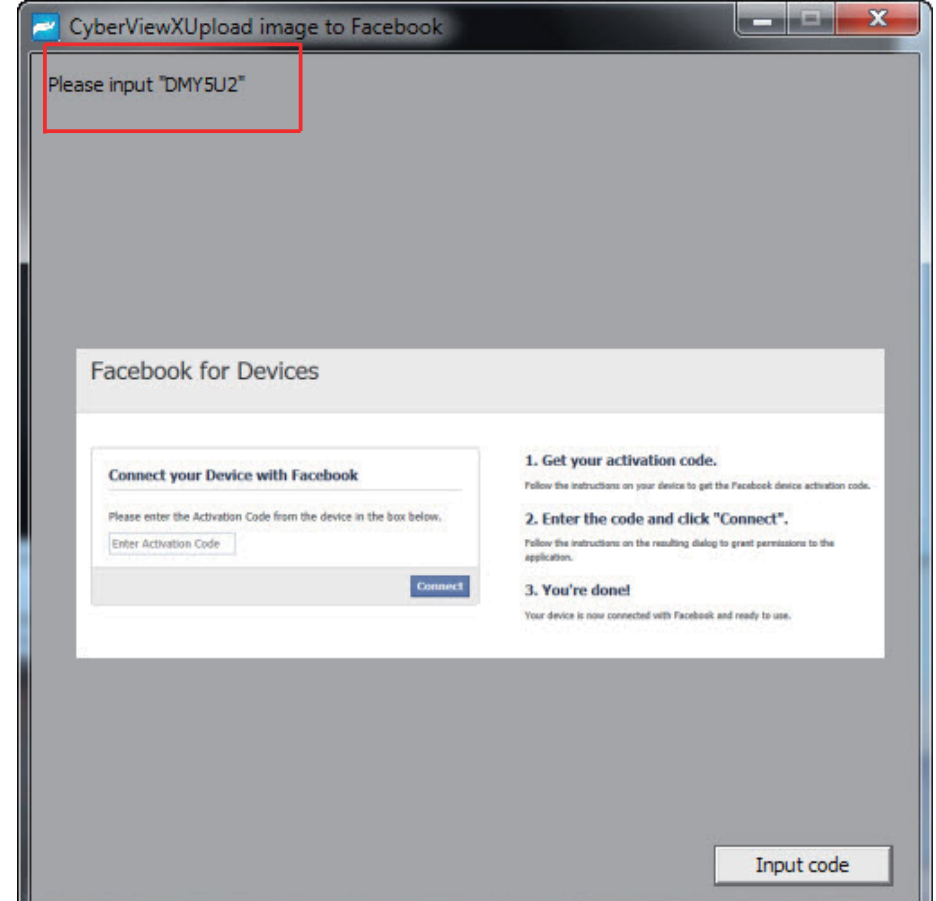

5. Enter the code you made a note of earlier, then click Connect **Facebook for Devices** 

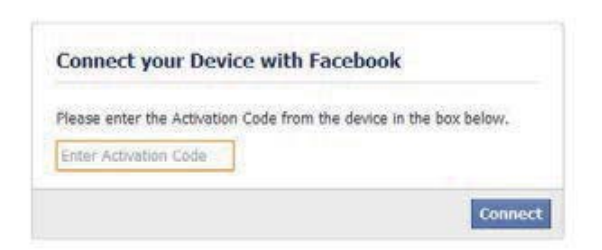

6. Your scanner is now connected to Facebook **Facebook for Devices** 

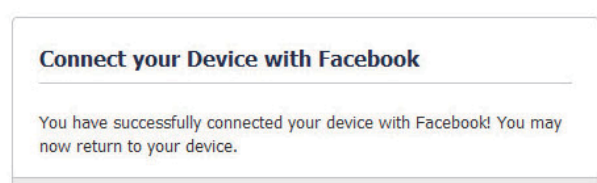

**ENGLIS**

**H**

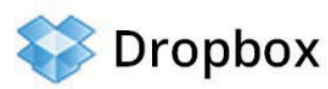

#### To scan to , you must first go here: https://www.dropbox.com/

and sign up for an account and download and install their software, if you are not currently a Dropbox member and would like to use this service.

Once you have created and installed Dropbox application you will now have a new folder on your computer that you may select to scan into for automatic sync uploads with your Dropbox account.

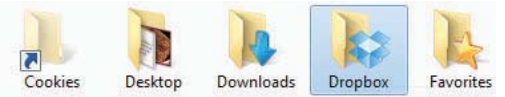

To scan into the Dropbox folder

- 1. Open Cyberview X5
- 2. Next select Scan Preference the film type you wish to scan (Positive or Negative)
- 3. In this scan settings window select the Sharing and CloudStorage tab

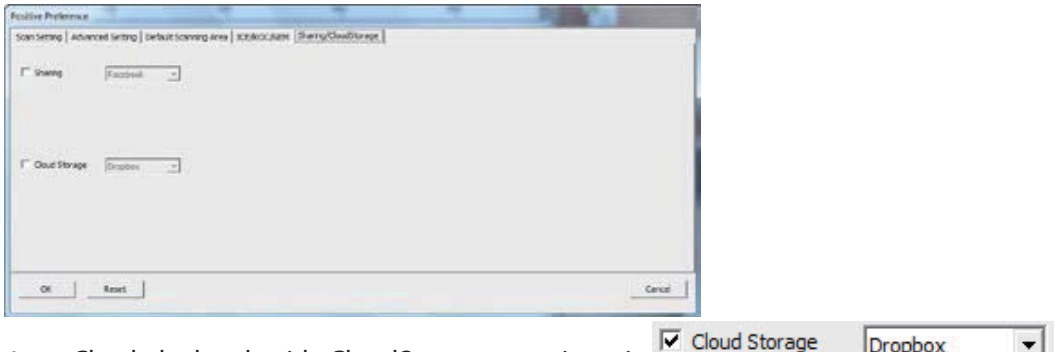

- 4. Check the box beside CloudStorage to activate it **NOTE:** When selecting the CloudStorage - Dropbox feature the software will automatically scan to the CyberviewX folder it creates in your Dropbox folder on your computer, ready for synchronization with your Dropbox account.
- 5. Click OK to save settings, Once configured you are ready to scan.
- 6. All the files scanned will be saved into the Dropbox folder

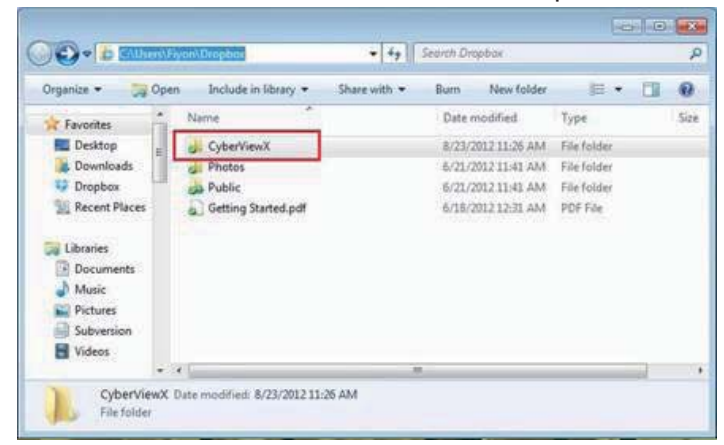

Synchronization will automatically occur with your online account when active.

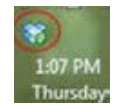

# USER INTERFACE

**ENGLISH ENGLIS H**

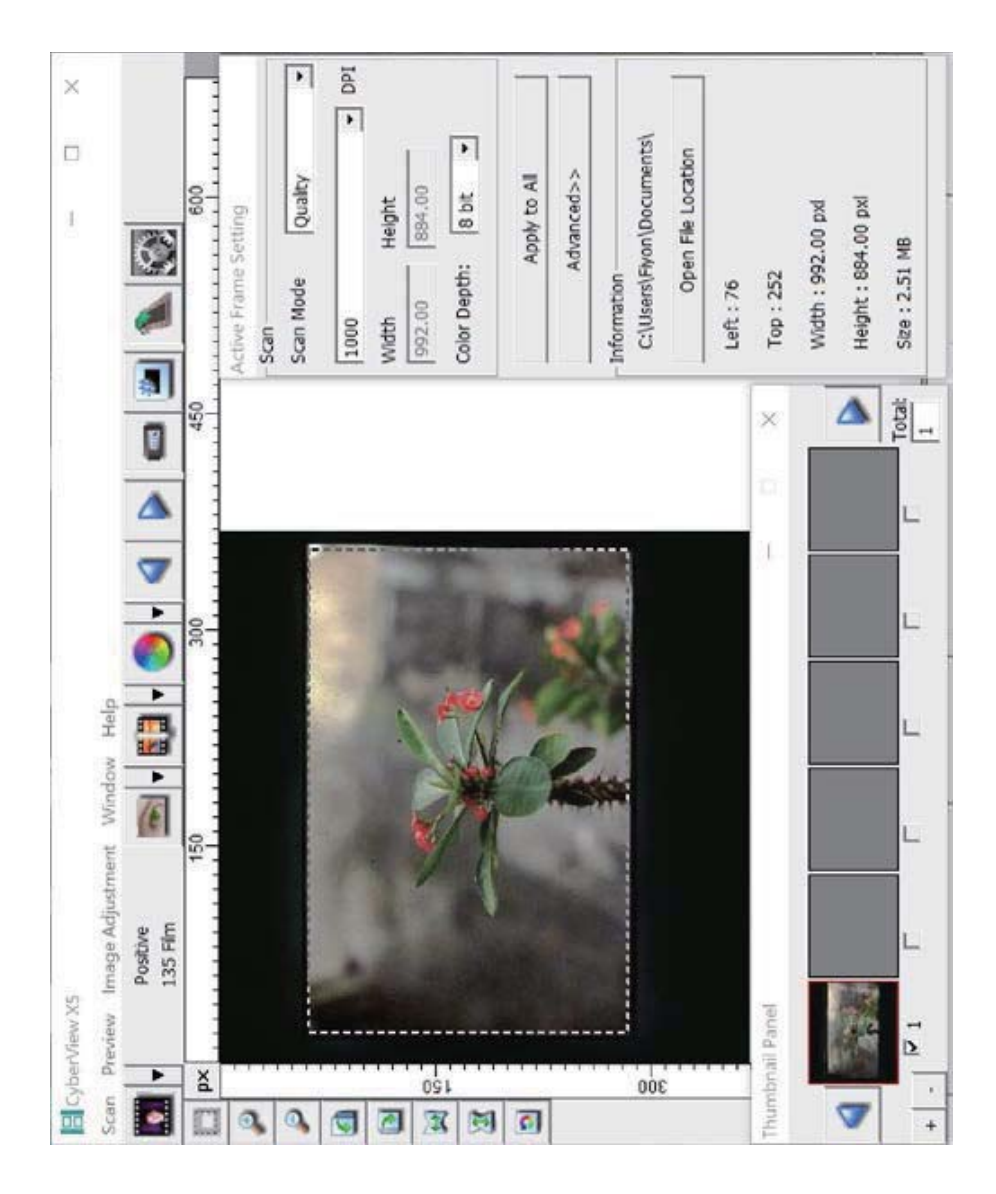

# **ENGLIS**

**H**

#### Menu Commands - **Preview**

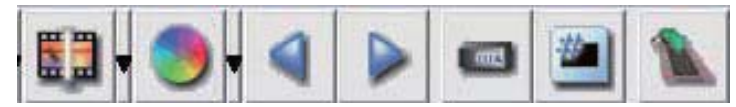

- 1. Zoom In: Magnify image.
	- 2. Zoom Out: Reduce image.
- 3. Rotate 90 Left: Turn the image 90° counter clockwise.
- 4. Rotate 90 Right: Turn the image 90° clockwise.
- 5. Flip Horizontal: Flip the image horizontally.
- 6. Flip Vertical: Flip the image vertically.
- 7. Revert: Discard all modifications and restores the image back to the original state in preview windows.
- a. Image Adjustment
	- 1. Variations: Generates different views of image with options to make changes to highlights, midtones, etc.

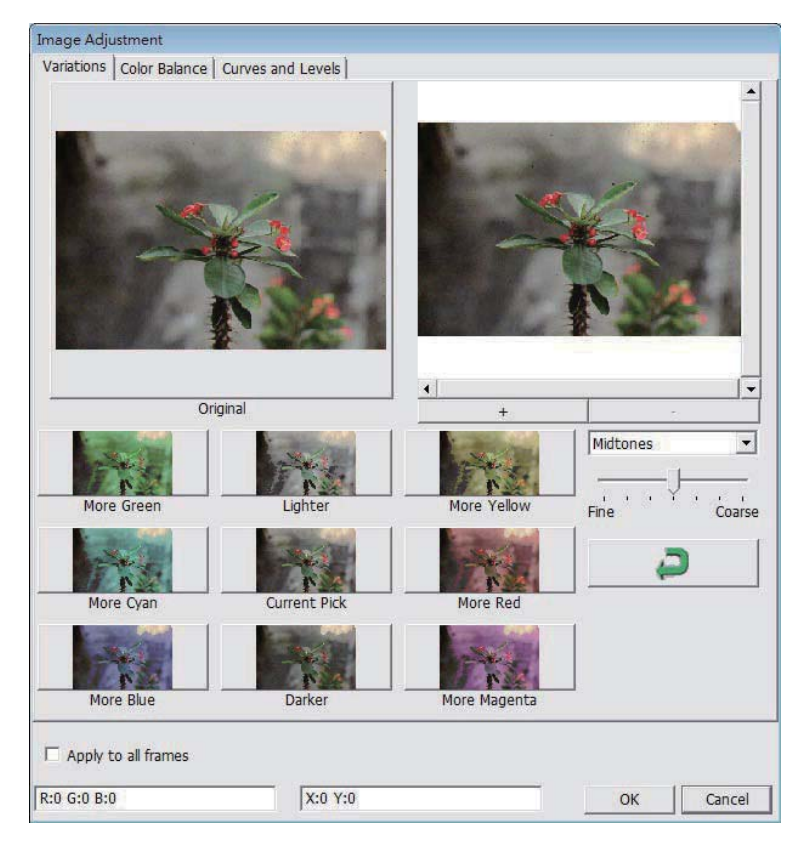

#### 2. Color Balance

To adjust the brightness, contrast, saturation, and color (CMY or RGB) of the image. Comparisons between before and after adjusted images are shown for reference.

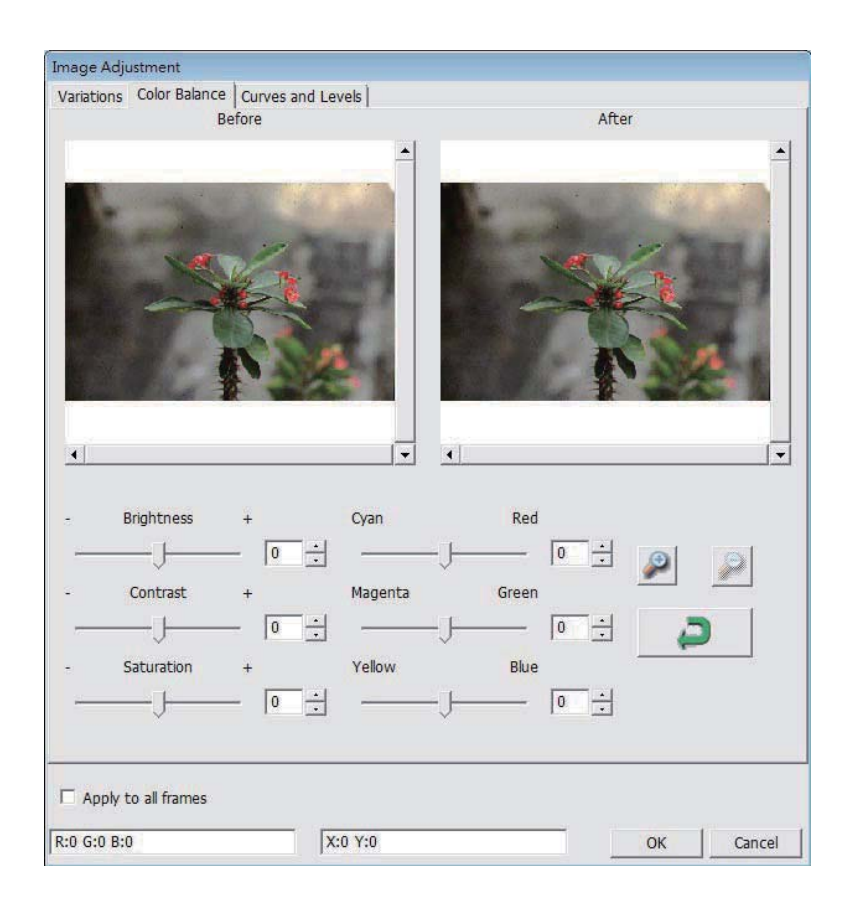

**Example:** If a previewed image appears too dark, use the "Brightness" slider in the "Color Balance" window to adjust the image by selecting the slider in the center and moving it to the right. The image's "After" view becomes lighter. Select "OK" to accept the changes which will be sent to the scanning hardware. This can also be used to adjust each of the functions in "Color Balance" by contrast, saturation and specific color ranges of cyan, magenta and yellow.

**ENGLIS H**

#### 3. Curves and Levels

Adjust image settings by moving Curve and Levels settings. Comparison between before and after adjustment is displayed for reference.

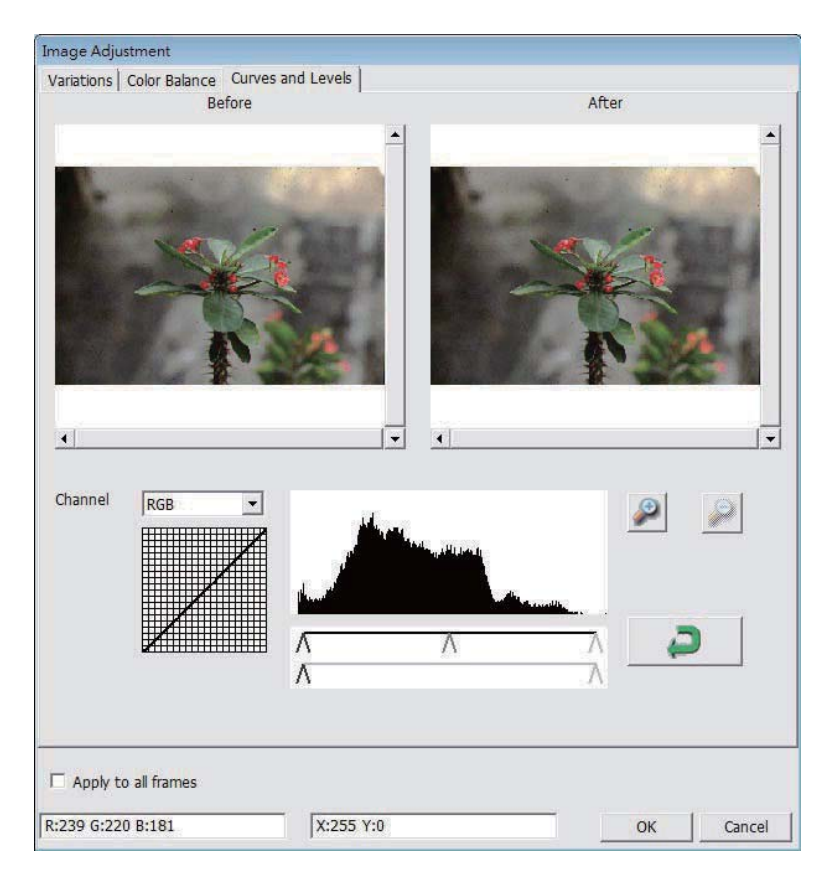

**Example:** When the previewed image appears to be too dark, adjustments with the Input slider in the Curves and Levels window can be made to correct the image. Selecting the Gray slider in the center and moving it to the left will result in changes in the "After" view resulting in a lighter image. Once the adjusted image is acceptable select "OK" to send changes to the scanning hardware. The same method can also be used to adjust each color channel independently, using the channel drop down menu "RGB = All colors"  $R = Red$ ,  $G = Green$ , and  $B = Blue$ .

1. Exposure Setting: To adjust the exposure time (R, G, B) press "Reset" to restore to the default setting.

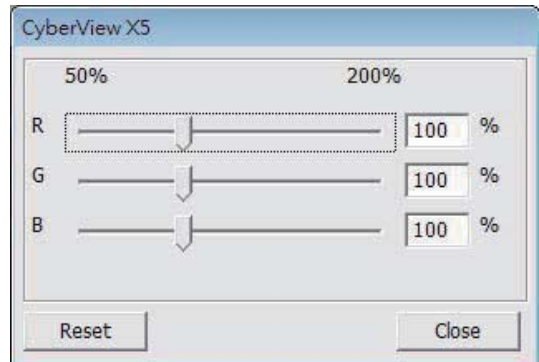

#### Menu Commands - **Help**

- Update: Firmware: Upgrade the firmware version, select the path where the file of firmware has been saved. (These files may be downloaded from our website)
- About: Displays system information (including operation system, CPU), product information (including product name, model name, hardware version, firmware version, software version, device information including interface and optical resolution).

# **Function Bar Diagram**

In order to optimize scanned image quality, please select your film type and brand from the toolbar:

> Negative Positive (also known as Slide) Black and White

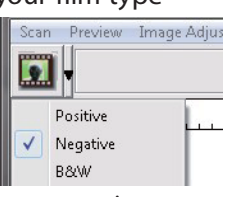

Prescan: Pre-scan the current film, press drop down for more options.

Scan: Scan film, press drop down button for more options. Image

Adjustment: Press drop down button for more options.

.

Backward One Frame: Moves film back one frame. Forward One Frame:

Moves film forward one frame. Reload Magazine: Reset the frame number,

the location number will be returned to 1

ż.

**RED** 

Set Current Position: Change the current slide position number in the magazine.

Go to: A pop-up dialogue box will prompt to enter which frame to change to.

# **II. Preview Window Area** [Fixed Windows] **Toolbar Diagram**

医闭回目下的

Select scan area: more than one selection can be made at a time.

- Zoom In: To magnify the image where the cursor is currently located. The image will be magnified with every click until the maximum multiple (1000%) is reached.
- Zoom Out: To reduce the size of the viewed image click the Zoom Out cursor to the desired area, the image will reduce by half with every click until the lowest multiple (25%) is reached.

Rotate 90 Left: To rotate the image counter clockwise 90 degrees. Rotate 90 Right: To rotate the image clockwise 90 degrees. Flip

Horizontal: To Flip the image 180 degrees horizontally.

Flip Vertical: To Flip the image 180 degrees vertically.

ReWert: Discard all modifications and restores the image back to the original state in preview windows.

#### **Preview Window**

Preview the image you pre-scan, you can select the measurement unit "in"-"cm"-"px" by clicking the upper-left corner.

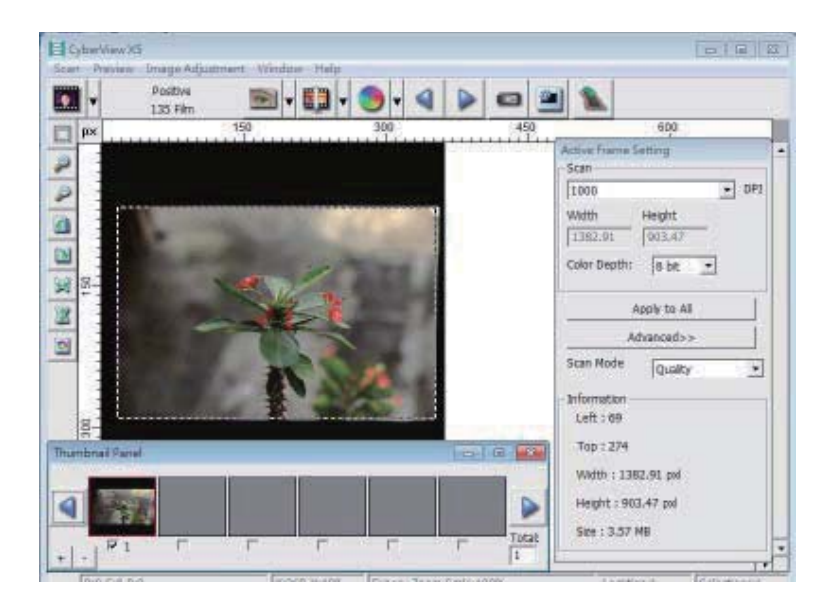

#### **Status Line**

In the lower left hand corner, the color level (RGB: red, green, blue) Displays the RGB (Red, Green, Blue) values in the image at the current pointer location [ex: I]. The zoom scale, the current slide magazine location and how many areas selected to scan (2 or or higher indicates: Multiple scan areas on one slide [ex: II].

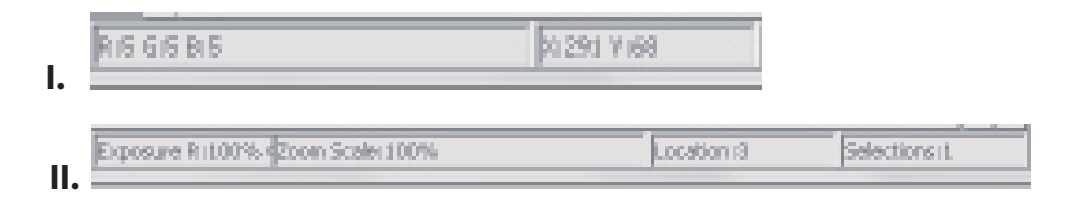

## **III. Active Frame Setting Area** [Floating Windows]

A comprehensive advanced mode is available to allow for more user defined adjustments.

Normal mode [ex: I] to input the basic parameter to scan (including scan resolution, film size, color depth).

Advanced mode [ex: II]to input the parameter of scan and output (including scan resolution, size, color depth and output resolution, size, scan mode).

The "Active Frame Setting" only imitates in the current preview image, click "Apply to All" to set parameters in all previewed images, does not apply to direct scanning to file.

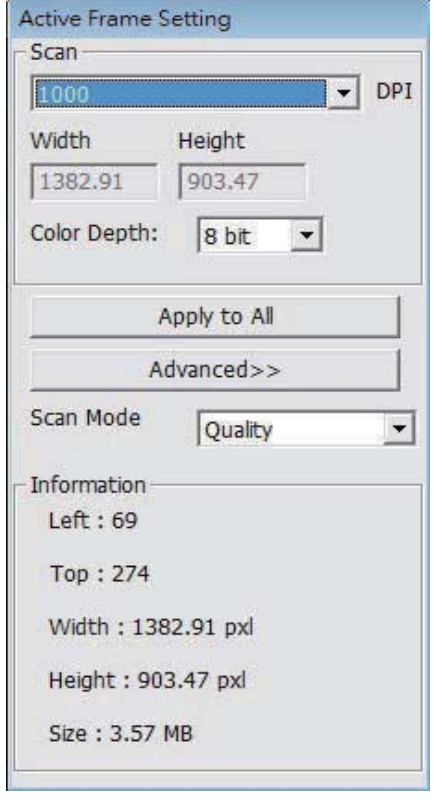

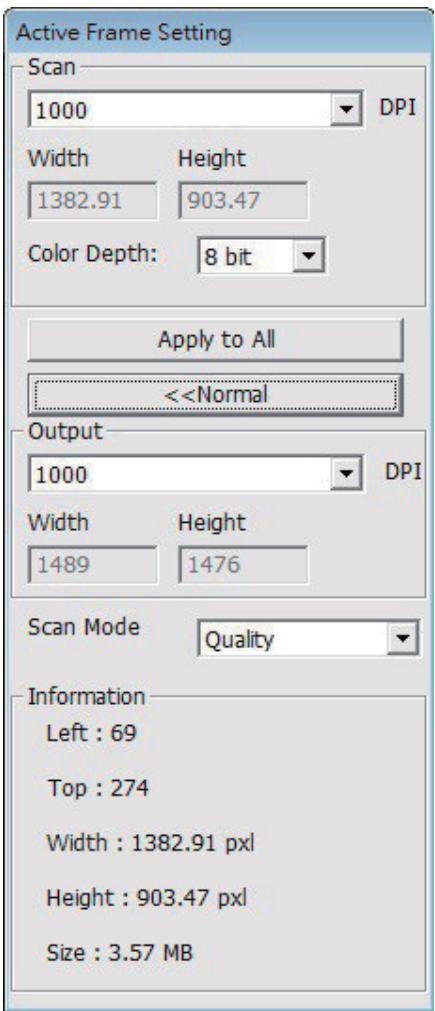

# **IV. Thumbnail Panel Area** [Floating Windows]

Images only appear here in Prescan mode, scan to file goes directly to the hard drive, this window remains blank as does the main Cyberview window.

Displays thumbnail view of pre-scanned images. By default all pre-scanned images are selected. Note the small check mark below each image.

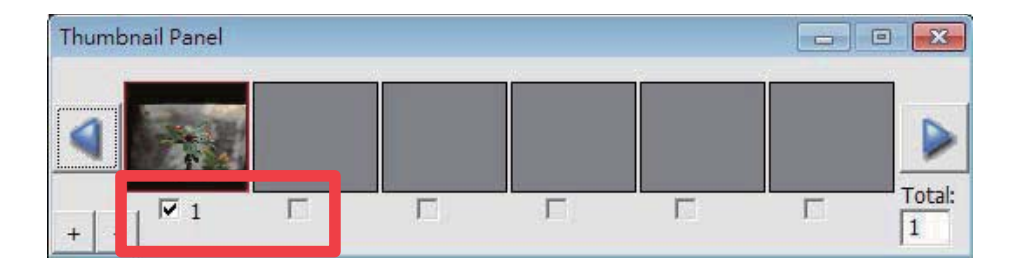

When scanning more than 6 frames (6 at a time are viewable in the thumbnail panel) you may scroll to view more by clicking on the right arrow button. The left / right arrow buttons allow you to scroll throught pre-scanned images with ease.

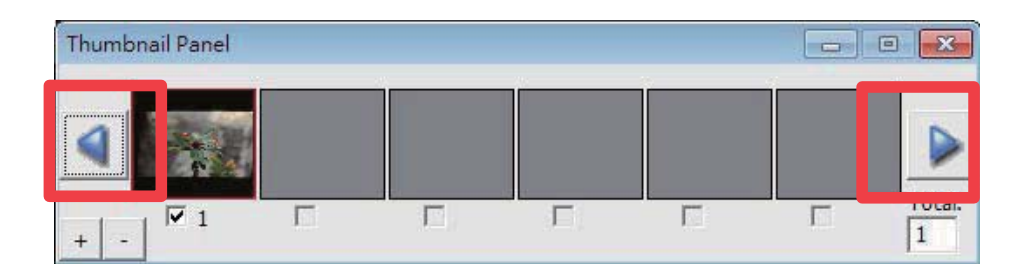

To de-select frames you do not wish to scan click on the check mark box to remove selection.

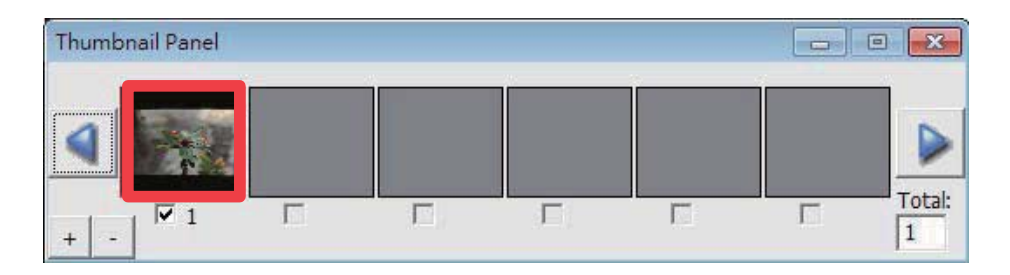

**ENGLIS H**

**ENGLISH**

# TECHNICAL SUPPORT

# **CyberView**

For information regarding the film scanner and CyberView driver, please visit www.reflecta.de.

reflecta GmbH Merkurstrasse 8 72184 Eutingen Germany E-Mail: mail@reflecta.de

# **Transportation**

For safety purposes, follow the procedure below before transporting the scanner (i.e. before moving the scanner from one location to another or packing and shipping the unit):

- 1. Plug in the power adaptor. Turn on the power switch.
- 2. Wait for the scanner to warm up (around 50 seconds). The LED indicator will always blink during warm up.
- 3. After LED indicator turns ON, turn off the power switch.

**ENGLIS H**
# **CyberView X5-MS Bedienungs anleitung**

# Erklärung der Federal Communications Commission (FCC)

Dieses Gerät wurde getestet und als mit den Grenzwerten für Digitalgeräte der Klasse B gemäß Teil 15 der FCC-Regularien übereinstimmend befunden. Diese Grenzwerte wurden geschaffen, um angemessenen Schutz gegen Störungen beim Betrieb in Wohngebieten zu gewährleisten. Dieses Gerät erzeugt, verwendet und strahlt Hochfrequenzenergie ab und kann – falls nicht in Übereinstimmung mit den Bedienungsanweisungen installiert und verwendet - Störungen der Funkkommunikation verursachen. Allerdings ist nicht gewährleistet, dass es in bestimmten Installationen nicht zu Störungen kommt. Falls dieses Gerät Störungen des Radio- oder Fernsehempfangs verursachen sollte, was leicht durch Ausund Einschalten des Gerätes herausgefunden werden kann, wird dem Anwender empfohlen, die Störung durch eine oder mehrere der folgenden Maßnahmen zu beseitigen:

- Neuausrichtung oder Neuplatzierung der Empfangsantenne(n).
- Vergrößern des Abstands zwischen Gerät und Empfänger.
- · Anschluss des Gerätes an einen vom Stromkreis des Empfängers getrennten Stromkreis.
- $\bullet$ Hinzuziehen des Händlers oder eines erfahrenen Radio-/Fernsehtechnikers.

Warnung: Schließen Sie I/O-Geräte ausschließlich mit abgeschirmten Signalkabeln an das Gerät an. Jegliche Änderungen oder Modifikationen, die nicht ausdrücklich von der für die Übereinstimmung verantwortlichen Stelle zugelassen sind, können die Berechtigung des Anwenders zum Betrieb des Gerätes erlöschen lassen.

# **INHALT**

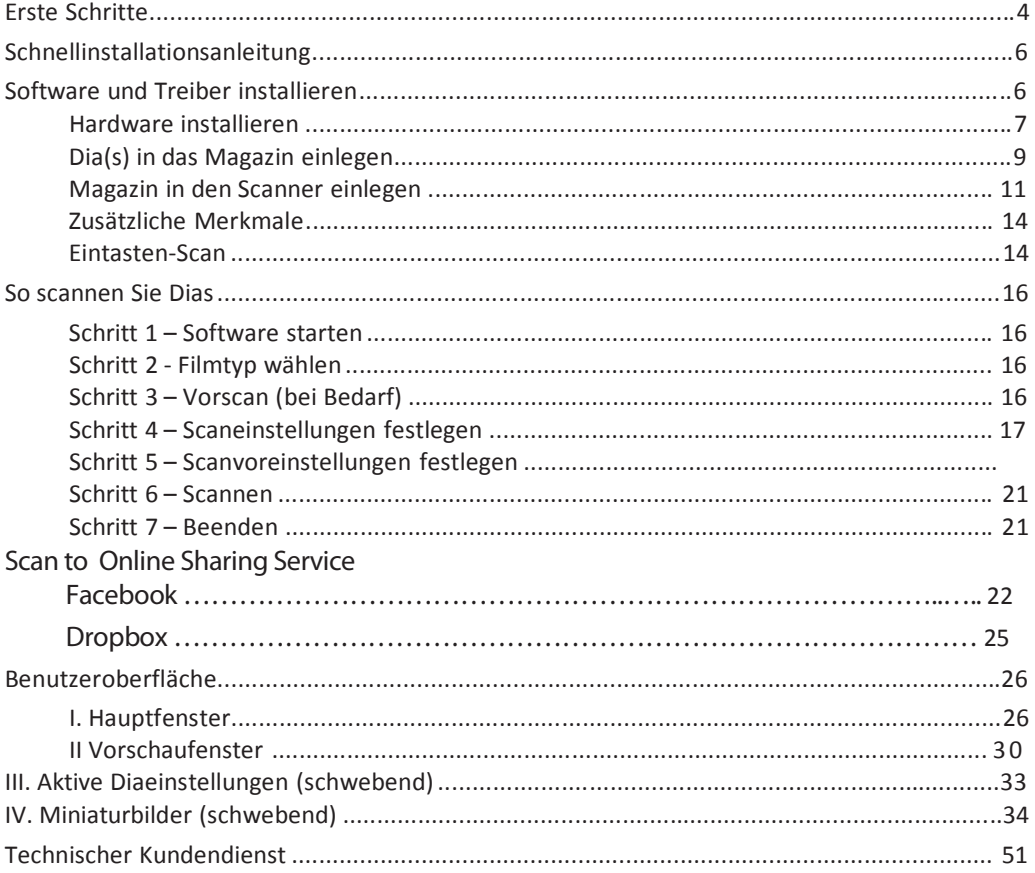

# **Erste Schritte**

Prüfen Sie zuerst den Lieferumfang. Wenn es schnell gehen soll, finden Sie in der Kurzanleitung Erläuterungen zum schnellen Start (Lesen Sie auf Seite 6 nach.)

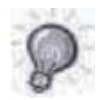

Wichtig! Bewahren Sie die Originalverpackung zum späteren Versand am besten auf.

#### Lieferumfang

- Diascanner  $\bullet$
- Magazin
- Netzteil

#### Warnung! Verwenden Sie ein anderes Netzteil, kann der Scanner beschädigt werden.

- USB Kabel
- CyberView-Anwendungssoftware-CD
- Gedruckte Bedienungsanleitung

#### **Allgemeine Hinweise:**

- Verwenden Sie ausschließlich das mitgelieferte USB-Kabel. Schließen Sie den Scanner über das USB Kabel direkt an den Computer an.
- Verwenden Sie keine Hub und kein Verlängerungskabel. Nutzen Sie ausschließlich die USB-Ports an der Rückwand von Desktop-Computern.
- Falls weitere Geräte (Multifunktionsgeräte, Drucker, Scanner, Webcams) per USB mit dem Computer verbunden sind, trennen Sie diese.
- Ein Minimum von 2 GB RAM (Windows/Mac) ist erforderlich.

#### Umgebungstemperatur im Betrieb 10 bis 40 °C

Hinweis: Schalten Sie den Scanner nur bei Umgebungstemperaturen in diesem Bereich ein. Falls der Scanner bei Temperaturen außerhalb dieses Bereiches gelagert oder transportiert worden sein sollte, lassen Sie das Gerät vor dem Einschalten erst auf die richtige Temperatur kommen.

#### Luftfeuchtigkeit im Betrieb: 15 - 76 % relative Luftfeuchte (nicht kondensierend)

Hinweis: Falls der Scanner stark abgekühlt wurde und dann zu einem warmen, feuchten Ort gebracht wird, kann sich Feuchtigkeit niederschlagen.

Das Gerät wurde ausschließlich für den privaten Gebrauch und nicht für kommerzielle Finsatzzwecke entwickelt.

# Schnellinstallationsanleitung

#### **CyberView installieren**

PC (Windows)

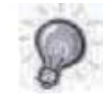

Bei der Installation unter Windows kann während der Treiberinstallation eine Warnmeldung angezeigt werden. In diesem Fall wählen Sie bitte die "INSTALL THIS DRIVER ANYWAY" (Auswahlmöglichkeit zum Fortsetzen der Installation).

#### Hinweis:

- 1. Im "Found New Hardware Wizard" (Neue Hardware gefunden) -Assistenten wählen Sie die Option zur automatischen "Search automatcially or Browse computer for driver software" (Suche oder zur Installation der Software von einer Liste oder bestimmten Quelle).
- 2. Klicken "Completing the Found New Hardware Wizard" (Sie zum Abschluss des Assistenten), der Sie durch die Installation neuer Hardware führt, auf "Finish" (Fertig stellen).

HINWEIS: Die Meldung "Neue Hardware gefunden" wird nicht bei sämtlichen PCs angezeigt; je nach Betriebssystem erfolgt die Installation auch ohne diesen Hinweis.

#### **CyberView installieren**

- a. Legen Sie die Anwendungs-CD in das CD/DVD ein, lassen Sie sich die Inhalte anzeigen.
- b. Doppelklicken Sie zum Starten der Installation auf das "CyberView"-Symbol. Führen Sie die Installation mit den Anweisungen auf dem Bildschirm aus.
- HINWEIS: Achten Sie unbedingt darauf, dass der Scanner bei der CyberView-Treiberinstallation noch nicht mit dem Computer verbunden ist.
- c. Starten Sie den Computer nach Abschluss der Installation neu.

#### Hardware installieren

- a. Verbinden Sie den Diascanner mit einer Stromquelle.
	- 1. Der Ein-/Ausschalter befindet sich unten links am Scanner; achten Sie darauf, dass der Scanner abgeschaltet ist.

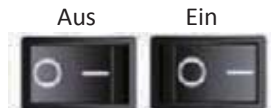

- 2. Schließen Sie das Netzteil an die Steckdose an, bevor Sie das Netzteil mit dem Scanner verbinden.
- 3. Schließen Sie den normalen (größeren) USB-Stecker des USB-Kabels an den Computer an. Verbinden Sie den Stecker am anderen Ende des Kabels mit dem Anschluss an der Rückseite des Scanners.
- b. Achten Sie darauf, dass kein Magazin in den Scanner eingelegt ist, schalten Sie den Scanner dann ein. Der Scanner kalibriert sich automatisch; dies kann ein paar Minuten dauern. Während der Kalibrierung blinkt eine grüne LED. Der Diatransportarm bewegt sich aus dem Scanner hinaus und wieder hinein. Achten Sie darauf, dass genügend Platz zum vollen Ausfahren des Diatransportarms vor dem Scanner verbleibt, schieben Sie den Arm während der Kalibrierung nicht zurück!

**DEUTSCH** 

#### Dia(s) in das Magazin einlegen

#### Allgemeine Empfehlungen:

- Braun Paximat S (grau); speziell für Kartonrahmen und gerahmte Dias bis 2mm Dicke.
- Paximat-Magazin (weiß); für alle gerahmte Dias bis 3,2 mm Dicke.
- CS-Magazin für CS/CS2-gerahmte Dias.
- Universalmagazin, DIN 108
- In Vollglasscheiben gerahmte Dias können aufgrund scharfer Kanten Schäden am Gerät verursachen.
- LKM-Magazin für Dias bis 2 mm Dicke.  $\bullet$

#### Kompaktmagazin

- a. Drehen Sie das Magazin wie nachstehend gezeigt so, dass die Aufschrift "COMPACT MAGAZINE 50" und der weiße Streifen auf der rechten Seite nach oben zeigen.
- b. Halten Sie das Dia seitenrichtig; so, dass "oben" auch oben liegt und das Bild nicht gespiegelt ist. Drehen Sie das Dia wie abgebildet, schieben Sie die Dias einzeln in das Magazin.

Warnung: Legen Sie die Dias richtig das Magazin ein: achten Sie darauf, dass sich die Diarahmen in gutem Zustand befinden. Falsch angelegte Dias und solche mit verbogenem oder beschädigtem Rahmen können sich im Scanner verklemmen; Beschädigungen der Dias und des Scanners sind möglich.

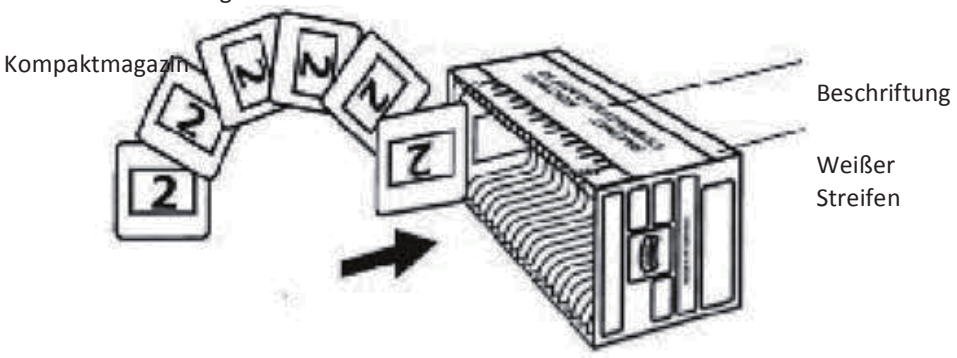

#### Dia(s) in das Magazin einlegen

CS-Magazin

- a. Suchen Sie die Nummerierung am CS-Diamagazin, welche die Diareihenfolge vorgibt. Die Nummern sollten nach oben zeigen und von links beginnen.
- b. Halten Sie das Dia seitenrichtig; so, dass "oben" auch oben liegt und das Bild nicht gespiegelt ist. Drehen Sie das Dia wie abgebildet, schieben Sie die Dias einzeln in das Magazin.

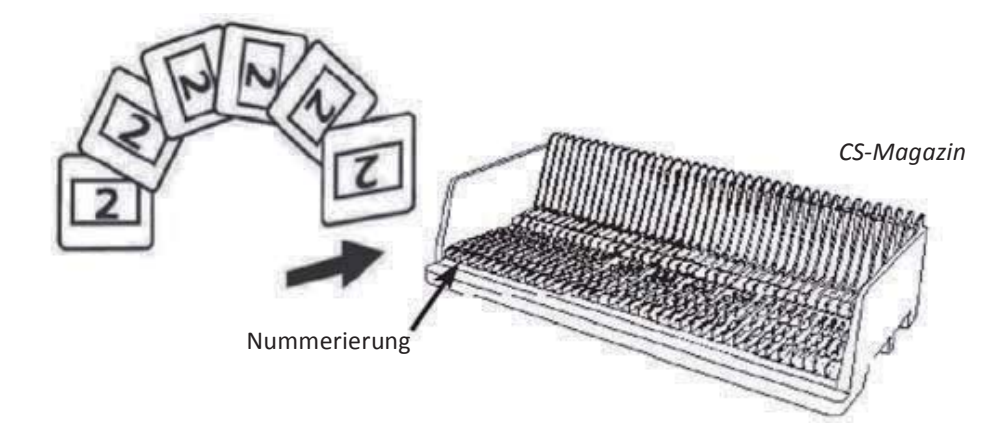

#### Dia(s) in das Magazin einlegen

Paximat S-Magazin

- a. Suchen Sie die Nummerierung an der Oberseite des Paximat-Diamagazins, welche die Diareihenfolge angibt. Die Nummern sollten nach oben zeigen und von links beginnen.
- b. Halten Sie das Dia seitenrichtig; so, dass "oben" auch oben liegt und das Bild nicht gespiegelt ist. Drehen Sie die Dias wie nachstehend abgebildet (um 180°), schieben Sie die Dias einzeln in das Magazin.

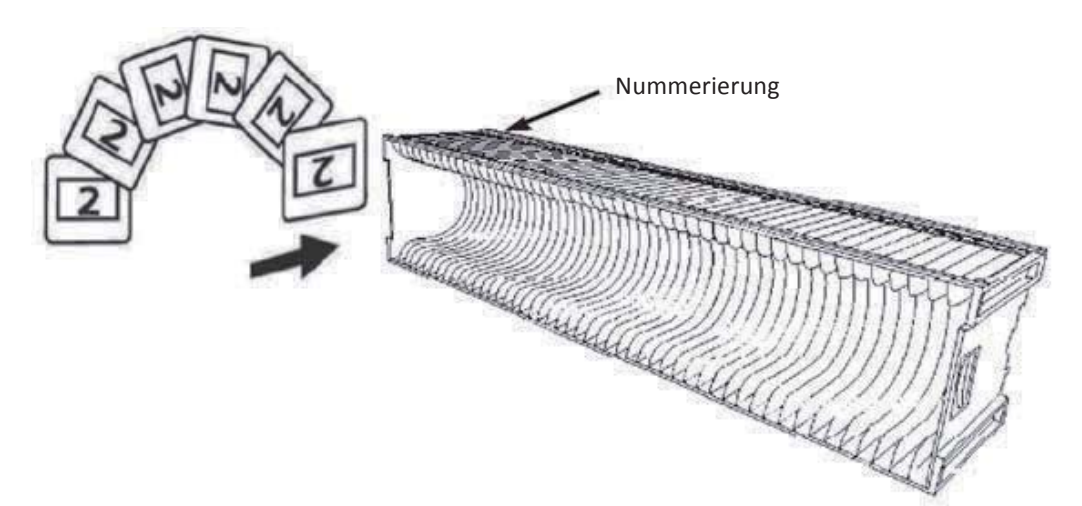

#### Dia(s) in das Magazin einlegen

LKM-Magazin

- a. Suchen Sie die Nummerierung an der Vorderseite des LKA-Diamagazins, welche die Diareihenfolge angibt. Die Nummern sollten nach vorne zeigen und von rechts beginnen.
- b. Halten Sie das Dia seitenrichtig; so, dass "oben" auch oben liegt und das Bild nicht gespiegelt ist. Drehen Sie die Dias wie nachstehend abgebildet (um 180°), schieben Sie die Dias einzeln in das Magazin.

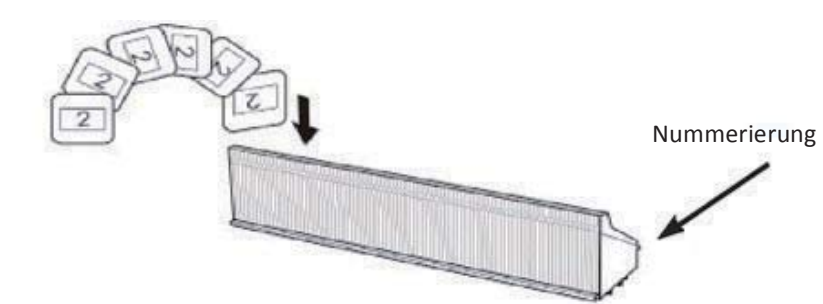

#### Dia(s) in das Magazin einlegen

Universalmagazin

- a. Suchen Sie die Nummerierung an der Oberseite des Universal-Diamagazins, welche die Diareihenfolge angibt. Die Nummern sollten nach oben zeigen und von links beginnen.
- b. Halten Sie das Dia seitenrichtig; so, dass "oben" auch oben liegt und das Bild nicht gespiegelt ist. Drehen Sie die Dias wie nachstehend abgebildet (um 180°), schieben Sie die Dias einzeln in das Magazin.

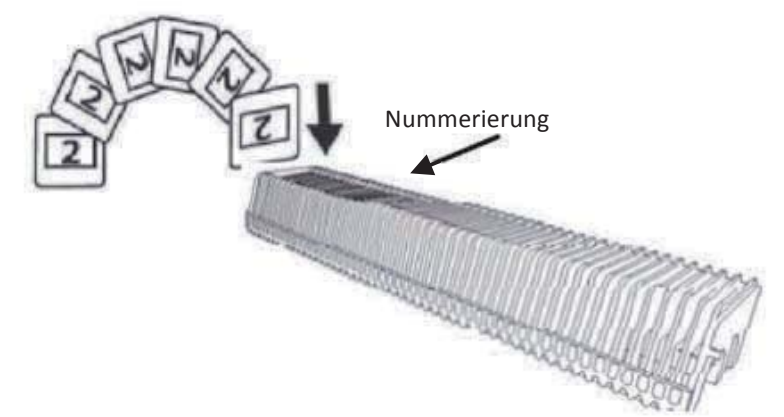

#### Magazin in den Scanner einlegen

HINWEIS: Gilt für alle Magazine (außer Universalmagazin)

- Bringen Sie den orangen Adapter nach dem Scannen in seine Ursprungsposition am Griff des Diatransportarms zurück.
- Drücken Sie zum Lösen des Adapters leicht auf seine äußere Spitze.
- a. Nehmen Sie die Abdeckung von der Magazinaufnahme des Scanners ab.
- b. Legen Sie das Magazin wie nachstehend dargestellt in den Scanner ein. Hinweis: Der Scanner wird in den Abbildungen von hinten dargestellt. Bitte beachten Sie, dass die Diaöffnung des Magazins beim Einlegen in den Scanner ebenfalls zur Rückseite des Scanners zeigt.

#### **Magazin in den Scanner einlegen** (Fortsetzung)

*'%\*#/%7!&A-0,0#/0 -/&* zeigen nach oben, der weiße Streifen liegt bei der Frontblende des Scanners.)

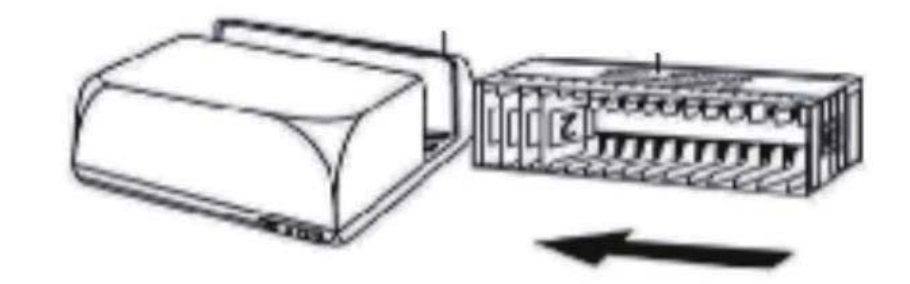

CS-Magazin Die auf das Magazin aufgedruckten Diareihenfolgenummern zeigen zur Rückseite des Scanners.

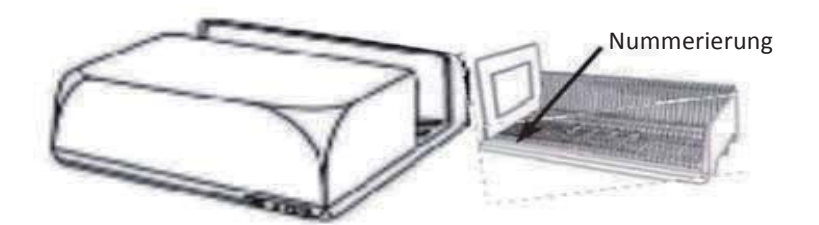

Paximat S-Magazin Die oben rechts auf das **Magazin aufgedruckten Diareihenfolgenummern** zur Vorderseite des Scanners.

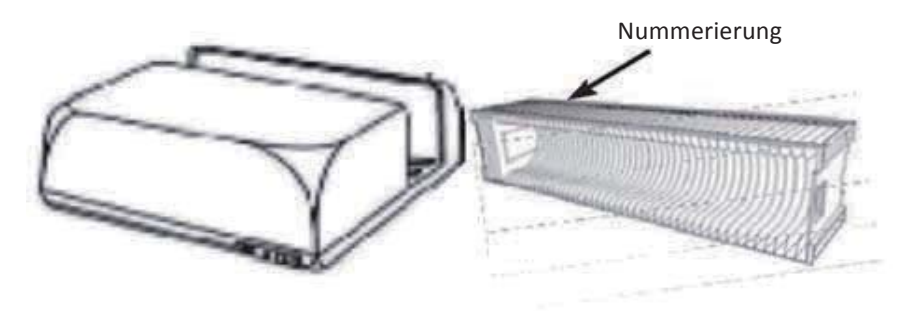

#### LKM-Magazin

Drehen Sie die Diahalterung vor dem Einsetzen um; so, dass die Nummern zur Vorderseite des Gerätes zeigen.

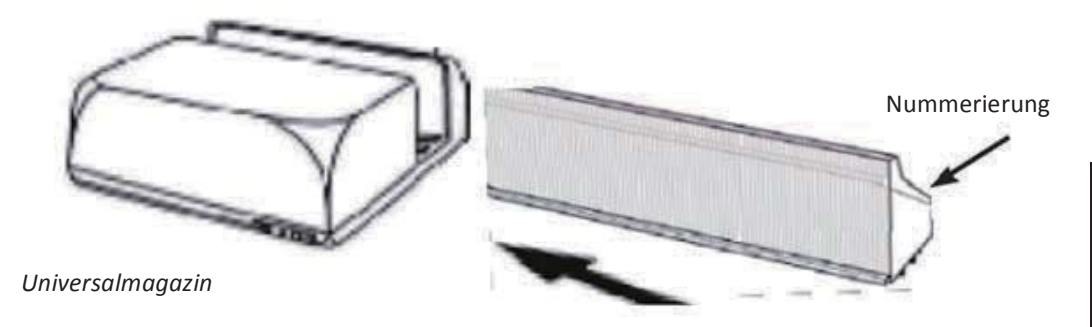

HINWEIS:

- Verwenden Sie ausschließlich Universalmagazine mit DIN 108-Kennzeichnung.  $\bullet$ Andere Magazine können Probleme verursachen und die Garantie erlöschen lassen.
- Ziehen Sie den Diatransportarms vollständig heraus.
- Drücken Sie leicht auf den orangen Adapter am Diatransportarm. Schieben Sie den Adapter am Diatransportarm nach vorne, bis er einrastet.
- Schieben Sie den Diatransportarm zurück in den Scanner.
- Schieben Sie das Magazin von der Rückseite in die passenden Führungsschienen im Magazintunnel ein, bis es den Diatransportarm berührt.

Universalmagazin Die oben rechts auf das Magazin aufgedruckten Digreihenfolgenummern zeigen beim Einlegen zur Vorderseite des Scanners.

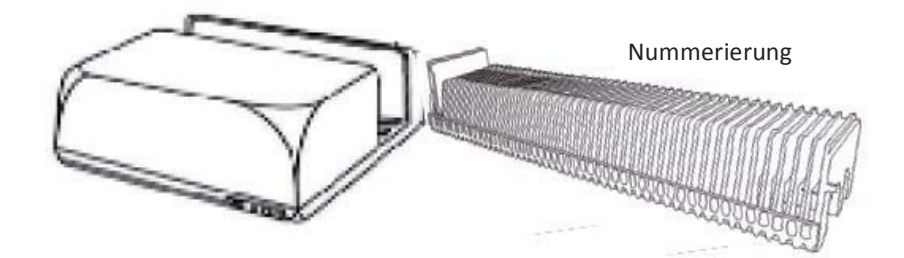

c. Schieben Sie das Magazin von links in den Scanner ein, bis es den Transportarm berührt und einrastet.

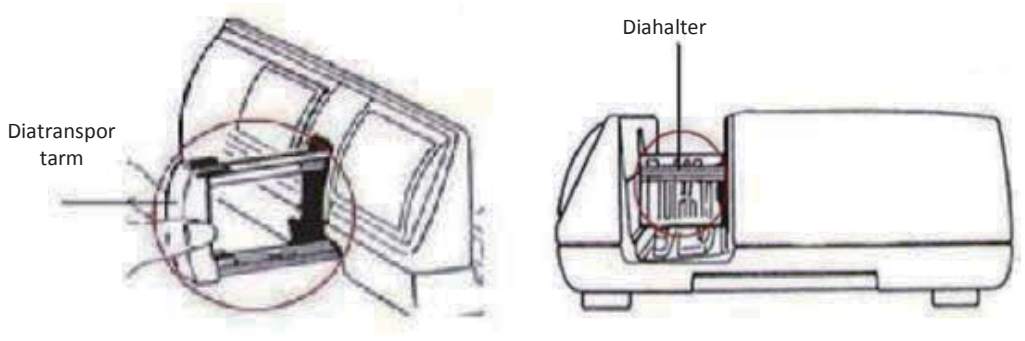

#### Zusätzliche Merkmale

Bedienfeld (zur manuellen Bedienung)

a. Mit der Navigationstaste C und E können Sie die Dias vorwärts und rückwärts bewegen, mit der Scantaste C starten Sie das Scannen manuell (Eintasten-Scanfunktion).

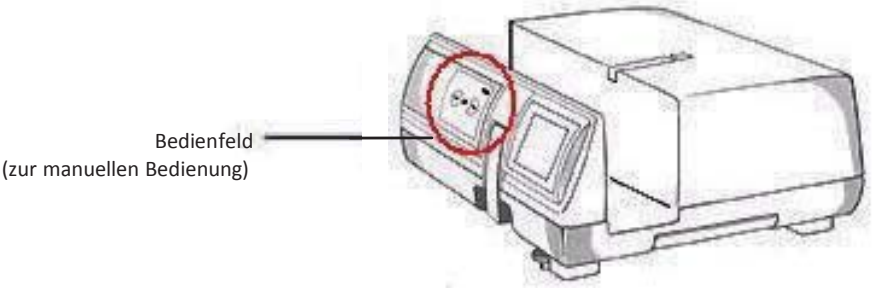

Bitte beachten: Wenn Sie Ihren neuen Scanner in einem Windows-System installieren, in dem bereits ein anderer USB-Flachbettscanner oder ein Universalgerät zum Scannen/Kopieren/Drucken installiert ist, müssen Sie den anderen Scanner eventuell vom USB-Port trennen, damit der Diascanner richtig funktioniert.

#### **Fintasten-Scan**

- 1. Öffnen Sie CyberView (lesen Sie auf Seite 16 nach)
- 2. Scan-Einstellungen konfigurieren (siehe Seite 17)
- 3. Wählen Sie den Zielordner, das Dateiformat (TIF oder JPG), starten Sie den Scan anschließend mit der Scantaste (O).

HINWEIS: Falls CyberView nicht zuvor gestartet wurde, ist die Scantaste ohne Funktion.

c. Diabetrachter

Der Scanner ist mit einem kleinen Leuchtkasten ausgestattet, mit dessen Hilfe Sie sich Dias kurz anschauen können, bevor Sie sie in den Scanner einlegen.

Legen Sie das Dia zur Vorschau in den Diabetrachter ein. Der Scanner muss dabei eingeschaltet sein. Zum Einschalten der Hintergrundbeleuchtung drücken Sie das Dia sanft nach unten.

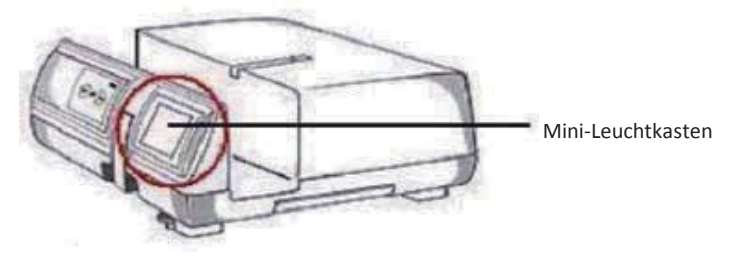

- d. Dias einzeln scannen
- Legen Sie zuerst das leere Magazin in den Tunnel ein, bis es vollständig am  $\bullet$ Transportarm anliegt. Schieben Sie das Magazin nach vorne, bis der Transportarm im ersten Schlitz des Magazins liegt.
- Drücken Sie die Auswurftaste [I], der Diahalter öffnet sich.  $\bullet$
- Legen Sie das Dia wie abgebildet [I] in den Diahalter ein, drücken Sie den Diahalter  $\bullet$ nach unten [II].
- Öffnen Sie die CyberView X 5.0-Anwendung zum Scannen des Dias.  $\bullet$

Achtung! Wenn Sie Dias einzeln scannen, achten Sie darauf, dass der Diatransportarm komplett in das Gerät eingezogen und der Magazintunneldeckel abgenommen wurde.

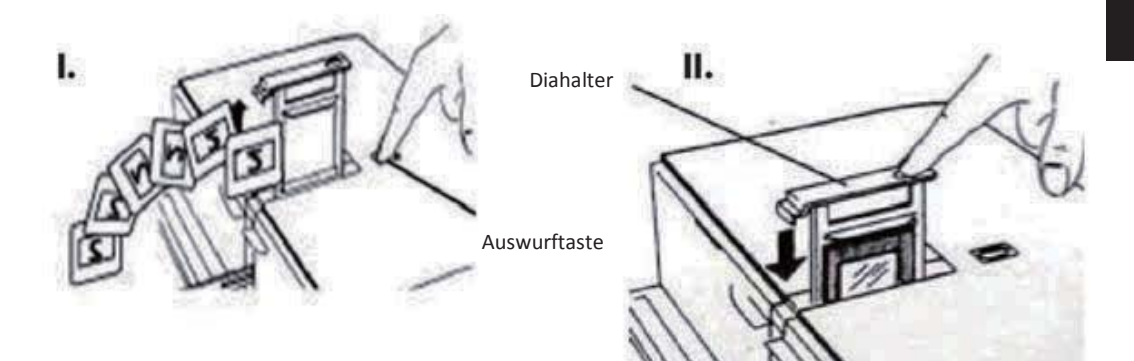

# So scannen Sie Dias

#### Schritt 1 - Software starten

(Am PC) Öffnen Sie CyberView über Start - All Programs (Alle Programme) -CyberView

(Am Mac) Öffnen Sie die Macintosh Hard drive (Macintosh-Festplatte) - Applications (Anwendungen) - CyberView

#### Schritt 2 - Filmtyp wählen

Wählen Sie den gewünschten Typ: Postive (Positiv), Negative (Negativ) oder B&W (Schwarzweiß).

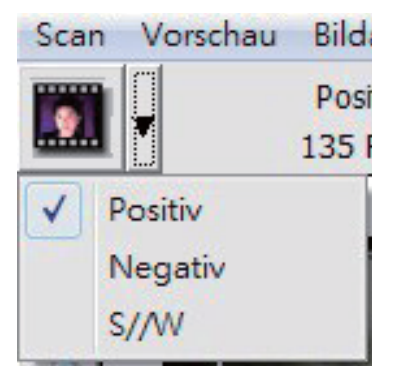

#### Schritt 3 - Vorscan (bei Bedarf)

Wählen Sie "Prescan Current Frame" (Dia-Vorscan) zur Vorschau des gerade eingelegten Dias - oder "Prescan..." (Vorscan...) zur Vorschau von Dias an bestimmten Positionen im Magazin.

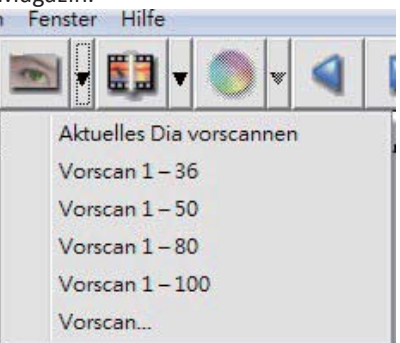

Den Vorscan können Sie beispielsweise zur manuellen Anpassung von Farben und anderen Einstellungen pro Dia verwenden, bevor Sie den eigentlichen Scan starten. Pro Dia können Sie unterschiedliche Einstellungen festlegen.

#### Schritt 4 - Scaneinstellungen festlegen

a. Auflösung: Die Scanauflösung beträgt 1000 DPI; weitere Auflösungsoptionen werden nachstehend aufgelistet. Hinweis: Bei höheren Auflösungen dauert das Scanauflösung länger, es wird mehr Platz zum Speichern gebraucht.

Farbtiefe Hier können Sie zwischen 8 und 16 Bit auswählen. Eine höhere Farbtiefe bewirkt feinere Farbabstufungen im gescannten Bild. 8 Bit = 24-Bit-Farben  $16$  Bit = 48-Bit-Farben

Hinweis: Farbbild- Dateigröße n bei unterschiedlichen Auflösungen und Farbtiefen:

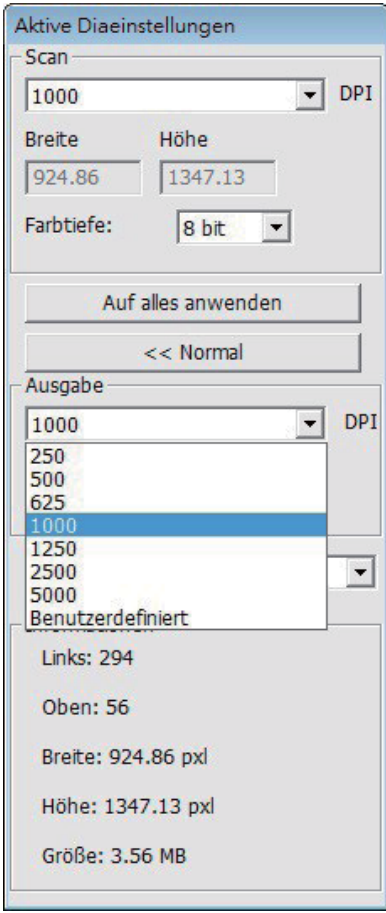

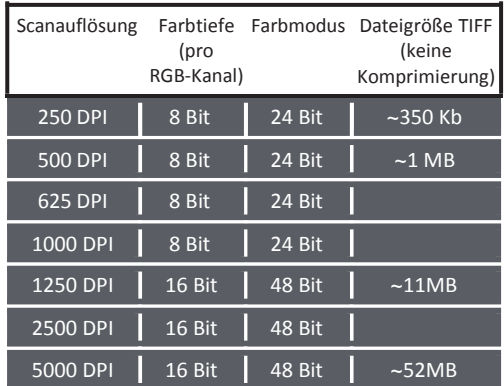

Scans mit Auto Balance (automatischem Abgleich) und Digtal Noise Recuction (digitaler Rauschreduktion): AMD 9650 Quad-Core, 2,3 GHz Prozessor: Speicher:  $2 GB$ Systemtyp: Vista, 64 Bit

Scan Mode (Scanmodus) - Der Modus Normal speichert den Scan im JPEG-Format, im Modus Quality (Qualität) wird ein nicht komprimiertes, "loss-less" (verlustfreies) TIFF-Bild gespeichert.

#### Schritt 5 - Scanvoreinstellungen festlegen

Wählen Sie Scan (Scannen) - Voreinstellungen - Filmtyp - Scaneinstellungen

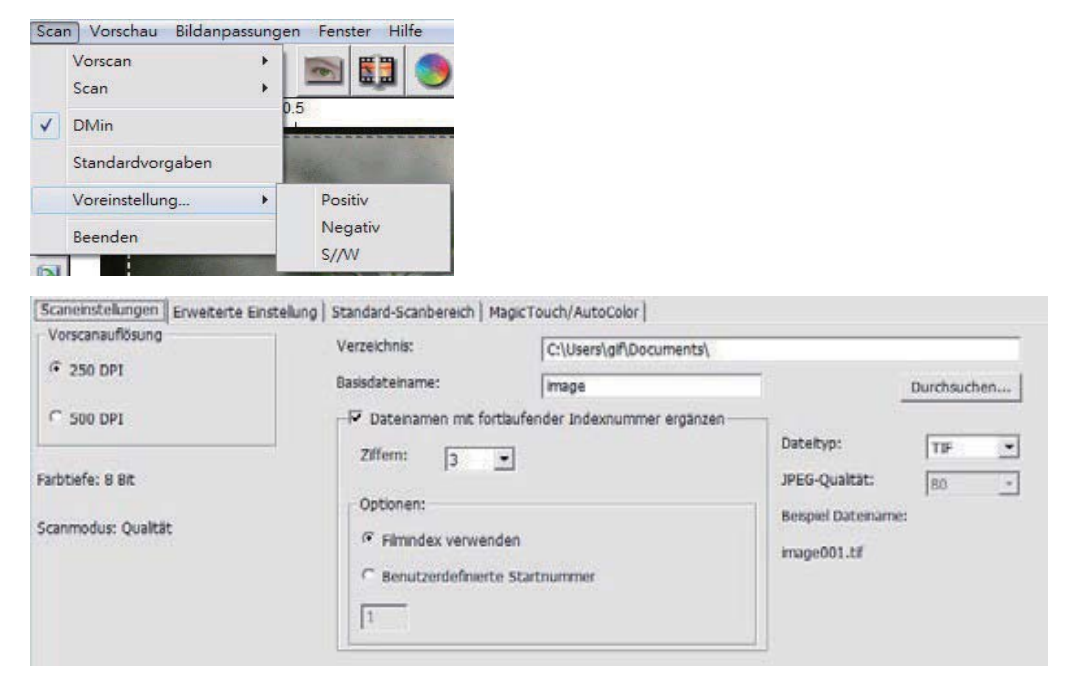

"Prescan Resolution" (Vorscan-Auflösung): Legt die Standardauflösung beim Vorscan fest.

"Using default real scan resolution" (Standardau **ungsbeim normalen Scanen** 

verwenden): Nutzt beim Scannen die normale Standardauflösung.

"Color Depth" (Farbtiefe): Standard-Farbtiefe beim normalen Scannen.

"Scan Mode" (Scanmodus): Standard-Scanmodus beim normalen Scannen.

#### Scaneinstellungen konfigurieren

1. Klicken Sie auf Durchsuchen, wählen Sie dann den Ordner, in dem die gescannten Bilder abgelegt werden sollen.

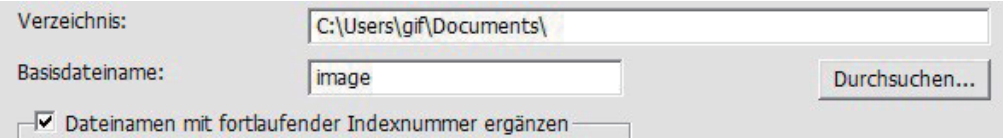

- 2. Geben Sie den Dateinamen ein.
- 3. Dateinamen mit fortlaufender Indexnummer ergänzen: Geben Sie die Länge des Dateinamens und die Nummerierung mit bis zu 6 Stellen vor, beispielsweise Bild1 oder bild000001.

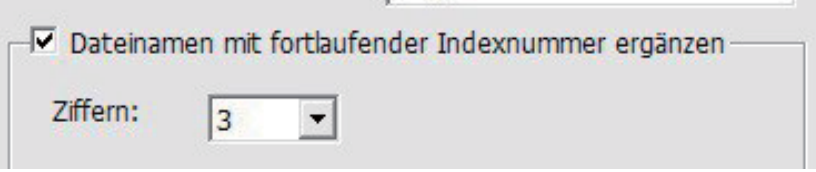

- 4. Optionen Magazinindex verwenden: Verwendet die Position innerhalb des Magazins als Indexnummer. Benutzerdefinierte Startnummer: Zur Eingabe einer individuellen Startnummer.
- 5. Dateityp auswählen: "TIF" oder "JPG". (TIF nicht komprimiert oder JPG komprimiert. Wählen Sie die Qualität für JPEG. (20-100) 100 steht für die geringste Kompressionsrate

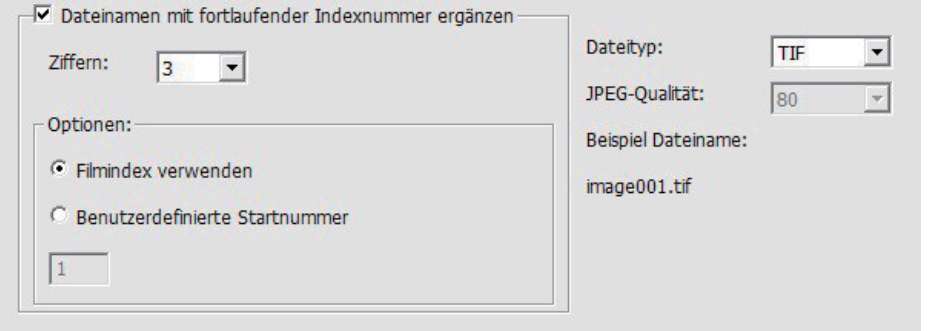

#### Erweiterte Einstellungen

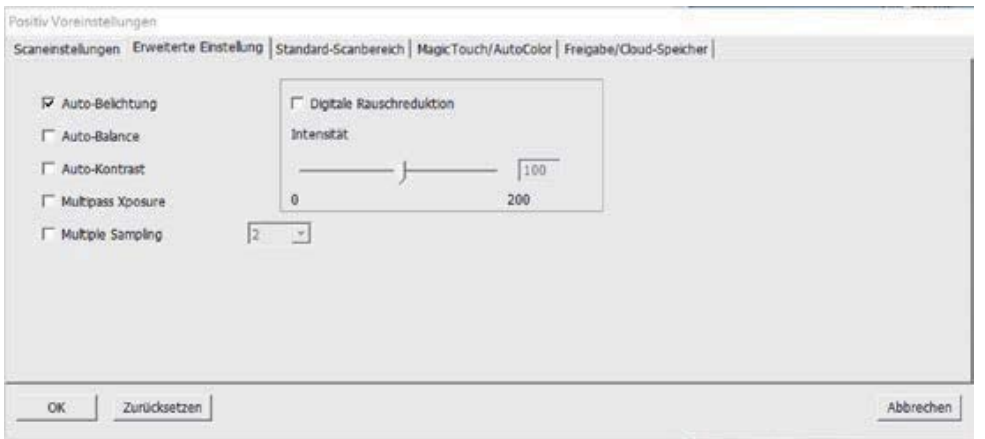

"Auto Exposure" (Auto-Belichtung) - Versucht, automatisch eine optimale Belichtung zu erzielen, bei der Weiß weiß, Schwarz schwarz bleibt.

"Auto Balance" (Auto-Abgleich) - Führt anhand des Bildhistogramms einen automatischen Abgleich der RGB-Kanäle aus. Dabei wird das Farbspektrum des Bildes ermittelt und die Bilddarstellung entsprechend angepasst.

"Auto Contrast" (Auto-Kontrast) - Die Scannersoftware analysiert die Bilddaten und passt den Kontrast automatisch an.

"Digital Noise Reduction" (Digitale Rauschreduktion) - Wendet einen speziellen Filter an, der eine körnige Bilddarstellung verhindert.

#### "Mehrfach-Belichtung"-

Bei Aktivierung führt die Mehrfach- Belichtung einen Dreifachscan zur Erzielung des bestmöglichen Bildes aus. Dieser Vorgang erfasst drei individuelle Scans: zuerst normal,

dann zwei weitere Scans zur Hervorhebung von Schattendetails, wodurch dunklere Bereiche besser belichtet werden. Anschließend berechnet die Software intuitiv den letzten Scan, der nun die Daten von allen drei Scans enthält.

"Mehrfaches Abtasten" -

2x, 4x, 8 x oder 16x für die beste Bildausgabe. Bitte beachten Sie, dass sich die Scanzeit hierdurch

deutlich erhöht. Mit den mehrfachen Abtastvorgängen gehört Bildrauschen Vergangenheit an.

Standard-Scanbereich

Hier können Sie die Größe des gescannten Bereiches und den "Scanoffset" (Position des gescannten Bereiches) festlegen.

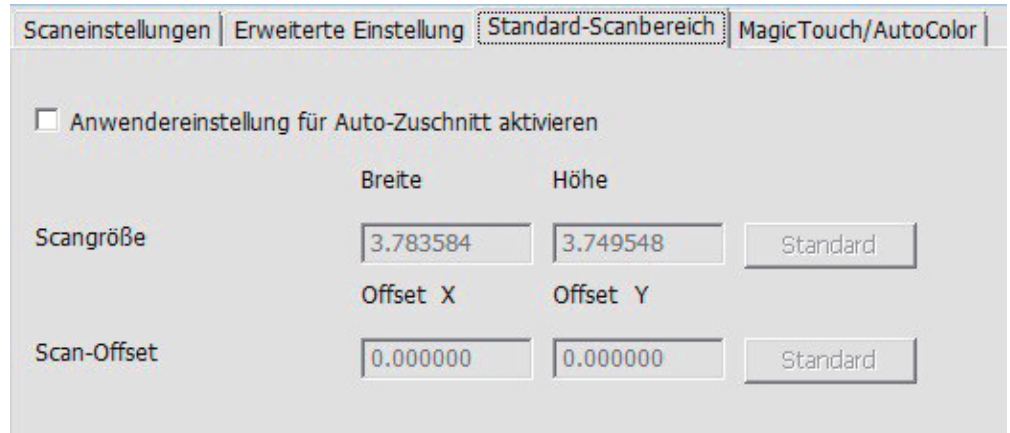

Magic Touch/Auto-Farbe

Schaltet automatische Bildverbesserung und automatische Farbanpassung gescannter Dias ein und aus.

Magic-Touch ist eine leistungsfähige Technologie, um Staub und Kratzer zu entfernen, ohne vorher die komplexe Bedienung von Software-Funktionen erlernen zu müssen. Da die Technologie Hardware-basiert ist, arbeitet sie nahtlos mit dem Scanvorgang zusammen und sorgt für bestmögliche Ergebnisse beim Einlesen von Bildern in den Computer. Staub, Kratzer und andere Makel werden intelligent erkannt und beseitigt, das Bild erscheint wieder in seiner ursprünglichen Pracht.

Da das Scannen mit Magic Touch länger dauert, ist diese Funktion per Vorgabe zunächst abgeschaltet.

Auto Color (Auto-Farbe) hierdurch entfällt das Erraten beim Scan-Prozess, sorgt so für einen reibungslosen Ablauf des Arbeitsflusses und für beste Ergebnisse. Die gescannten Bilder werden mit einer proprietären Farbverbesseungstechnik bearbeitet, um so eine möglichst genaue Farbdarstellung zu erreichen, die dynamische Bilder mit optimaler Helligkeit, Sättigung und optimalem Kontrast erzeugt.

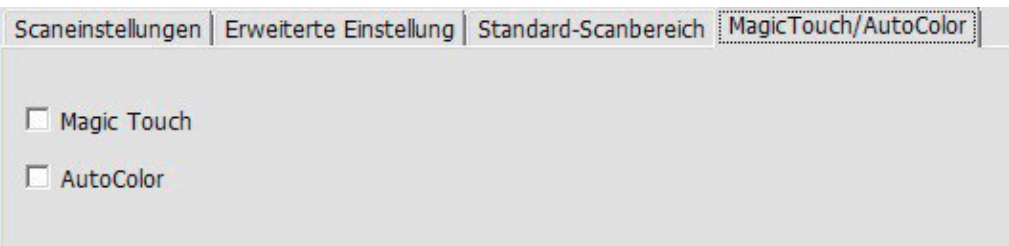

#### Schritt 6 - Scannen

Mit der Auswahl "Scan current Frame" (Aktuelles Dia scannen) scannen Sie das gerade im Scanner eingelegte Dia, bei "Multi-Scan" (Multiscan...) können Sie angeben, wie viele Dias im Magazin gescannt werden sollen.

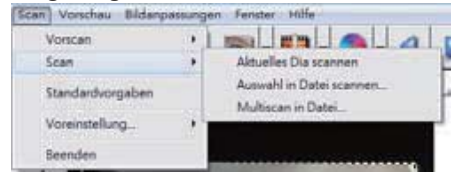

- 1. Scan Current Frame (Aktuelles Dia scannen) > Liest das gerade eingelegte Dia ein.
- 2. Scan Selected to File... (Auswahl in Datei scannen...) > Scannt ausgewählte Dias und legt die Bilder in einem bestimmten Ordner ab.
- 3. Multi-Scan to File... (Multiscan in Datei...) > Scannt eine bestimmte Anzahl von Dias oder einen bestimmten Bereich.

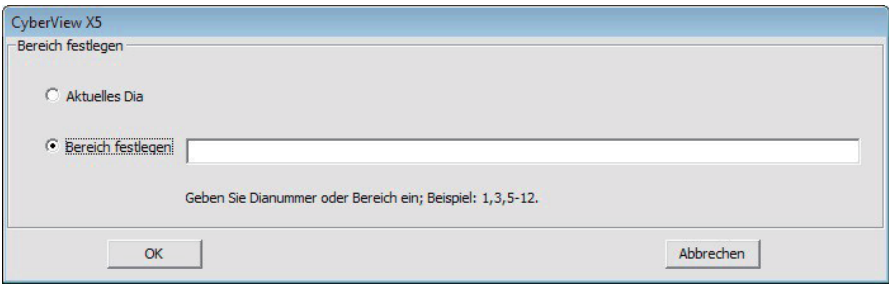

#### Schritt 7 - Beenden

Sämtliche gescannten Bilder werden im zuvor festgelegten Ordner abgelegt. Dieser lautet per Vorgabe:

> Windows: C:\Users\[YOUR NAME] (IhrName)\ Documents (Eigene Dateien); Mac: Mac-Festplatte\Users\[YOUR NAME] (IhrName)\Pictures\Cyberview Images,

Wählen Sie "Scan > Exit (Beenden)", um den Treiber zu schließen. Die gescannten Bilder können mit jeder Bildbearbeitungssoftware geöffnet und editiert werden.

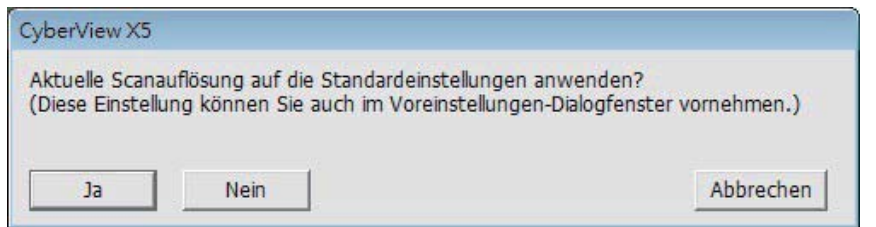

HINWEIS: Wenn Sie das mitgelieferte Bildbearbeitungsprogramm verwenden, schauen Sie bitte in die Online-Hilfe innerhalb der Anwendung oder suchen Sie sich die Dokumentation auf der mitgelieferten DVD heraus.

# Verwendungder Freigabefunktion

**Dropbox** n π

Freigabe/Cloud-Speicher:

Einfaches Design, einfache Benutzung Öffnen Sie die CyberView X5-Software; wählen Sie Positiv für Dias und Negativ für Filmstreifen.

Konfigurieren Sie Scaneinstellung - Scan - Präferenzen - Filmtyp -Freigabe/Cloud-Speicher.

Hinweis: Die Optionen der Werkzeugleiste sind bis zur Aktivierung im Einstellungen-Fenster deaktiviert.

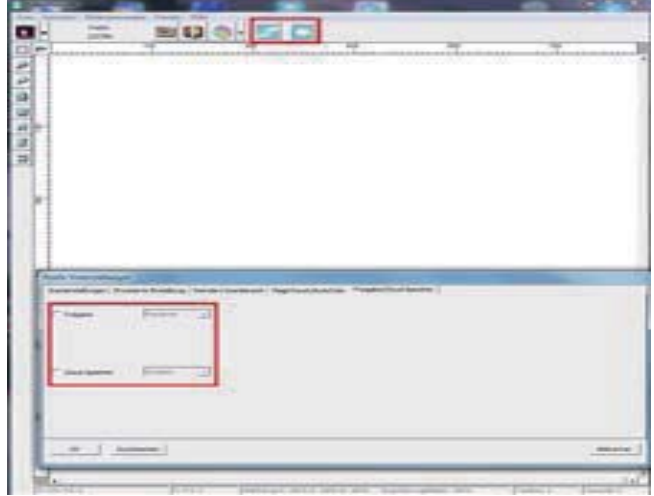

Wählen Sie Ihre Methode: Freigabe oder Cloud

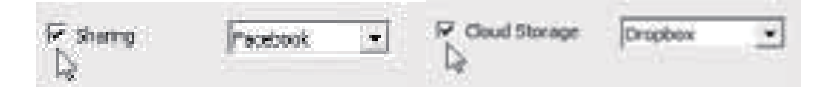

Klicken Sie dann auf "OK".

Nun sind die Symbole der Werkzeugleiste aktiv.

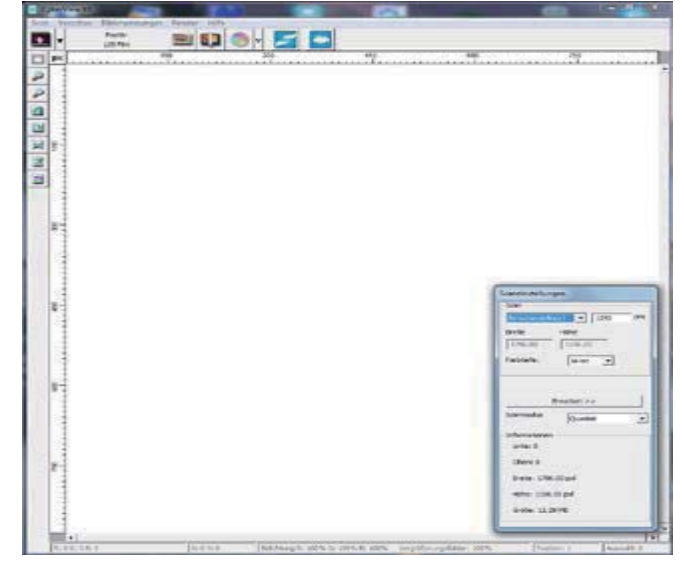

facebook

Zum Scama1 in It:

mOssen Se sictl zuna:hst 101 lhrem Konto al:melden, da1n die

S:a1tunktion erforda-t tei jeda- Eenutzung eine .AJ.Jthentifizia-ung/.Anmeldung. f. Malden Sie sich 1.0n Ihra-n Fa:ebook-Konto ab

- 2. Aktil.ieren Se die Freigabe-Funktion ruf der CyteriAew-ObB'fla:he, wie zu1.0r beschrieten wurde
- 3. Bea:htB1 Se de Elldschirma1weisungen zur .Anmeldung und Althentifizierung des Gerats

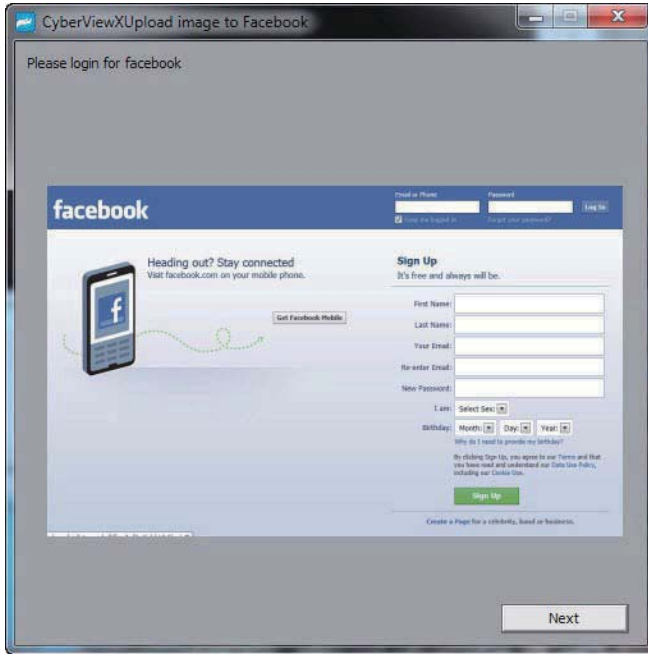

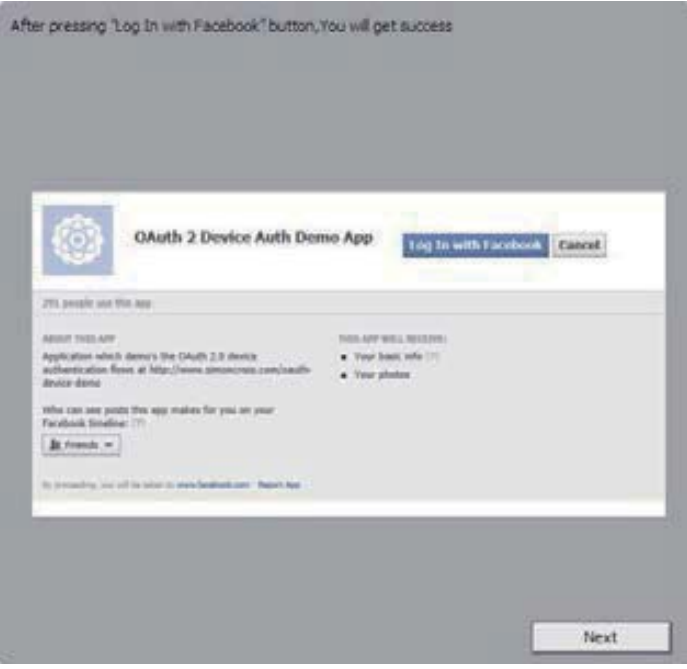

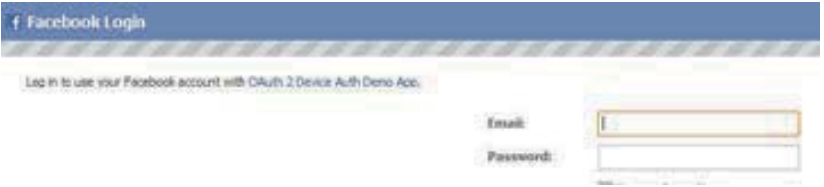

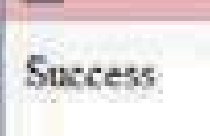

#### Dieses Browser-Fenster minimieren

4. Minimieren Sie das Browser-Fenster und schreiben Sie am nächsten CyberView-Bildschirm die angezeigte Codenummer ab (dieser Code ist jedes Mal anders), denn Sie müssen den Code auf der Facebook-Internetseite eingeben

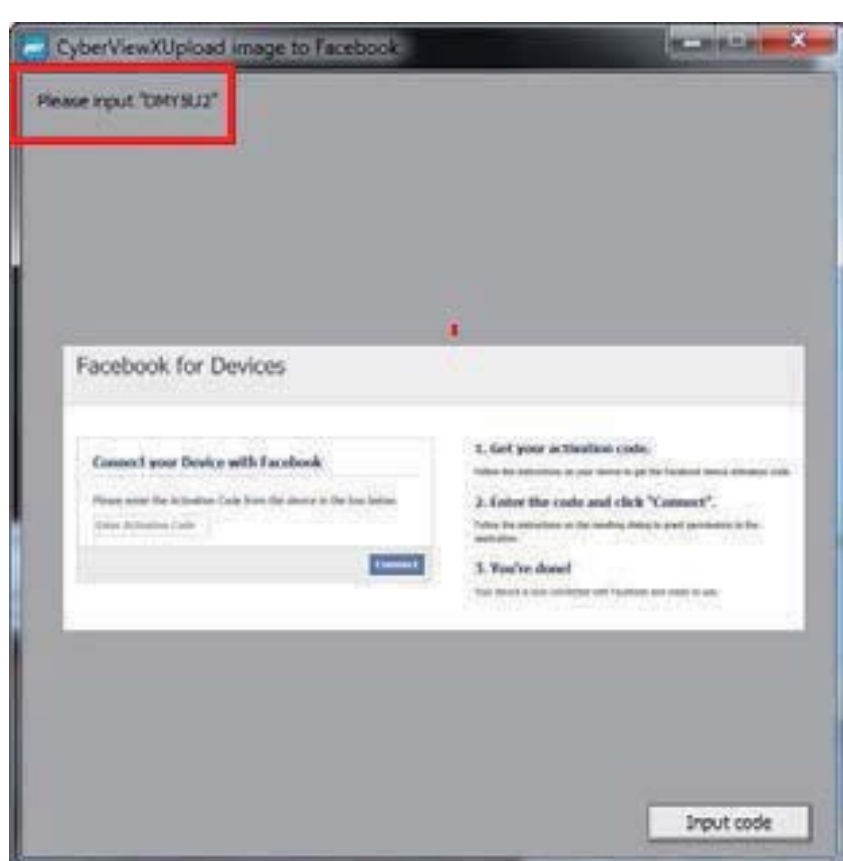

5. Geben Sie den zuvor notierten Code ein und klicken Sie dann auf Verbinden

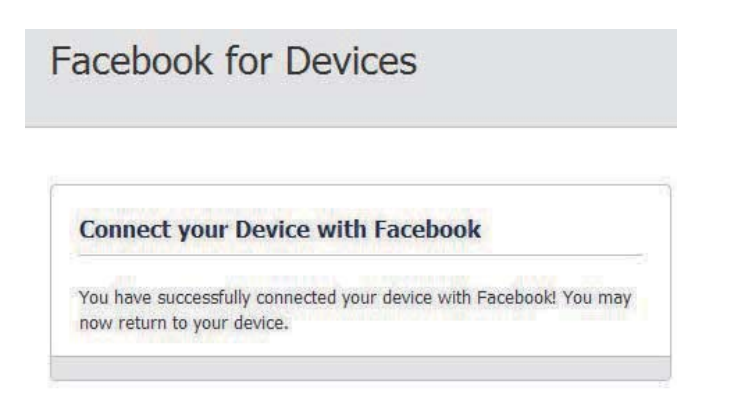

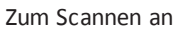

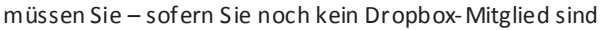

und diesen Dienst nutzen möchten - zunächst http s:// www. dropb ox.co m/ aufrufen, ein Konto registrier en und die zugehörige Software herunterladen und installieren.

Sobald Sie ein Konto erstellt und die Dropbox-Applikation installiert haben, zeigt Ihr Computer einen neuen Ordner an, in den Sie für automatische Synchronisierungs-Uploads mit Ihrem Dropbox-Konto scannen können.

Dropbox

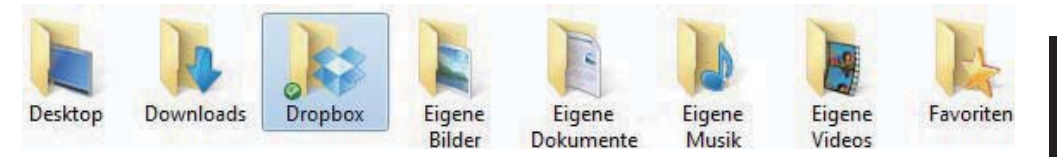

So scannen Sie in den Dropbox-Ordner:

- 1. Öffnen Sie Cyber View X5
- 2. Wählen Sie dann Scan Präferenzen den gewünschten Filmtyp (Positiv oder Negativ)
- 3. Wählen Sie in diesem Scaneinstellungen-Fenster das Register Freigabe und Cloud-Speicher

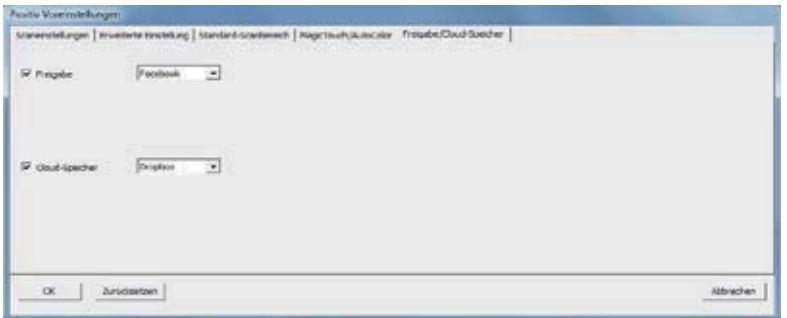

4. Wählen Sie das Kästchen neben "Cloud-Speicher", um ihn zu aktivieren

Hinwe is: Wenn Sie die Funktion Qoud-Speicher - Dropbox wählen, scannt die Software automatisch in den CyberView-Ordner, der in Ihrem Dropbox-Ordner auf Ihrem Computer erstellt wird, sodass er mit Ihrem Dropbox-Konto synchronisiert werden kann.

5. Zum Speichern der Einstellungen klicken Sie auf OK. Nach Abschluss der Konfiguration können Sie mit dem Scannen beginnen.

6. Alle gescannten Dateien werden im Dropbox-Ordner gespeichert

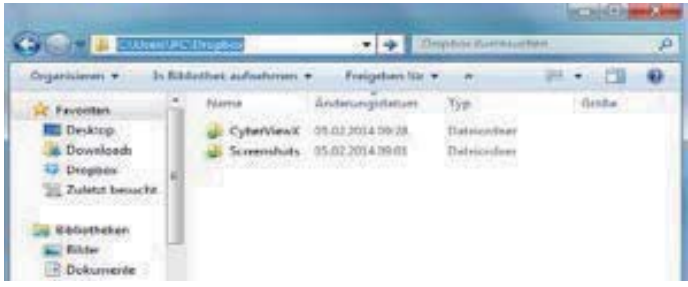

Die Synchronisier ung mit Ihrem Online-Konto geschieht bei Aktivierung automatisch. (Aktiv = Dropbox befindet sich in der Taskleiste)

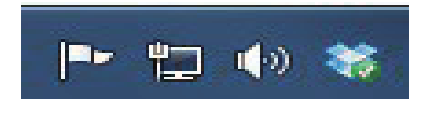

# Benutzeroberfläche

#### I. Hauptfenster

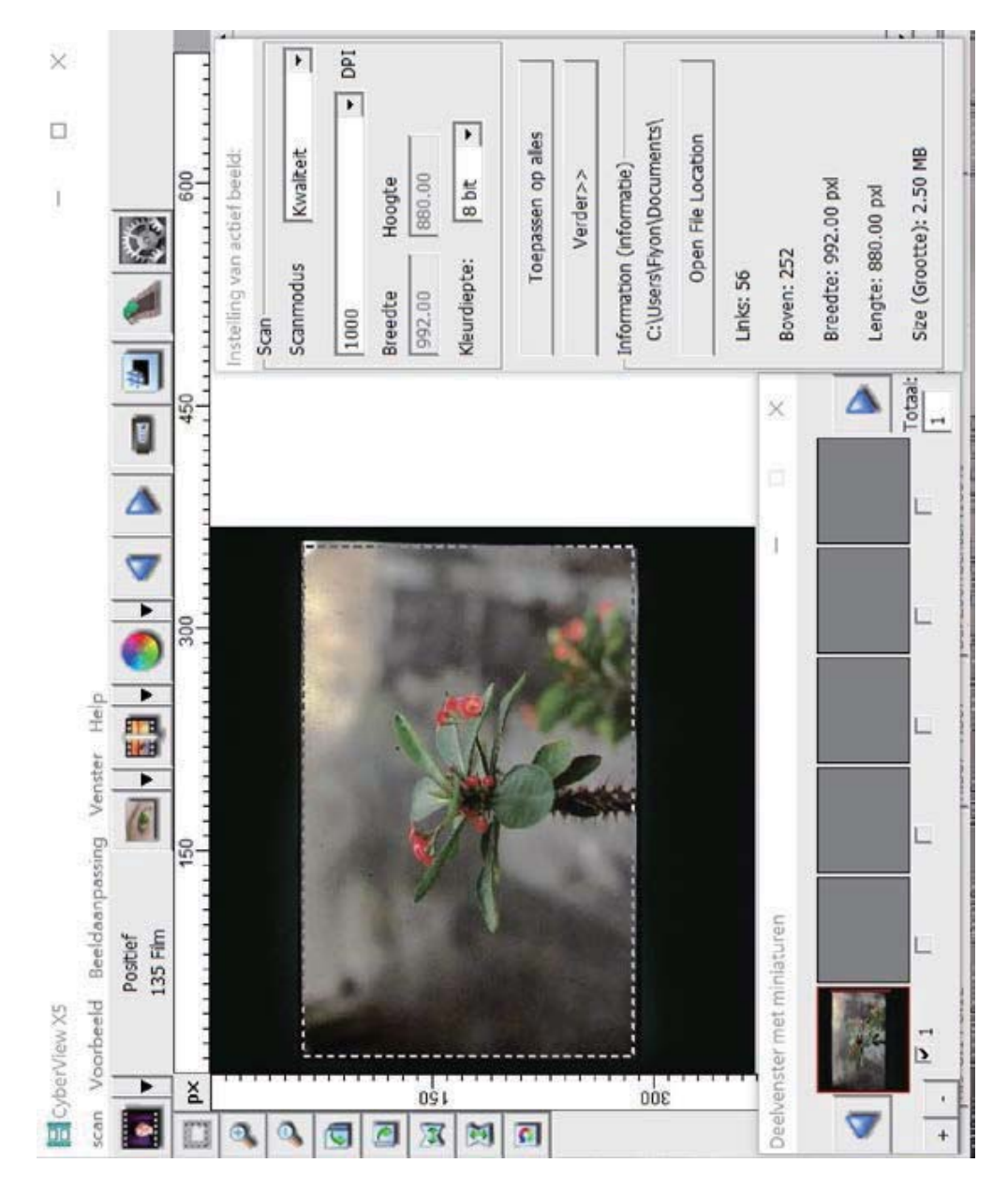

DEUTSCH

#### Menübefehle - Vorschau

自己の

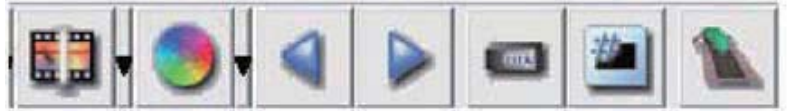

- Zoom In: Bild vergrößern. 1.
- Zoom Out: Bild verkleinern.  $2.$
- 3. Drehen 90 links: Bild um 90° nach Links drehen.
- Drehen 90 rechts: Bild um 90° nach Rechts drehen.  $4.$
- 5. Horizontal spiegeln: Bild horizontal spiegeln.
- 6. Vertikal spiegeln: Bild vertikal spiegeln.
- 7. Rückgängig: Verwirft sämtliche Änderungen im Vorschaufenster und nutzt wieder die Originaleinstellungen.
- a. Image Adjustment (Bildanpassungen)
	- 1. Variations (Variationen): Erzeugt unterschiedliche Ansichten eines Bildes mit Optionen zur Veränderung von Glanzlichtern, Mitteltönen usw.

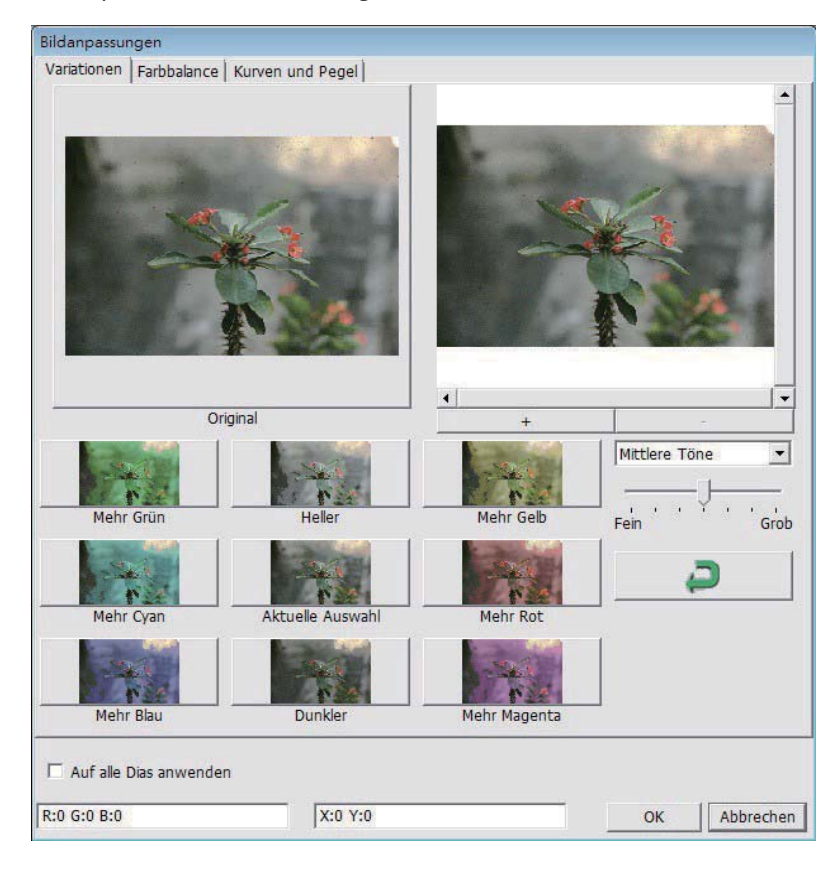

#### 2. Color Balance (Farbbalance)

Zur Anpassung von Helligkeit, Kontrast, Sättigung und Farbe (CMY oder RGB) des Bildes. Zum Vergleich werden Vorher- und Nachher-Bilder angezeigt.

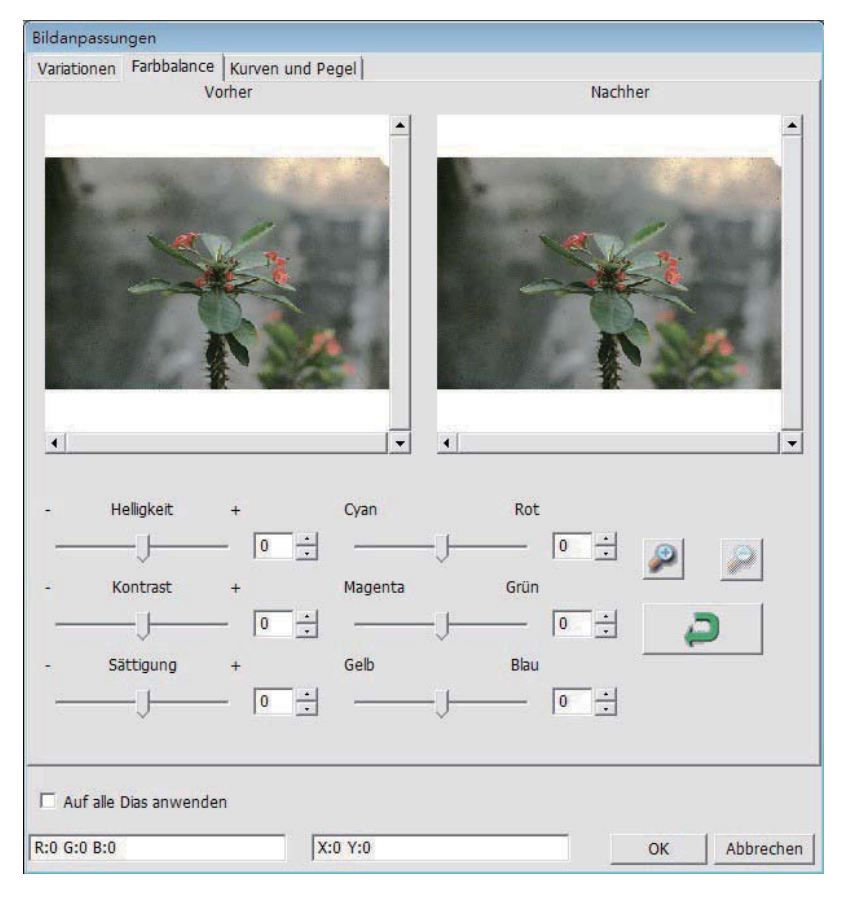

Beispiel: Ist die Vorschau eines Bildes zu dunkel, verwenden Sie den Schieber "Brightness" (Helligkeit) im Fenster "Color Balance" (Farbabgleich) und stellen mit ihm durch Verschieben nach rechts die gewünschte Helligkeit ein. Das Nachher-Bild wird heller. Übernehmen Sie die "After" (Änderung) mit "OK"; das Bild wird später mit den angepassten Einstellungen gescannt. Auf gleiche Weise können Sie auch die anderen Funk $\phi$ onen des "Color Balance" (Farbabgleich), wie Kontrast, Sättigung und Anpassungen für die Farben Cyan, Magenta und Gelb einstellen.

#### 3. Curves and Levels (Kurven und Pegel)

Durch Verschieben der Kurve- und Pegel-Einstellungen können Sie das Bild weiter anpassen. Zum Vergleich werden Vorher- und Nachher-Bilder angezeigt.

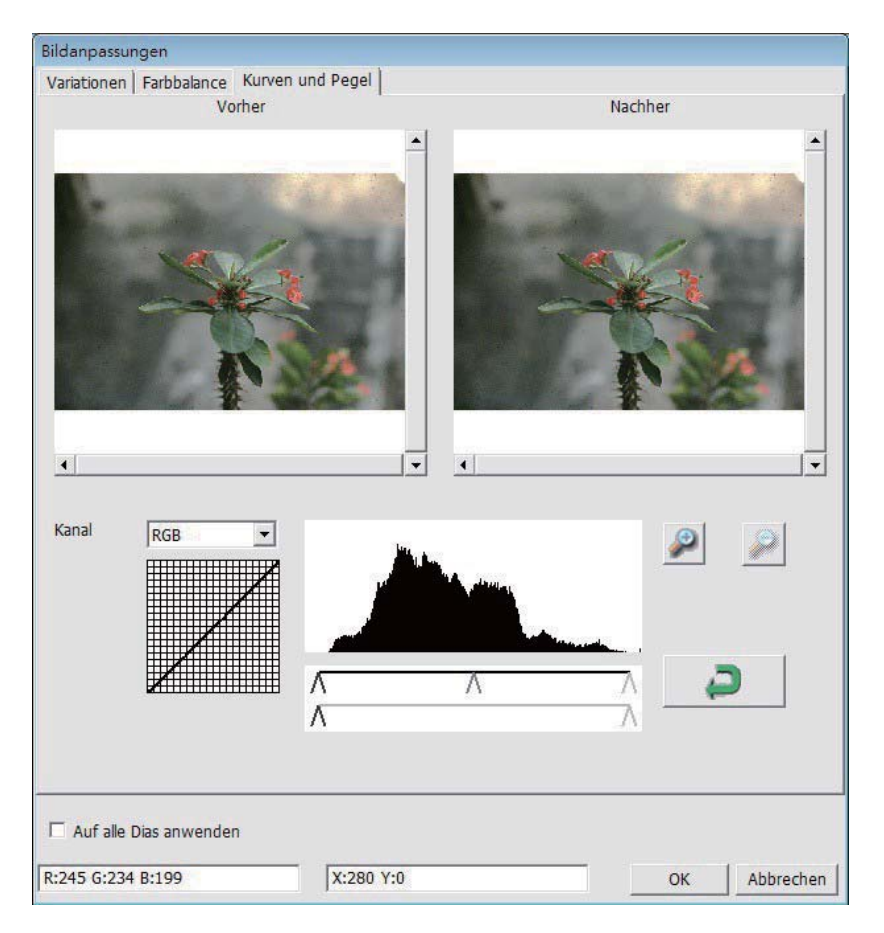

Beispiel: Ist die Vorschau eines Bildes zu dunkel, verwenden Sie den Schieber im Fenster Kurven und Stufen, um das Bild zu korrigieren. Wenn Sie beispielsweise den Grau-Schieber in der "After" (Änderung) nach links versetzen, führt dies zu einem helleren Nachher-Vorschaubild. Klicken Sie auf "OK", wenn Sie mit den Anpassungen zufrieden sind. Die gleiche Methode kann auch für die einzelnen Farbkanäle verwendet werden. Verwenden Sie hierzu das Drop-Down-Menü "RGB = All colors" (RGB = Alle Farben) R = Rot, G = Grün und B = Blau.

#### Menübefehle - Windows

#### II Vorschaufenster

1. Belichtungseinstellung: Zum Anpassen der Belichtungszeit (R, G, B). Mit "Reset" (Rücksetzen) stellen Sie die Standardvorgaben wieder her.

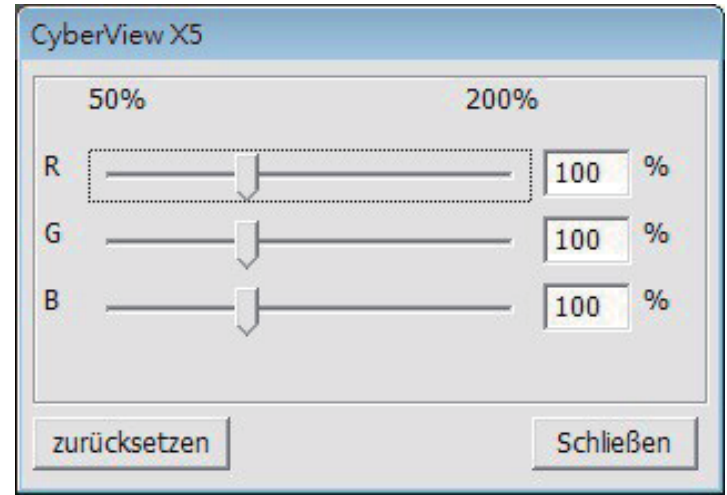

Menübefehle - Hilfe

- Update (Aktualisierung): Firmware: Zum Aktualisieren der Firmware-Version. Dazu wählen Sie den Ordner, in dem die Firmware-Datei gespeichert wurde. (Diese Dateien können Sie von unseren Internetseiten herunterladen.)
- About (Über): Zeigt die Systeminformationen (einschl. Betriebssystem, CPU), Produktinformation (einschl. Produktname, Modellname, Hardware-Version, Firmware-Version, Software-Version, Geräteinformation einschl. Interface und optische Auflösung).

#### Symbolleiste

Zur Optimierung der Bildqualität wählen Sie bitte den Film-/Diatyp und die Marke aus der Symbolleiste aus:

> **Nagative (Negativ) Positive** (Positiv) (Dia) Black and White (Schwarzweiß)

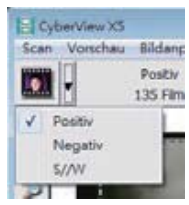

- **DEUTSCH**
- Sie auf die Schaltfläche ▼ klicken. Scannen: Startet das Scannen. Mehr Optionen erscheinen beim Anklicken der Schaltfläche ▼.

Bildanpassungen: Mehr Optionen erscheinen beim Anklicken der Schaltfläche V.

Vorscan: Startet einen Vorscan des aktuellen Dias. Mehr Optionen erscheinen, wenn

Ein Einzelbild rückwärts: Bewegt den Film ein Einzelbild zurück.

- Ein Einzelbild vorwärts: Bewegt den Film ein Einzelbild vorwärts.
- Magazin neu laden: Setzt die Dianummer zurück, die Positionsnummer wird auf 1 zurückgesetzt.
- Aktuelle Position festlegen: Wechselt die aktuelle Diapositionsnummer im Magazin.
- Sprung zu: Ein Dialogfenster erscheint, in dem Sie die Nummer des Dias eingeben können, zu dem Sie springen möchten.

#### II. Vorschaufenster (fixiert) Symbolleiste

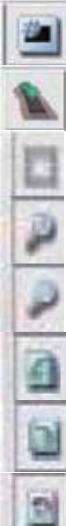

Scanbereich wählen: Sie können mehrere Auswahlen auf einmal treffen.

Vergrößern: Zum Vergrößern des Bildes an der aktuellen Mauszeigerposition. Bei jedem Klick wird das Bild weiter vergrößert, bis die maximale Vergrößerung (1000 %) erreicht ist. Verkleinern: Verkleinert das angezeigte Bild an der Mauszeigerposition mit jedem Anklicken um die Hälfte - bis zu einer maximalen Verkleinerung von 25 %.

- 90°-Linksdrehung: Dreht das Bild um 90° gegen den Uhrzeigersinn.
- 90 °-Rechtsdrehung: Dreht das Bild um 90 ° im Uhrzeigersinn.
- Horizontal spiegeln: Kehrt das Bild horizontal um.
- - Vertikal spiegeln: Kehrt das Bild vertikal um.
	- Standardvorgaben: Verwirft sämtliche Änderungen im Vorschaufenster und nutzt wieder die Originaleinstellungen.

#### Vorschaufenster

Zeigt einen Vorscan in der Vorschau an. Durch Anklicken der oberen linken Ecke können Sie die gewünschte Maßeinheit ("cm", "Zoll", oder "Pixel") auswählen.

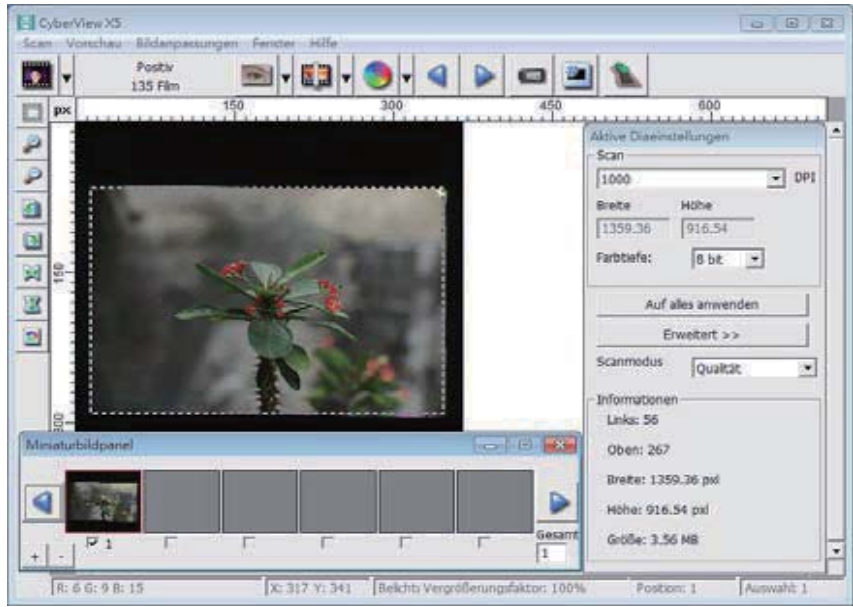

#### **Statuszeile**

Links unten werden die Farbwerte des Pixels unter der aktuellen Mauszeigerposition (in RGB: Rot, Grün, Blau) angezeigt. (Abbildung I) Der Vergrößerungsfaktor, das aktuelle Position des Diamagazins und die Anzahl der zu scannenden Bereiche (2 oder mehr besagt: Mehrere Scan-Bereiche auf einem Dia [Beispiel: II].

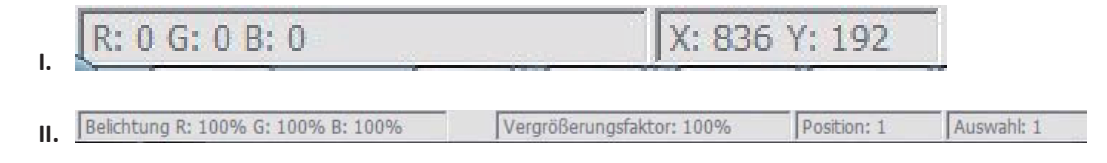

#### III. Aktive Diaeinstellungen (schwebend)

Ein umfangreicher erweiterter Modus ermöglicht weitere benutzerdefinierte Anpassungen.

Normaler Modus (Beispiel: I) zum Festlegen von Scan-Basisparametern (einschließlich Scanauflösung, Filmgröße, Farbtiefe).

Erweiterter Modus (Beispiel: II) zum Festlegen von Scan- und Ausgabeparametern (einschließlich Scanauflösung, Größe, Farbtiefe, Ausgabeauflösung, Größe, Scanmodus).

Die "Active Frame Setting" (Aktives Dia-Einstellungen) wirken sich nur auf das aktuelle Vorschaubild aus. Um die eingestellten Parameter auf sämtliche Vorschaubilder anzuwenden, klicken Sie auf "Apply to All" (Auf alle anwenden). Das direkte Scannen in eine Datei wird dadurch nicht beeinflusst.

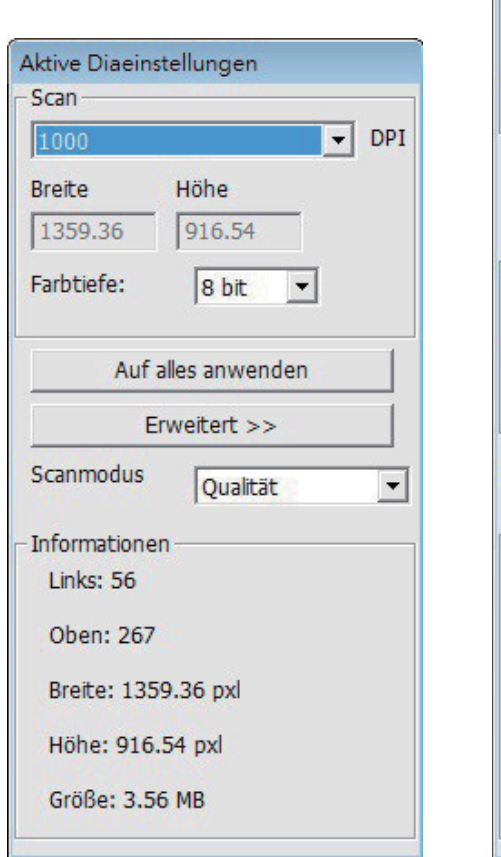

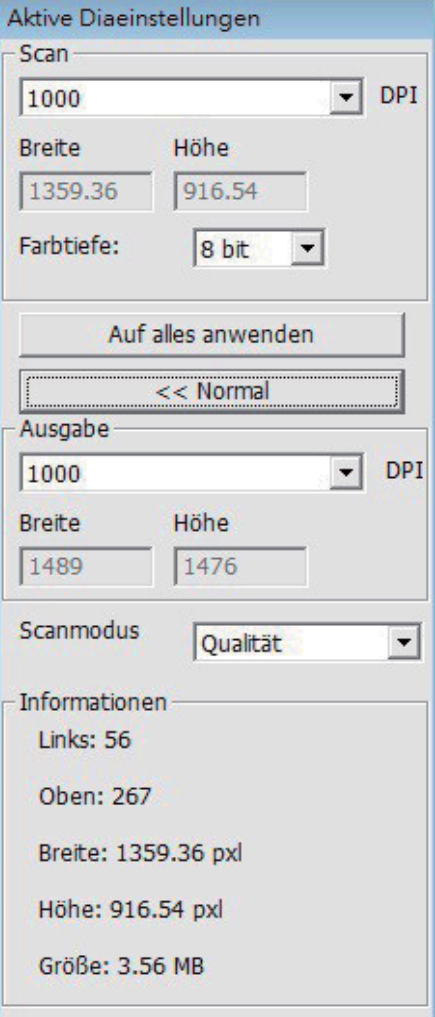

#### IV. Miniaturbilder (schwebend)

Bilder werden hier lediglich im Vorscan-Modus angezeigt. Beim Scannen in eine Datei werden die Bilddaten direkt auf der Festplatte gespeichert; im CyberView-Fenster wird dabei nichts angezeigt.

Zeigt vorgescannte Bilder in einer Miniaturansicht. Per Vorgabe werden sämtliche vorgescannten Bilder automatisch ausgewählt. Beachten Sie die kleine Auswahlmarkierung unter den einzelnen Bildern.

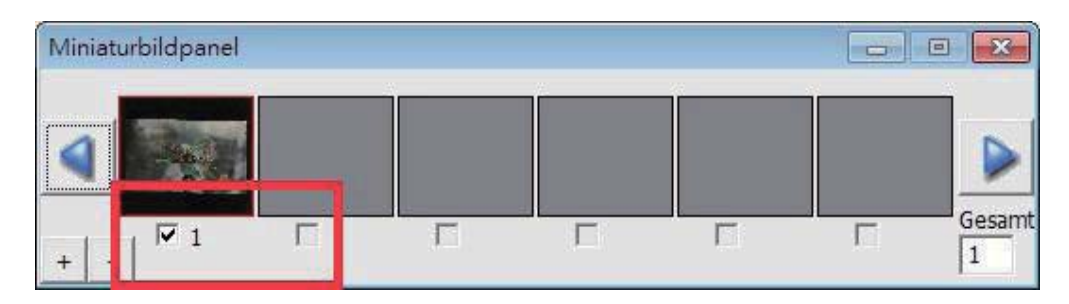

Wenn Sie mehr als sechs Bilder scannen (in der Miniaturansicht werden bis zu sechs Bilder gleichzeitig dargestellt), können Sie die angezeigten Bilder durch Anklicken der Links- und Rechtspfeile durchblättern. Mit den Links-/Rechts-Schaltflächen können Sie bequem durch die vorgescannten Bilder blättern.

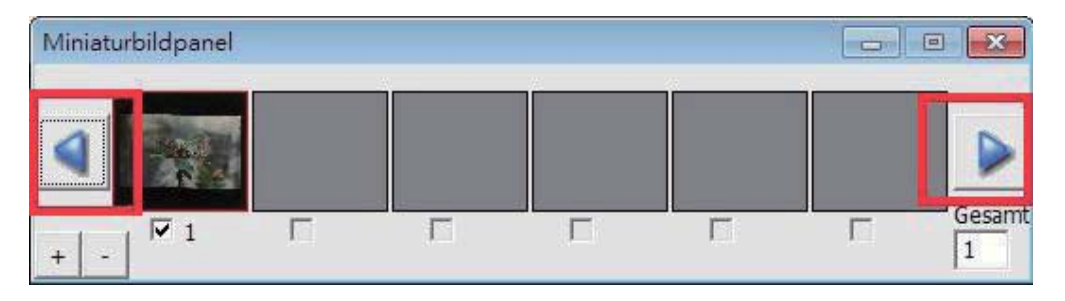

Zum Abwählen von Bildern, die Sie nicht scannen möchten, entfernen Sie die Auswahlmarkierung durch Anklicken.

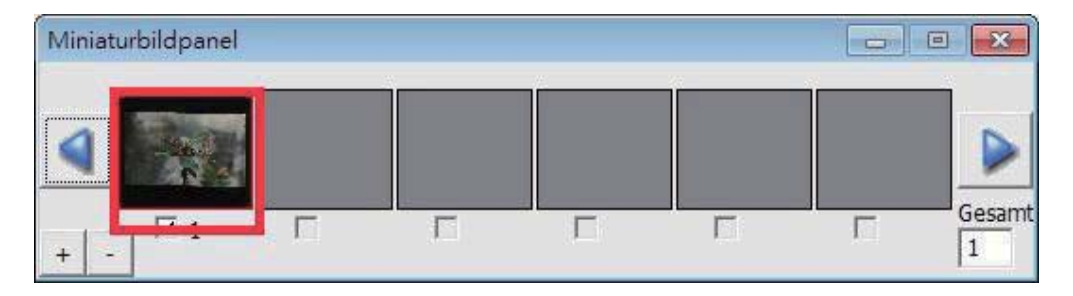

### **Technischer Kundendienst**

CyberView Weitere Informationen zum Scanner und zur CyberView-Oberfläche finden Sie hier: www.reflecta.de.

reflecta GmbH Merkurstrasse 8 72184 Eutingen Germany E-Mail: mail@reflecta.de

Transport Halten Sie aus Sicherheitsgründen immer die folgenden Schritte beim Transport des Scanners ein - beispielsweise dann, wenn Sie den Scanner von einem Ort zum anderen bringen oder ihn verpacken und versenden:

- 1. Stecken Sie den Netzstecker in die Steckdose, Schalten Sie das Gerät ein.
- 2. Warten Sie das Aufwärmen des Scanners ab (etwa 50 Sekunden). Beim Aufwärmen blinkt die LED.
- 3. Wenn die LED ständig leuchtet, schalten Sie das Gerät ab.

**DEUTSCH**
## **CyberView X5-MS Manual del usuario**

### DECLARACIÓN DE LA COMISIÓN FEDERAL DE **COMUNICACIONES (FCC)**

Este equipo ha sido probado y se ha comprobado que cumple los límites para un dispositivo digital de Clase B, según la Sección 15 de las normativas FCC. Estos límites están diseñados para proporcionar una protección razonable contra las interferencias perjudiciales en una instalación residencial. Este equipo genera, utiliza y puede emitir energía de radiofrecuencia y, si no se instala y utiliza de acuerdo con las instrucciones proporcionadas, podría causar interferencias perjudiciales en las comunicaciones de radio. Sin embargo, no existen garantías de que el equipo no provoque interferencias en una instalación particular. Si este equipo provoca interferencias perjudiciales a la recepción de radio o televisión, lo que puede determinarse encendiéndolo y apagándolo, es recomendable intentar corregir las interferencias mediante una o varias de las siguientes medidas:

- Reorientar o colocar en otro lugar la antena receptora.
- $\blacksquare$ Aumentar la separación entre el equipo y el receptor.
- Conectar el equipo a una toma de corriente de un circuito distinta de aquella a la que esté conectado el receptor de radio o TV.
- Solicitar ayuda al proveedor o a un profesional de radio y TV con experiencia.

Advertencia: Utilice únicamente cables de señal protegidos para conectar dispositivos de E/S a este equipo. Se advierte que los cambios o modificaciones no aprobados expresamente por la parte responsable del cumplimiento anularán la autorización para utilizar el equipo.

### **TABLA DE CONTENIDO**

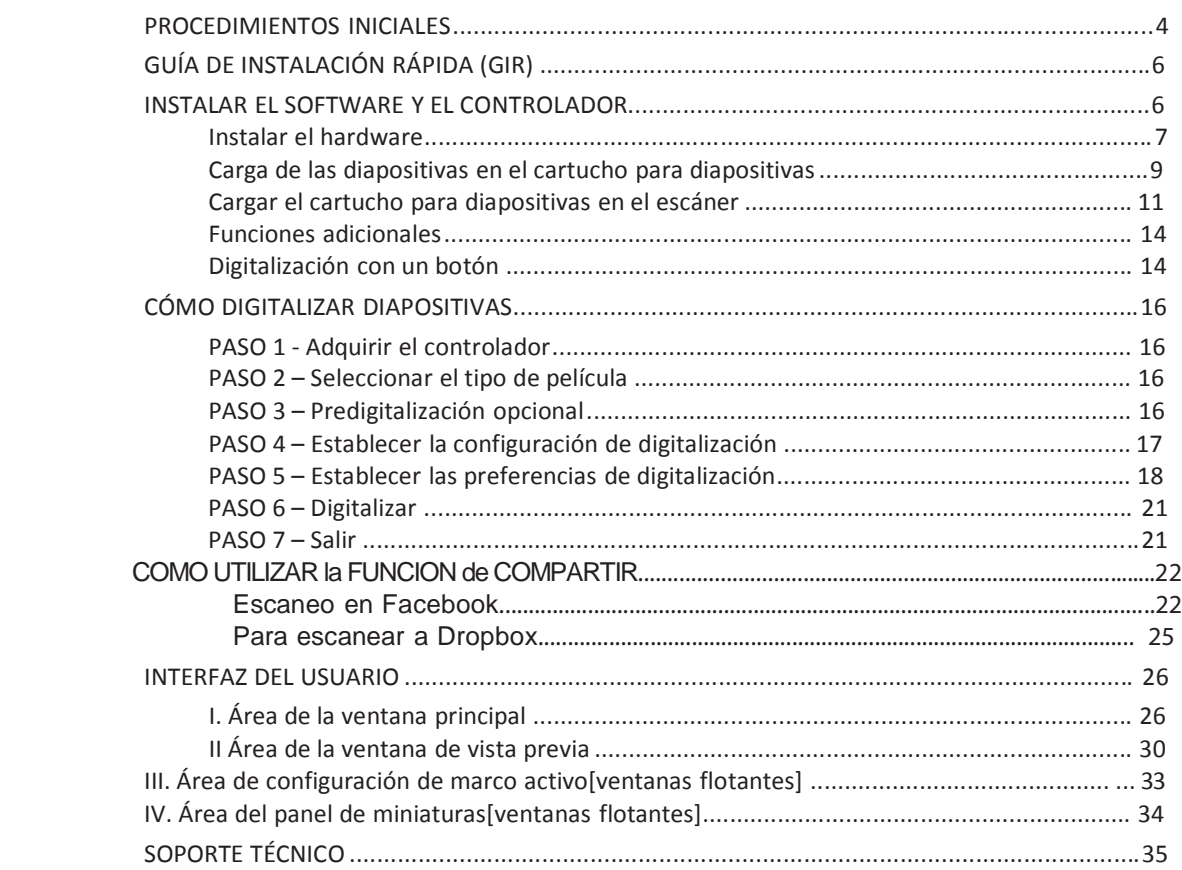

L,

 **-**

### **PROCEDIMIENTOS INICIALES**

Compruebe el contenido del paquete antes de comenzar. Para llevar a cabo una instalación rápida, consulte la Guía de instalación rápida. (Consulte la página 6)

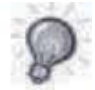

¡Importante! Guarde la caja, el recibo y el material de embalaje originales por si tuviera necesidad de transportar el producto.

#### Contenido del paquete

- $\bullet$ Escáner de diapositivas.
- Carrete.
- Adaptador de alimentación

¡Advertencia! El uso de otro adaptador de alimentación puede dañar gravemente el escáner.

- Cable de alimentación  $\bullet$
- Cable USB 2.0
- CD con el software de aplicación CyberView
- $\bullet$ Manual del usuario impreso

### **PAUTAS GENERALES:**

- Utilice solamente el cable USB suministrado. Conecte el equipo al escáner directamente mediante el cable USB.
- No utilice un concentrador o alargador. Utilice solamente los puertos USB situados en la parte posterior de los equipos de sobremesa.
- Si hay algún otro dispositivo (dispositivo multifunción, impresoras, escáneres, cámaras Web) conectado al equipo a través del puerto USB, desconéctelos.
- Se necesita al menos 2GB de memoria RAM (Win/Mac).  $\bullet$

### Intervalo de temperaturas ambiente de funcionamiento: 10° a 40 °C (50° a 104 °F)

Nota: no encienda el escáner a menos que la temperatura ambiente se encuentre dentro de ese intervalo. Si el escáner se ha almacenado o transportado fuera de este intervalo de temperatura, deje que recupere la temperatura antes de encenderlo.

### Intervalo de humedades ambiente de funcionamiento: humedad relativa de entre el 15% y el 76% (sin condensación)

Nota: Si el escáner se ha almacenado o transportado a una baja temperatura y, a continuación, pasa a un entorno cálido o húmedo, se puede producir condensación.

### Este dispositivo está diseñado únicamente para uso privado y no para uso comercial.

### GUÍA DE INSTALACIÓN RÁPIDA (GIR)

### **INSTALAR CyberView**

para usuarios de PC (Windows)

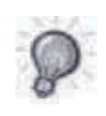

DURANTE LA INSTALACIÓN DEL CONTROLADOR EN SISTEMAS WINDOWS PUEDE PARECER UN CUADRO DE DIALOGO DE ADVERTENCIA. EN ESTE CASO, SELECCIONE "INSTALL THIS DRIVER ANYWAYS" (INSTALAR ESTE CONTROLADOR DE TODAS FORMAS).

#### Aviso:

- 1. En la ventana "Found New Hardware Wizard" (Asistente para hardware nuevo encontrado), seleccione "Search automatically or Browse computer for driver software" (Buscar automáticamente o explorar el equipo en busca del software del controlador).
- 2. En la ventana "Completing the Found New Hardware Wizard" (Finalización del Asistente para hardware nuevo encontrado), haga clic en "Finish" (Finalizar).

NOTA: no todos los equipos mostrarán la ventana de nuevo hardware encontrado; algunos realizarán instalaciones en segundo plano.

### **Instalar CyberView**

- a. Inserte el CD que contiene los controladores en la unidad de CD/DVD y explore el contenido.
- b. Haga doble clic en el icono "CyberView" para iniciar el proceso de instalación. Siga los mensajes que aparezcan en la pantalla para completar el proceso de instalación.

NOTA:asegúrese de que el escáner NO está conectado al equipo durante la instalación del controlador de CyberView.

c. Reinicie el equipo cuando el proceso de instalación se complete.

### Instalar el hardware

- a. Conecte el escáner de diapositivas a una fuente de alimentación.
	- 1. Busque el conmutador alimentación situado en el lado izquierdo inferior del escáner. Asegúrese de que el escáner está APAGADO.

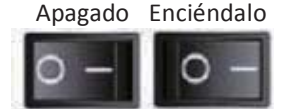

- 2. Enchufe el adaptador de CA a una toma de corriente de CA ANTES de enchufarlo al escáner.
- 3. Conecte el cable USB al equipo mediante un adaptador USB estándar. Conecte el adaptador USB del cable al panel posterior del escáner.
- b. Asegúrese de que el escáner no tiene un carrete de diapositivas cargado y ENCIÉNDALO. El ciclo de calibración del escáner se iniciará automáticamente y tardará varios minutos en completarse. Una luz verde parpadeará mientras la calibración está en curso. El brazo de transporte de diapositivas se introducirá en el escáner y saldrá de este. ASEGÚRESE DE QUE HAY ESPACIO SUFICIENTE DELANTE DEL ESCÁNER PARA QUE EL BRAZO DE TRANSPORTE DE DIAPOSITIVAS SE EXTIENDA COMPLETAMENTE. NO EMPUJE EL BRAZO HACIA ATRÁS DURANTE LA CALIBRACIÓN.

**ESPAÑOL** 

### Carga de las diapositivas en el cartucho para diapositivas

#### **Recomendaciones generales:**

- Braun Paximat (blanca)
	- diapositivas de hasta 3,2 mm de grosor.
- Cartucho para diapositivas Paximat S (gris) para diapositivas con marco de hasta 2 mm de grosor.
- Cartucho para diapositivas CS para diapositivas con marco CS/CS2.
- Cartucho para diapositivas universal DIN 108
- Las diapositivas de cristal acopladas a marcos de cristal pueden causar complicaciones debido a los bordes afilados.
- Cartucho para diapositivas LKM para diapositivas de hasta 2 mm de grosor

#### Cartucho para diapositivas compacto

- a. Tal y como se ilustra continuación, gire el cartucho para diapositivas de forma que la inscripción en relieve "COMPACT MAGAZINE 50" (CARTUCHO PARA DIAPOSITIVAS COMPACTO) y la banda blanca de la derecha queden colocadas en la parte superior.
- b. Suiete el lado derecho hacia arriba, mirando hacia delante, de modo que la imagen NO quede invertida. Gire la diapositiva de la manera en que se ilustra e introduzca cada diapositiva, de una en una, en el cartucho para diapositivas.

Advertencia: cargue la diapositivas en el cartucho para diapositivas adecuadamente y asegúrese de que los soportes de las mismas se encuentran en buen estado. Las diapositivas insertadas incorrectamente o con soportes deformados o dañados pueden atascar el escáner y dañar tanto la diapositiva como este.

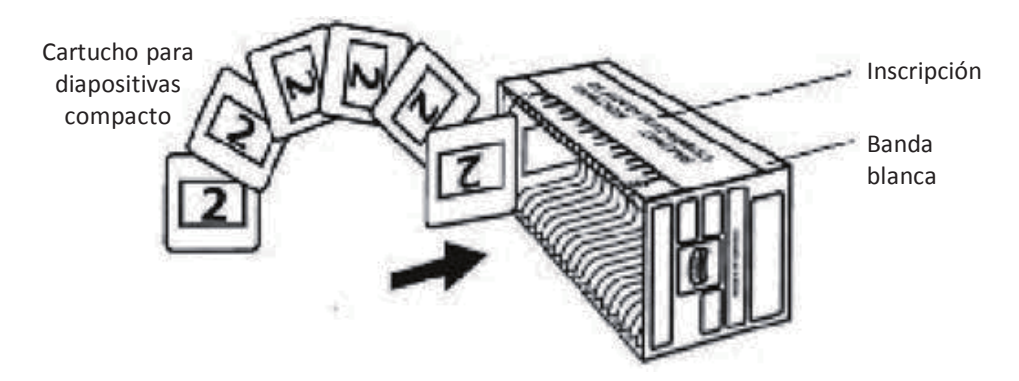

### Carga de las diapositivas en el cartucho para diapositivas

Cartucho para diapositivas CS

- a. Localice el texto de la secuencia numérica situado en el cartucho para diapositivas CS que indica el orden de las diapositivas. Los números deben estar orientados hacia arriba y empezar desde la izquierda.
- b. Sujete el lado derecho hacia arriba, mirando hacia delante, de modo que la imagen NO quede invertida. Gire la diapositiva de la manera en que se ilustra e introduzca cada diapositiva, de una en una, en el cartucho para diapositivas.

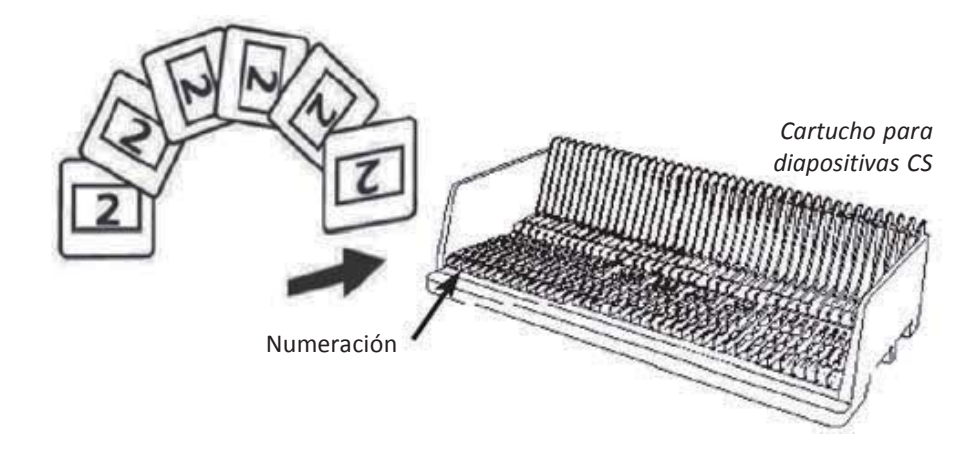

### Carga de las diapositivas en el cartucho para diapositivas

Cartucho para diapositivas PaximatS

- a. Localice el texto de la secuencia numérica situado en la parte superior del cartucho para diapositivas Paximat que indica el orden de las diapositivas. Los números deben estar orientados hacia arriba y empezar desde la izquierda.
- b. Sujete el lado derecho hacia arriba, mirando hacia delante, de modo que la imagen NO quede invertida. Gire la diapositiva de la manera en que se ilustra a continuación (180 grados) e introduzca cada diapositiva, de una en una, en el cartucho para diapositivas.

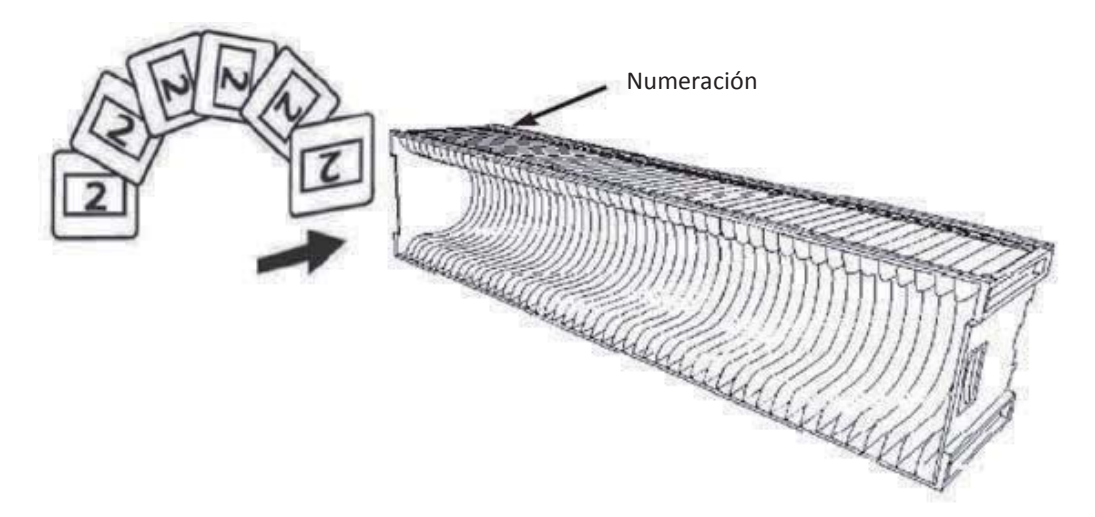

### Carga de las diapositivas en el cartucho para diapositivas

Cartucho para diapositivas LKM

- a. Localice el texto de la secuencia numérica situado en la parte delantera del cartucho para diapositivas LKM que indica el orden de las diapositivas. Los números deben estar orientados hacia delante y empezar desde la derecha.
- b. Sujete el lado derecho hacia arriba, mirando hacia delante, de modo que la imagen NO quede invertida. Gire la diapositiva de la manera en que se ilustra a continuación (180 grados) e introduzca cada diapositiva, de una en una, en el cartucho para diapositivas.

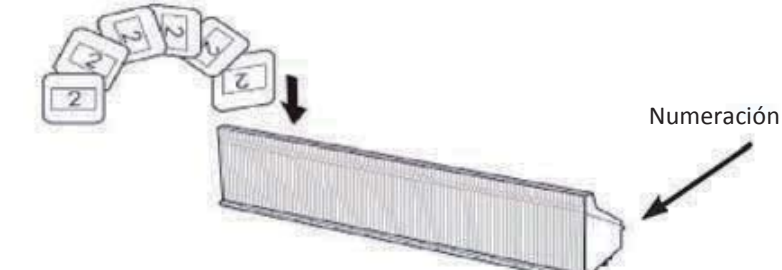

### Carga de las diapositivas en el cartucho para diapositivas

Cartucho para diapositivas Universal

- a. Localice el texto de la secuencia numérica situado en la parte superior del cartucho para diapositivas Universal que indica el orden de las diapositivas. Los números deben estar orientados hacia arriba y empezar desde la izquierda.
- b. Sujete el lado derecho hacia arriba, mirando hacia delante, de modo que la imagen NO quede invertida. Gire la diapositiva de la manera en que se ilustra a continuación (180 grados) e introduzca cada diapositiva, de una en una, en el cartucho para diapositivas.

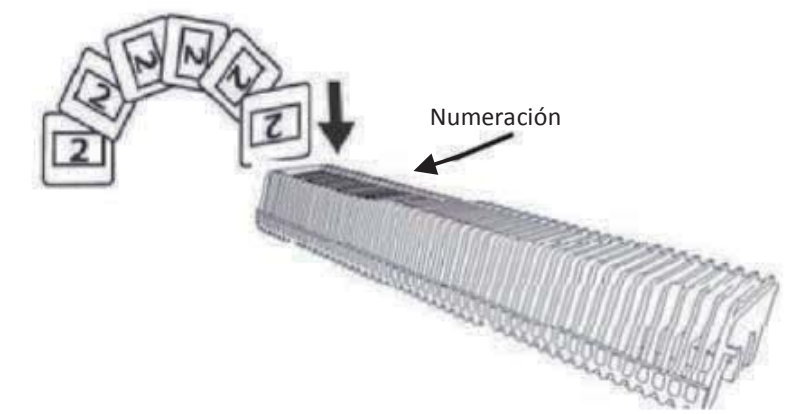

### Cargar el cartucho para diapositivas en el escáner

NOTA: para todos los cartuchos para diapositivas (excepto para el cartucho Universal)

- Devuelva el adaptador de color naranja a su posición original en el agarre del brazo de transporte de diapositivas después del escaneo.
- Para liberar el adaptador, presione suavemente su punta externa.
- a. Retire la cubierta del escáner y el área de carga del cartucho para diapositivas quedará al descubierto.
- b. Cargue el cartucho para diapositivas en el escáner tal y como se ilustra a continuación. Nota: la orientación del escáner en los diagramas es respecto a la parte posterior de la unidad. Tenga en cuenta que la abertura de diapositivas del carrete para diapositivas también está orientada hacia la parte posterior del escáner para disponer de la orientación correcta cuando se cargue en el escáner.

### Cargar el cartucho para diapositivas en el escáner (continuación)

Cartucho para diapositivas compacto (letras en relieve orientadas hacia arriba y banda blanca junto al panel frontal del escáner).

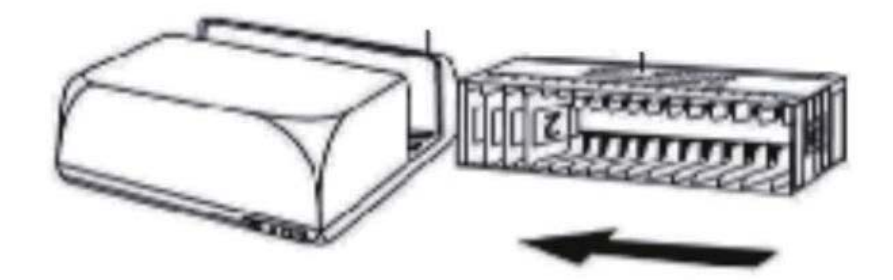

Los números de orden de diapositivas impresos en el cartucho para diapositivas están orientados hacia la parte posterior del escáner.

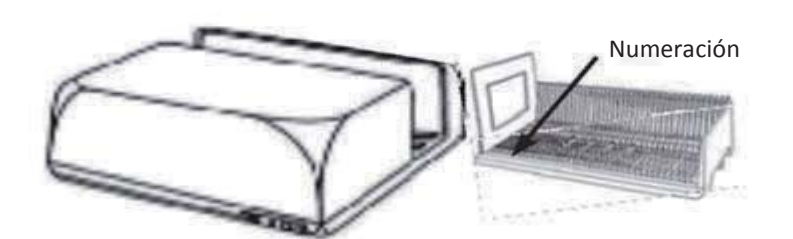

Cartucho para diapositivas PaximatS Los números de orden de diapositivas impresos en la parte superior del cartucho para diapositivas en el lado derecho están orientados hacia la parte frontal del escáner.

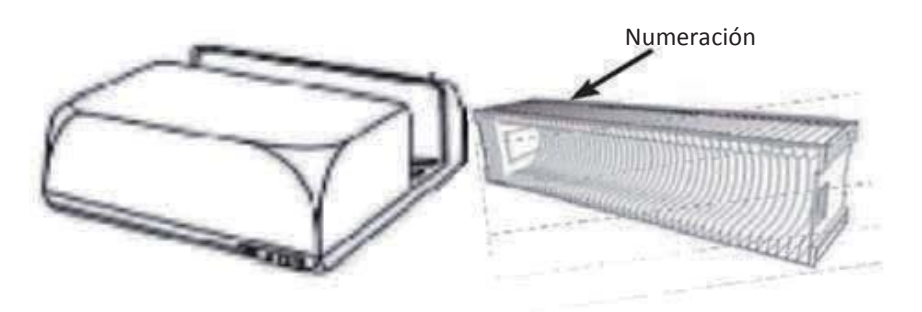

#### Cartucho para diapositivas LKM

Antes de insertar la bandeja de diapositivas, gírela de forma que los números queden orientados hacia la parte delantera del dispositivo.

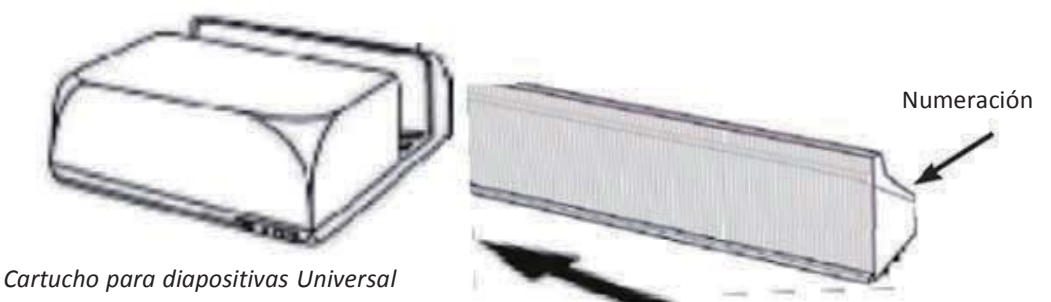

#### NOTA:

- Utilice solamente cartuchos para diapositivas Universal con la etiqueta DIN 108. Otros cartuchos para diapositivas pueden provocar problemas y ANULAR la garantía.
- Extraiga completamente el brazo de transporte de diapositivas.
- Presione suavemente el adaptador de color naranja del brazo de transporte de diapositivas. Mueve al adaptador en el brazo de transporte de diapositivas hacia la parte delantera hasta que quede ajustado.
- Introduzca el brazo de transporte de diapositivas en el escáner.
- Cargue el cartucho para diapositivas desde la parte posterior en los rieles de guía correspondientes del túnel del cartucho hasta que alcance el brazo de transporte para diapositivas.

Cartucho para diapositivas Universal Los números de orden de diapositivas impresos en la parte superior del cartucho para diapositivas en el lado derecho de dicho cartucho están orientados hacia la parte frontal del escáner al cargarse.

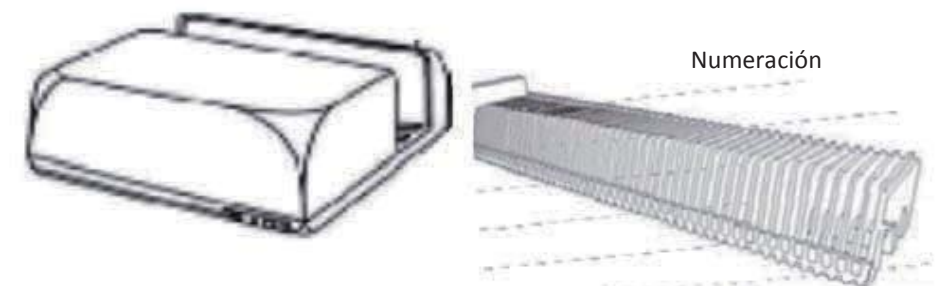

c. Coloque el cartucho para diapositivas dentro del escáner desde el lado derecho hasta que toque el brazo de transporte de diapositivas y el cartucho para diapositivas encaje en su lugar (se escuchará un "clic").

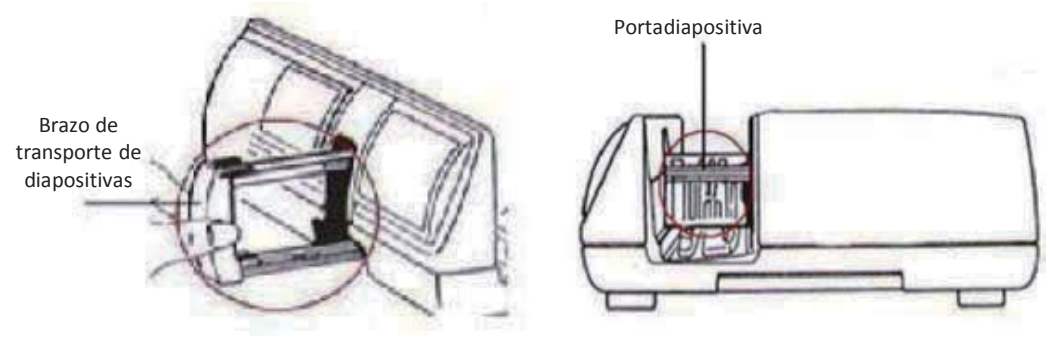

### **Funciones adicionales**

Panel de control manual

a. Puede hacer avanzar o retroceder la diapositiva presionando el botón de la navegación  $\bigcirc$  o  $\bigcirc$  y realizar la digitalización manualmente con el botón Digitalizar o para habilitar la función de digitalización con un botón.

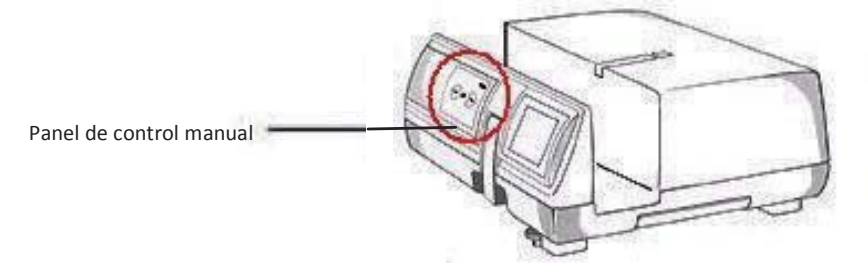

Tenga en cuenta lo siguiente: Cuando instale el nuevo escáner en un sistema Windows que va tenga otro escáner plano USB o dispositivo multifunción (escáner, fotocopiadora e impresora) instalado, puede que tenga que desconectar el otro escáner del puerto USB para que el escáner de películas funcione correctamente.

### Digitalización con un botón

- 1. Abra CyberView (consulte la página 16 para adquirir el programa del controlador CyberView).
- 2. Defina la configuración de digitalización (consulte la página 17).
- 3. Seleccione el directorio de destino de la digitalización y el formato de archivo (TIF o JPG). Cuando termine la configuración, presione el botón Digitalizar (C) para iniciar la digitalización.

NOTA: si no abre CyberView PRIMERO, el botón Digitalizar no funcionará.

c. Visor de diapositivas

El escáner cuenta con un minipanel luminoso que permite obtener una vista previa de las diapositivas manualmente con una luz de fondo antes de insertarlas en la bandeja para la digitalización.

Inserte la diapositiva en el visor de diapositivas para obtener una vista previa. El escáner tiene que estar encendido. Presione suavemente en la parte superior de la diapositiva para activar la luz de fondo para ver dicha diapositiva.

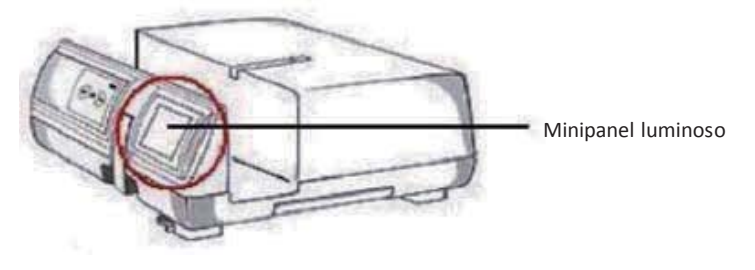

- d. Digitalización de una sola diapositiva
- Cargue el cartucho para diapositivas vacío en el túnel PRIMERO hasta que toque el  $\bullet$  . brazo de transporte de diapositivas completamente. Desplace el cartucho para diapositivas hacia delante para asegurarse de que el brazo de transporte se encuentra en la primera ranura de dicho cartucho.
- Presione el botón Expulsar [I] para hacer que el portadiapositivas abierto exponga la  $\bullet$ diapositiva cargada.
- Coloque la diapositiva tal y como se ilustra en [I] en el portadiapositivas y empuje este hacia abaio [II].
- Abra el programa del controlador CyberView X 5.0 para digitalizar la diapositiva.  $\bullet$

¡Atención! Cuando utilice la función de digitalización de una sola diapositiva, compruebe que el brazo de transporte de diapositivas se ha insertado completamente en la unidad y que la tapa del túnel del carrete para diapositivas se ha quitado.

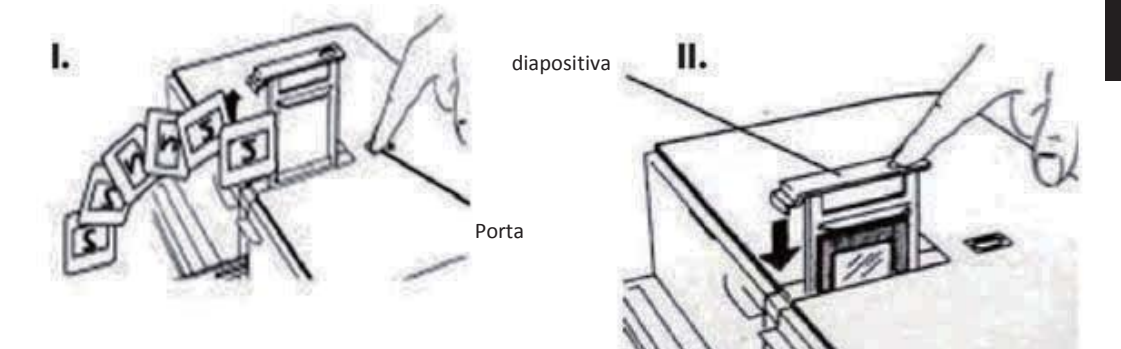

### **CÓMO DIGITALIZAR DIAPOSITIVAS**

### PASO 1 - Adquirir el controlador

(Para los usuarios de PC) Abra CyberView desde Start (Inicio) - All Programs (Todos los programas) - CyberView

(Para los usuarios de MAC) Ahora el disco duro de Macintosh - Applications (Aplicaciones) - CyberView

### PASO 2 - Seleccionar el tipo de película

Seleccione el tipo de película que se va a digitalizar: Positive (Positivo), Negative (Negativo) o Black and White (Blanco y negro).

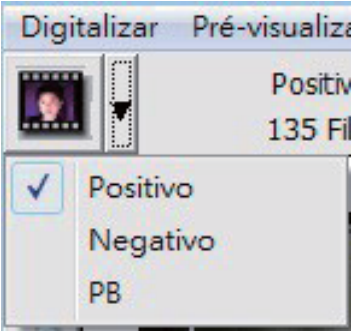

### PASO 3 - Predigitalización opcional

Seleccione "Prescan Current Frame" (Predigitalizar marco actual) para predigitalizar la diapositiva cargada actualmente en el escáner o "Prescan..." (Predigitalizar) para predigitalizar las diapositivas que se encuentren en posiciones específicas del carrete para diapositivas. la imagen Ventana Ayuda

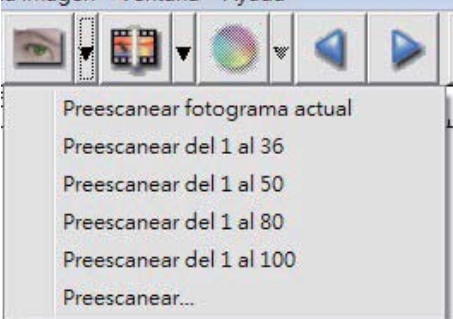

La predigitalización debe usarse para ajustar manualmente la configuración de color y edición para cada diapositiva antes de realizar la digitalización final. Es posible establecer diferentes configuraciones para cada diapositiva que se va a digitalizar.

### PASO 4 - Establecer la configuración de digitalización

a. Resolución La resolución de digitalización predeterminada es 1000 ppp. A continuación se enumeran opciones de resolución adicionales. Aviso: Cuanto mayores sean las resoluciones de digitalización, más tiempo tardará esta y mayor será el espacio en disco duro.

Profundidad de color Elija entre 8 y 16 bits. Cuanto mayor sea el valor de la profundidad de color, mayor será el intervalo de colores de la imagen digitalizada final. 8 bits = Color de 24 bits 16 bits = Color de 48 bits

Nota: a continuación se muestra el tamaño de archivo de imagen para diferentes resoluciones y profundidades de color:

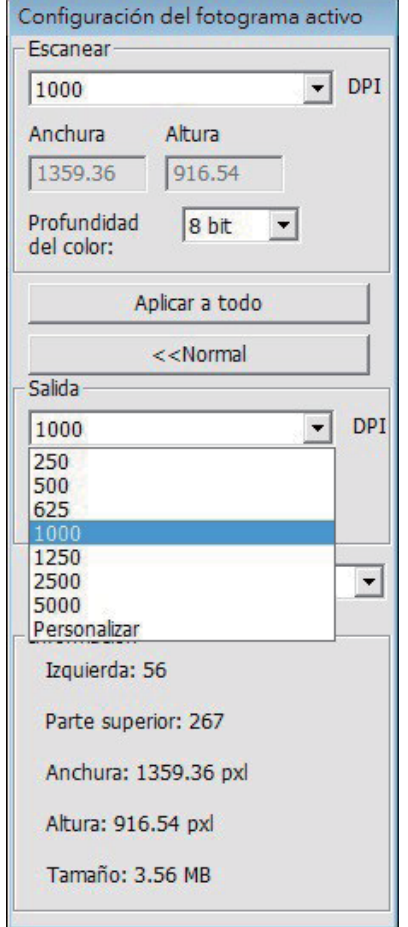

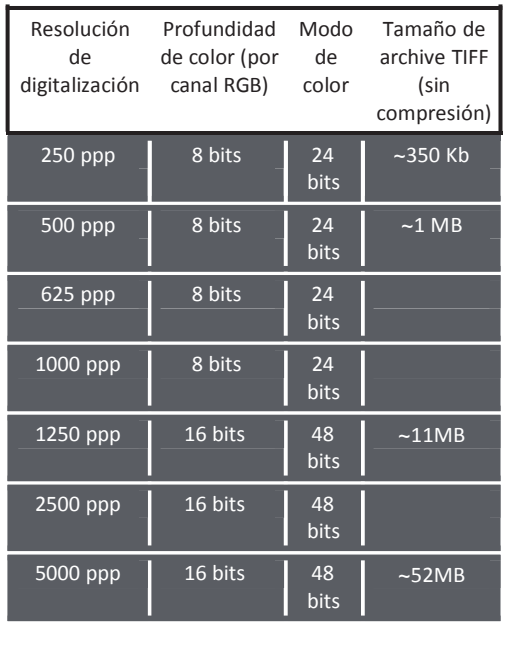

Las digitalizaciones incluyen balance automá@co y reducción de ruido digital en: AMD 9650 Quad-Core Procesador:  $2,3$  GHz Memoria: 2 GB Tipo de sistema: Vista 64 bits

Scan Mode (Modo de digitalización). El modo Normal de genera una imagen en formato JPEG, mientras que el modo Quality (Calidad) genera una imagen TIFF no comprimida y "loss-less" (sin pérdidas).

### PASO 5 - Establecer las preferencias de digitalización

Seleccione Scan (Digitalizar) - Preference (Preferencias) - Film Type (Tipo de película) - Scan Setting (Configuración de digitalización)

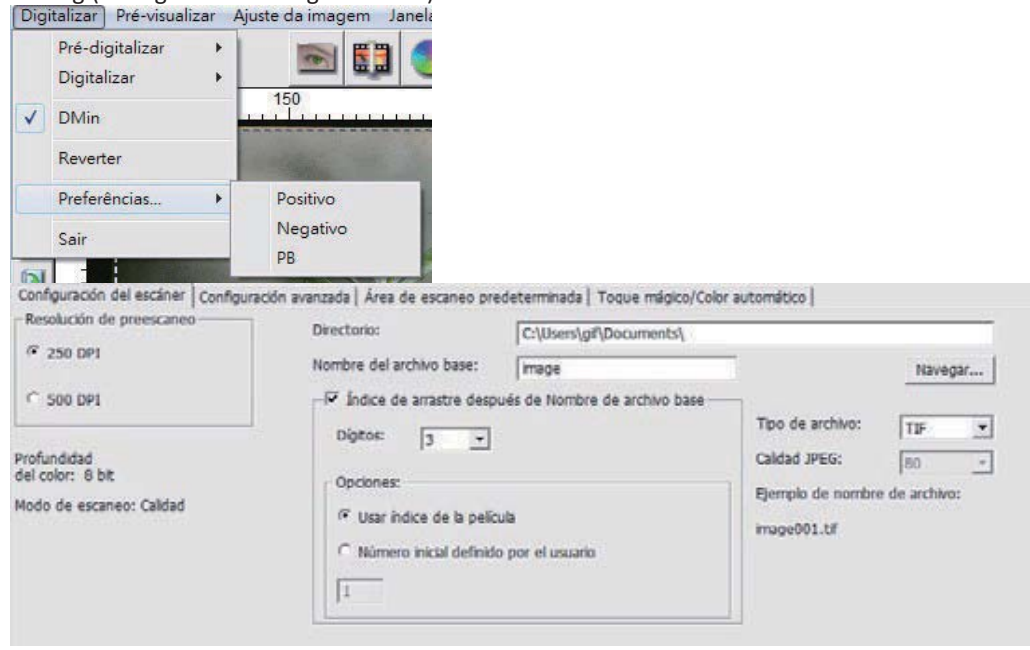

"Prescan Resolution" (Resolución de predigitalización): resolución de predigitalización predeterminada.

"Using default real scan resolution" (Utilizar resolución de digitalización real predeterminada): habilita la configuración de resolución de digitalización predeterminada.

"Color Depth" (Profundidad de color): profundidad de color predeterminada durante la digitalización.

"Scan Mode" (Modo de digitalización): modo de digitalización predeterminado para digitalizar.

Definir la configuración de digitalización

1. Seleccione Browse (Examinar) y elija la carpeta designada en la que guardar la imagen digitalizada.

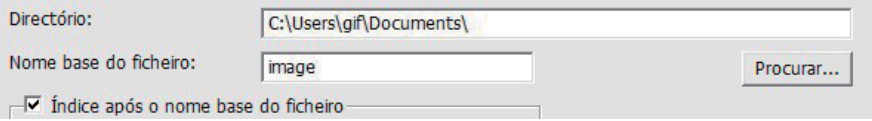

- 2. Especifique el nombre de archivo.
- 3. Trailing Index after Base File Name Digits (Agregar índice después de los dígitos del nombre de archivo base): Define la longitud del nombre de archivo y la secuencia de numeración hasta 6 dígitos. Ejemplo: imagen1 o imagen000001.

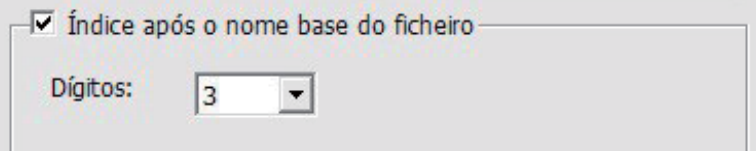

- 4. Options (Opciones) Use Film Index (Usar índice de película): utilice el número asignado a la diapositiva en función de su posición en el cartucho. User Defined Start Number (Número de inicio definido por el usuario): Introduzca un número de inicio específico
- 5. Elija el tipo de archivo: "TIF" o "JPG". (TIF no comprimido o JPG comprimido). Elija la calidad de imagen para JPEG. (20-100) 100 ofrece la mínima cantidad de compresión

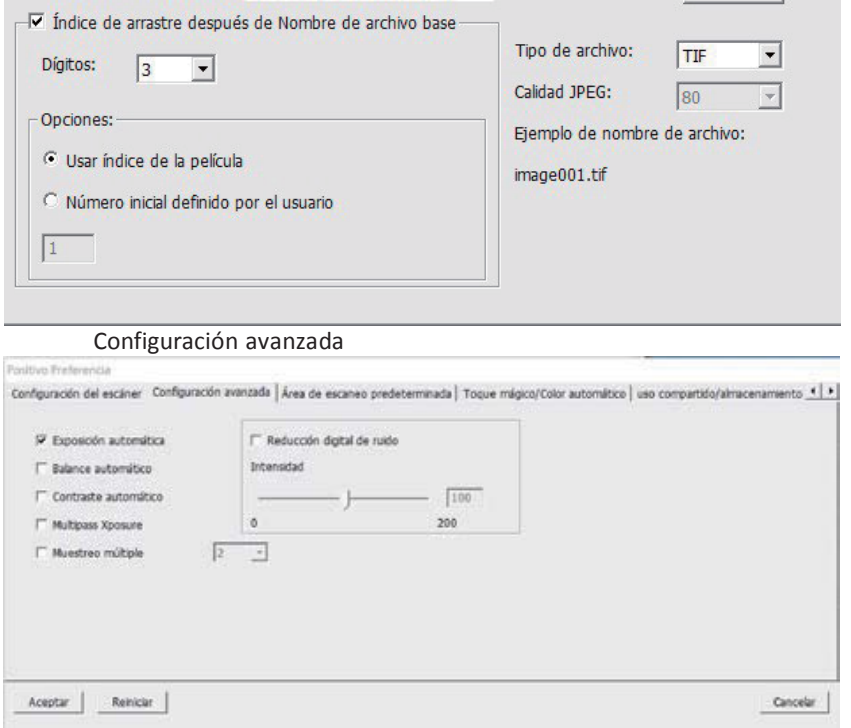

"Auto Exposure" (Exposición automática): esta opción pretende encontrar la exposición correcta para obtener el intervalo más amplio de blancos y negros mientras coloca los grises medios alrededor del centro del intervalo de datos.

"Auto Balance" (Balance automático): utilice histograma de la imagen para equilibrar los canales RGB. Esta opción estima el tinte de color de las imágenes y ajusta estas según se necesita.

"Auto Contrast" (Contraste automático): el software del escáner analiza los datos y ajusta automáticamente la configuración para los puntos blancos y negros.

"Digital Noise Reduction" (Reducción de ruido digital): aplica un filtro que reduce la granularidad de la película.

### "Multipass Xposure"-

Al activar la función Exposición múltiple, se realiza un escaneo triple para obtener la mejor imagen posible. Este proceso captura los 3 escaneos individuales. En primer lugar, una pasada normal y luego otros 2 escaneos para resaltar los detalles de las sombras para una mayor exposición de las áreas más oscuras. A continuación, el software calcula de forma intuitiva el escaneo nal, que contiene los datos de los 3 escaneos.

"Muestreo múltiple"-

Ajuste la conguración para escanear una sola imagen (varias veces) 2x, 4x, 8x o 16x para el resultado de calidad más alta. Tenga en cuenta que esta opción aumenta ampliamente el tiempo requerido para el escaneo.

Gracias a la función Muestro múltiple, el ruido de la imagen es asunto del pasado

Área de digitalización predeterminada

Esta opción permite ajustar el tamaño de la digitalización y el parámetro "Scan Offset" (Desfase de digitalización) para mover la posición de la imagen de la diapositiva.

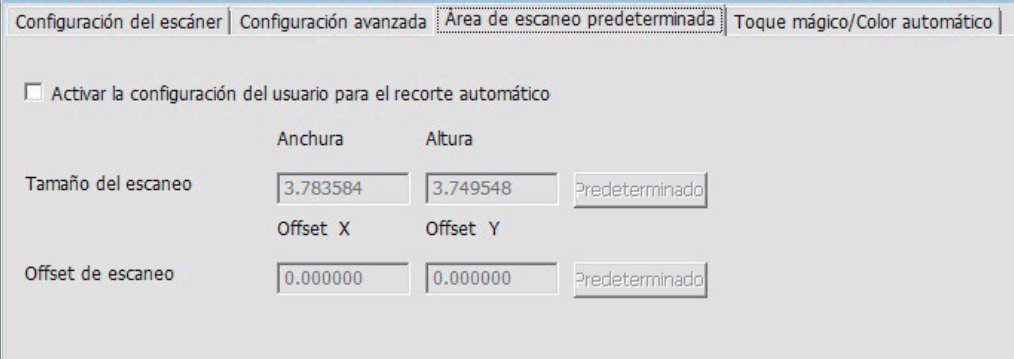

Magic Touch/Auto Color (Toque mágico/Color automático) Esta opción permite habilitar y deshabilitar el ajuste de toque mágico y color automático para las digitalizaciones.

Magic Touch (Toque mágico) es una versátil tecnología de eliminación de polvo y arañazos gracias a la cual ya no tendrá que aprender complejas y tediosas técnicas de software. Basada en hardware, funciona perfectamente con el proceso de digitalización para garantizar los mejores resultados posibles cuando transmita imágenes al equipo. El polvo, los arañazos y otras imperfecciones se detectan y eliminan inteligentemente, restaurando la belleza original de la imagen.

La digitalización con Magic Touch requiere mayores tiempos de digitalización por lo que la función está desactivada de forma predeterminada.

La función Auto Color (Color automático) elimina las conjeturas del proceso de digitalización para racionalizar el flujo de trabajo y lograr los mejores resultados. La tecnología de mejora de color patentada se aplica a imágenes digitalizadas para proporcionar el ajuste de color más preciso, gracias a lo cual se consiguen imágenes vibrantes con un brillo, contraste y saturación óptimos.

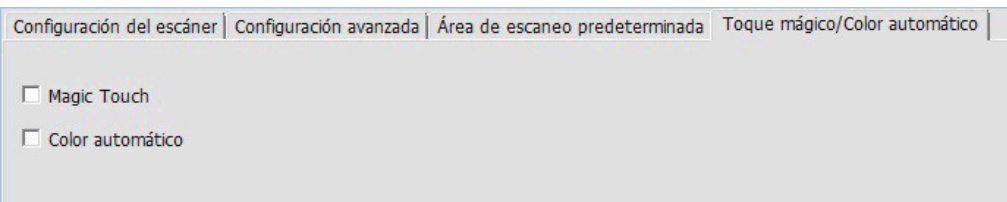

### PASO 6 - Digitalizar

Para digitalizar una sola diapositiva, elija "Scan Current Frame" (Digitalizar marco actual) para digitalizar la diapositiva cargada en el escáner. O bien, elija "Multi-Scan..." (Digitalización múltiple) para especificar el número de diapositivas que desea digitalizar basándose la ubicación que ocupan en el carrete para diapositivas.

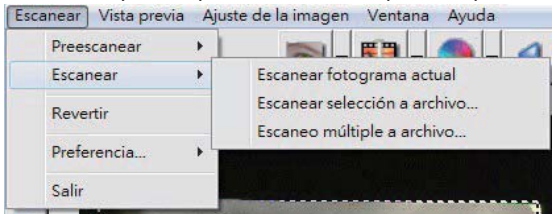

- 1. Scan Current Frame (Digitalizar marco actual) > Permite digitalizar la diapositiva actual.
- 2. Scan Selected to File... (Digitalizar selección a un archivo) > Permite digitalizar las dispositivas seleccionadas a la ruta de acceso especificada.
- 3. Multi-Scan to File... (Digitalización múltiple a archivo...) > Permite digitalizar varias diapositivas indicando su número o un intervalo de las mismas.

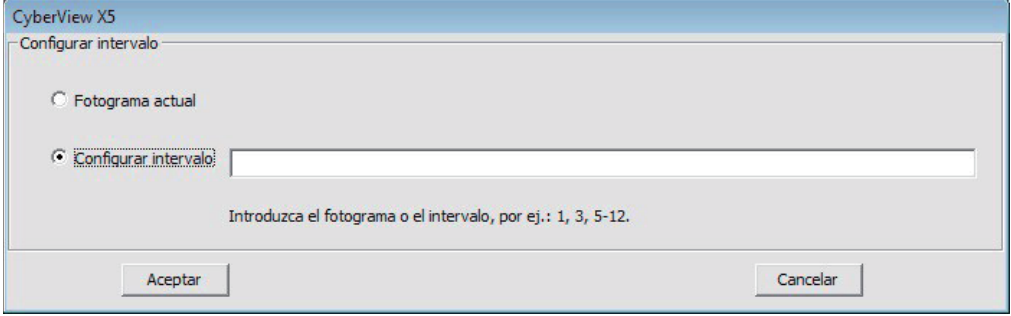

### PASO 7 - Salir

Todas las imágenes digitalizadas se guardarán en el directorio establecido anteriormente. Las ubicaciones predeterminadas de fábrica son:

> Windows: C:\Usuarios\[SU\_NOMBRE\Documents; MAC: Disco duro Mac\Usuarios\[SU\_NOMBRE]\Pictures\Cyberview Images),

Seleccione "Scan (Digitalizar) > Exit (Salir)" para cerrar el controlador. Los archivos con las imágenes digitalizadas pueden abrirse y editarse con cualquier software para edición de imágenes.

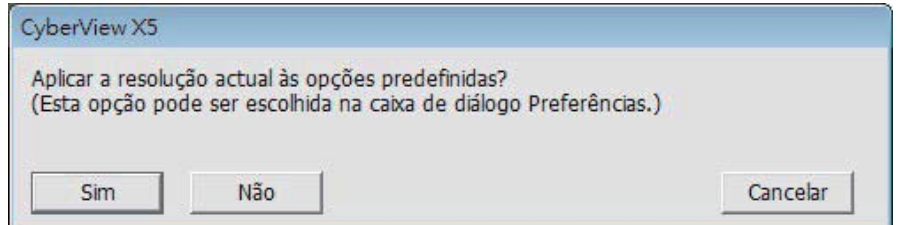

NOTA: si usa el editor de imágenes suministrado, puede obtener ayuda en cuanto al uso de la aplicación en el menú "Ayuda" en la aplicación. Igualmente, puede examinar el DVD suministrado para obtener la documentación de ayuda.

### **CÓMO USAR LA FUNCIÓN DE PARTICIPACIÓN**

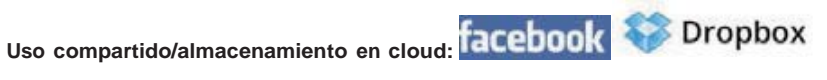

#### **Diseño sencillo y fácil de utilizar**

Abra el software CyberviewX 5. Deberá seleccionar positivo para las diapositivas y negativo para las tiras de películas.

Ajuste la configuración de escaneo - Escaneo - Preferencia - Tipo de película - Uso compartido/almacenamiento en cloud

Nota: Las opciones de la barra de herramientas están desactivadas hasta que se realiza la activación en la ventana Configuración.

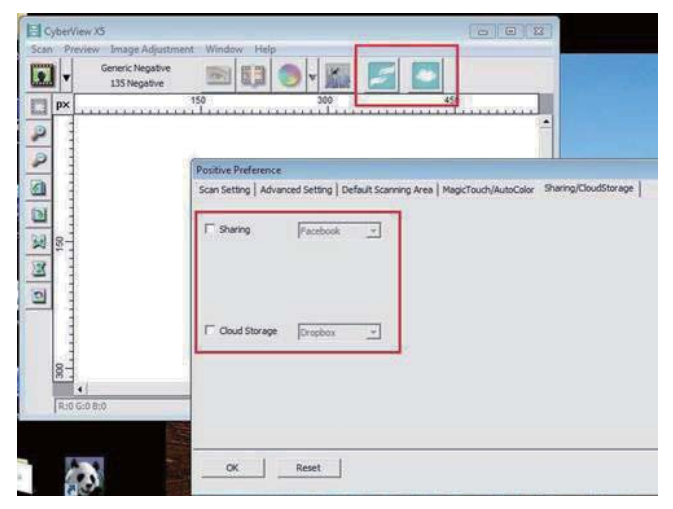

Seleccione el método entre Uso compartido o Cloud.

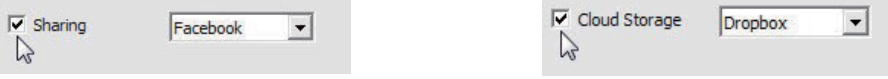

A continuación, haga clic en "Aceptar".

Los iconos de la barra de herramientas aparecerán activos.

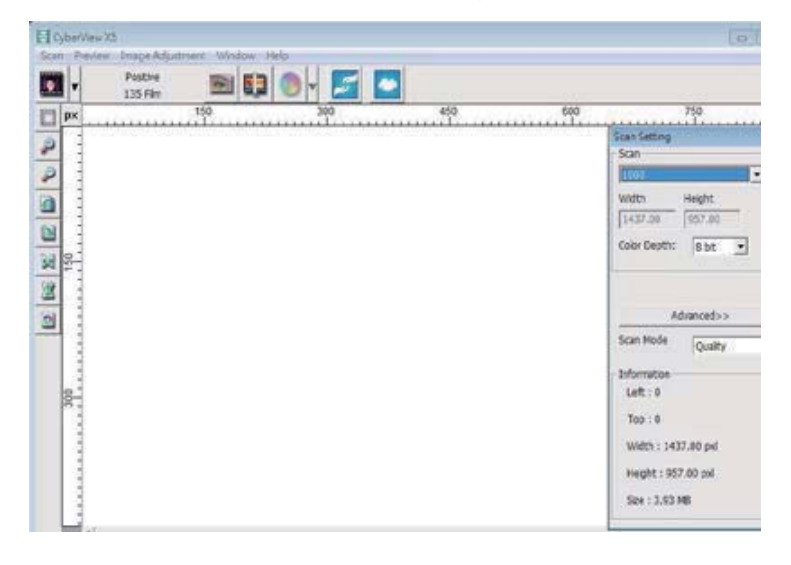

Al escanear en **TacteDOOK** , en primer lugar, deberá cerrar sesión en la cuenta, puesto que la función de escaneo requiere una autenticación/inicio de sesión en cada uso.

- 1. Cierre la sesión de la cuenta de Facebook.
- 2. En la interfaz de Cyberview, active la función Uso compartido, tal como se describe arriba.
- 3. Siga las instrucciones en pantalla para iniciar sesión y autenticar el dispositivo.

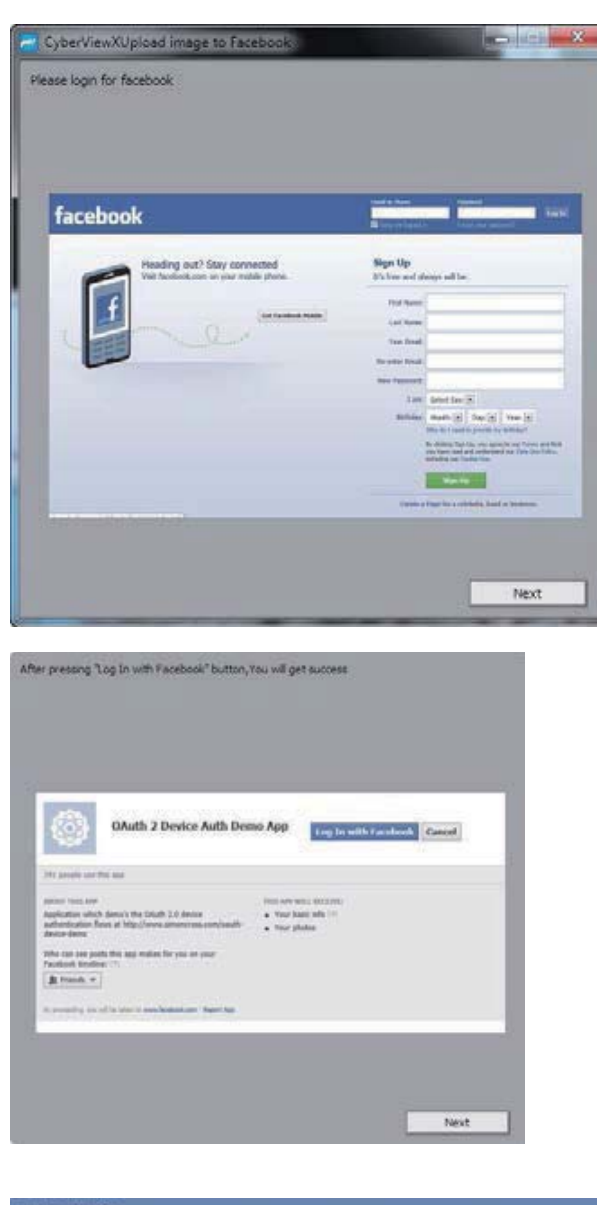

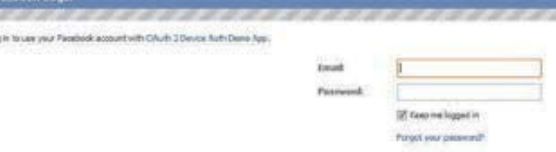

**Sé** 

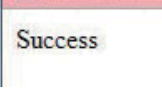

Minimice esta ventana del navegador.

4. Minimize the browser window and on the next CyberView screen, note the Code number you have been given (this will be a different code every time, copy it down, you will need to enter it on the Facebook website

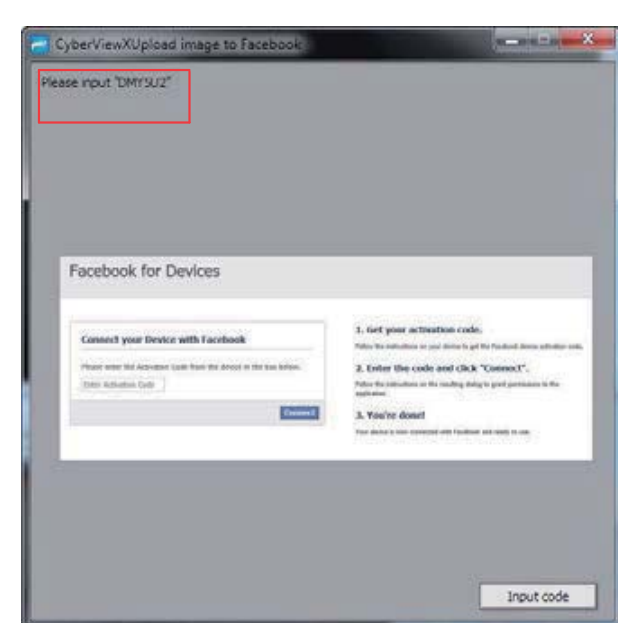

5. Ingrese el código que anotó previamente y haga clic en Conectar. **Facebook for Devices** 

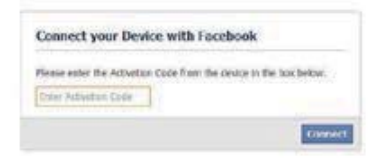

6. El escáner se encuentra ahora conectado a Facebook. **Facebook for Devices** 

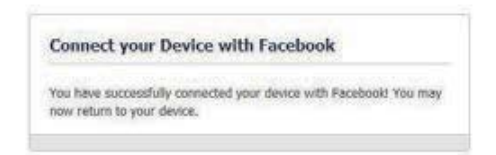

Para escanear en **Eliopophox**, deberá dirigirse a la siguiente página en primer lugar: https://www.dropbox.com/ y registrar una cuenta y descargar e instalar el software, si actualmente no es miembro de Dropbox y desea utilizar este servicio.

Una vez que haya creado una cuenta e instalado la aplicación Dropbox, aparecerá una nueva carpeta en la computadora que puede seleccionar para escanear en dicha carpeta para la sincronización automática de las cargas con la cuenta de Dropbox.

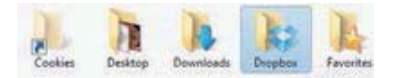

Para escanear en la carpeta de Dropbox

- 1. Abra Cyberview X5.
- 2. A continuación, seleccione Escaneo Preferencia tipo de película que desea escanear (positivo o negativo).
- 3. En esta ventana de configuración, seleccione la pestaña Uso compartido y CloudStorage (Almacenamiento en cloud).

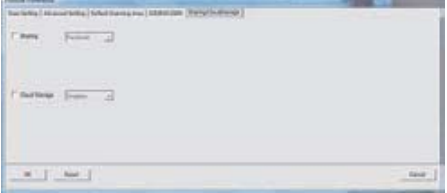

4. Seleccione la casilla junto a CloudStorage (Almacenamiento en cloud) para activar.

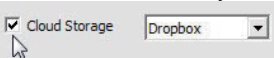

**NOTA:** Al seleccionar la función CloudStorage (Almacenamiento en cloud) - Dropbox, el software escaneará automáticamente en la carpeta de CyberviewX creada en su carpeta de Dropbox de la computadora, lista para la sincronización con su cuenta de Dropbox.

- 5. Haga clic en Aceptar para guardar la configuración. Una vez que esté realizada la configuración, podrá comenzar a escanear.
- 6. Todos los archivos escaneados se almacenarán en la carpeta de Dropbox.

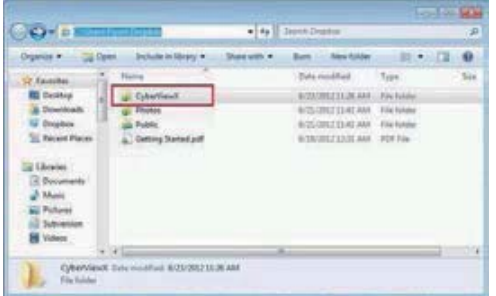

La sincronización se realizará de forma automática con la cuenta en línea, cuando se encuentre activa. (Activa = Dropbox se está ejecutando en la barra del sistema)

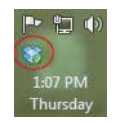

### **TERFAZ DEL USUARIO**

I. Área de la ventana principal

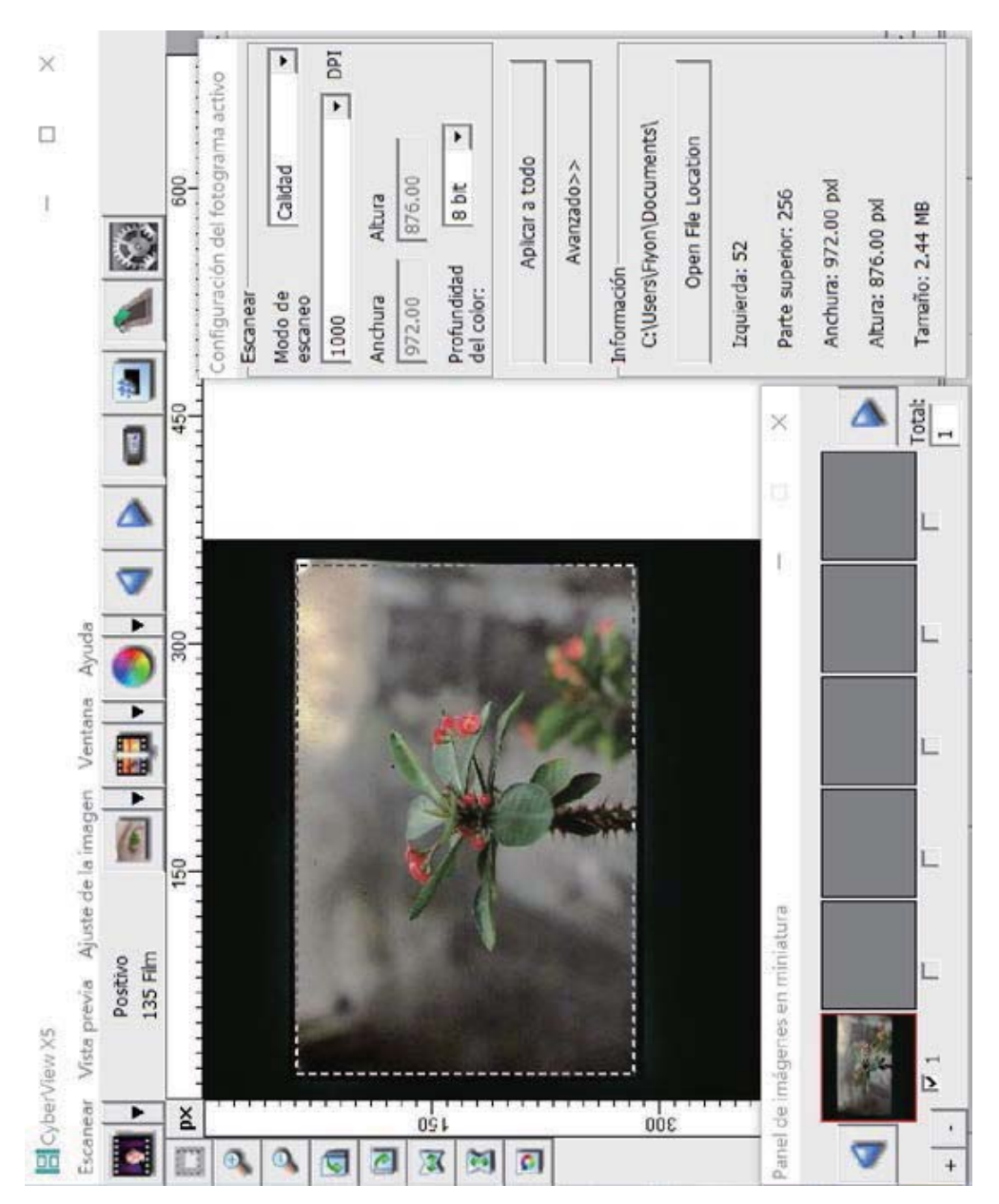

**ESPAÑOL** 

#### Comandos de menú - Vista previa

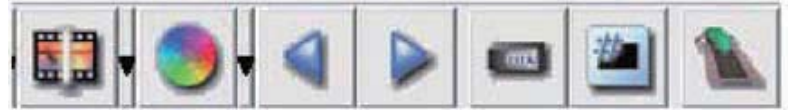

- $1.$ Zoom In (Ampliar): permite ampliar la imagen.
- Zoom Out (Reducir): permite disminuir la imagen. 2.
- Rotate 90 Left (Girar 90º a la izquierda) permite girar la imagen 90° en sentido 3. contrario a las agujas del reloj.
- Rotate 90 Right (Girar 90º a la derecha) permite girar la imagen 90° en el sentido 4. de las agujas del reloj.
- 5. Flip Horizontal (Volteo horizontal): permite voltear la imagen horizontalmente.
- 6. Flip Vertical (Volteo vertical): permite voltear la imagen verticalmente.
- 7. Revert (Revertir) esta opción permite descartar todas las modificaciones y volver al estado original en las ventanas de vista previa.
- a. Ajuste de imagen
	- 1. Variations (Variaciones): genera diferentes vistas de la imagen con opciones para realizar cambios en realces, mediostonos, etc.

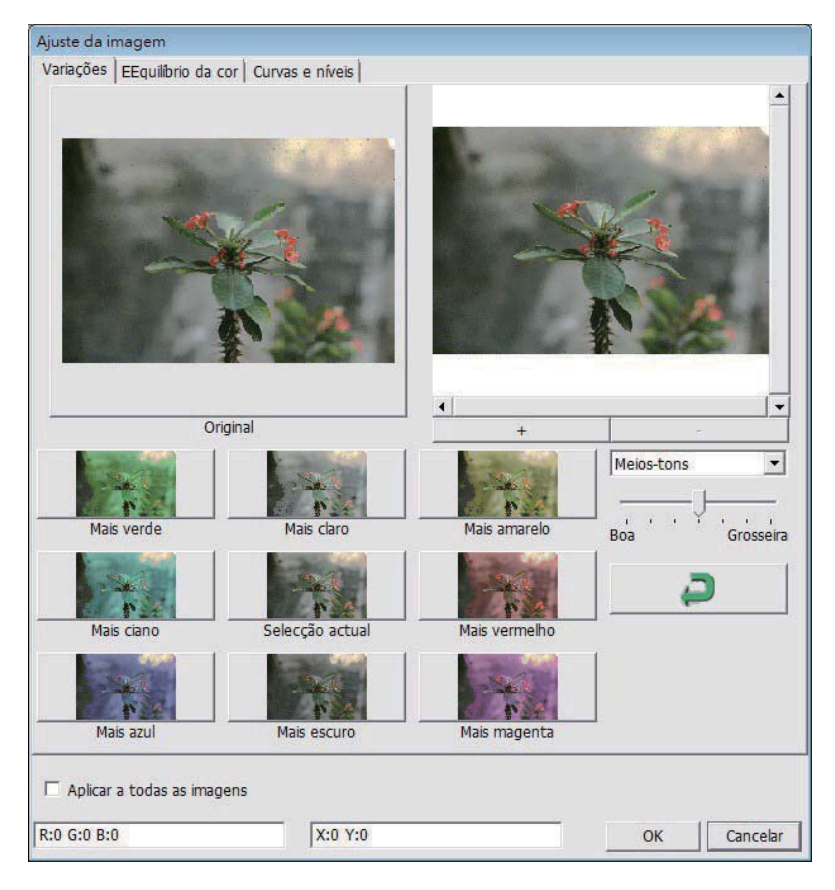

2. Color Balance (Balance de color)

Permite ajustar el brillo, el contraste, la saturación y el color (CMY o RGB) de la imagen. Como referencia, se muestran las comparaciones entre la imagen antes y después de realizar el ajuste.

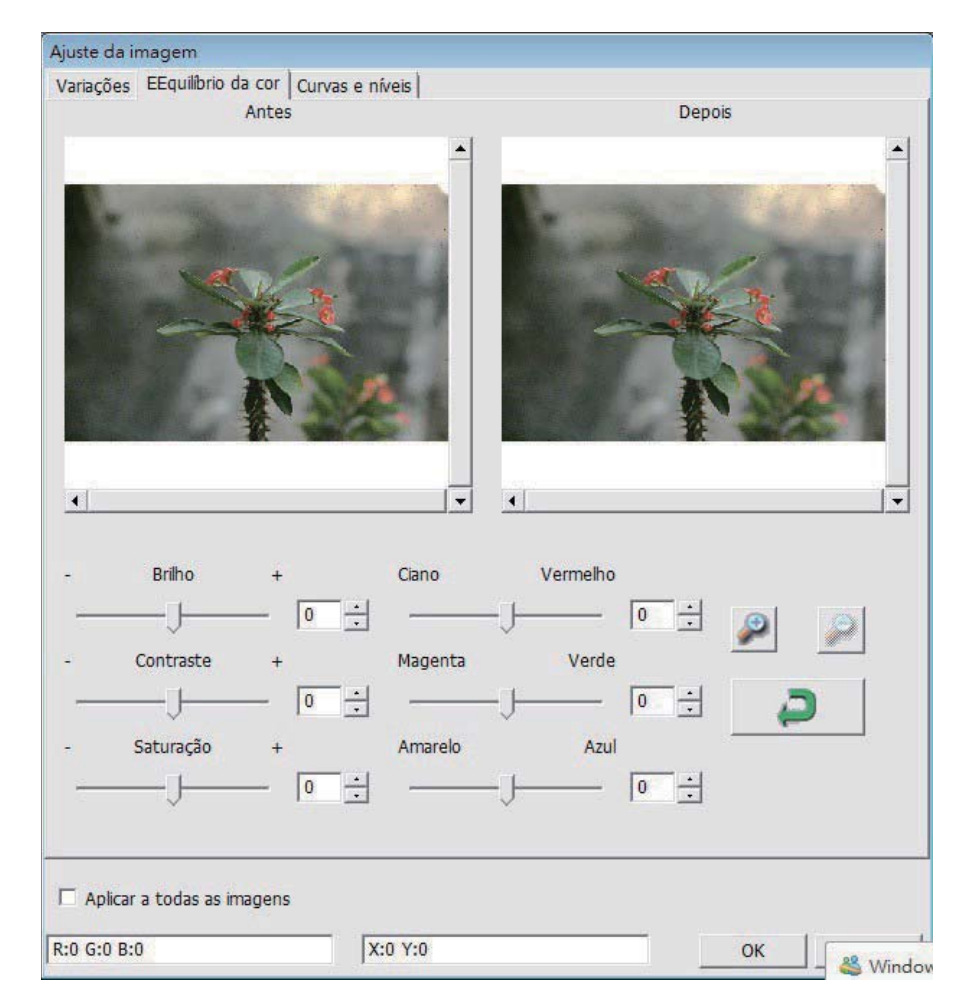

Ejemplo: Si una imagen de vista previa aparece demasiado oscura, utilice el control deslizante "Brightness" (Brillo) de la ventana "Color Balance" (Balance de color) para ajustar la imagen seleccionando el control deslizante del centro y moviéndolo hacia la derecha. La vista "After" (Después) de la imagen se hace más clara. Seleccione "OK" (Aceptar) para aceptar los cambios, que se enviarán al hardware de digitalización. Esta operación también se puede utilizar para ajustar cada una de las funciones de "Color Balance" (Balance de color) mediante el contraste, la saturación e intervalos específicos de color de cian, magenta y amarillo.

3. Curves and Levels (Curvas y niveles) Permite ajustar la configuración de imagen mediante el desplazamiento del parámetro Curve and Levels (Curvas y niveles). Como referencia, se muestra una comparación entre el ajuste antes y después.

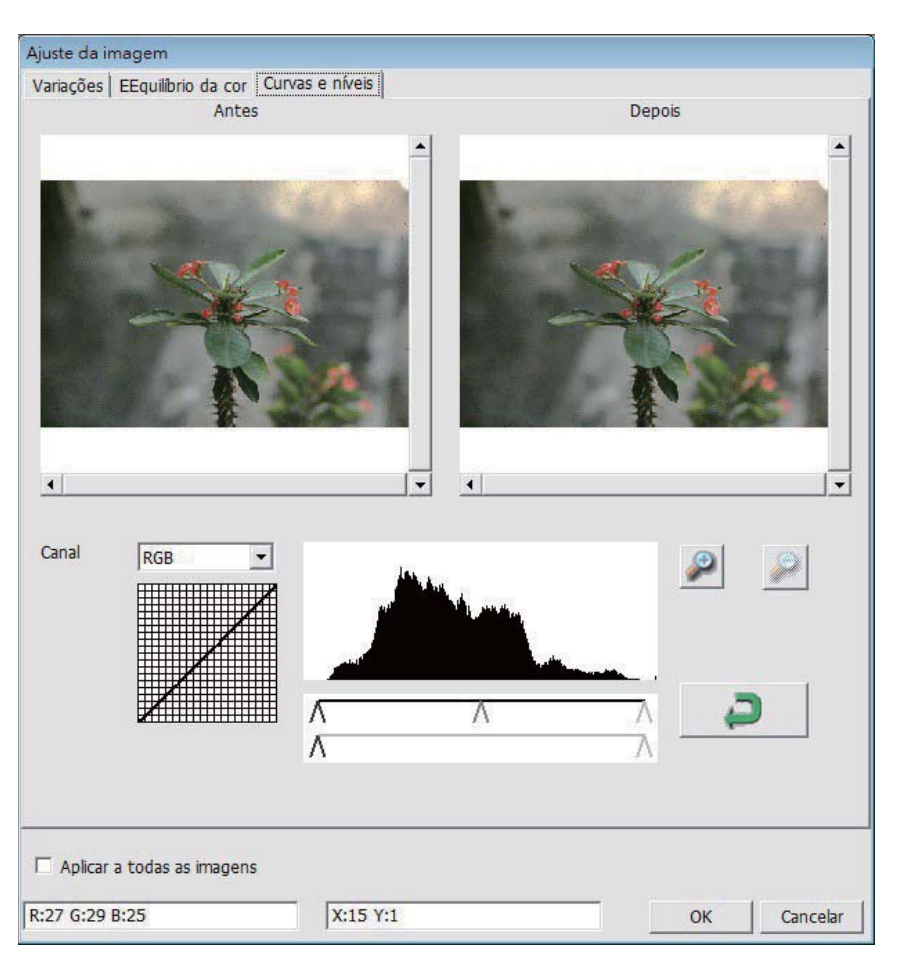

Ejemplo: Cuando la imagen de vista previa se muestra demasiado oscura, se pueden realizar ajustes con el control deslizante Input (Entrada) de la ventana Curves and Levels (Curvas y niveles) para corregir la imagen. Seleccionando el control deslizante Gray (Gris) situado en el centro y moviéndolo hacia la izquierda, los cambios que se mostrarán en la vista "After" (Después), donde aparecerá una imagen más clara. Cuando esté conforme con la imagen ajustada, seleccione "OK" (Aceptar) para enviar los cambios al hardware de digitalización. También se puede utilizar el mismo método para ajustar cada canal de color independientemente, utilizando el menú desplegable de canal "RGB = All colors" ("RGB = Todos los colores")  $R = Rojo$ ,  $G = Verde$  y  $B = Azul$ .

### Comandos de menú - Windows (Ventana)

Il Área de la ventana de vista previa

1. Exposure Setting (Configuración de exposición): permite ajustar el tiempo de exposición (R, G, B), presione "Reset" (Restablecer) para restaurar la configuración predeterminada.

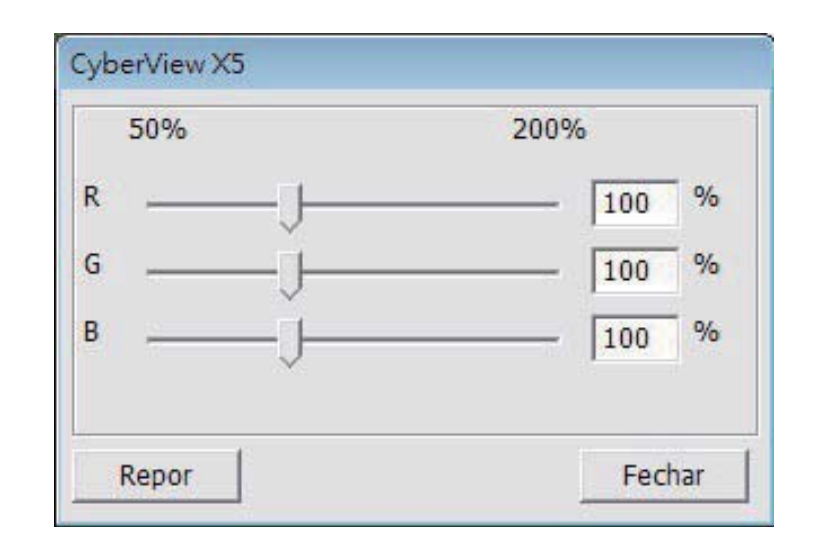

Comandos de menú - Help (Ayuda)

- $\bullet$ Update (Actualizar): Firmware: actualice la versión de firmware, y seleccione la ruta de acceso en la que desea guardar el archivo de firmware. (Puede descargar estos archivos de nuestro sitio Web)
- About (Acerca de): permite mostrar información del sistema (como por ejemplo el  $\bullet$ sistema operativo y la CPU), información sobre el producto (como por ejemplo el nombre de producto, el nombre de modelo, la versión de hardware, la versión de firmware, la versión de software e información del dispositivo sobre la interfaz y la resolución óptica).

### Diagrama de barras de funciones

Para optimizar la calidad de imagen digitalizada, seleccione el tipo y marca de película en la barra de herramientas:

> Negative (Negativo) Positive (Positivo), (también conocido como diapositiva) **Black and White (Blanco y negro)**

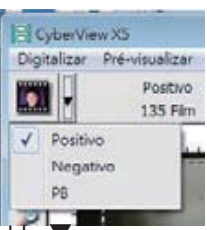

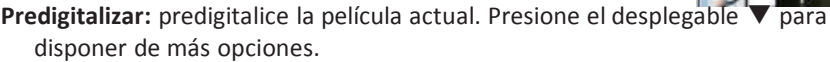

Explorar: permite digitalizar una película. Presione el botón desplegable ▼ para disponer de más opciones.

Ajuste de imagen: Presione el botón desplegable  $\nabla$  para disponer de más opciones.

Retroceder un marco: hace retroceder la película un marco.

Avanzar un marco: hace avanzar la película un marco.

- Volver a cargar el carrete para diapositivas: permite restablecer el número de marco. El número de ubicación volverá a 1.
- Establecer posición actual: permite cambiar el número de posición de la diapositiva actual en el carrete para diapositivas.
- Ir a: aparecerá un cuadro de diálogo emergente para introducir el marco al que desea cambiar.

### II. Área de la ventana de vista previa [ventanas fijas] Diagrama de barras de herramientas

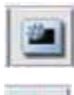

Seleccionar área de digitalización: se pueden realizar varias selecciones simultáneamente.

Ampliar: permite ampliar la imagen en la que se encuentra el cursor actualmente. La

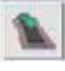

imagen se ampliará cada vez que haga clic hasta que se alcance el múltiplo máximo (1000%). Reducir: para reducir el tamaño de la imagen visualizada, haga clic en el cursor Zoom

Out (Reducir) en el área que desee. La imagen se reducirá a la mitad cada vez

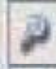

Girar 90º a la izquierda: permite girar la imagen 90 grados en sentido contrario a las agujas del reloj.

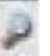

Girar 90º a la derecha: permite girar la imagen 90 grados en el sentido de las agujas del reloi.

Volteo horizontal: permite voltear la imagen 180 grados horizontalmente.

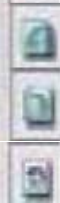

Volteo vertical: permite voltear la imagen 180 grados verticalmente.

que haga clic hasta que se alcance el múltiplo mínimo (25%).

Revertir: esta opción permite descartar todas las modificaciones y volver al estado original en las ventanas de vista previa.

### Ventana de vista previa

Obtenga una vista previa de la imagen predigitalizada. Puede seleccionar la unidad de medida "in" (pulgadas), "cm" (centímetros), "px" (píxeles). Para ello, haga clic en la esquina superior izquierda.

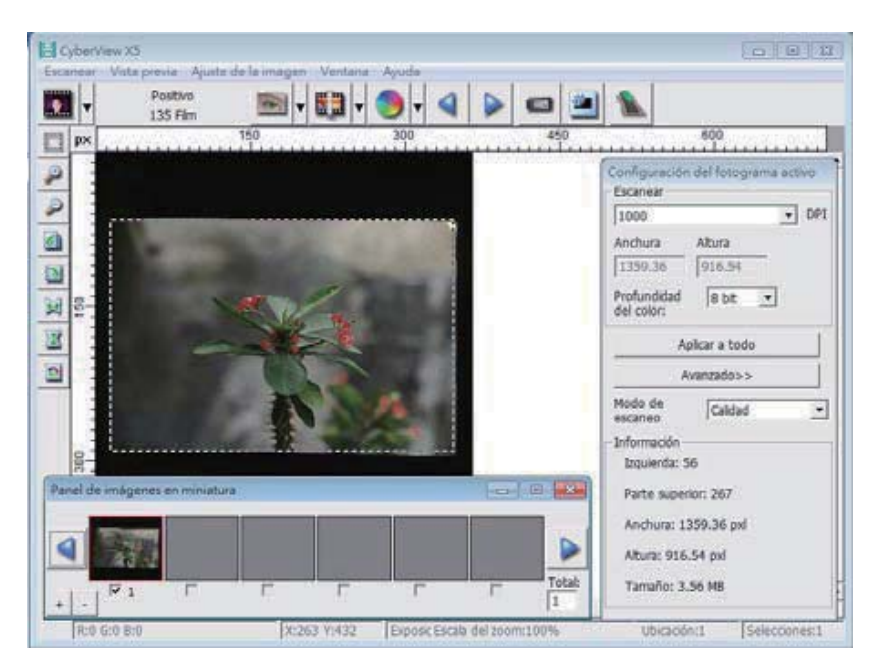

### Estado de la línea

En la esquina inferior izquierda se muestra el nivel de color (RGB: rojo, verde y azul). Se muestran los valores RGB (rojo, verde y azul) de la imagen correspondiente a la posición del puntero actual [ej.: I]. La escala de zoom, la ubicación del cartucho para diapositiva actual y cuántas áreas se han seleccionado para digitalizar (2 o más incida varias caras de digitalización por una cara [ej.: II].

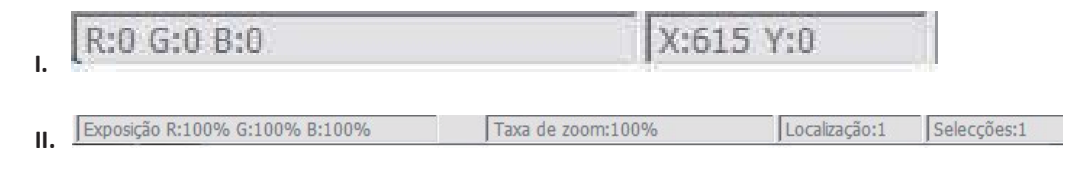

### III. Área de configuración de marco activo[ventanas flotantes]

Hay disponible un modo avanzado global que permite al usuario realizar ajustes definidos.

El modo normal [ej.: I] permite especificar el parámetro básico para digitalizar (como por ejemplo la resolución, el tamaño de película y la profundidad de color).

El modo avanzado [ej.: II] permite especificar el parámetro de digitalización y salida (como por ejemplo la resolución, el tamaño y la profundidad de color de digitalización, y la resolución, tamaño y modo digitalización de salida).

La opción "Active Frame Setting" (Configuración de marco activo) solamente se aplica a la imagen de vista previa actual. Haga clic en "Apply to All" (Aplicar a todo) para establecer parámetros en todas las imágenes de vista previa. No se aplica para digitalizar directamente el archivo.

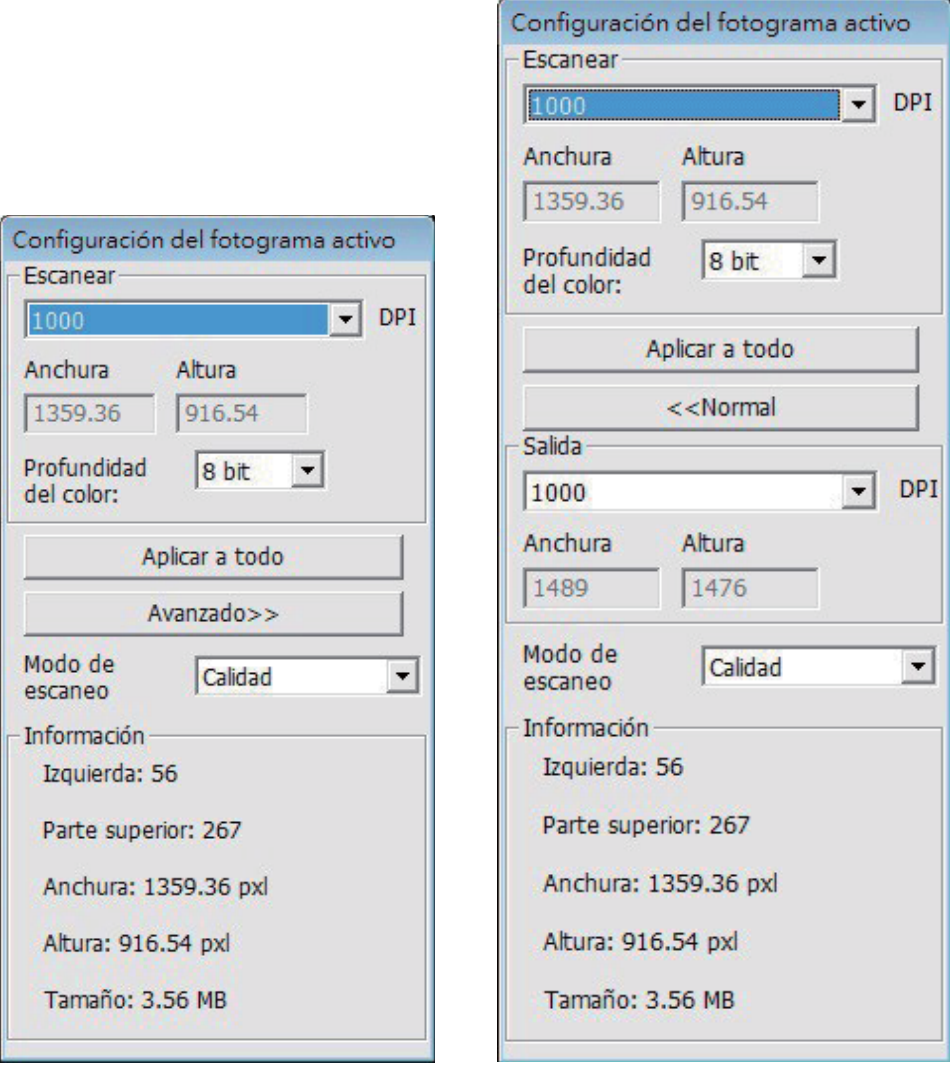

### IV. Área del panel de miniaturas [ventanas flotantes]

Las imágenes solamente se muestran aquí en el modo de Predigitalización. La opción Predigitalización a un archivo va directamente a la unidad de disco duro. Esta ventana permanece en blanco como la ventana de Cyberview principal.

Muestra la vista de miniaturas de las imágenes predigitalizadas. De forma predeterminada se seleccionan todas las imágenes predigitalizadas. Observe la marca de verificación pequeña debajo de cada imagen.

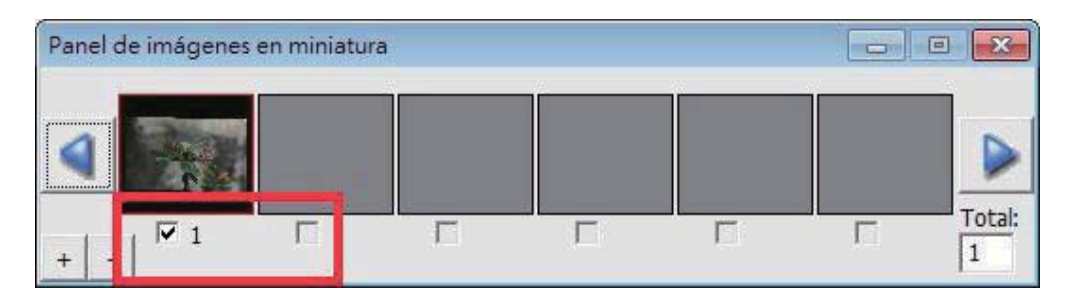

Cuando se digitalizan más de 6 marcos (se pueden visualizar 6 simultáneamente en el panel de miniaturas) puede desplazarse para ver más haciendo clic en el botón de flecha derecha. Los botones de flecha izquierda y derecha permiten desplazarse por las imágenes predigitalizadas con facilidad.

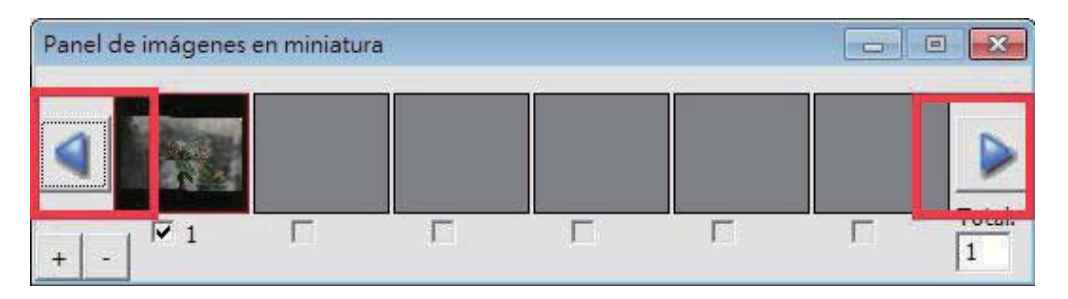

Para anular la selección de marcos que no desea digitalizar, haga clic en la casilla de verificación para quitar la selección.

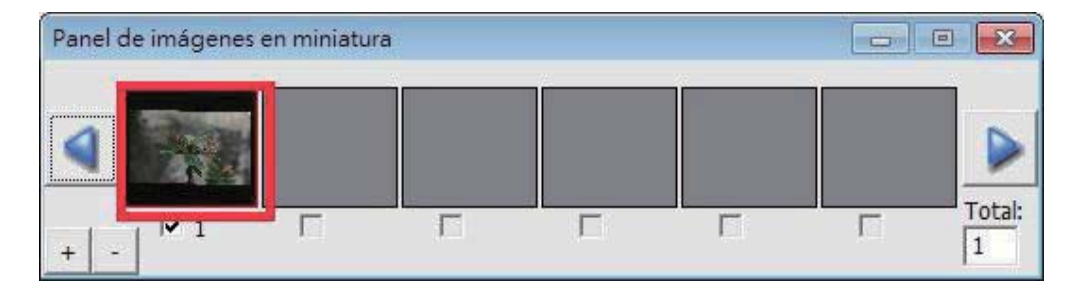

# ESPAÑOL

### SOPORTE TÉCNICO

Para obtener más información sobre el escáner de películas y el controlador de CyberView X, visite el sitio web www.reflecta.de.

reflecta GmbH Merkurstrasse 8 72184 Eutingen Germany E-Mail: mail@reflecta.de

Transporte Por motivos de seguridad, siga el procedimiento que se indica a continuación antes de transportar el escáner es decir, antes de trasladar de una ubicación a otra la unidad o de empaquetarla y transportarla:

- 1. Enchufe el adaptador de alimentación. Coloque el interruptor de encendido en la posición de conexión.
- 2. Espere a que el escáner se caliente (aproximadamente 50 segundos). El indicador LED siempre parpadeará durante el calentamiento.
- 3. Cuando el LED se ILUMINE, coloque el conmutador de alimentación en la posición de apagado.

ESPAÑOL 36 **ESPAÑOL**
# **CyberView X5-MS** Manuel d'utilisation

# DÉCLARATION DE LA COMMISSION FÉDÉRALE DES **TÉLÉCOMMUNICATIONS (FCC)**

Cet appareil a été testé et déclaré conforme aux limites d'un appareil numérique de classe B, conformément à la partie 15 du règlement de la FCC. Ces limites sont stipulées aux fins de garantir une protection raisonnable contre les interférences nuisibles en installation résidentielle. Cet appareil produit, utilise et peut émettre des fréquences radioélectriques et, s'il n'est pas installé ou utilisé conformément aux directives, il est susceptible de causer des interférences radio ou télévision. Cependant, nous ne pouvons garantir que des interférences ne se produiront pas dans une installation particulière. Si cet appareil cause des interférences nuisibles à la réception de la radio ou de la télévision, ce que vous pouvez facilement observer en éteignant et en rallumant l'appareil, nous vous encourageons à prendre une ou plusieurs des mesures correctives suivantes :

- Réorienter ou déplacer l'antenne réceptrice.
- Augmentez la distance entre l'appareil et le récepteur.
- Branchez l'appareil sur une prise d'un circuit différent.
- Consultez votre revendeur ou un technicien radio/télévision qualifié pour de l'aide.

Attention : Utilisez seulement des câbles de signal blindés pour connecter des appareils E/S à cet appareil. Tout changement ou modification non expressément approuvé par les autorités responsables de la conformité peut révoquer le droit de l'utilisateur à employer l'appareil en question.

# TABLE DES MATIÈRES

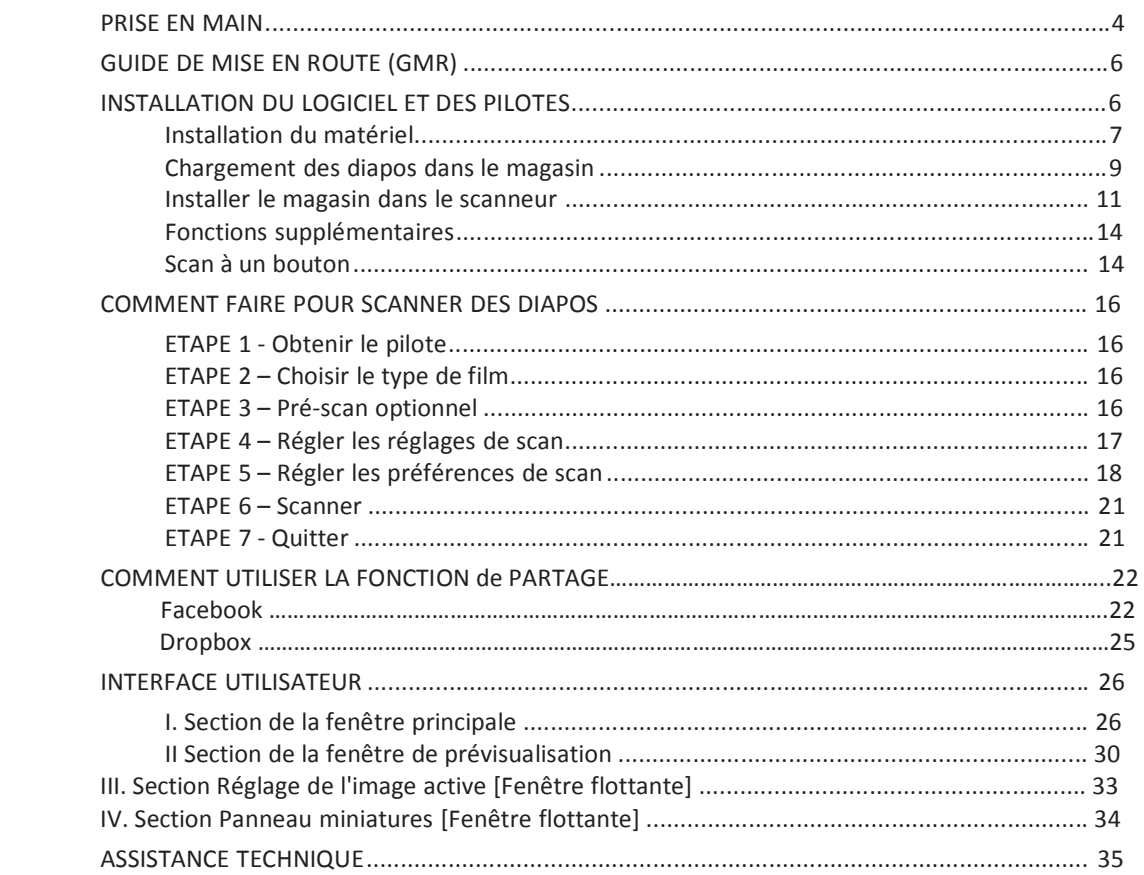

# **PRISE EN MAIN**

Vérifiez le contenu de la boîte avant de commencer. Pour une installation rapide, référez-vous au Guide d'installation rapide. (Réf. Pg. 6)

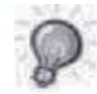

Important ! Gardez la boîte originale, le ticket et les matériaux d'emballage en cas de besoin au futur.

### Contenu de la boîte

- Scanneur de diapositive.  $\bullet$
- Magasin.
- Adaptateur secteur

- Cordon d'alimentation
- Câble USB 2.0
- CD du logiciel d'application CyberView
- Manuel de l'utilisateur imprimé  $\bullet$

### **GUIDE GÉNÉRAL :**

- Utilisez uniquement le câble USB fourni. Branchez directement le scanneur sur  $\bullet$ l'ordinateur en utilisant le câble USB.
- . N'utilisez pas un hub ou un câble d'extension. Utilisez uniquement les ports USB à l'arrière des ordinateurs de bureau.
- Si d'autres appareils (appareils multifonctions, imprimantes, scanneurs, webcams)  $\bullet$ sont branchés sur l'ordinateur via USB, débranchez-les.
- Une mémoire minimale RAM de 2Go (Win/Mac) est recommandée.

# Plage de température ambiante de fonctionnement 50° à 104ºF (10° à 40°C)

Remarque : N'allumez le scanneur que si la température ambiante est dans la plage recommandée. Si le scanneur a été rangé ou transporté dans un endroit avec une température différentes, laissez-le s'ajuster à la nouvelle température avant de l'allumer.

## Humidité ambiente recommandée pour l'utilisation 15% à 76% d'humidité relative (sans condensation)

Remarque : Si le scanneur a été rangé ou transporté d'un endroit froid à un endroit chaud/humide, de la buée peut apparaître.

Cet appareil est conçu uniquement pour un usage privé et n'est pas destiné à un usage commercial.

# **GUIDE DE MISE EN ROUTE (GMR)**

### **INSTALLATION CyberView**

Pour les utilisateurs de PC (Windows)

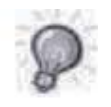

SYSTÈME D'EXPLOITATION WINDOWS - PENDANT L'INSTALLATION DU PILOTE UN MESSAGE D'AVERTISSEMENT PEUT APPARAÎTRE, SI C'EST LE CAS VEUILLEZ CHOISIR "INSTALLER QUAND MÊME CE PILOTE".

### Remarque:

- 1. Dans la fenêtre "Assistant Nouveau périphérique détecté", choisissez "Chercher automatiquement ou parcourir l'ordinateur pour le logiciel pilote".
- 2. Dans la fenêtre "Continuation de l'Assistant Nouveau périphérique détecté", choisissez "Finir".

REMARQUE : Certains PC n'affichent pas la fenêtre de nouveau périphérique détecté, certains l'installe automatiquement en arrière plan.

### **Installation CyberView**

- a. Insérez le CD dans le de CD/DVD de votre ordinateur et parcourez le contenu.
- b. Double-cliquez sur l'icône "CyberView" pour commencer l'installation. Suivez les instructions à l'écran pour terminer l'installation.

REMARQUE : Assurez-vous que le scanneur n'est PAS connecté à l'ordinateur lorsque vous installez le pilote de CyberView.

c. Redémarrez votre ordinateur quand l'installation est terminée.

### Installation du matériel

- a. Branchez le scanneur de diapositives sur une source d'alimentation.
	- 1. Trouvez le bouton d'alimentation qui est situé sur le bord gauche inférieur du scanneur. Assurez-vous que le scanneur est ETEINT.

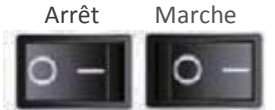

- 2. Branchez EN PREMIER l'adaptateur CA sur une prise de courant CA avant de le brancher sur le scanneur.
- 3. Branchez le câble USB sur l'ordinateur en utilisant l'extrémité USB standard. Branchez l'extrémité de l'adaptateur USB du câble sur le panneau arrière du scanneur.
- b. Vérifiez que le magasin de diapositives du scanneur n'est PAS installé, allumez alors le scanneur. Le cycle de calibrage du scanneur commencera automatiquement et peut durer plusieurs minutes. Un voyant vert clignote pendant le calibrage. Le bras de transport de diapos bougera de l'intérieur vers l'extérieur du scanneur. ASSUREZ-VOUS QU'IL Y A ASSEZ D'ESPACE À L'AVANT DU SCANNEUR POUR QUE LE BRAS DE TRANSPORT DE DIAPOS PUISSE S'ÉTENDRE AU MAXIMUM, NE LE POUSSEZ PAS À L'INTÉRIEUR PENDANT LE CALIBRAGE.

**FRANÇAIS** 

# Chargement des diapos dans le magasin

### Recommandations générales :

- Braun Paximat (blanc) pour les  $\bullet$ diapos jusqu'à 2,3mm pouce d'épaisseur.
- $\bullet$ Magasin Paximat (gris) pour les diapos jusqu'à 2mm d'épaisseur.
- Magasin CS pour les diapos CS/CS2.  $\bullet$  .
- Magasin universel DIN 108
- $\bullet$ Les diapos en verre attachée à des bords en verre peuvent causer des problèmes à cause des bords durs.
- $\bullet$ Magasin LKM pour les diapos jusqu'à 2mm d'épaisseur.

### **Magasin compact**

- a. Comme indiqué ci-dessous, retournez le magasin avec les lettres gravées "COMPACT MAGAZINE 50" et la barre blanche à droite faisant face en haut.
- b. Tenez chaque diapo avec le coté droit en haut, faisant face pour que l'image ne soit PAS inversée. Tournez chaque diapo comme indiqué et insérez chaque diapo, une par une, dans le magasin.

Attention : Mettez correctement les diapos dans le magasin et assurez-vous que les bords des diapos sont en bon état. Les diapos mal installées ou les diapos avec des bords endommagés/tordus peuvent causer un blocage du scanneur et endommager les diapos et le scanneur.

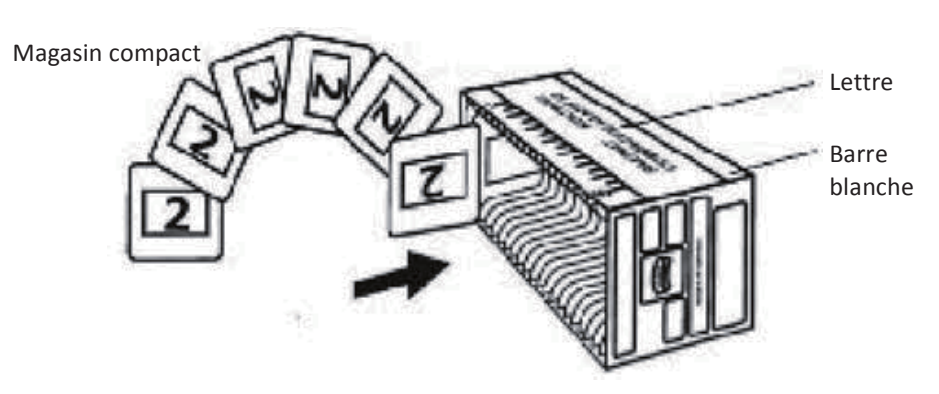

### Chargement des diapos dans le magasin

Magasin CS

- a. Placez le texte de séquence numérotée sur le magasin de diapos CS pour indiquer l'ordre des diapos. Les numéros doivent être placés en haut, en commençant par la gauche.
- b. Tenez chaque diapo avec le coté droit en haut, faisant face pour que l'image ne soit PAS inversée. Tournez chaque diapo comme indiqué et insérez chaque diapo, une par une, dans le magasin.

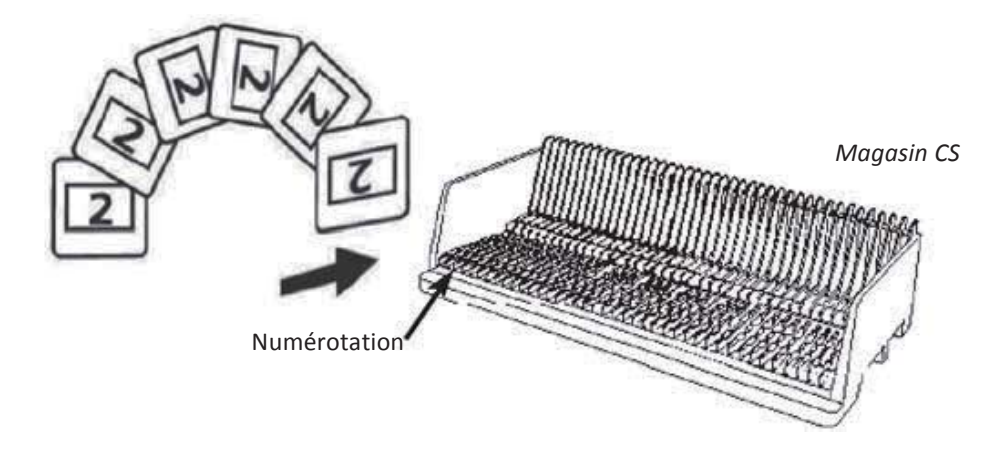

# Chargement des diapos dans le magasin

**Magasin PaximatS** 

- a. Placez le texte de séquence numérotée au-dessus du magasin de diapos Paximat pour indiquer l'ordre des diapos. Les numéros doivent être placés en haut, en commençant par la gauche.
- b. Tenez chaque diapo avec le coté droit en haut, faisant face pour que l'image ne soit PAS inversée. Tournez chaque diapo comme indiqué ci-dessous (180 degrés) et insérez chaque diapo, une par une, dans le magasin.

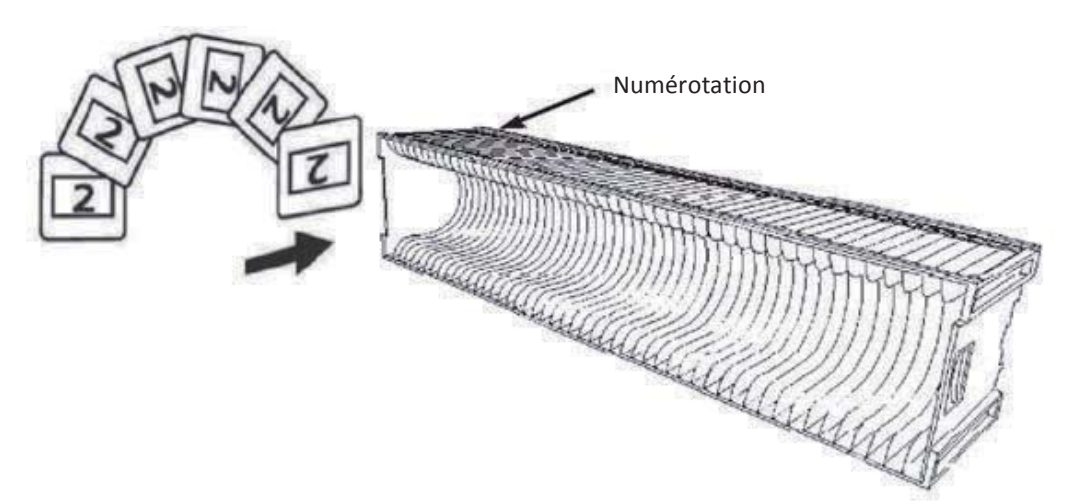

### Chargement des diapos dans le magasin

#### Magasin LKM

- a. Placez le texte de séquence numérotée à l'avant du magasin de diapos LKM pour indiquer l'ordre des diapos. Les numéros doivent être placés vers l'avant, en commençant par la droite.
- b. Tenez chaque diapo avec le coté droit en haut, faisant face pour que l'image ne soit PAS inversée. Tournez chaque diapo comme indiqué ci-dessous (180 degrés) et insérez chaque diapo, une par une, dans le magasin.

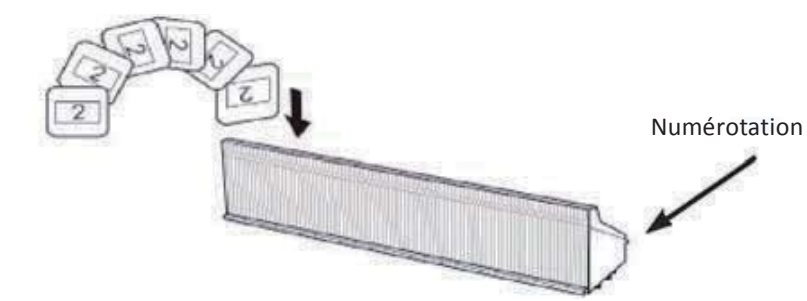

### Chargement des diapos dans le magasin

Magasin Universel

- a. Placez le texte de séquence numérotée au-dessus du magasin de diapos Universel pour indiquer l'ordre des diapos. Les numéros doivent être placés en haut, en commençant par la gauche.
- b. Tenez chaque diapo avec le coté droit en haut, faisant face pour que l'image ne soit PAS inversée. Tournez chaque diapo comme indiqué ci-dessous (180 degrés) et insérez chaque diapo, une par une, dans le magasin.

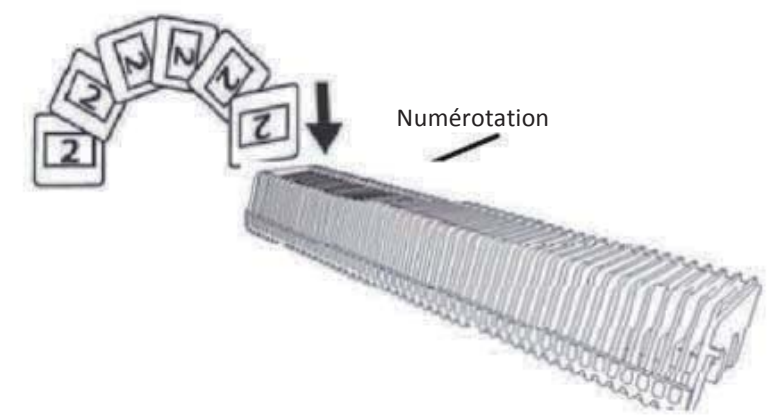

### Installer le magasin dans le scanneur

REMARQUE : Pour tous les magasins (à l'exception du magasin Universel)

- Après la numérisation, repositionnez l'adaptateur orange dans sa position d'origine, au niveau de la griffe du bras de transport de diapo.
- Pour libérer l'adaptateur, appuyez délicatement sur son embout extérieur.  $\bullet$
- a. Enlevez le couvercle du scanneur pour accéder au dispositif de chargement du magasin de diapos.
- b. Chargez le magasin dans le scanneur, comme illustré ci-dessous. Remarque : Le sens du scanneur dans les diagrammes est l'arrière de l'unité. Veuillez vérifier que les trous du magasin de diapo font face à l'arrière du scanner pour le bon sens lors de l'insertion dans le scanneur.

### **Insérer le magasin dans le scanneur** (Continued)

*Magasin compact* (les lettres gravées en haut et la barre blanche près du panneau frontal du  $scanneur$ ).

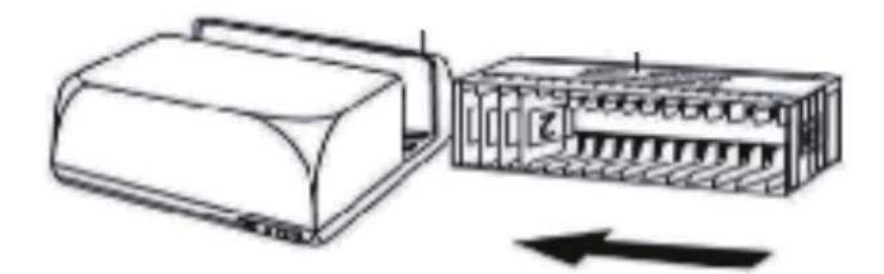

*Magasin CS Les numéros d'ordre des diapos imprimés sur le magasin doivent faire face à* l'arrière du scanneur.

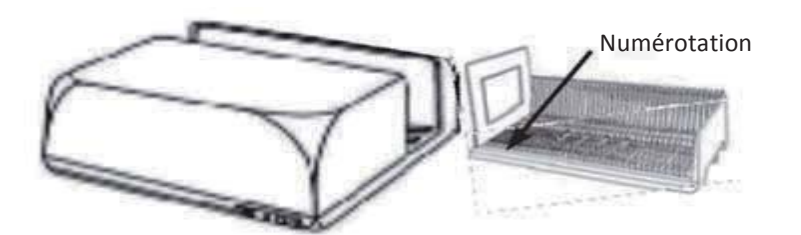

*Magasin PaximatS Les numéros d'ordre des* diapos imprimés sur le dessus du magasin sont à présenter du côté droit du magasin vers l'avant du  $s$ canneur.

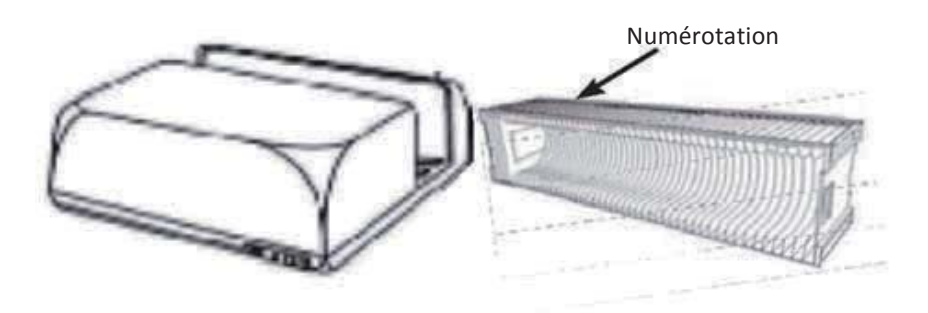

#### **Maaasin LKM**

Tournez le plateay de diapo pour que les numéros soient face à l'avant de l'appareil, avant d'insérer.

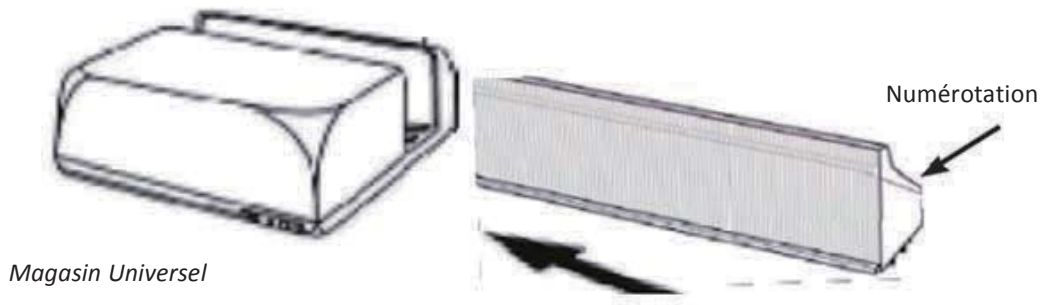

#### **REMARQUE:**

- N'utilisez que les magasins Universel avec l'étiquette DIN 108. Les autres types de  $\bullet$ magasins peuvent poser des problèmes et annuler la garantie.
- Tirez complètement le bras de transport de diapo.
- Appuyez délicatement l'adaptateur orange contre le bras de transport de diapo. Déplacez l'adaptateur sur le bras de transport vers l'avant, jusqu'à ce qu'il s'enclenche.
- Repoussez le bras de transport de diapo dans le scanneur.
- Chargez le magasin depuis l'arrière sur les rails de guidage respectives du tunnel de magasin, jusqu'à ce qu'il touche bras de transport de diapo.

Magasin Universel Au moment du chargement, les numéros d'ordre des diapos imprimés sur le dessus du magasin sont à présenter du côté droit du magasin vers l'avant du scanneur.

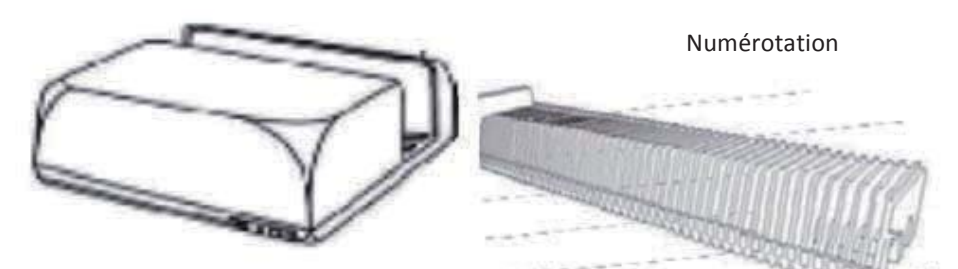

c. Placez le magasin de diapos dans le scanneur à partir du coté gauche jusqu'à ce qu'il touche le bras de transport de diapo et qu'il s'enclenche en place en faisant 'clic'.

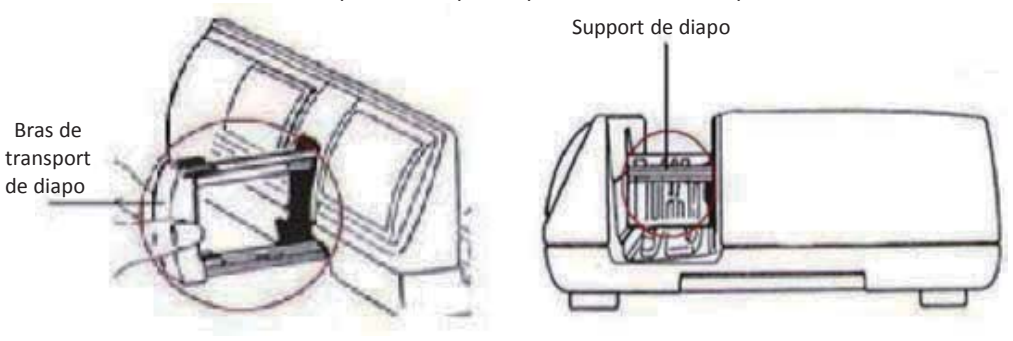

# **Fonctions supplémentaires**

### Panneau de contrôle manuel

a. Vous pouvez avancer ou reculer les diapors en appuyant sur le bouton de navigation Cou Det scannez manuellement avec le bouton de scan C pour activer la fonction de scan à un bouton.

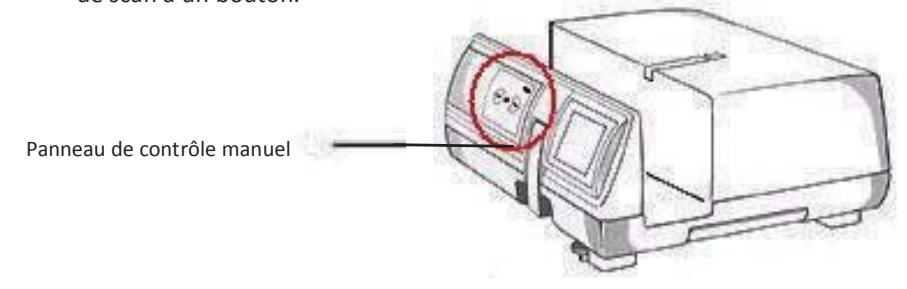

Veuillez noter : Lorsque vous installez votre nouveau scanneur avec un système d'exploitation qui possède déjà un scanneur plat USB ou une imprimante/photocopieur/scanneur tout-en-un, il peut être nécessaire de débrancher l'autre scanneur du port USB pour que le scanneur de diapos marche correctement.

### Scan à un bouton

- 1. Ouvrez le programme pilote CyberView (Réf. page 16 pour obtenir le programme pilote CyberView)
- 2. Configurer les réglages de scan (voir page 17)
- 3. Choisissez le dossier Scanner dans, le format du fichier (TIF ou JPG, une fois configuré, appuyez sur le bouton du scanneur (C) pour commencer à scanner.

REMARQUE : Si vous n'ouvrez pas CyberView EN PREMIER, le bouton du scanneur ne marchera pas.

c. Visualiseur de diapo

Le scanneur possède un mini panneau intégré avec éclairage qui vous permet de prévisualiser manuellement les diapos avec un rétroéclairage avant de les insérer dans l'appareil pour les scanner.

Insérez une diapo dans le visualiseur de diapo pour la prévisualiser. Le scanneur doit être allumé. Appuvez gentiment sur le haut d'une diapo pour activer le rétroéclairage pour regarder la diapo.

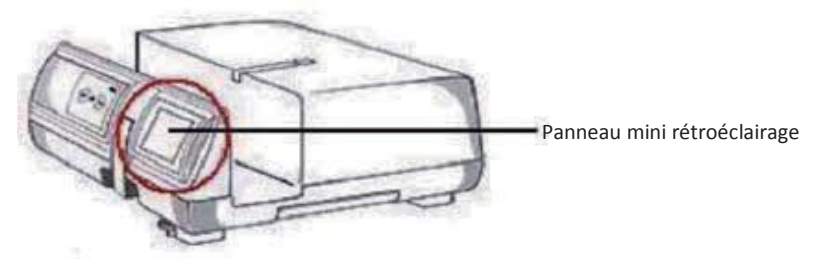

**FRANCAIS** 

- d. Scanner une seule diapo
- Installez un magasin vide dans le tunnel EN PREMIER jusqu'à ce qu'il touche complètement le bras de transport de diapo. Poussez le magasin vers l'avant pour vous assurer que le bras de transport est dans la première fente de magasin.
- $\bullet$ Appuyez sur le bouton Ejecter [I] pour ouvrir le support de diapo et exposer la diapo installée.
- Placez la diapo comme indiqué [I] dans le support de diapo et poussez le support de diapo vers le bas [II].
- Ouvrez le programme pilote CyberView X 5.0 pour scanner la diapo.  $\bullet$

Attention! Lorsque vous utilisez la fonction de scan de diapo unique, vérifiez que le bras de transport de diapo est complètement rentré dans l'appareil et que le couvercle du tunnel de magasin est enlevé.

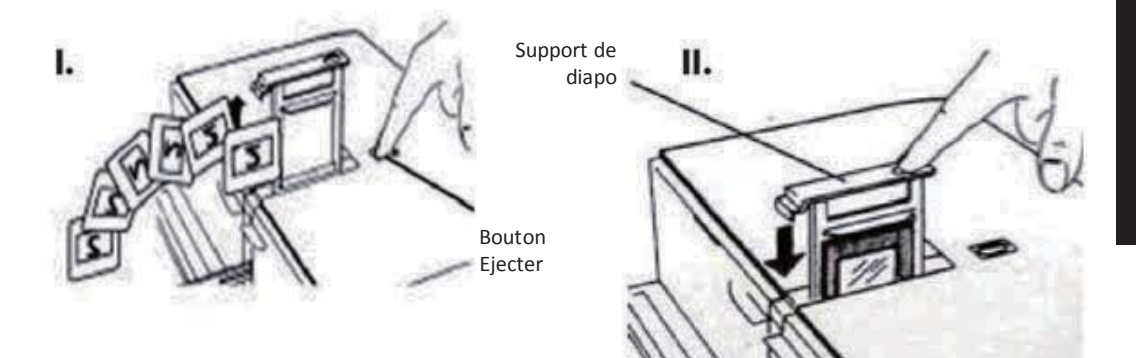

# **COMMENT FAIRE POUR SCANNER DES DIAPOS**

### **ETAPE 1 - Obtenir le pilote**

(Utilisateur d'un PC) Ouvrez CyberView à partir de Démarrer - Tous les programmes - CyberView

(Utilisateur d'un MAC) Ouvrez le Disque Dur Macintosh -Applications - CyberView

# ETAPE 2 - Choisir le type de film

Choisissez le type du film à scanner - Positive, négative ou N&B (Noir et Blanc).

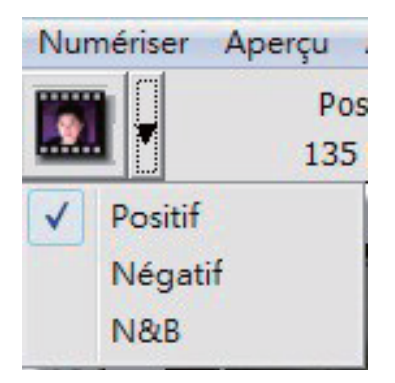

# **ETAPE 3 - Pré-scan optionnel**

Choisissez "Prescan Current Frame" (Pré-scanner l'image actuelle) pour pré-scanner la diapo installée dans le scanner, ou "Pré-scanner..." pour pré-scanner une ou plusieurs diapos dans certains endroits du magasin.

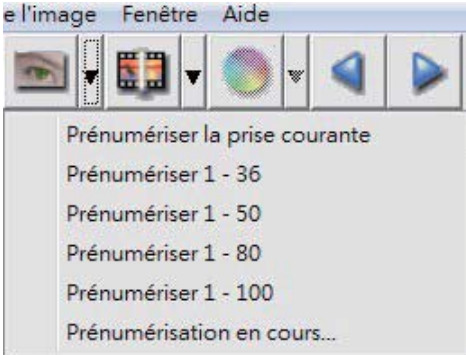

Un pré-scan doit être utilisé pour ajuster manuellement les couleurs/éditer les réglages de chaque diapo avant de faire le scan final. Il est possible de régler plusieurs réglages pour chaque diapo à scanner.

### ETAPE 4 - Régler les réglages de scan

a. Résolution La résolution de scan par défaut est 1000dpi, les autres options pour la résolution sont listées ci-dessous. Remarque : Des hautes résolutions prendront plus de temps et plus d'espace sur le disque dur.

Profondeur des couleurs Choisissez entre 8 et 16 bits. Une haute profondeur de couleur donnera plus de couleurs sur l'image finale scannée. 8 bit = 24 bit Couleur 16 bit = 48 bit Couleur

Remarque : Taille de fichier d'images en couleur avec différentes résolutions et profondeurs de couleur :

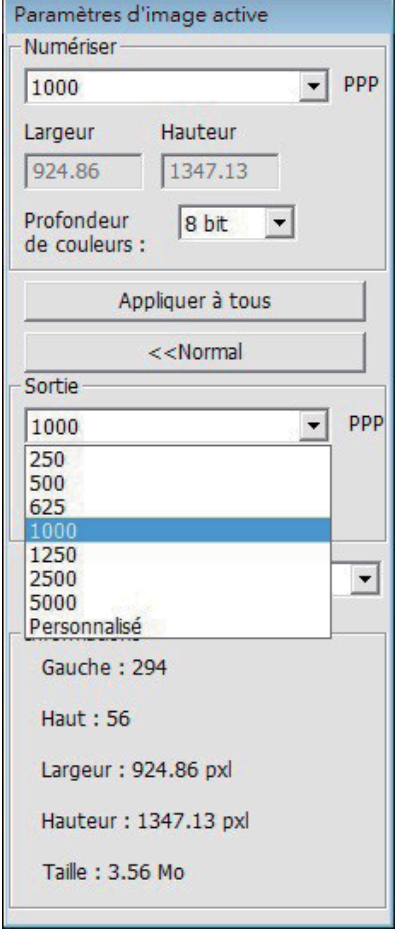

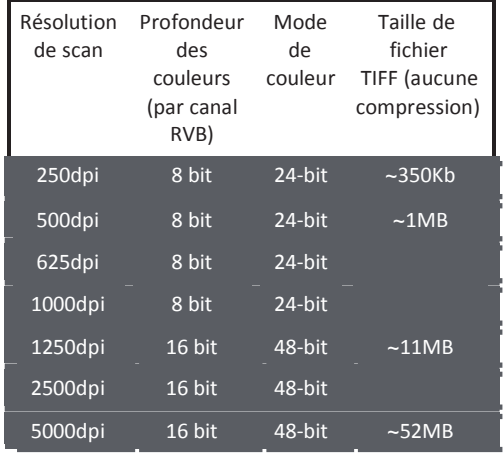

Les numérisations comprennent Balance Auto et Réduction du bruit numérique Arrêt : Processeur: AMD 9650 Quad-Core 2.3GHz Mémoire : 2GB Type de Vista 64 bit système :

Mode de scan - Le mode Normal donne une image au format jpeg alors que le mode Qualité donne une image non compressée au format "sans perte" TIFF.

### ETAPE 5 - Régler les préférences de scan

Sélectionner Scan - Préférence - Type de film - Réglage de scan

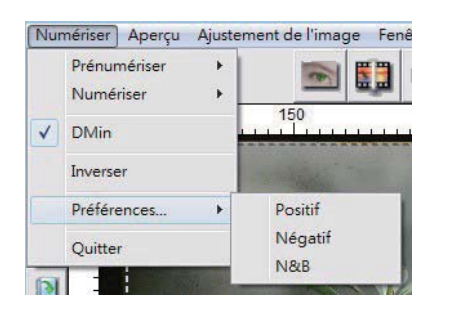

Paramètres de numérisation | Paramètres avancés | Zone de numérisation par défaut | Retouche magique / Couleurs auto |

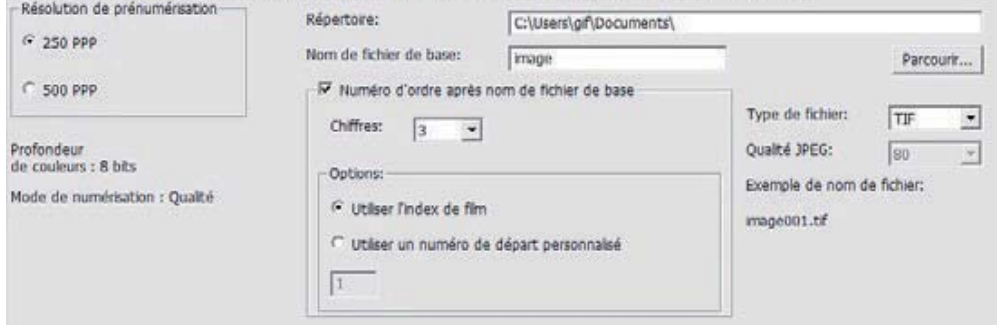

"Prescan Resolution" (Résolution de pré-scan) - La résolution de pré-scan par défaut.

"Using default real scan resolution" (Utiliser la résolution de pré-scan par défaut) -Active le réglage de la résolution de scan par défaut.

"Color Depth" (Profondeur de couleur) - La profondeur de couleur par défaut du scanneur.

"Scan Mode" (Mode de scan) - Le mode de scan par défaut du scanneur.

#### Configurer les réglages de scan

1. Choisissez Naviguer et choisissez le dossier désiré pour enregistrer l'image scannée.

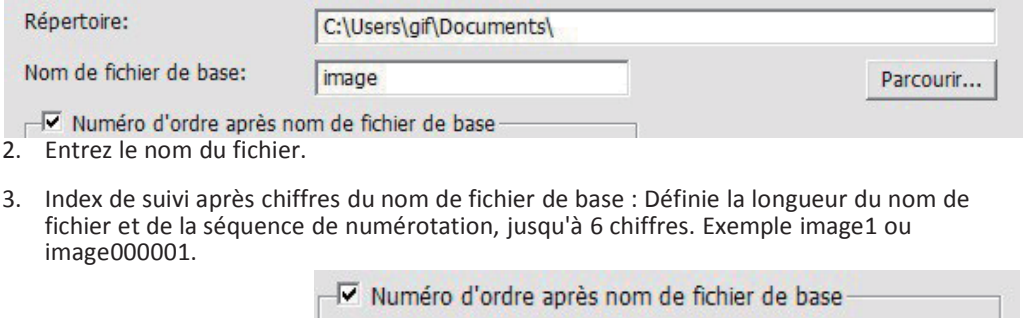

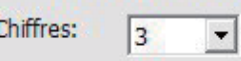

- 4. Options Utiliser index de film : Utilise le numéro assignée à la diapo, en fonction de sa position dans le magasin. Numéro de début défini par l'utilisateur : Entrez un numéro de début spécifique.
- 5. Choisissez le type de fichier, "TIF" ou "JPG". (TIF non compressé ou JPG compressé. Choisissez la qualité de l'image JPEG. (20-100) 100 donne le moins de compression

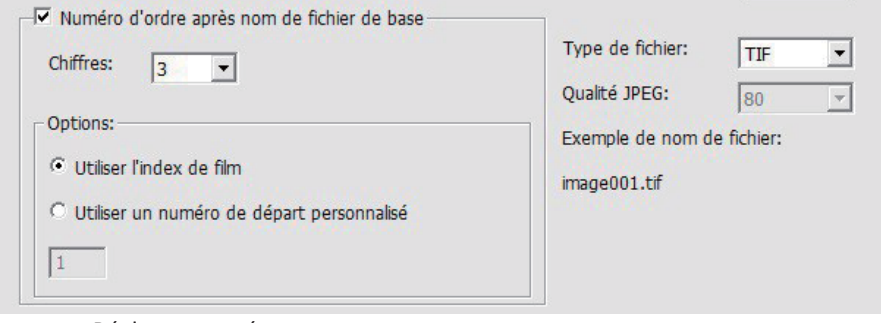

#### Réglage avancé

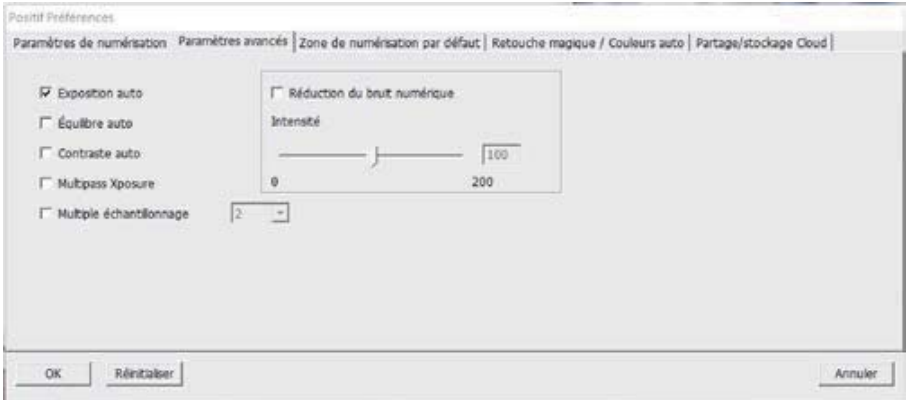

"Auto Exposure" (Exposition auto) - Essaye de trouver l'exposition appropriée pour une plus large gamme de blancs et noirs en utilisant les gris au centre autour de la plage des données.

"Auto Balance" (Balance auto) - Utilisez l'histogramme pour balancer les canaux RVB. Il estime les couleurs de l'image et ajuste l'image en conséquence

"Auto Contrast" (Contraste auto) - Le logiciel du scanner analyse les données et ajuste automatiquement le réglage des Points blancs et noirs.

"Digital Noise Reduction" (Réduction du bruit numérique) - Utilise un filtre, réduit les grains sur l'image.

#### "Multipass Xposure"-

Lorsque cela est activé, Multi-exposition eectue un triple scan pour obtenir la meilleure image possible. Ce processus prend trois scans individuels, d'abord une passe normale puis deux autres scans pour mettre en évidence les détails dans les ombres et exposer plus clairement les zones sombres. Le logiciel calcule alors intuitivement le scan-nal, qui contient à présent les données des trois balayages.

" Multiple échantillonnage"-

Con-gurez les paramètres pour scanner une image unique (plusieurs fois) 2x, 4x, 8x ou 16x pour la plus haute qualité -nale. Veuillez noter que cela augmente considérablement le temps de scan.

Avec Multi-échantillonnage, le bruit de l'image est une chose du passé.

Résolution de scannage par défaut

Ajuste la taille du scan et ajuste le réglage "Scan Offset" (Décalage de scan) pour déplacer la position de l'image de la diapo.

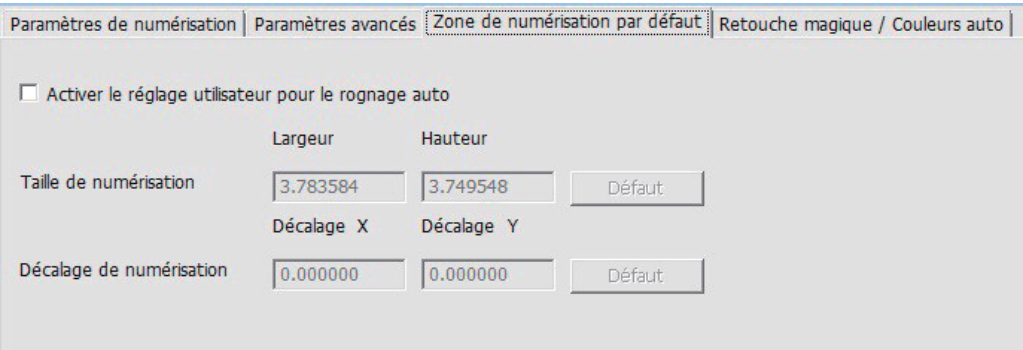

Touché magique / Couleur auto Active / désactive la fonction Touché magique et Couleur auto pour les scans.

Magic Touch (Touché magique) est un outil puissant avec une technologie permettant de supprimer les rayures et la poussière sans besoin d'appendre des méthodes ou des logiciels compliqués et avancés. Basé sur le matériel, elle marche facilement avec le processus de scan pour assurer des excellents résultats lorsque vous ouvrez des images sur l'ordinateur. La poussière, les rayures ou les autres petits problèmes sont facilement détectés et corrigés, pour restaurer la beauté originale de l'image.

Scanner avec Touché magique prendra plus longtemps, la fonction est désactivée par défaut.

Auto Color (Couleur auto) réduit les estimations du processus de scan pour faciliter l'opération et donner des meilleurs résultats. Une technologie propriétaire d'amélioration des couleurs est utilisée sur les images scannées pour fournir un ajustement plus précis des couleurs, donnant des images plus belle avec une luminosité, un contraste et une saturation optimale.

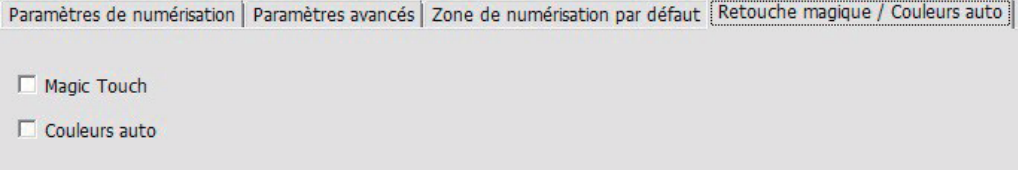

### **ETAPE 6 - Scanner**

Pour scanner une seule diapo - Choisissez "Scan Current Frame" (Scanner l'image actuelle) pour scanner la diapo installée dans le scanner, ou "Multi-Scan..." (Multiple scan...) pour entrer le nombre de diapos à scanner dans le magasin.

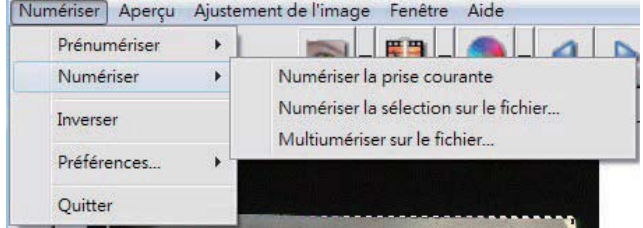

- 1. Scan Current Frame (Scanner l'image actuelle) > Scanne la diapo actuelle.
- 2. Scan Selected to File... (Scanner la sélection dans fichier...) > Scanne la diapo(s) sélectionnée dans un chemin spécifié.
- 3. Multi-Scan to File... (Multiple scan dans fichier...) > Scanne un nombre de diapo(s) et/ou plage.

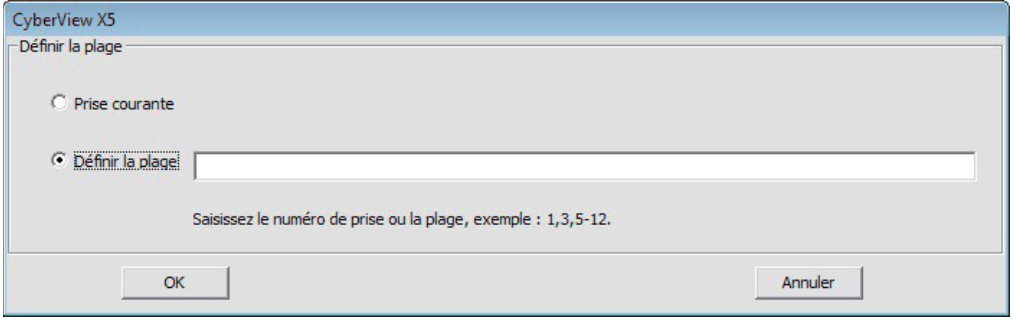

### **ETAPE 7 - Quitter**

Toutes les images scannées seront enregistrés dans le dossier choisi précédemment, le chemin par défaut est :

> Windows: C:\Users\[YOUR NAME\Documents; MAC: Mac HD\Users\[YOUR NAME]\Pictures\Cyberview Images),

Sélectionnez "Scan > Exit (Quitter)" pour fermer le pilote. Les fichiers d'image scannés peuvent être ouverts/édités avec n'importe quel logiciel d'édition d'image.

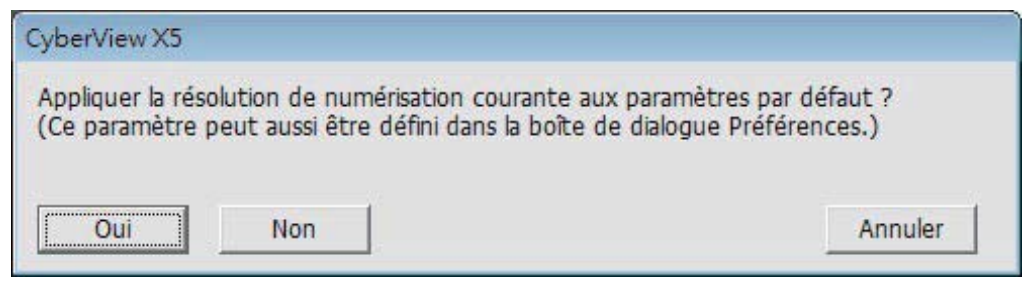

REMARQUE : Si vous utilisez l'éditeur d'image fourni, pour de l'aide avec cette application, ouvrez le menu Aide dans l'application ou naviguez le DVD fourni pour trouver la documentation d'aide.

# **Comment utiliser la fonction de PARTAGE**

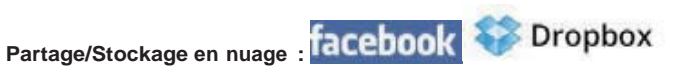

#### **Conception simple et facile à utiliser**

Lancez le logiciel CyberViewX 5, vous devrez sélectionner positif pour les diapositives ou négatifs pour les bandes de film.

Configurez les paramètres de scan - Scan - Préférence - Type de Film - Partage/Stockage en nuage. Remarque : les options de la barre d'outils sont désactivées jusqu'à l'activation dans la fenêtre Paramètres.

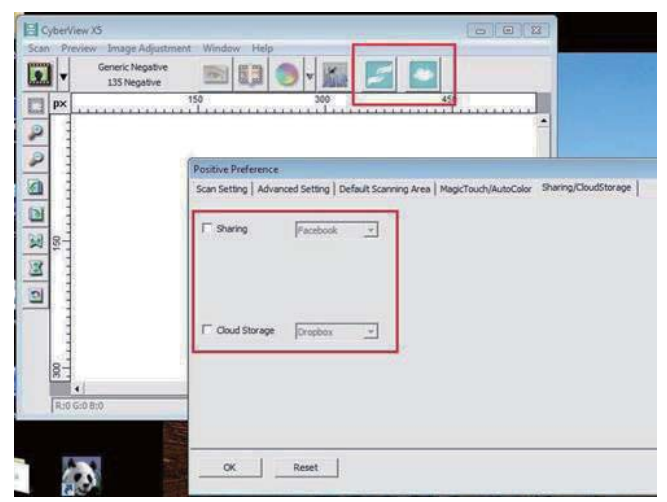

Choisissez votre méthode soit partage soit Nuage.

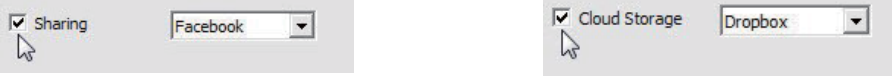

Puis cliquez sur « OK ».

Les icônes de la barre d'outils sont désormais actives

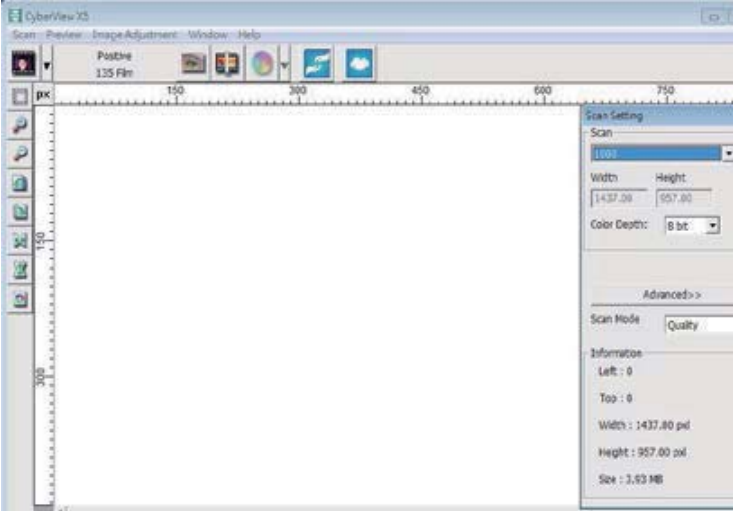

Pour scanner dans **Rette-Pourt**, vous devez d'abord vous déconnecter de votre compte, la

- fonction de scan va exiger une authentification / connexion avant chaque utilisation.
	- 1. Déconnectez-vous de votre compte Facebook
	- 2. Dans l'interface de Cyberview, activez la fonction Partage de la manière décrite ci-dessus.
	- 3. Suivez les instructions à l'écran pour vous identifier et authentifier l'appareil.

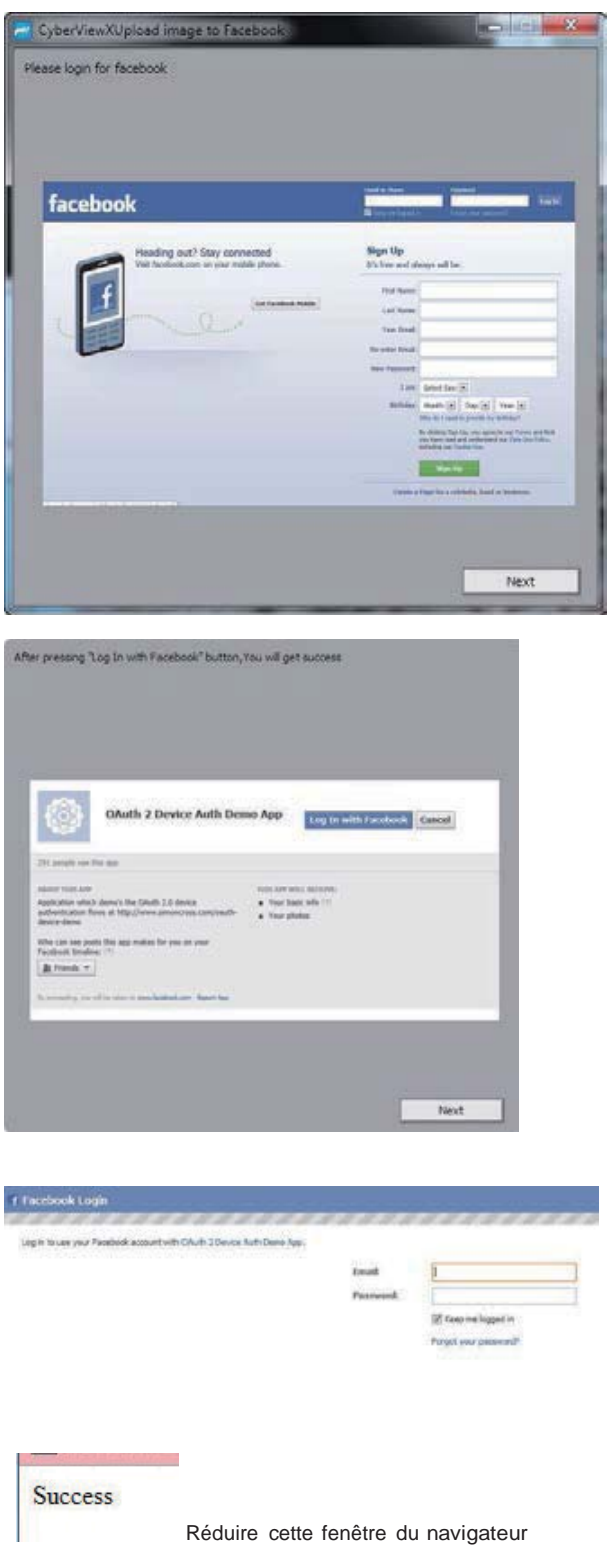

4. Minimize the browser window and on the next CyberView screen, note the Code number you have been given (this will be a different code every time, copy it down, you will need to enter it on the Facebook website

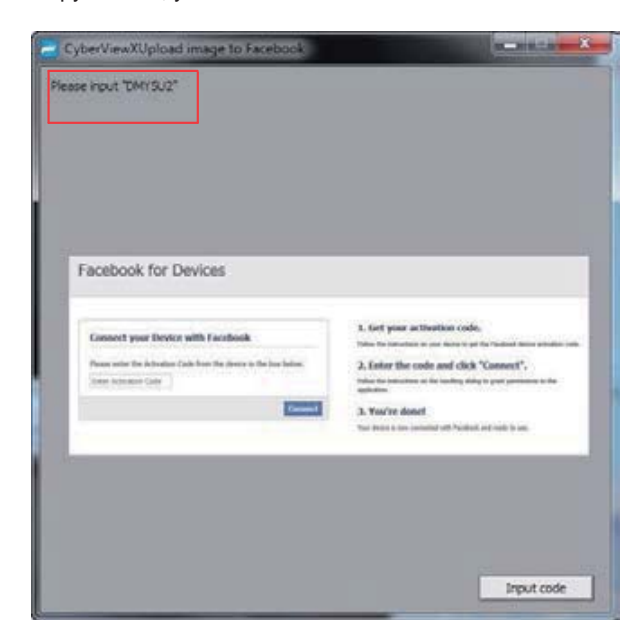

5. Entrez le code que vous avez noté précédemment, puis cliquez sur Connexion. **Facebook for Devices** 

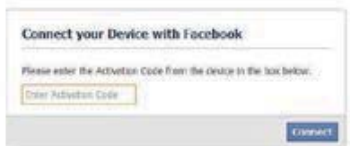

6. Votre scanner est maintenant connecté à Facebook.

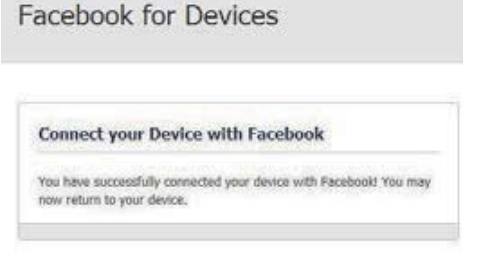

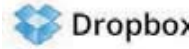

Pour scanner dans **Dropbox**, vous devez d'abord aller ici : https://www.dropbox.com/ et vous inscrire pour un compte et télécharger et installer leur logiciel, si vous n'êtes pas encore un membre de Dropbox et que vous souhaitez utiliser ce service.

Une fois que vous avez créé et installé l'application Dropbox vous allez maintenant avoir un nouveau dossier sur votre ordinateur que vous pouvez sélectionner pour recevoir automatiquement les scans, pour les téléchargements synchronisés automatiques avec votre compte Dropbox.

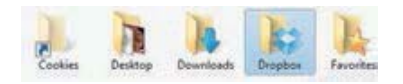

Pour scanner dans le dossier Dropbox

- 1. Ouvrez Cyberview X5.
- 2. Ensuite, sélectionnez Scan Préférence le type de film que vous souhaitez scanner (positif ou négatif).
- 3. Dans cette fenêtre de réglage du scan, sélectionnez l'onglet Partage et Stockage en nuage.

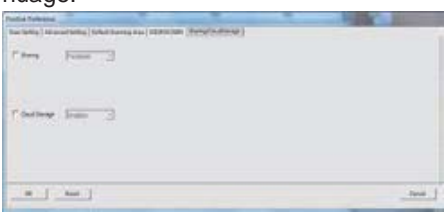

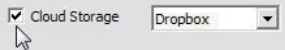

- 4. Cochez la case à coté de Stockage en nuage pour l'activer. **REMARQUE :** Lorsque vous sélectionnez la fonction Stockage en nuage - Dropbox le logiciel va scanner automatiquement dans le dossier CyberViewX qu'il a créé dans votre dossier Dropbox sur votre ordinateur, prêt pour la synchronisation avec votre compte Dropbox.
- 5. Cliquez sur OK pour enregistrer les paramètres. Une fois tout configuré, vous êtes prêt à faire un scan.
- 6. Tous les fichiers scannés seront enregistrés dans le dossier Dropbox.

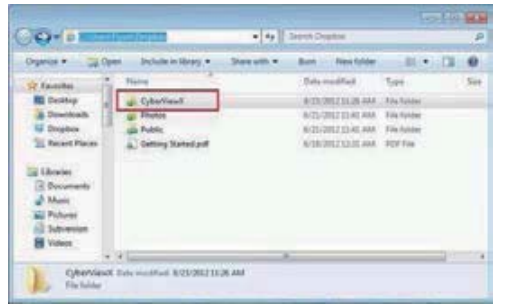

La synchronisation se fera automatiquement avec votre compte en ligne lorsqu'il est actif. (Actif = Dropbox fonctionne dans la barre des tâches du système)

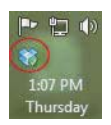

# NTERFACE UTILISATEUR

# I. Zone de fenêtre principale [Fenêtres fixes]

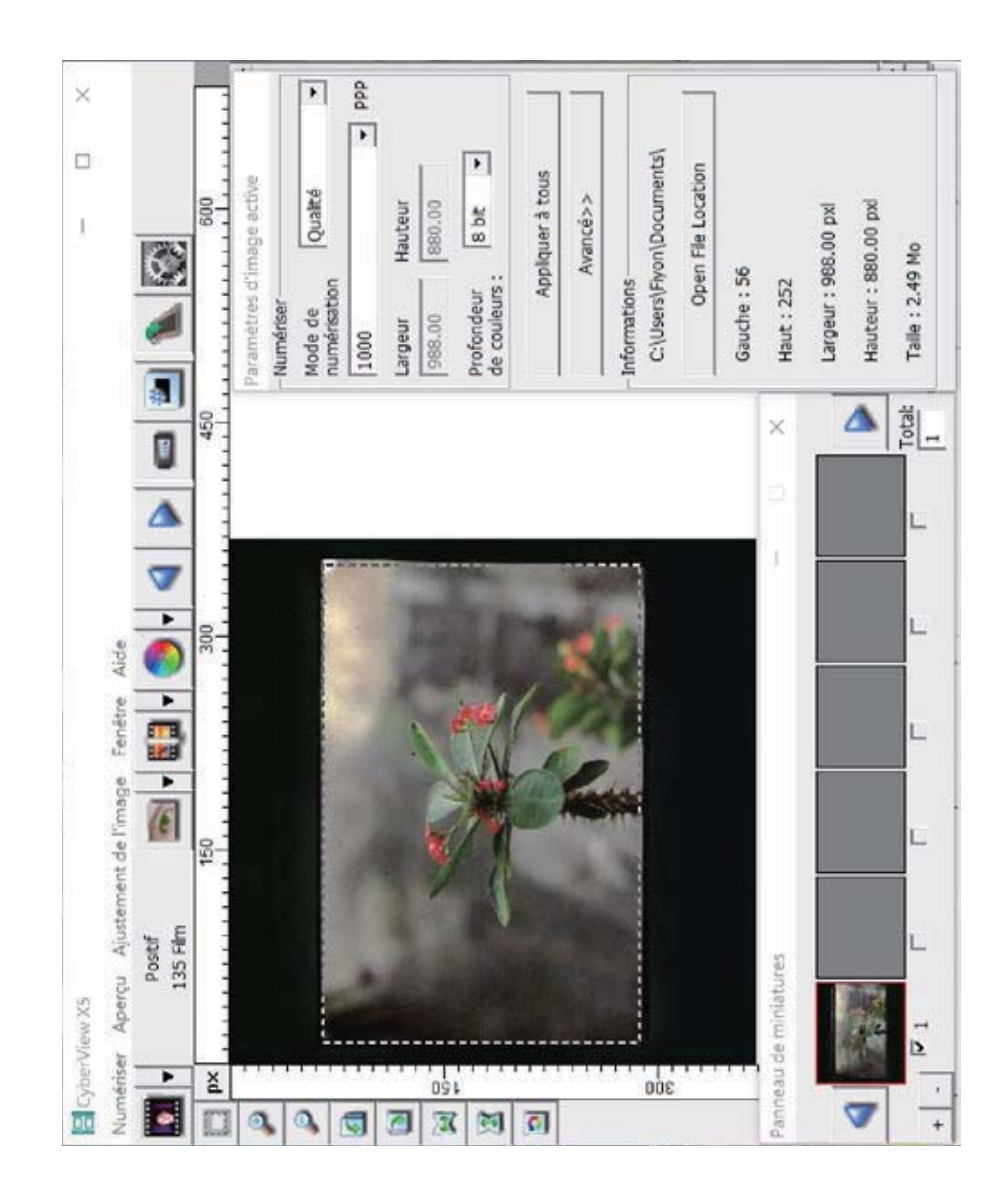

#### Commandes de menu - Prévisualiser

2222

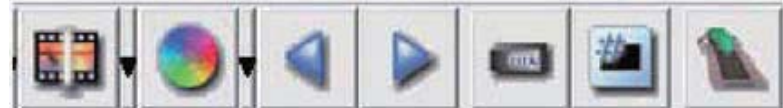

- 1. Zoom avant : Agrandit l'image.
- $2.$ Zoom arrière : Réduit l'image.
- 3. Rotation 90 gauche : Tourne l'image par 90° vers la gauche.
- Rotation 90 droite : Tourne l'image par 90° vers la droite. 4.
- 5. Retourner horizontalement : Retourne l'image horizontalement.
- Retourner verticalement : Retourne l'image verticalement. 6.
- Restaurer : Annule toutes les modifications et restaure l'image à son état original 7. dans la fenêtre de prévisualisation.
- a. Image Adjustment (Ajustement d'image)
	- 1. Variations : Donne différentes vues de l'image avec des options pour changer les accentuations, les tons moyens etc.

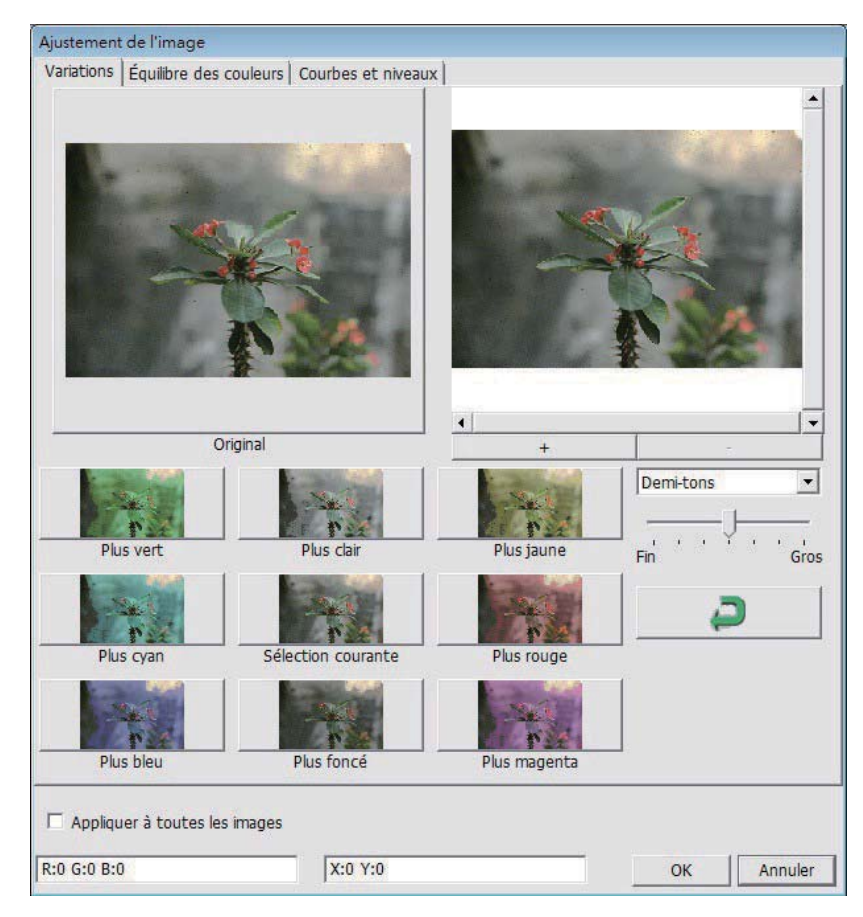

2. Color Balance (Balance de couleurs)

Pour régler la luminosité, le contraste, la saturation et la couleur (CMY ou RVB) de l'image. Des comparaisons entre les images avant et après les réglages sont montrées pour référence.

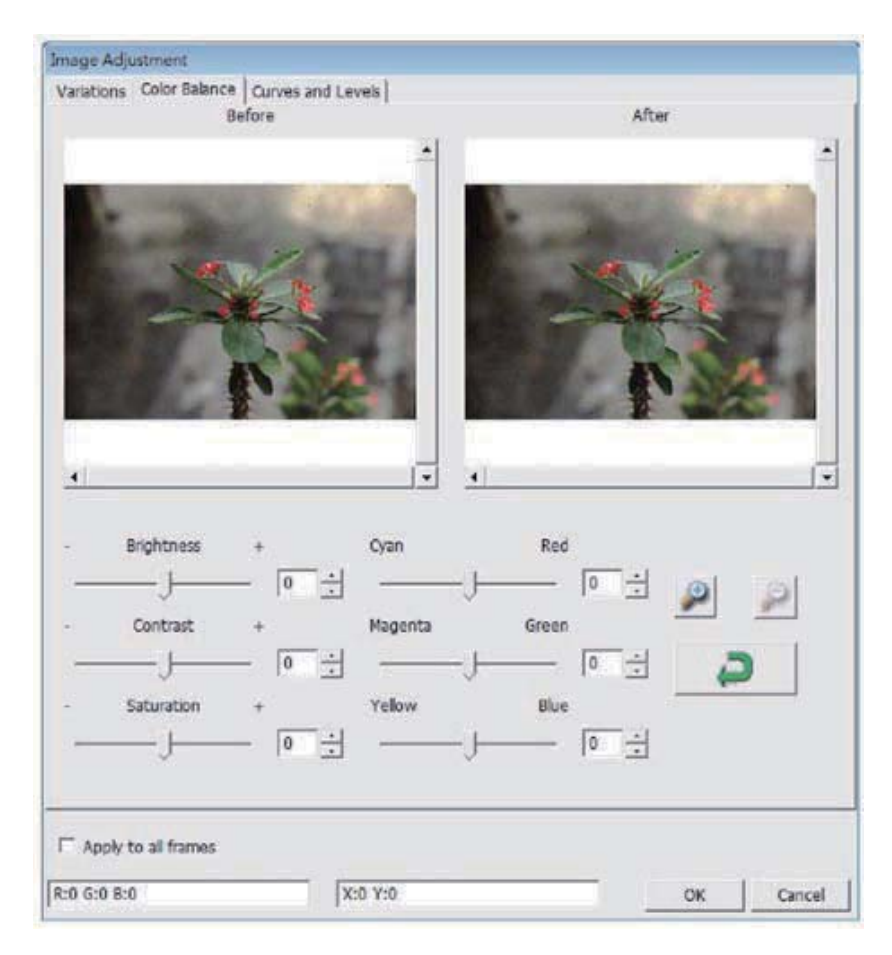

Exemple : Si une image prévisualisée est trop foncée, utilisez la barre "Brightness" (Luminosité) dans la fenêtre "Color Balance" (Balance de couleurs) pour ajuster l'image en sélectionnant la barre au centre et la déplaçant vers la droite. La vue "After" (Après) de l'image sera plus claire. Choisissez "OK" pour accepter les modifications, qui seront envoyées au scanneur. Cela peut aussi être utilisé pour ajuster chacune des fonctions dans "Color Balance" (Balance de couleurs) par contraste, saturation et plages de couleur spécifique cyan, magenta et jaune.

3. Curves and Levels (Courbes et niveaux) Ajustez les réglages de l'image en ajustant les réglages Courbe et Niveaux. Des comparaisons entre les images avant et après les réglages sont montrées pour référence.

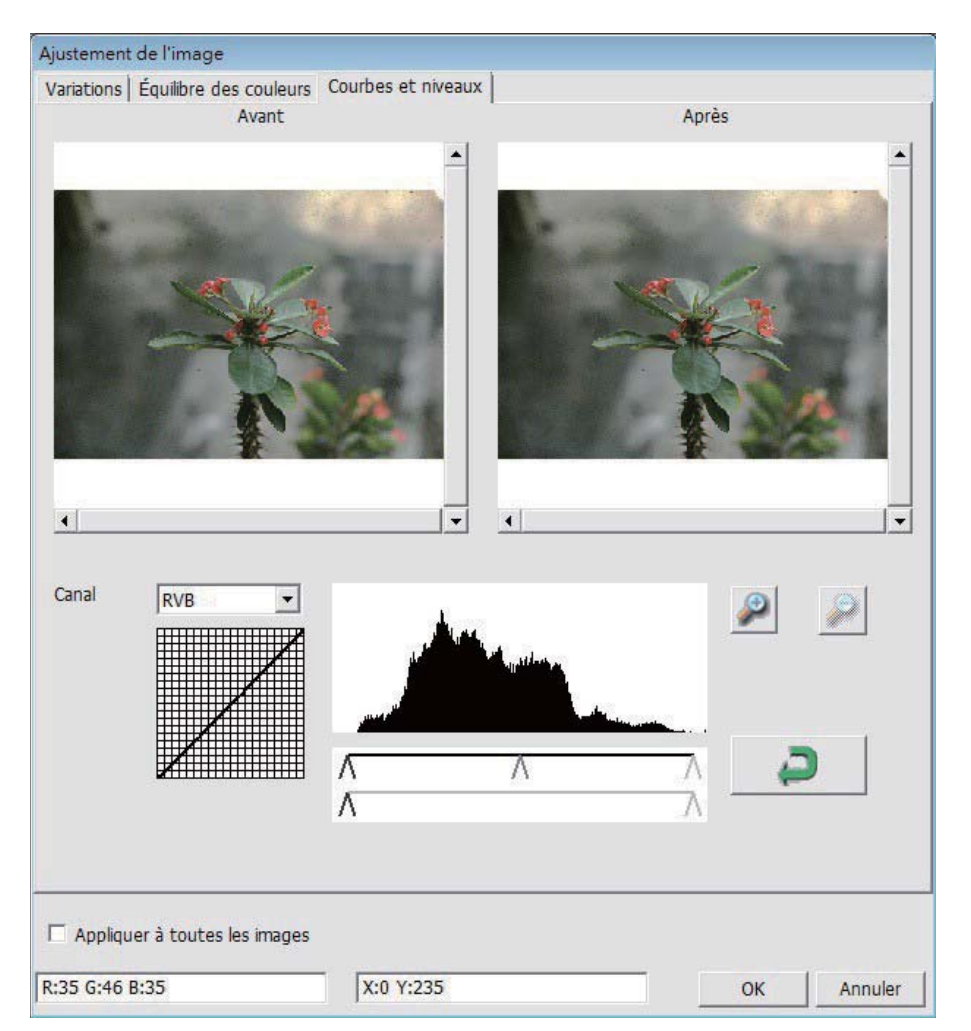

Exemple : Lorsque l'image prévisualisée est trop sombre, vous pouvez ajuster l'image avec les barres dans les fenêtres Courbes et Niveaux. Choisissez la barre Gris au centre et déplacez-la vers la gauche pour afficher les changements dans la fenêtre "After" (Après) avec une image plus claire. Une fois que l'image ajustée est acceptable, choisissez "OK" pour envoyer les changements au scanneur. La même méthode peut être utilisée pour ajuster la couleur des canaux indépendemment, en utilisant le menu déroulant "RGB = All colors" (RVB = Toutes les couleurs)  $R = Rouge$ ,  $V = Vert$ , et  $B = Bleu$ .

### Commandes de menu - Fenêtres Il Section de la fenêtre de prévisualisation

1. Réglage de l'exposition : Pour ajuster le temps d'exposition (R, V, B), appuyez sur "Reset" (Réinitialiser) pour restaurer les réglages par défaut.

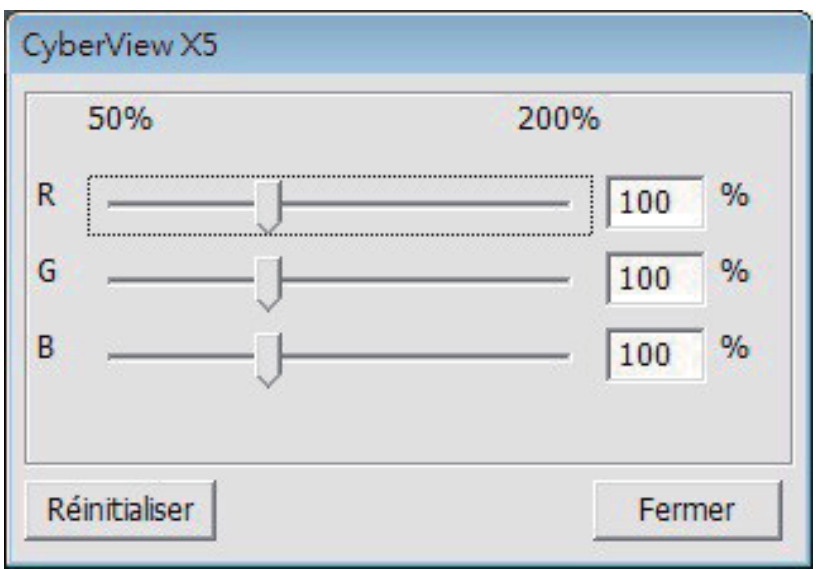

Commandes de menu - Aide

- · Mise à jour : Firmware : Met à jour la version du firmware, choisissez le chemin où le fichier de mise à jour du firmware a été enregistré. (Ces fichiers peuvent être téléchargés sur notre site Web)
- A propos de : Affiche des informations sur le système (y compris le système d'exploitation, CPU), des informations sur le produit (y compris le nom du produit, le nom du modèle, la version du firmware, la version du logiciel, des informations sur l'appareil y compris l'interface et la résolution optique).

### Diagramme de barre des fonctions

Afin d'optimiser la qualité de l'image scannée, veuillez sélectionner votre type de film et marque dans la barre d'outil :

> Positive (aussi connu sous Diapo) Negative (Négatif) B&W (Noir et blanc)

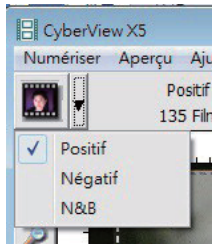

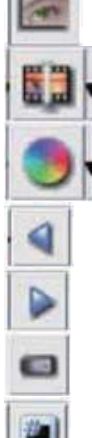

Pré-scanner : Pré-scanne le film actuel, appuyez sur le bouton ▼ déroulant pour plus d'options.

Scanner : Scanne le film actuel, appuyez sur le bouton ▼ déroulant pour plus d'options.

Réglage de l'image : Appuyez sur le bouton ▼ déroulant pour plus d'options.

Reculer une image : Recule le film d'une image.

Avancer une image : Avance le film d'une image.

Recharger magasin : Réinitialise le numéro de l'image, le numéro de la position retournera sur 1. Régler la position actuelle : Change le numéro de position de la diapo actuelle dans le magasin. Aller à : Une boîte de dialogue s'affichera et vous demandera d'entrer l'image avec laquelle vous voulez changer.

### II. Section Fenêtre de prévisualisation [Fenêtres fixes] Diagramme de barre d'outil

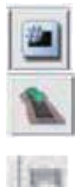

Sélectionner zone de scan : plus d'une sélection peut être faite à la fois.

Zoom avant : Pour agrandir l'image à l'endroit où le curseur est situé. L'image sera agrandie avec chaque clic jusqu'au niveau maximum (1000%).

Zoom arrière : Pour réduire la taille de l'image affichée, cliquez sur le curseur Zoom

arrière sur la partie désirée, l'image sera réduite à moitié avec chaque clic jusqu'au maximum (25%).

Rotation 90 gauche : Pour tourner l'image par 90 degrés vers la gauche.

Rotation 90 droite : Pour tourner l'image par 90 degrés vers la droite.

Retourner horizontalement : Pour retourner l'image horizontalement par 180 degrés.

Retourner verticalement : Pour retourner l'image verticalement par 180 degrés.

Restaurer : Annule toutes les modifications et restaure l'image à son état original dans la fenêtre de prévisualisation.

## Fenêtre de prévisualisation

Prévisualise l'image que vous pré-scannez, vous pouvez choisir l'unité de mesure "in"-"cm"-"px" en cliquant dans le coin supérieur gauche.

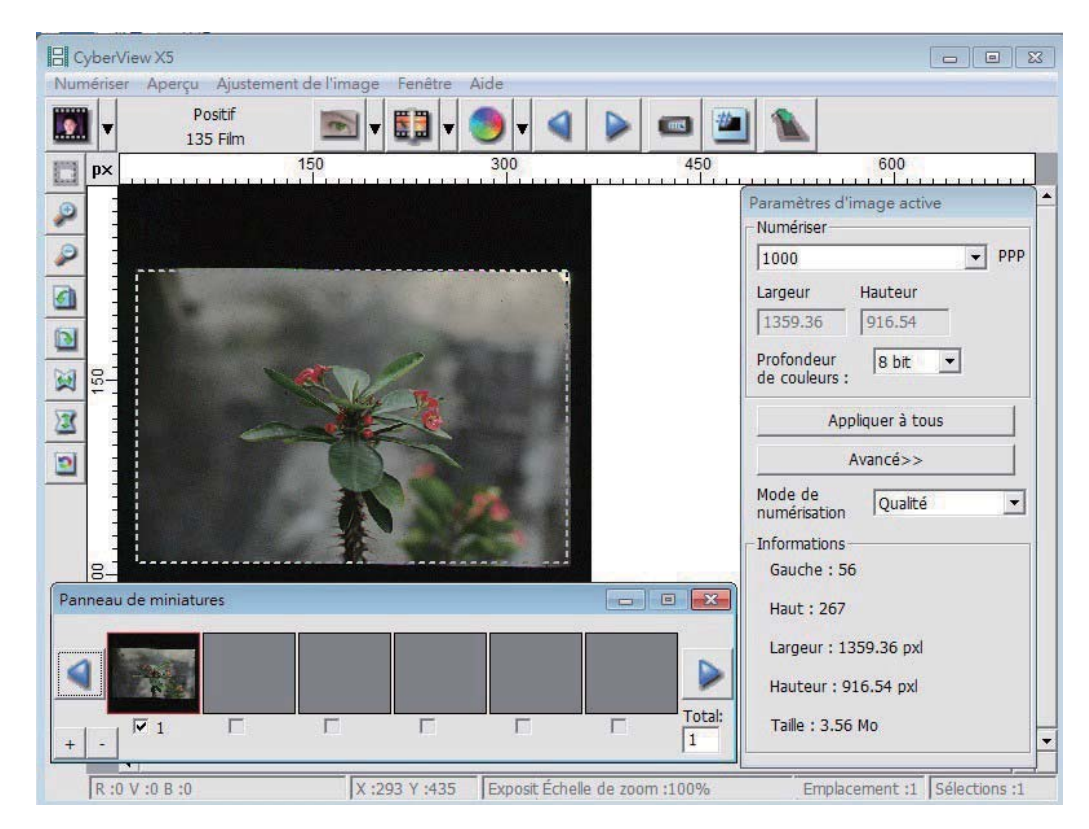

# Ligne d'état

Dans le coin inférieur gauche, le niveau de couleur (RVB : rouge, vert, bleu) Affiche les valeurs RVB (rouge, vert, bleu) de l'image à la position du curseur (ex : I]. Le niveau du zoom, l'emplacement du magasin actuel et le nombre de zone sélectionnées pour le scan (2 ou plus indique : Multiples zones de scan sur une diapositive [ex : II].

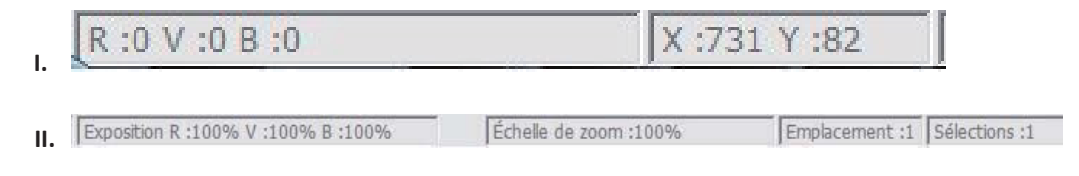

# III. Section Réglage de l'image active [Fenêtre flottante]

Un mode avancé complet est disponible pour permettre à l'utilisateur de faire plus de réglages.

Mode Normal [ex : I] pour entrer les paramètres basiques du scanneur (y compris la résolution, la taille du film, la profondeur des couleurs).

Mode Advanced (Avancé) [ex : II] pour entrer les paramètres du scanneur et de la sortie (y compris la résolution du scanneur, la taille, la profondeur de couleur et la résolution de sortie, la taille et le mode du scanneur).

"Active Frame Setting" (Réglage d'image active) imite seulement dans l'image de prévisualisation actuelle, cliquez sur "Apply to All" (Appliquer à tout) pour régler les paramètres de toutes les images prévisualisées, ne s'applique pas directement au fichier scanné.

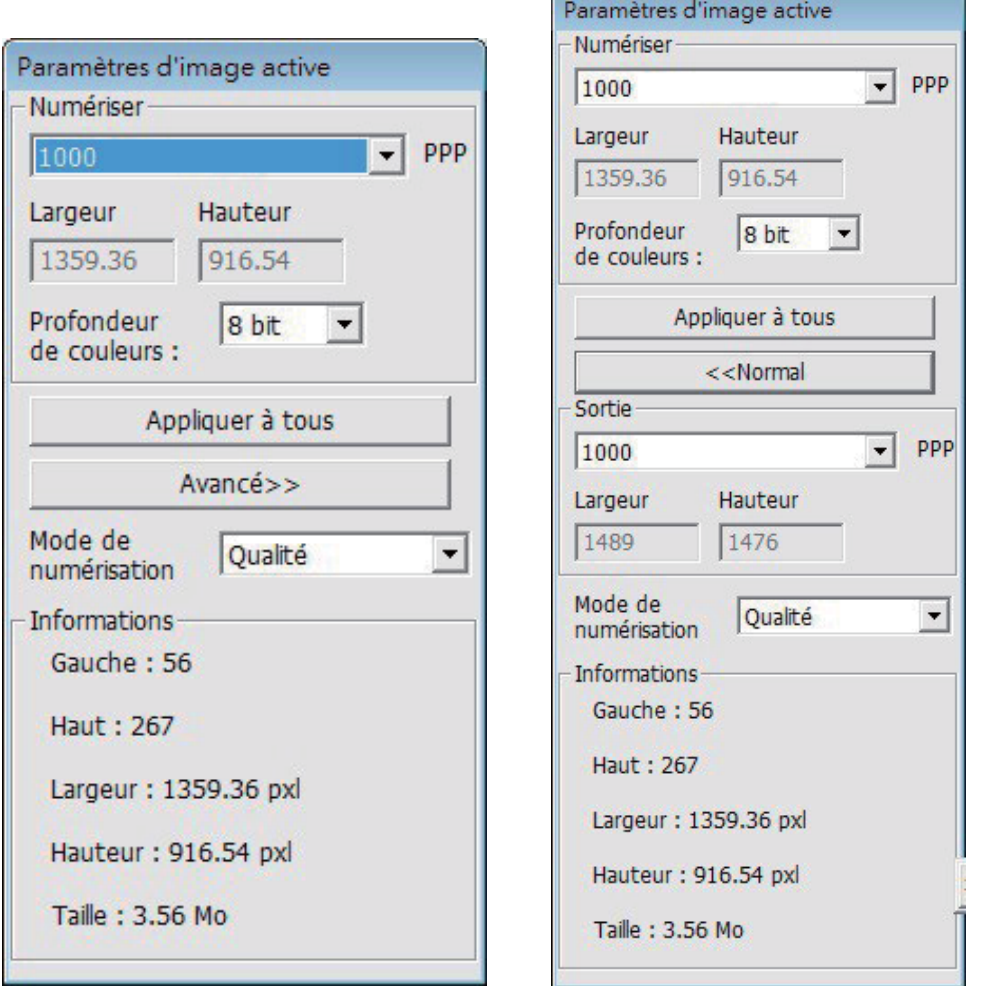

# IV. Section Thumbnail Panel (Panneau miniatures) [Fenêtre flottante]

Les images n'apparaissent ici que dans le mode Pré-scanner, scanne le fichier directement sur le disque dur, cette fenêtre reste vide ainsi que la fenêtre principale de Cyberview.

Affiche la vue miniature des images pré-scannées. Par défaut, toutes les images pré-scannées sont sélectionnées. Notez le petite coche en-dessous de chaque image.

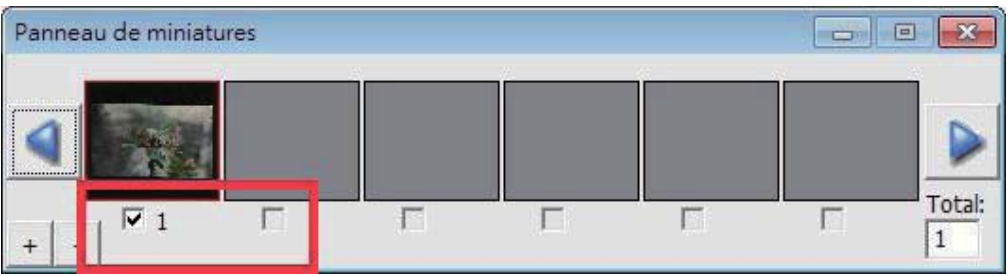

Lorsque vous scannez plus de 6 images (6 à la fois peuvent être vues dans le panneau miniature), vous pouvez défiler pour afficher plus en cliquant sur le bouton flèche droite. Les boutons flèche gauche/droite vous permettent de défiler les images pré-scannées facilement.

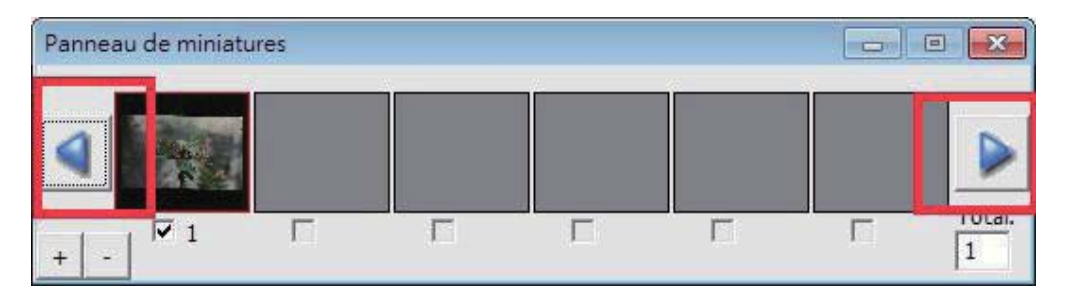

Pour désélectionner des images que vous ne voulez pas scanner, cliquez sur la coche pour annuler la sélection.

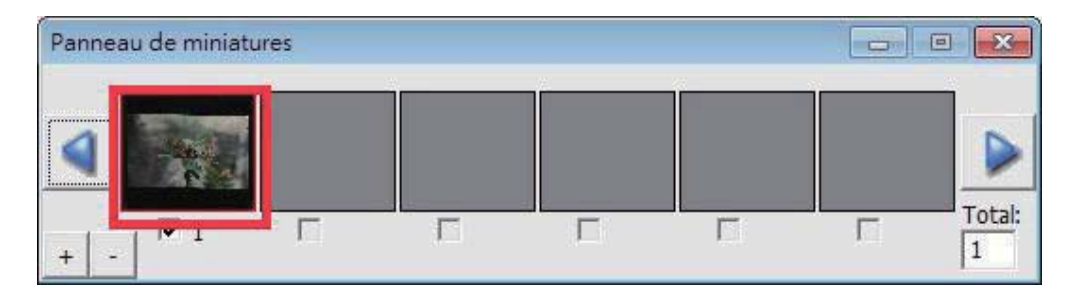

# **ASSISTANCE TECHNIQUE**

Pour plus d'informations sur le scanneur de film et le pilote de CyberView, veuillez visiter www.reflecta.de.

reflecta GmbH Merkurstrasse 8 72184 Eutingen Germany

E-Mail: mail@reflecta.de

Transport Pour des raisons de sécurité, suivez la procédure suivante avant de transporter le scanneur (c.à.d. de déplacer le scanneur d'un endroit à un autre ou de l'emballer et le renvoyer) :

- 1. Branchez l'adaptateur secteur. Allumez le bouton d'alimentation.
- 2. Attendez pendant que le scanneur se préchauffe (environ 50 secondes) Le voyant LED clignote pendant le préchauffage.
- 3. Lorsque le voyant LED s'allume, éteignez le bouton d'alimentation.

**FRANÇAIS** 

 $\overline{a}$
# **CyberView X5-MS Manuale dell'utente**

## DICHIARAZIONE FCC (FEDERAL COMMUNICATIONS **COMMISSION)**

Questo apparecchio è stato testato ed è risultato conforme ai limiti relativi ai dispositivi digitali di Classe B, ai sensi della Parte 15 delle Norme FCC. Questi limiti sono designati a fornire una protezione ragionevole da interferenze dannose in un'installazione residenziale. Questo apparecchio genera, usa e può irradiare energia a radiofrequenza e, se non è installato e usato in conformità alle istruzioni, può interferire negativamente con le comunicazioni radio. Non vi è tuttavia garanzia che non si manifestino interferenze in installazioni particolari. Se questo apparecchio provoca interferenze dannose alla ricezione radio o televisiva, che possono essere determinate accendendo o spegnendo l'attrezzatura, l'utente è incoraggiato a cercare di correggere l'interferenza adottando una o più delle seguenti misure:

- Cambiare l'orientamento o riposizionare l'antenna ricevente.
- Aumentare la distanza tra l'apparecchio ed il ricevitore.
- Collegare l'apparecchio ad una presa di un circuito differente da quello a cui è  $\bullet$ connesso il ricevitore.
- Consultare il rivenditore o un tecnico specializzato radio/TV per assistenza.

Avvertenza: Utilizzare esclusivamente cavi di segnale schermati per collegare dispositivi I/O a questo apparecchio. Cambiamenti o modifiche non espressamente approvati dalla parte responsabile alla conformità possono annullare l'autorità dell'utente all'uso di questo apparecchio.

## **INDICE**

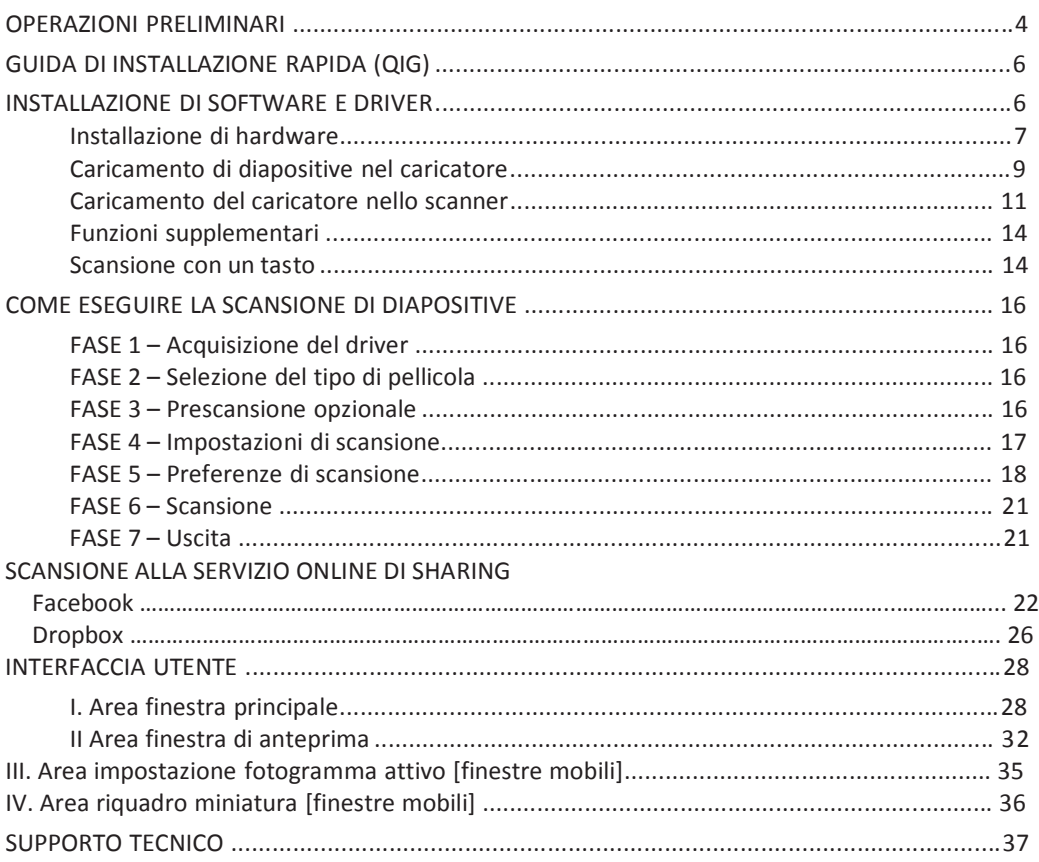

## **OPERAZIONI PRELIMINARI**

Prima di iniziare, controllare il contenuto della confezione. Per un'installazione veloce, consultare la Guida di installazione rapida (rif. pag. 6)

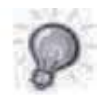

Importante! Conservare la confezione originale, la ricevuta e il materiale di imballaggio per un'eventuale trasporto dell'apparecchio.

#### Contenuto della confezione

- $\bullet$ Scanner per diapositive.
- $\bullet$ Caricatore.
- Adattatore di alimentazione
- Cavo di alimentazione.
- Cavo USB 2.0.
- CD del software di applicazione CyberView.
- Manuale utente in formato cartaceo.

#### **GUIDA GENERALE:**

- Utilizzare solo il cavo USB in dotazione. Collegare il computer direttamente allo scanner con il cavo USB.
- Non utilizzare un hub o una prolunga. Utilizzare solo le porte USB situate sulla parte posteriore dei computer.
- Se vi sono altri dispositivi (multifunzione, stampanti, scanner, webcam) collegati al  $\bullet$ computer tramite USB, scollegarli.
- È necessario minimo 2 GB di RAM (Win/Mac).  $\bullet$

Intervallo di temperatura ambientale di funzionamento: da 10° a 40°C

Nota: Non accendere lo scanner se la temperatura non rientra nel suddetto intervallo. Se lo scanner è stato conservato o trasportato in un ambiente a temperature che non rientrano nel suddetto intervallo, prima di accenderlo, attendere finché non si ristabilisce la giusta temperatura.

Intervallo di umidità ambientale di funzionamento: dal 15% al 76% (senza condensa)

Nota: Se lo scanner è conservato o trasportato in condizioni di bassa temperatura e poi viene introdotto in un ambiente caldo/umido, potrebbe formarsi della condensa.

Questo dispositivo è stato progettato esclusivamente per uso privato e non è destinato all'uso commerciale.

## **GUIDA DI INSTALLAZIONE RAPIDA (QIG)**

#### **INSTALLAZIONE CyberView**

per utenti PC (Windows)

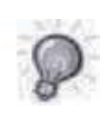

L'INSTALLAZIONE DI SISTEMI WINDOWS DURANTE L'INSTALLAZIONE DEL DRIVER POTREBBE FAR APPARIRE UNA FINESTRA DI DIALOGO DI AVVERTENZA. IN TAL CASO, SELEZIONARE "INSTALL THIS DRIVER ANYWAYS" (INSTALLARE COMUNQUE IL DRIVER).

#### Avviso:

- 1. Nella finestra "Found New Hardware Wizard" (Installazione guidata nuovo hardware), selezionare "Search automatically or Browse computer for driver software" (Cerca automaticamente o cerca sul computer il software del driver).
- 2. Nella finestra "Completing the Found New Hardware Wizard" (Completamento dell'Installazione guidata nuovo hardware in corso), fare clic su "Finish" (Fine).

NOTA: Non tutti i PC visualizzano la finestra "Found New Hardware Wizard" (Installazione guidata nuovo hardware). Alcuni eseguono l'installazione nello sfondo.

#### **Installazione CyberView**

- a. Inserire il CD del nell'unità CD/DVD del computer ed esplorare i contenuti. b.
- Fare doppio clic sull'icona "CyberView" per avviare la procedura di installazione. Osservare le istruzioni su schermo per completare la procedura di installazione.
- NOTA: Assicurarsi che lo scanner NON sia collegato al computer durante l'installazione del driver CyberView.
- c. Al termine della procedura di installazione, riavviare il computer.

#### Installazione di hardware

- a. Collegare lo scanner per diapositive alla presa di rete.
	- 1. Individuare l'interruttore di alimentazione sul lato inferiore sinistro dello scanner. Assicurarsi che lo scanner sia SPENTO.

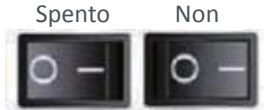

- 2. Inserire l'adattatore CA in una presa di rete CA PRIMA di inserirlo nello scanner.
- 3. Collegare il cavo USB al computer utilizzando l'estremità dell'adattatore USB standard. Collegare l'estremità dell'adattatore USB del cavo al pannello posteriore dello scanner.
- b. Assicurarsi che il caricatore di diapositive dello scanner NON sia carico, quindi accendere lo scanner. Il ciclo di calibrazione dello scanner si avvia automaticamente e richiede diversi minuti. Quando la calibrazione è in corso, una spia verde lampeggia. Il braccio di trasporto diapositive si muove dentro e fuori dello scanner. ASSICURARSI CHE VI SIA UNO SPAZIO SUFFICIENTE DAVANTI ALLO SCANNER PER L'ESTENSIONE COMPLETA DEL BRACCIO DI TRASPORTO DIAPOSITIVE. NON SPINGERE IL BRACCIO DI TRASPORTO DIAPOSITIVE DURANTE LA CALIBRAZIONE.

**ITALIANO** 

#### Raccomandazioni generali:

- Braun Paximat (bianco) per tutti diapositive con spessore fino a 3,2 mm.
- Caricatore Paximat (gris) per diapositive incorniciate con spessore fino a 2 mm.
- Caricatore CS per diapositive incorniciate CS/CS2.
- Caricatore Universal DIN 108
- Le diapositive in vetro fissate alle cornici di vetro possono causare complicazioni  $\bullet$  . dovute ai bordi.
- Caricatore LKM per diapositive con spessore fino a 2 mm  $\bullet$

#### **Caricatore Compact**

- a. Come illustrato di seguito, girare il caricatore con la scritta in rilievo "COMPACT MAGAZINE 50" e la striscia bianca sulla destra rivolta verso l'alto.
- b. Tenere il lato destro delle diapositive verso l'alto e rivolto in avanti in modo che l'immagine NON sia invertita. Ruotare la diapositiva come illustrato e inserire tutte le diapositive, una per volta, nel caricatore.

Avvertenza: Caricare correttamente le diapositive nel caricatore e assicurarsi che i supporti delle diapositive siano in buone condizioni. Le diapositive inserite in modo non corretto o le diapositive con supporti distorti/danneggiati potrebbero causare un inceppamento dello scanner e potenziali danni alle diapositive e allo scanner.

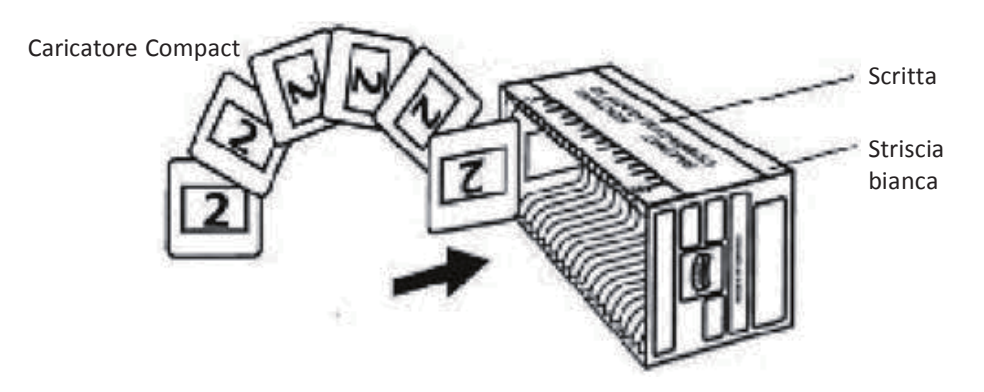

#### **Caricamento di diapositive nel caricatore**

Caricatore CS

- a. Individuare il testo della seguenza numerica sul caricatore di diapositive CS recante l'ordine delle diapositive. I numeri devono essere rivolti verso l'alto e iniziare da sinistra.
- b. Tenere il lato destro delle diapositive verso l'alto e rivolto in avanti in modo che l'immagine NON sia invertita. Ruotare la diapositiva come illustrato e inserire tutte le diapositive, una per volta, nel caricatore.

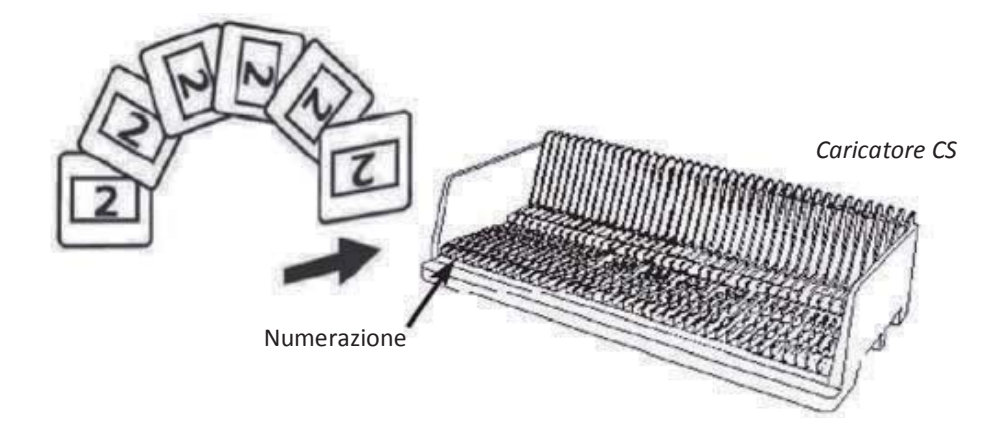

## **Caricamento di diapositive nel caricatore**

Caricatore PaximatS

- a. Individuare il testo della sequenza numerica sulla parte superiore del caricatore di diapositive Paximat recante l'ordine delle diapositive. I numeri devono essere rivolti verso l'alto e iniziare da sinistra.
- b. Tenere il lato destro delle diapositive verso l'alto e rivolto in avanti in modo che l'immagine NON sia invertita. Ruotare la diapositiva come illustrato di seguito (180 gradi) e inserire tutte le diapositive, una per volta, nel caricatore.

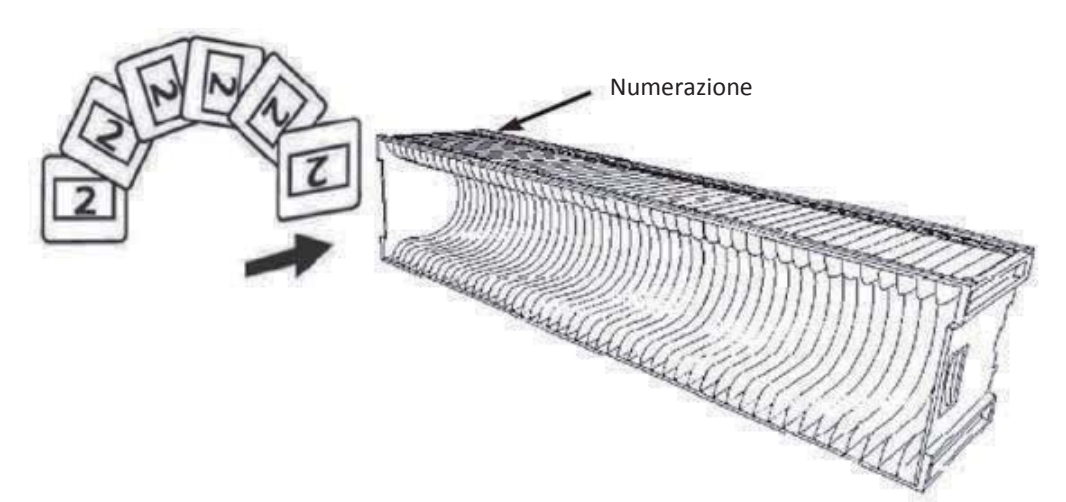

#### Caricamento di diapositive nel caricatore

Caricatore LKM

- a. Individuare il testo della sequenza numerica sulla parte anteriore del caricatore di diapositive LKM recante l'ordine delle diapositive. I numeri devono essere rivolti in avanti e iniziare da destra.
- b. Tenere il lato destro delle diapositive verso l'alto e rivolto in avanti in modo che l'immagine NON sia invertita. Ruotare la diapositiva come illustrato di seguito (180 gradi) e inserire tutte le diapositive, una per volta, nel caricatore.

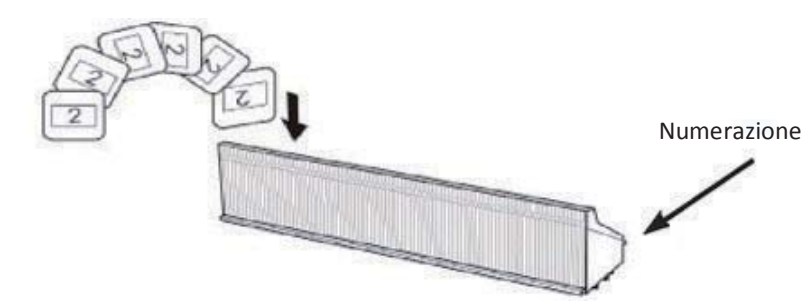

#### Caricamento di diapositive nel caricatore

Caricatore Universal

- a. Individuare il testo della seguenza numerica sulla parte superiore del caricatore di diapositive Universal recante l'ordine delle diapositive. I numeri devono essere rivolti verso l'alto e iniziare da sinistra.
- b. Tenere il lato destro delle diapositive verso l'alto e rivolto in avanti in modo che l'immagine NON sia invertita. Ruotare la diapositiva come illustrato di seguito (180 gradi) e inserire tutte le diapositive, una per volta, nel caricatore.

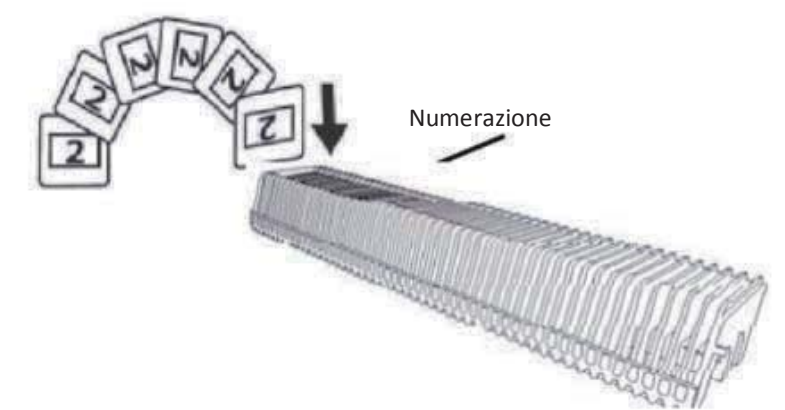

#### Caricamento del caricatore nello scanner

NOTA: Per tutti i caricatori (tranne il caricatore Universal)

- Dopo la scansione, riportare l'adattatore arancione nella posizione originale sull'impugnatura del braccio di trasporto diapositive.
- Per rilasciare l'adattatore, premere delicatamente la punta esterna.
- a. Rimuovere il coperchio dallo scanner che espone l'area di caricamento del caricatore diapositive.
- b. Caricare il caricatore nello scanner come illustrato di seguito. Nota: L'orientamento dello scanner illustrato nelle figure è dalla parte posteriore dell'unità. Anche l'apertura delle diapositive del caricatore è rivolta verso la parte posteriore dello scanner per un corretto orientamento durante il caricamento nello scanner.

#### Caricamento del caricatore nello scanner (seque)

#### Caricatore Compact

(scritta in rilievo rivolta verso l'alto e striscia bianca accanto al pannello anteriore dello scanner).

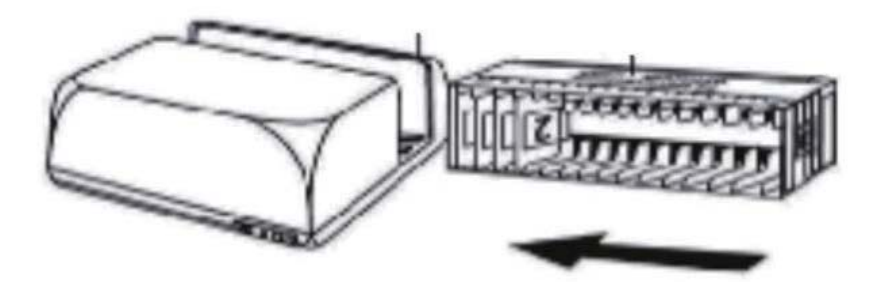

Caricatore CS Sequenza numerica delle diapositive stampata sul caricatore rivolta verso la parte posteriore dello scanner.

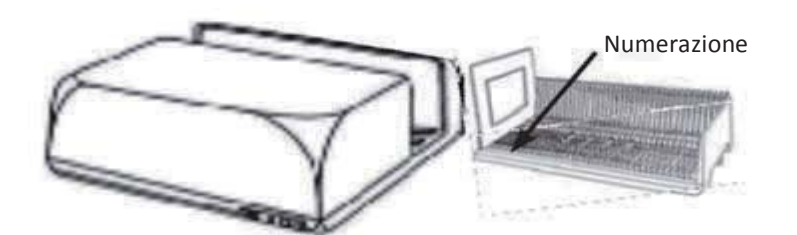

Caricatore PaximatS Sequenza numerica delle diapositive stampata sulla parte superiore del caricatore con il lato destro rivolto verso la parte anteriore dello scanner.

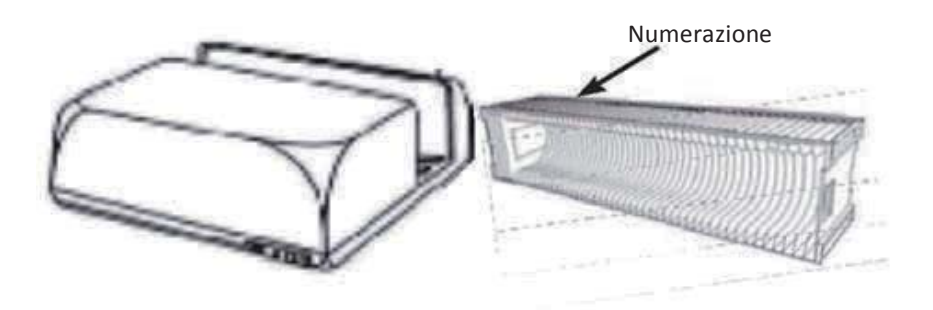

Caricatore LKM Prima di inserire le diapositive, capovolgere il relativo vano in modo che i numeri siano rivolti verso la parte anteriore del dispositivo.

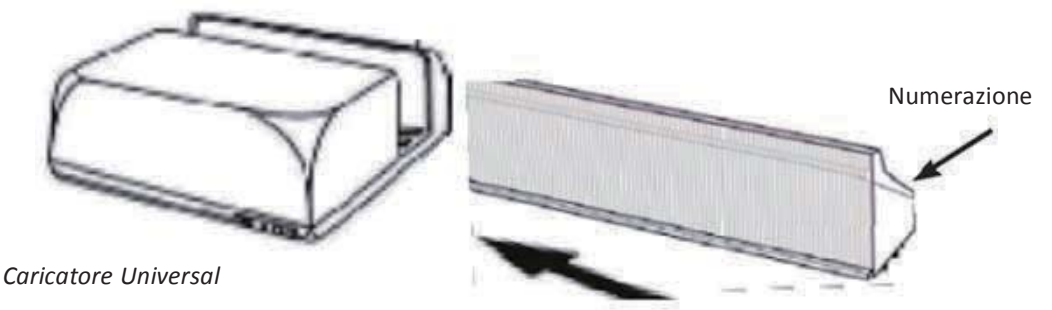

NOTA:

- Utilizzare solo caricatori Universal con etichetta DIN 108. Altri caricatori potrebbero causare problemi e ANNULLARE la garanzia.
- Estrarre completamente il braccio di trasporto diapositive.
- Premere delicatamente l'adattatore arancione sul braccio di trasporto diapositive. Spostare in avanti l'adattatore situato sul braccio di trasporto diapositive finché non scatta in posizione.
- Spingere di nuovo il braccio di trasporto diapositive nello scanner.
- Caricare il caricatore dalla parte posteriore nelle rispettive guide del tunnel del caricatore finché non viene a contatto con il braccio di trasporto diapositive.

#### Caricatore Universal Sequenza numerica delle diapositive stampata sulla parte superiore del caricatore con il lato destro del caricatore rivolto verso la parte anteriore dello scanner durante il caricamento.

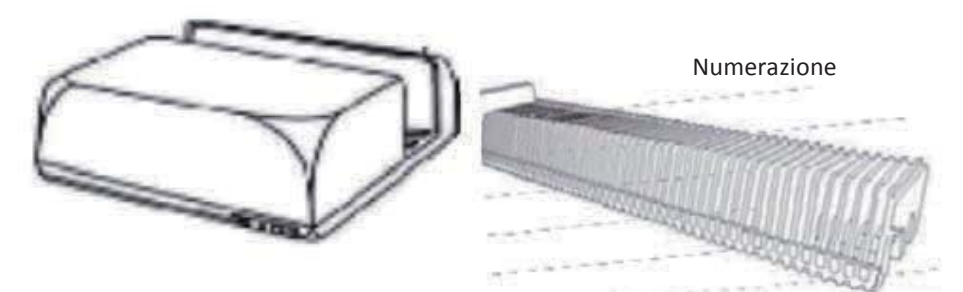

c. Posizionare il caricatore di diapositive nello scanner dal lato sinistro finché non viene a contatto con il braccio di trasporto diapositive e il caricatore non "scatta" in posizione.

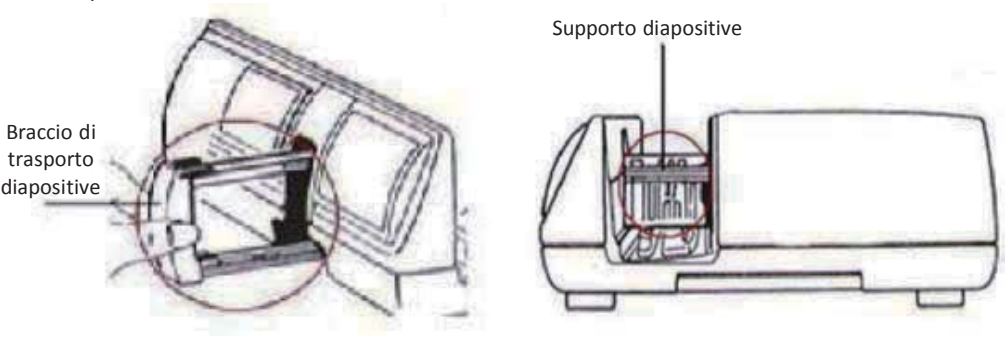

#### Funzioni supplementari

#### Pannello di controllo manuale

a. È possibile portare avanti o indietro le diapositive premendo il tasto di navigazione Colded eseguire la scansione manuale con il tasto di scansione C per attivare la funzione di scansione con un tasto.

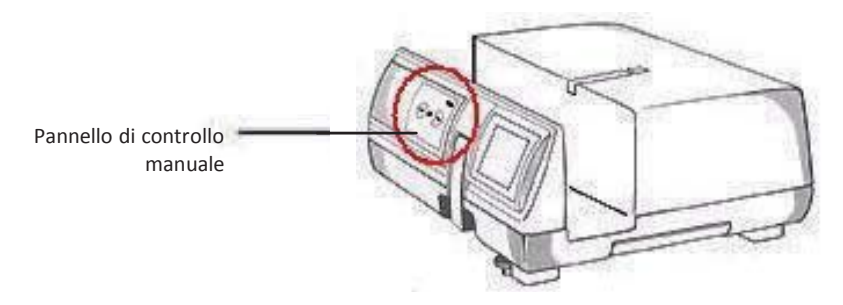

Nota: Quando si installa lo scanner su un sistema Windows su cui sono già installati un altro scanner flatbed USB o un multifunzione scanner/fotocopiatrice/stampante, potrebbe essere necessario scollegare l'altro scanner dalla porta USB per un corretto funzionamento dello scanner di pellicole.

#### Scansione con un tasto

- 1. Aprire CyberView (rif. pag. 16 per acquisire il programma del driver CyberView)
- 2. Configurare le impostazioni di scansione (vedere pag. 17)
- 3. Selezionare la scansione sulla directory, il formato file (TIF o JPG). Una volta eseguita la configurazione, premere il tasto dello scanner  $\binom{1}{2}$  per avviare la scansione.

NOTA: Se non si apre PRIMA CyberView, il tasto di scansione non funziona.

c. Visualizzatore diapositive

Lo scanner è dotato di un mini pannello luminoso che consente di visualizzare l'anteprima manuale delle diapositive in controluce prima di inserirle nel vano per la scansione.

Inserire la diapositiva nel visualizzatore diapositive per l'anteprima. Lo scanner deve essere acceso. Premere delicatamente verso il basso sulla parte superiore della diapositiva per attivare la controluce per la visualizzazione della diapositiva.

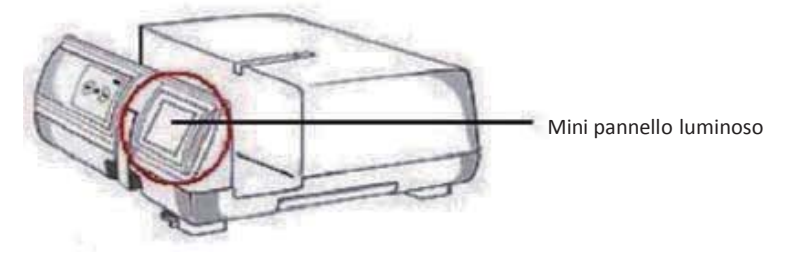

- d. Scansione singola diapositiva
- PRIMA caricare il caricatore vuoto nel tunnel apposito finché non viene a contatto  $\bullet$ completo con il braccio di trasporto diapositive. Far scorrere il caricatore in avanti per assicurarsi che il braccio di trasporto diapositive si trovi nel primo slot del caricatore.
- Premere il tasto di espulsione [I] per aprire il supporto diapositive esponendo la  $\bullet$ diapositiva caricata.
- · Posizionare la diapositiva come illustrato [I] nel supporto diapositive e premere verso il basso il supporto diapositive [II].
- Aprire il programma del driver CyberView X 5.0 per eseguire la scansione della  $\bullet$ diapositiva.

Attenzione! Quando si utilizza la funzione di scansione singola diapositiva, controllare che il braccio di trasporto diapositive si sia spostato completamente nell'unità e che si sia estratto il coperchio del tunnel del caricatore.

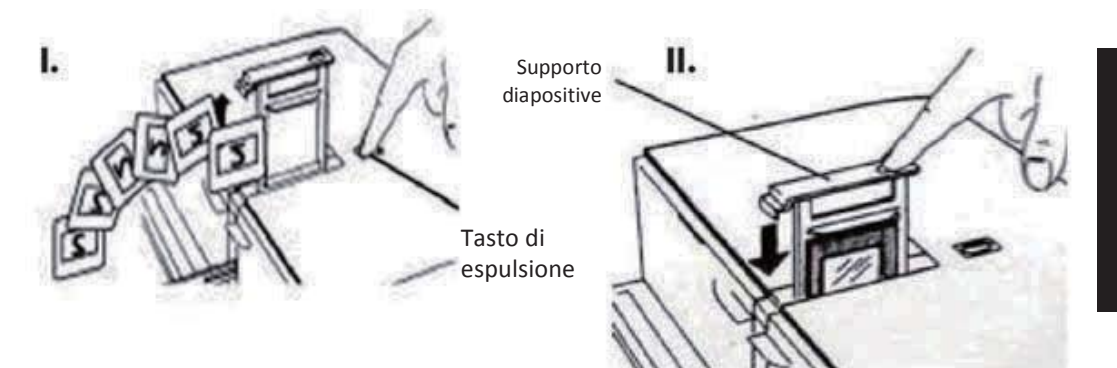

## **COME ESEGUIRE LA SCANSIONE DI DIAPOSITIVE**

#### FASE 1 - Acquisizione del driver

(Per utenti PC) Aprire CyberView da Start - All Programs (Tutti i programmi) - CyberView

(Per utenti MAC) Aprire Macintosh Hard drive (Disco rigido Macintosh) -Applications (Applicazioni) - CyberView

#### FASE 2 - Selezione del tipo di pellicola

Selezionare il tipo di pellicola da digitalizzare - Positive (Positivo), Negative (Negativo) o B&W (B&N) (bianco e nero).

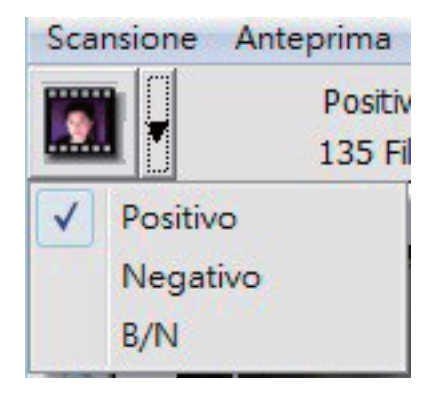

#### FASE 3 - Prescansione opzionale

Selezionare "Prescan Current Frame" (Esegui prescansione fotogramma attuale) per eseguire la prescansione della diapositiva attualmente caricata nello scanner o

"Prescan..." (Prescansione...) per eseguire la prescansione delle diapositive situate in posizioni specifiche del caricatore.

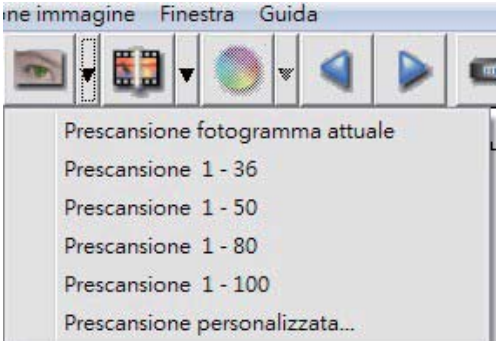

La prescansione deve essere utilizzata per regolare manualmente il colore/modificare le impostazioni di ciascuna diapositiva prima di eseguire la scansione finale. È possibile impostare varie impostazioni per ciascuna diapositiva da digitalizzare.

#### FASE 4 - Impostazioni di scansione

a. Risoluzione La risoluzione di scansione predefinita è 1000 dpi; le opzioni di risoluzione supplementari solo elencate di seguito. Avviso: Più elevate sono le risoluzioni di scansione maggiori saranno il tempo di scansione e lo spazio necessario su disco.

Profondità colore Scegliere tra 8 e 16 bit. Più elevata è l'impostazione della profondità di colore maggiore sarà la gamma di colori nell'ultima immagine digitalizzata. 8 bit = 24 bit di colore 16 bit = 48 bit di colore

Nota: Dimensioni file immagine a colori con diverse risoluzioni e profondità di colore:

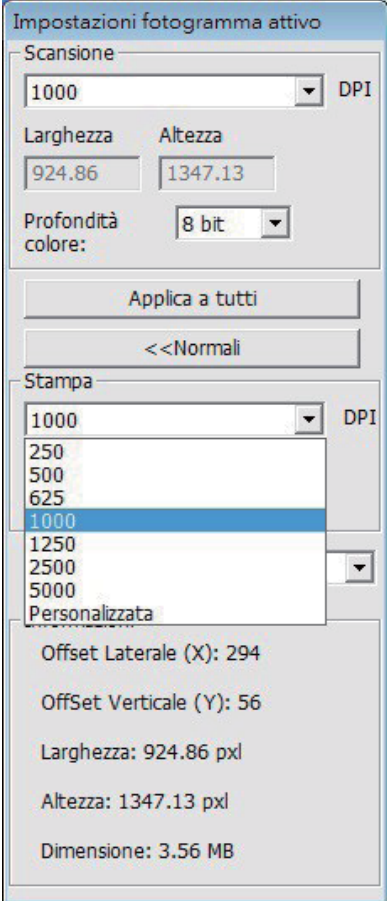

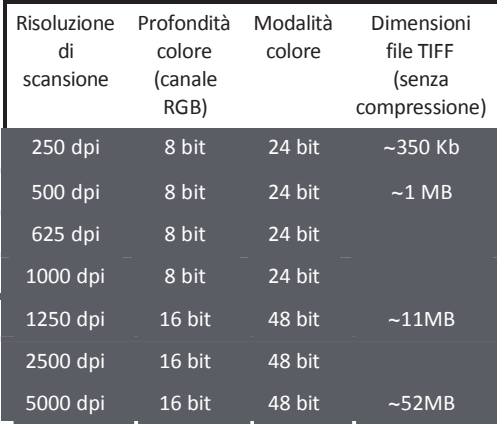

Le scansioni includono l'attivazione di Auto Balance (Bilanciamento automatico) e Digital Noise Reduction (Riduzione disturbi digitali): Processore: AMD 9650 Quad-Core 2,3 GHz Memoria: 2 GB Tipo di sistema: Vista 64 bit

Scan Mode (Modalità scansione) – La modalità Normal (Normale) produce una scansione in formato jpeg mentre la modalità Quality (Qualità) produce una immagine TIFF "loss-less" (lossless) non compressa.

#### FASE 5 - Preferenze di scansione

Selezionare Scan (Scansione) - Preference (Preferenze) - Film Type (Tipo di pellicola) - Scan Setting (Impostazione scansione)

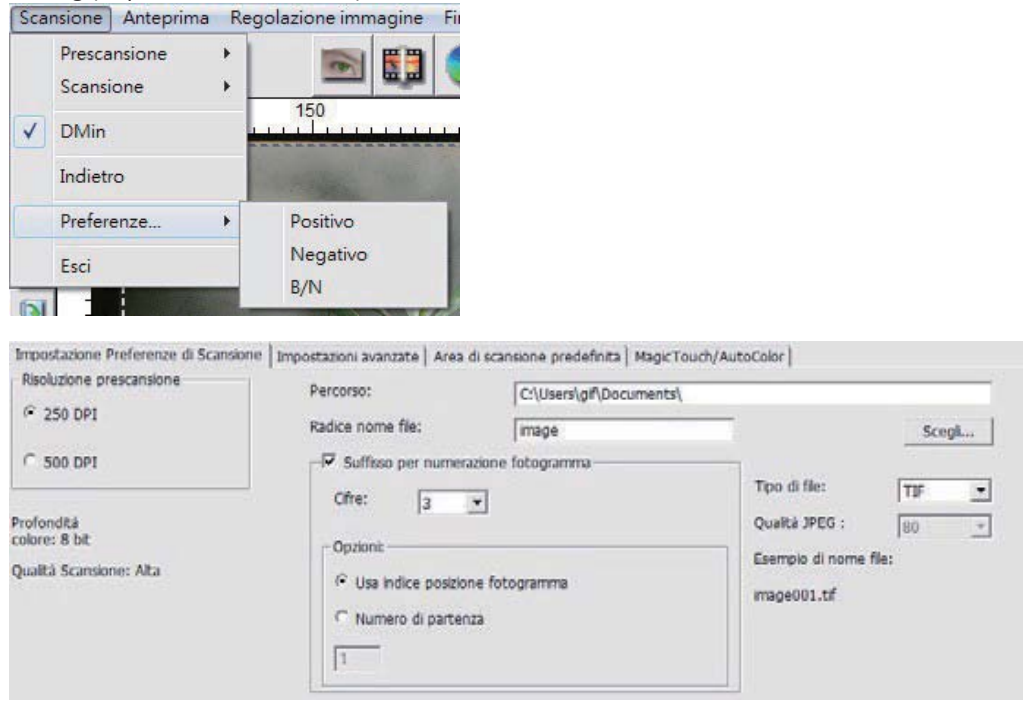

"Prescan Resolution" (Risoluzione prescansione) - Risoluzione di prescansione predefinita.

"Using default real scan resolution" (Uso di risoluzione di scansione effettiva predefinita) - Attiva l'impostazione di risoluzione di scansione predefinita.

"Color Depth" (Profondità colore) – Profondità di colore predefinita durante la scansione.

"Scan Mode" (Modalità scansione) - Modalità di scansione predefinita durante la scansione.

Configurazione delle impostazioni di scansione

1. Selezionare Browse (Cerca) e scegliere la cartella indicata per il salvataggio delle immagini digitalizzate.

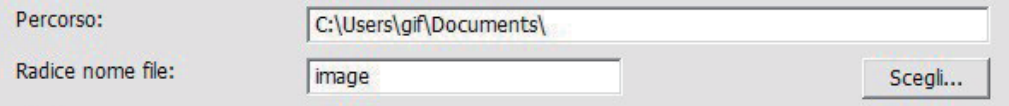

- 2. Digitare il nome del file.
- Trailing Index after Base File Name Digits (Indice finale dopo nome del file base Cifre):  $3.$ Definisce la lunghezza del nome del file e la sequenza numerica fino a 6 cifre. Esempio: immagine1 o immagine000001.

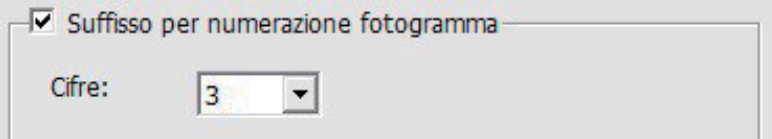

- 4. Options Use Film Index (Opzioni Usa indice pellicola): Utilizzare il numero assegnato alla diapositiva in base alla sua posizione nella cartuccia. User Defined Start Number (Numero iniziale definito dall'utente): Inserire un numero iniziale specifico
- 5. Scegliere il tipo di file: "TIF" o "JPG". (TIF non compresso o JPG compresso). Scegliere la qualità dell'immagine per JPEG (20-100). 100 offre la quantità minore di compressione

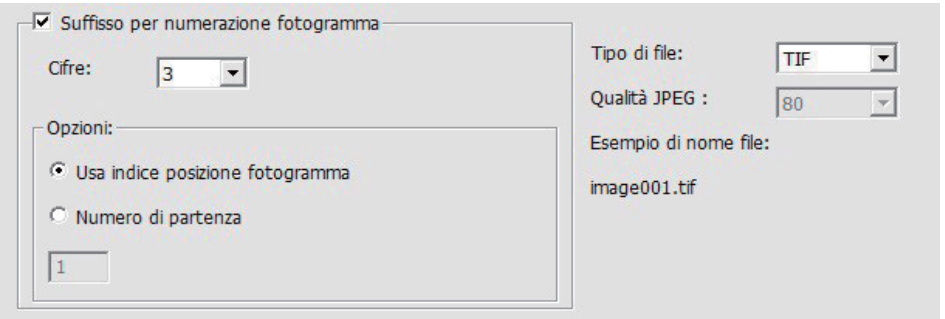

#### Advanced Setting (Impostazioni avanzate)

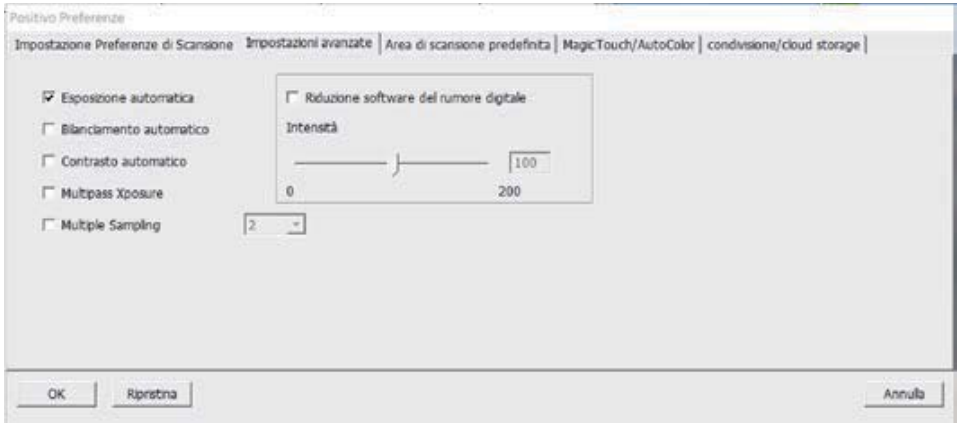

"Auto Exposure" (Esposizione automatica) - Tenta di trovare l'esposizione adeguata per ottenere la più ampia gamma di bianchi e neri con i grigi intermedi intorno al centro della gamma dati.

"Auto Balance" (Bilanciamento automatico) - Uso dell'istogramma immagine per bilanciare i canali RGB. Stima il dominante di colore delle immagini, regolandole di conseguenza.

"Auto Contrast" (Contrasto automatico) - Il software dello scanner analizza i dati e regola automaticamente l'impostazione dei punti bianchi e neri.

"Digital Noise Reduction" (Riduzione disturbi digitali) – Applica un filtro, riducendo la grana della pellicola.

"Multi-Exposure" Quando è abilitata, la funzione Multi-Exposure esegue una tripla scansione per ottenere la migliore immagine possibile. Questa procedura acquisisce tre scansioni individuali; prima una scansione normale, quindi altre due scansioni per evidenziare i dettagli delle ombre ed esporre in modo più completo le aree più scure. Il software calcola quindi intuitivamente la scansione nale, che conterrà i dati di tutte le tre scansioni.

"Multi-Sampling" Con gurare le impostazioni per la scansione di una singola immagine (più volte) 2x, 4x, 8x o 16x per ottenere la massima qualità. Notare che questa procedura aumenta notevolmente il tempo di scansione. Con la funzione

Default Scanning Area (Area di scansione predefinita)

Regola le dimensioni di scansione e l'impostazione "Scan Offset" (Offset scansione) per spostare la posizione dell'immagine della diapositiva.

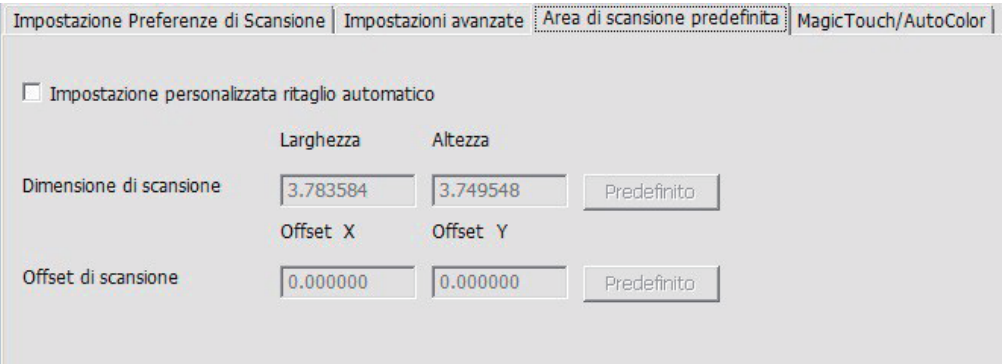

Magic Touch/Auto Color (Tocco magico/Colore automatico) Attivare/disattivare le regolazioni delle scansioni Magic Touch (Tocco magico) e Auto Color (Colore automatico).

Magic Touch (Tocco magico) è una potente tecnologia di rimozione polvere e graffi che elimina la necessità di apprendere le tecniche di software complessi e noiosi. Essendo basato su hardware, funziona perfettamente con il processo di scansione per garantire i migliori risultati possibili quando si trasferiscono le immagini sul computer. Polvere, graffi e altri difetti vengono intelligentemente individuati ed eliminati, ripristinando la bellezza originale dell'immagine.

La scansione con Magic Touch (Tocco magico) richiede tempi di scansione più elevati. La funzione è disattivata per impostazione predefinita.

Auto Color (Colore automatico) rende più intuitivo il processo di scansione per semplificare il flusso di lavoro e ottenere i migliori risultati. La tecnologia proprietaria di miglioramento del colore viene applicata alle immagini digitalizzate per fornire la regolazione del colore più accurata, producendo immagini più vivaci con luminosità, contrasto e saturazione ottimali.

Impostazione Preferenze di Scansione | Impostazioni avanzate | Area di scansione predefinita | MagicTouch/AutoColor ||

Magic Touch

□ Bilanciamento Colori automatico

#### **FASE 6 - Scansione**

Per eseguire la scansione di una singola diapositiva - Selezionare "Scan Current Frame" (Scansione fotogramma attuale) per eseguire la scansione della diapositiva caricata nello scanner o "Multi-Scan to File..." (Multiscansione su file...) per inserire il numero di diapositive da digitalizzare in base alla loro posizione nel caricatore.

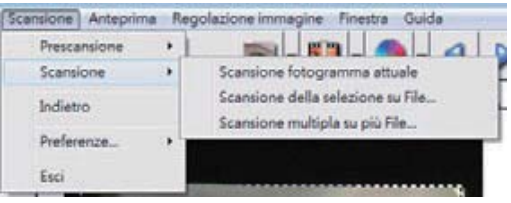

- 1. Scan Current Frame (Scansione fotogramma attuale) > Eseguire la scansione del fotogramma attuale.
- 2. Scan Selected to File... (Scansione selezionato su file) > Eseguire la scansione delle diapositive selezionate in un percorso specifico.
- 3. Multi-Scan to File... (Multiscansione su file...) > Eseguire la scansione del numero e/o della gamma delle diapositive.

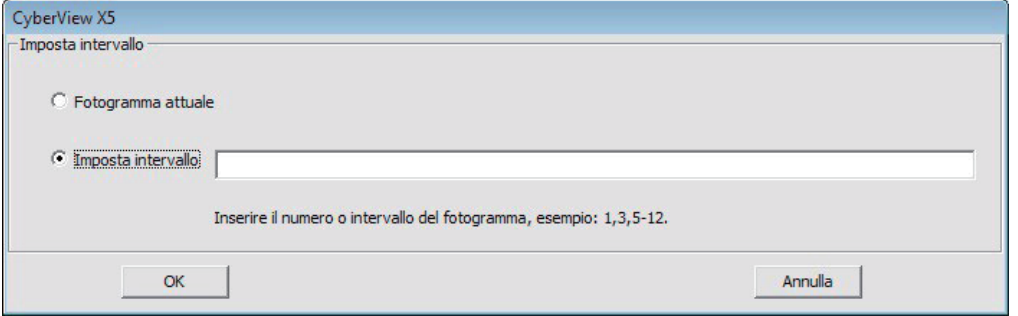

#### **FASE 7 - Uscita**

Tutte le immagini digitalizzate vengono salvate nel percorso della impostato in precedenza. I percorsi predefiniti sono:

> Windows: C:\Users (Utenti)\[YOUR NAME] (NOME)\Documents (Documenti); MAC: Mac HD (HD Mac)\Users (Utenti)\[YOUR NAME] (NOME)\Pictures (Foto)\Cyberview Images (Immagini Cyberview),

Selezionare "Scan (Scansione) > Exit (Esci)" per chiudere il driver. È possibile aprire/modificare i file immagine digitalizzati con qualsiasi software di editing immagine.

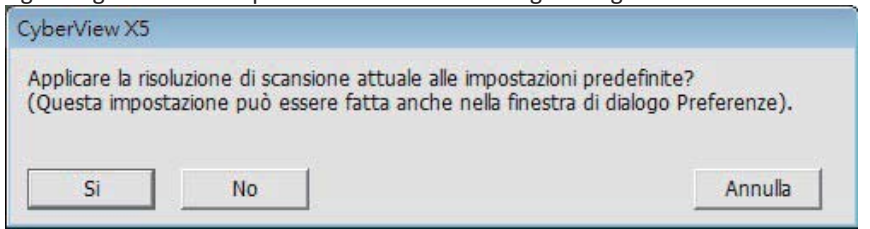

NOTA: Se si utilizza l'editor di immagini in dotazione, per una guida di questa applicazione, consultare Help (?) nell'applicazione o cercare il DVD in dotazione per la documentazione della guida.

## **COME UTILIZZARE LA FUNZIONE DI CONDIVISIONE**

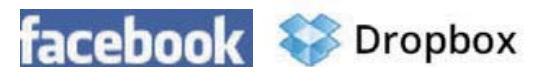

ondivisione/CloudStorage

Design semplice e facile da usare

Aprire il software CyberViewX 5, sarà necessario selezionare Positive (Positivi) per le diapositive o Negative (Negativi) per le pellicole.

Configurare l'impostazione Scan (Scansione) - Scan (Scansione) – Preference (Preferenze) - Film Type (Tipo di pellicola) – Sharing (Condivisione)/Cloud Storage

NOTA: Le opzioni della barra degli strumenti sono disabilitate finché non sono attive nella finestra Settings (Impostazioni)

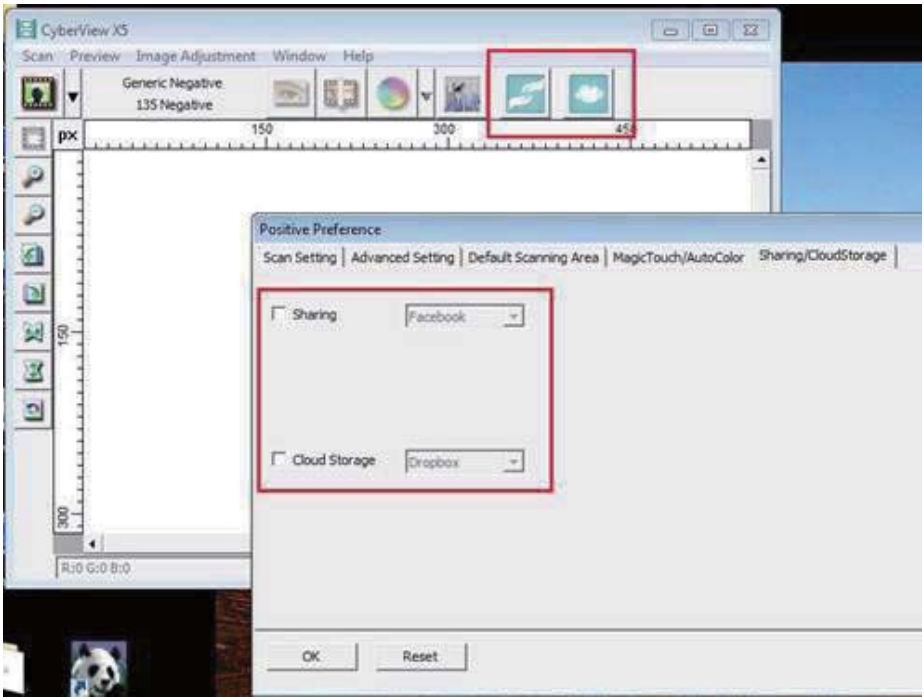

Selezionare il metodo o Sharing (Condivisione) o Cloud

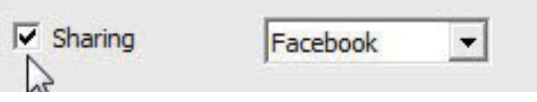

Quindi fare clic su "OK".

Adesso le ico ne de lla barra degli strumenti sono attive

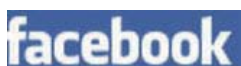

Per eseguire la scansione su  $\overline{f}$ accebook, prima è necessario eseguire l'accesso al proprio

acco unt; la funzio ne di scansione richiederà l'autenticazione/accesso ad ogni utilizzo.

- 1. Uscire dal proprio acco unt Facebook
- 2. Nell'interfaccia Cyberview, attivare la funzionalità Sharing (Condivisione), come descritto in precedenza
- 3. Seguire le istruzioni su schermo per accedere ed autenticare il dispositivo

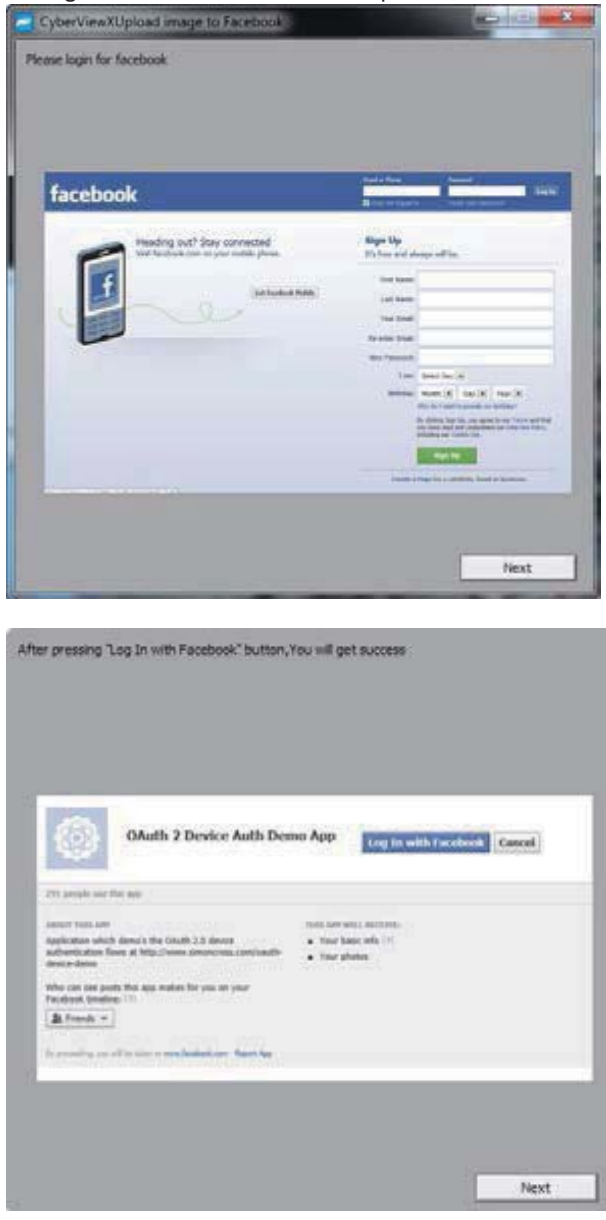

#### + Facebook Login

Log in to use your Facebook account with OAuth 2 Device Auth Demo App.

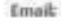

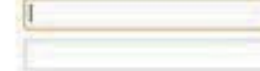

Password:

V Keep me logged in Forgot your password?

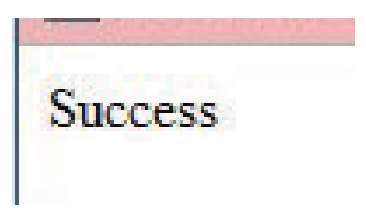

Ridurre a icona questa finestra del browser

Ridurre a icona la finestra del browser quindi, nella successiva schermata di CyberView, prendere nota del 4. codice che è stato assegnato (il codice sarà sempre diverso) perché è necessario inserirlo nella pagina di Facebook.

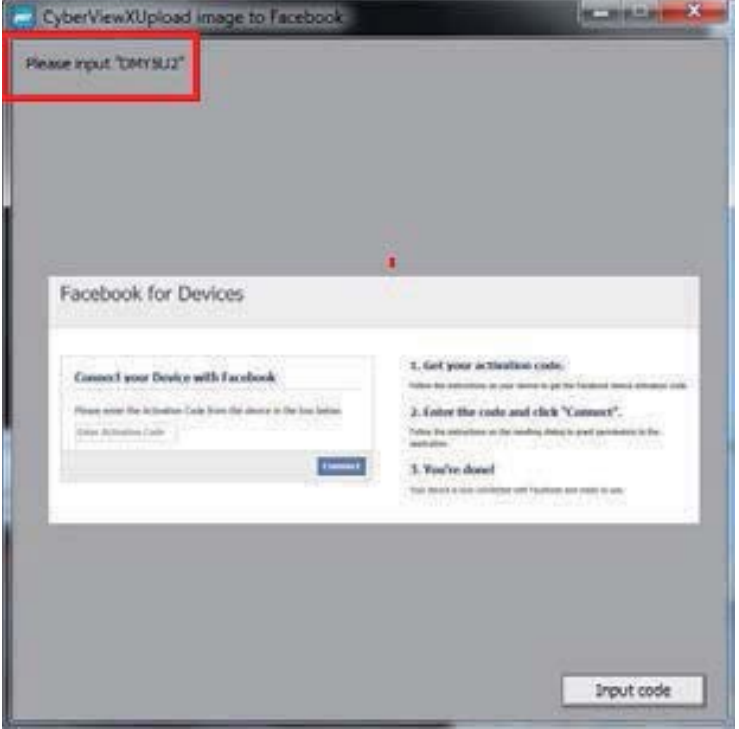

Inserire il codice annotato in precedenza, quindi fare clic su Connect (Connetti). 5.

## **Facebook for Devices**

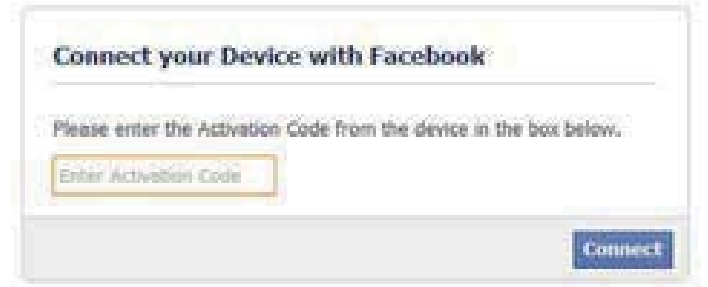

6.

 $\overline{\phantom{a}}$ 

ιk.

Adesso lo scanner è collegato a Facebook.

## **Facebook for Devices**

### **Connect your Device with Facebook**

You have successfully connected your device with Facebook! You may now return to your device.

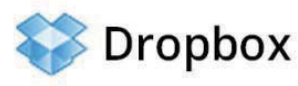

Per eseguire la scansione su

, prima è necessario andare al sito: https://www.dropbox.com/

e registrarsi per creare un account e scaricare ed installare il loro software; questo se non si è ancora utenti Dropbox e si vuole utilizzare il servizio. Dopo aver creato l'account ed avere installato l'applicazione Dropbox, sul computer sarà presente una nuova cartella che è possibile selezionare per la scansione ed eseguire la sincronizzazione automatica dei caricamenti con l'account Dropbox.

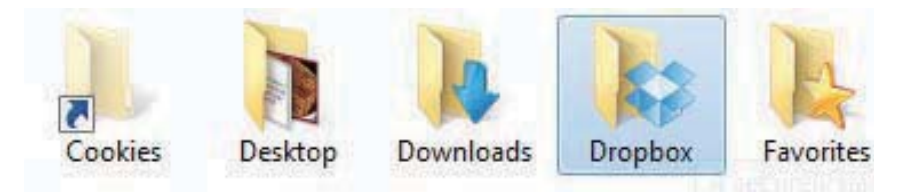

#### Per eseguire la scansione nella cartella Dropbox

1. Aprire Cyberview X5

- 2. Selezionare Scan (Scansione) Preference (Preferenze) il tipo di pellicola di cui si vuole eseguire la scansione (Positive (Positivi) o Negative (Negativi)).
- 
- 3. In questa finestra delle impostazioni di scansione, selezionare la scheda
- Sharing and CloudStorage (Condivisione e CloudStorage).

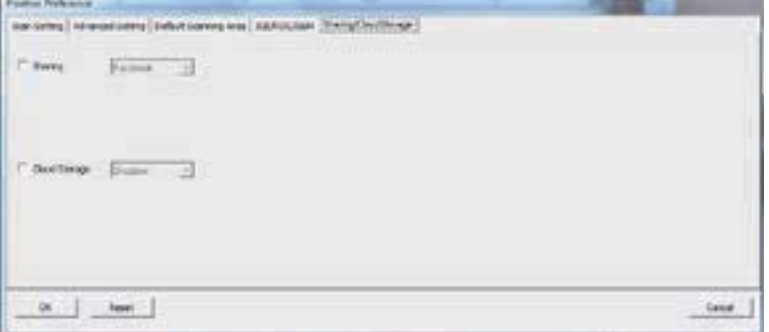

 $\overline{4}$ . Selezionare la casella accanto a CloudStorage per attivarlo.

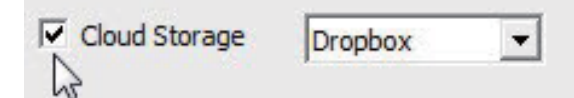

NOTA: Quando si seleziona la funzionalità CloudStorage - Dropboxil software eseguirà automaticamente I a scansione nella cartella che CyberViewX crea nella cartella Dropbox del computer, pronta per la sincro nizzazione con l'account Dropbox.

- 5. Fare clic su OK per salvare le impostazioni. Al termine della configurazione si è pronti per la scansione.
- 6. Tutti i file di cui è eseguita la scansione saranno salvati nella cartella Dropbox.

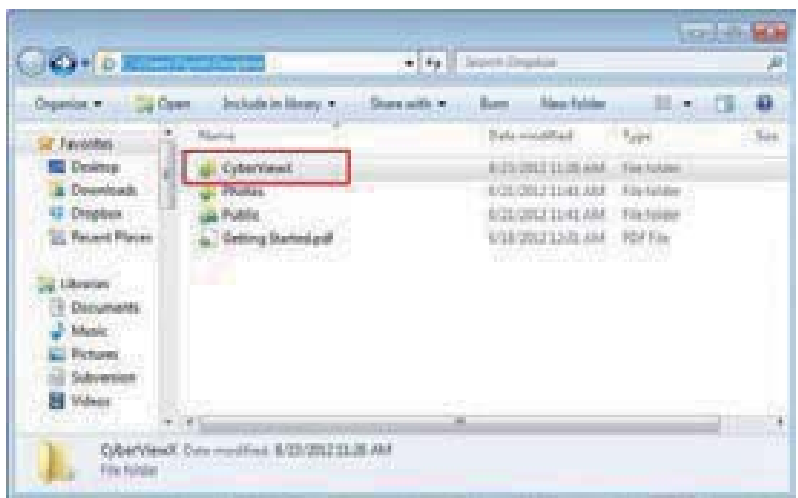

La sincronizzazione avverrà automaticamente con il proprio account online, quando è attivo. (Attivo = Dropbox è in esecuzione nella barra delle applicazioni)

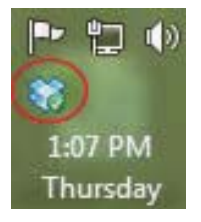

## **INTERFACCIA UTENTE**

#### I. Area finestra principale

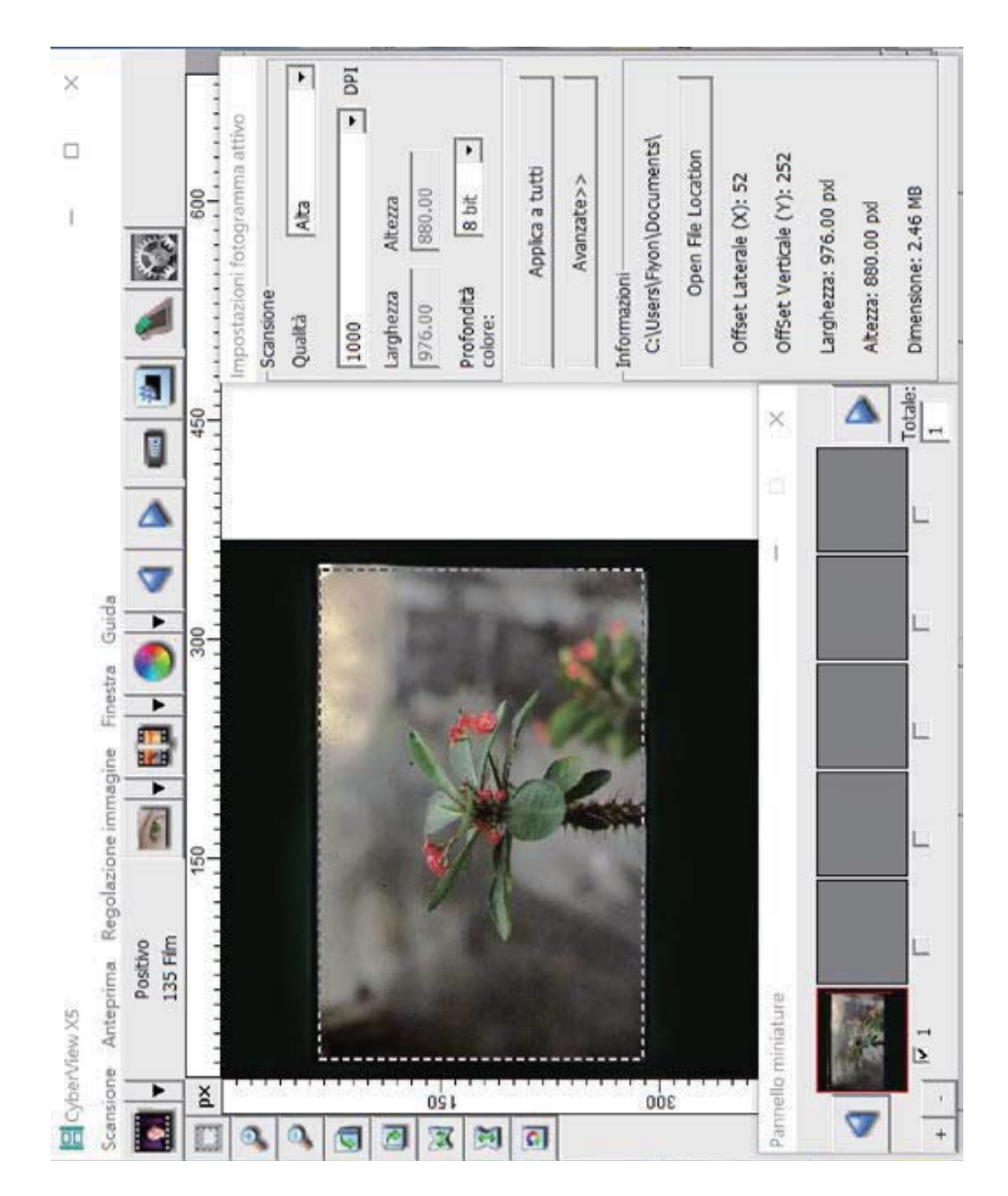

#### Comandi del menu - Anteprima

三国 尾目

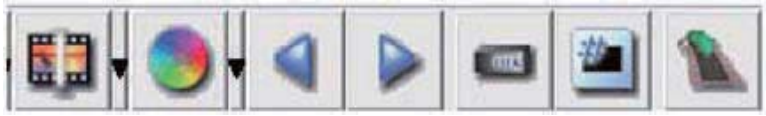

- Ingrandimento: Ingrandisce le immagini.  $1.$
- Riduzione: Riduce l'immagine.  $2.$
- Rotazione di 90° a sinistra: Ruota l'immagine di 90° in senso antiorario.  $3.$
- Rotazione di 90° a destra: Ruota l'immagine di 90° in senso orario. 4.
- Capovolgimento orizzontale: Capovolge l'immagine in orizzontale. 5.
- Capovolgimento verticale: Capovolge l'immagine in verticale. 6.
- 7. Ripristino: Elimina tutte le modifiche e ripristina lo stato originale dell'immagine nelle finestre di anteprima.
- a. Image Adjustment (Regolazione immagine)
	- 1. Variations (Variazioni): Genera diverse visualizzazioni dell'immagine con le opzioni per apportare modifiche alle luci, ai mezzitoni, ecc.

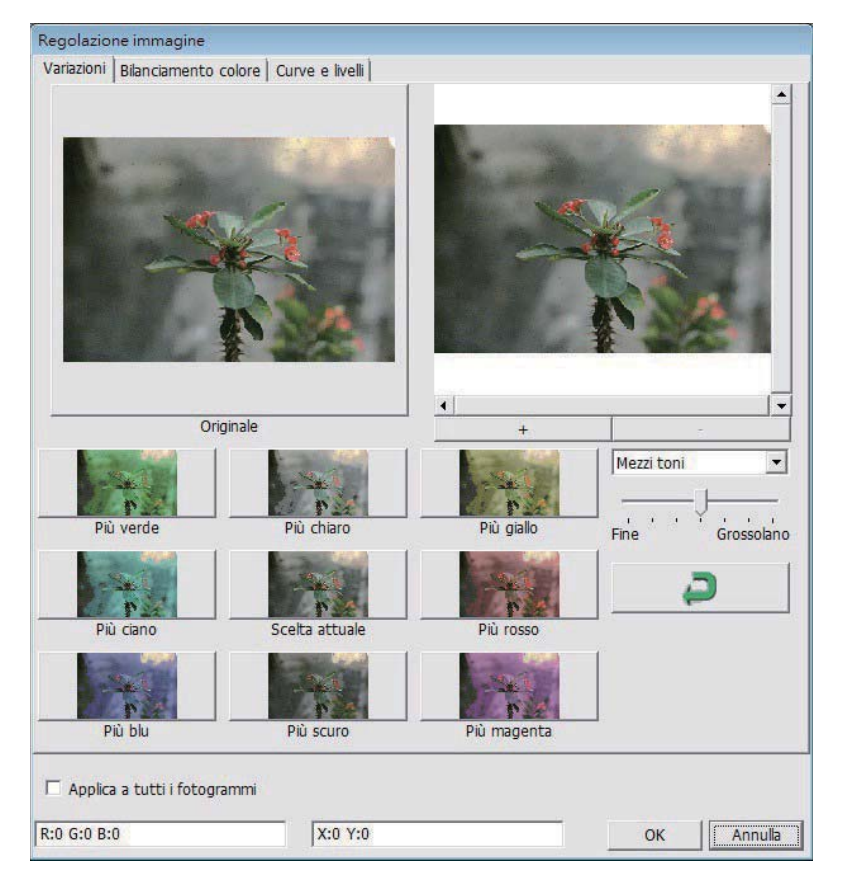

2. Color Balance (Bilanciamento colore)

Consente di regolare luminosità, contrasto, saturazione e colore (CMY o RGB) dell'immagine. Per riferimento vengono visualizzati i confronti tra prima e dopo la regolazione delle immagini.

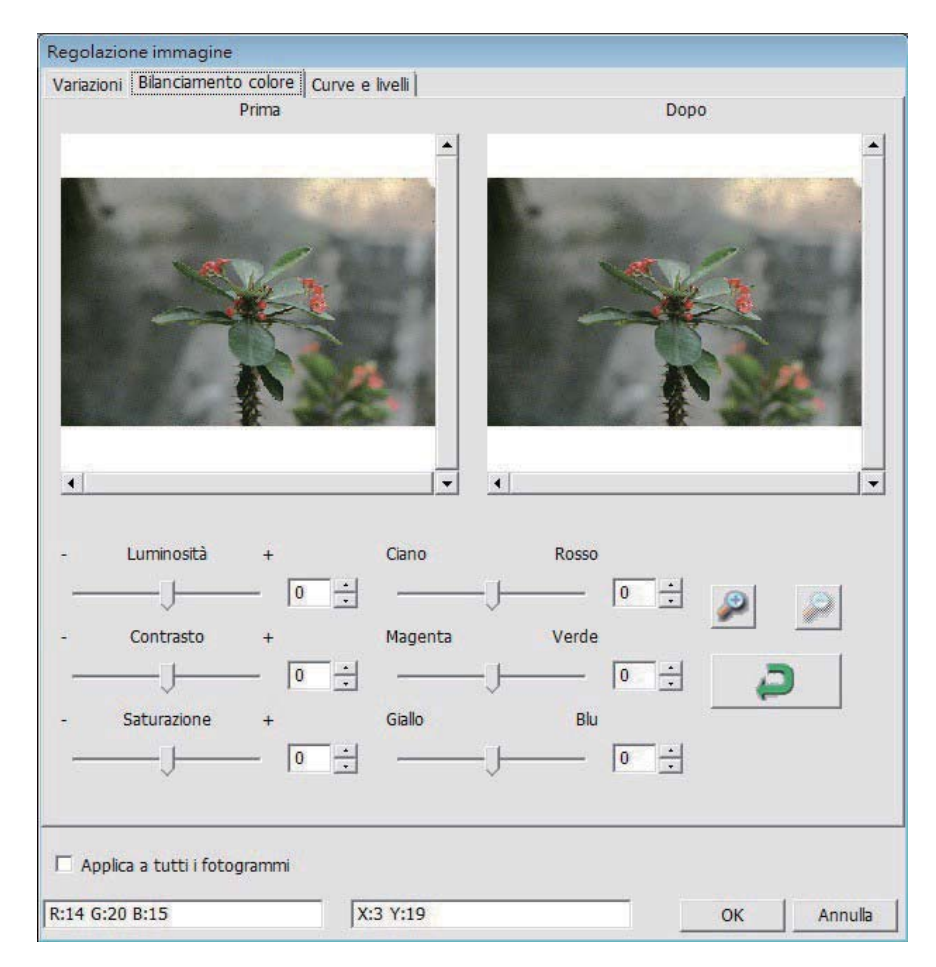

Esempio: Se l'immagine in anteprima è troppo scura, è possibile utilizzare il cursore "Brightness" (Luminosità) della finestra "Color Balance" (Bilanciamento colore) per regolare l'immagine. Selezionando il cursore al centro e spostandolo a destra la visualizzazione "After" (Dopo) diventa più luminosa. Selezionare "OK" per accettare le modifiche che verranno inviate all'hardware di scansione. È possibile utilizzare questa opzione anche per regolare ciascuna delle funzioni di "Color Balance" (Bilanciamento colore) relative a contrasto, saturazione e gamme specifiche di colore: ciano, magenta e giallo.

3. Curves and Levels (Curve e livelli) Regola le impostazioni dell'immagine spostando le impostazioni di Curves and Levels (Curve e livelli). Per riferimento vengono visualizzati i confronti tra prima e dopo la regolazione.

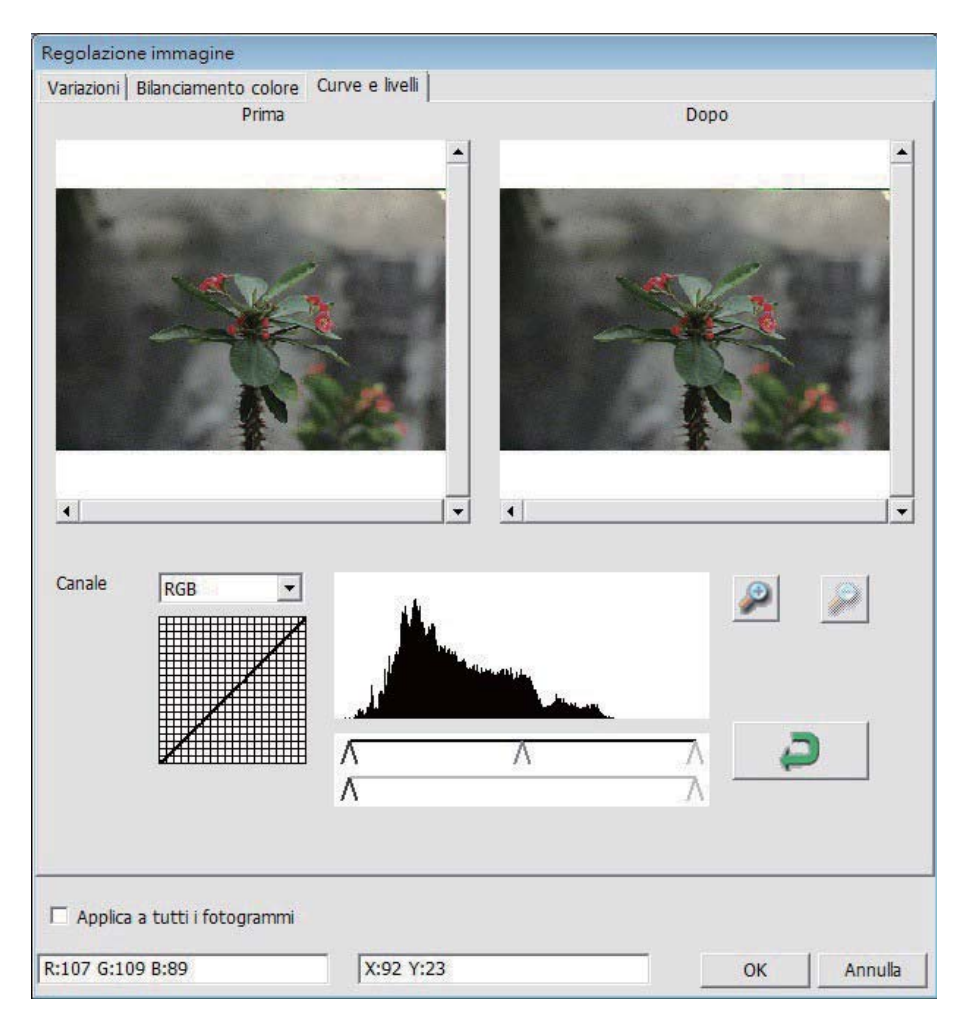

Esempio: Se l'immagine in anteprima è troppo scura, è possibile effettuare le regolazioni con il cursore di input della finestra Curves and Levels (Curve e livelli) per correggere l'immagine. Selezionando il cursore grigio al centro e spostandolo a sinistra la visualizzazione "After" (Dopo) diventa più luminosa. Una volta regolata l'immagine, selezionare "OK" per inviare le modifiche all'hardware di scansione. Lo stesso metodo può essere utilizzato anche per regolare ciascun canale di colore in modo indipendente mediante il menu a discesa del canale "RGB = All colors" ("RGB = Tutti i Colori"); R = Rosso, G = Verde e B = Blu.

#### Comandi del menu - Window (Finestre)

#### Il Area finestra di anteprima

1. Exposure Setting (Impostazione di esposizione): Per regolare i tempi di esposizione (R, G, B), premere "Reset" (Ripristina) per ripristinare le impostazioni predefinite.

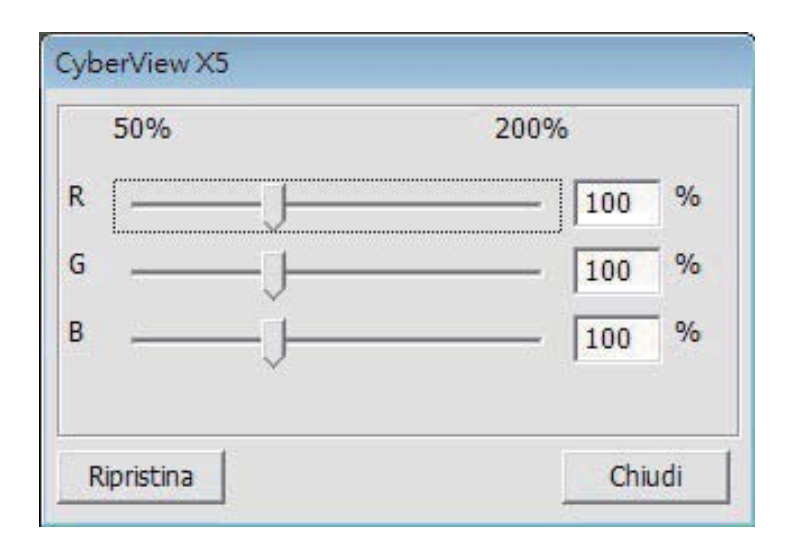

# **ITALIANO**

#### Comandi del menu - Guida

- $\bullet$ Update (Aggiorna): Firmware: Aggiorna la versione del firmware e seleziona il percorso di salvataggio del file del firmware (i file possono essere scaricati dal nostro sito web).
- About (Informazioni): Visualizza le informazioni di sistema (tra cui sistema operativo  $\bullet$ e CPU) e le informazioni sul prodotto (tra cui nome del prodotto, nome del modello, versione hardware, versione firmware, versione software e informazioni sul dispositivo quali interfaccia e risoluzione ottica).

#### Diagramma barra delle funzioni

Per ottimizzare la qualità delle immagini digitalizzate, selezionare il tipo di pellicola e la marca dalla barra degli strumenti:

> **Negative (Negativo) Positive (Positivo)** (conosciuto anche come diapositiva) **B&W** (Bianco e nero)

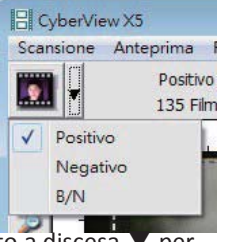

Prescansione: Prescansione della pellicola attuale; premere il tasto a discesa per altre opzioni.

Scansione: Scansione della pellicola; premere il tasto a discesa ▼ per altre opzioni.

Regolazione immagine: Premere il tasto a discesa ▼ per altre opzioni.

Indietro di un fotogramma: Porta indietro la pellicola di un fotogramma.

Avanti di un fotogramma: Porta avanti la pellicola di un fotogramma.

Ricaricamento caricatore: Ripristina il numero del fotogramma, che torna su 1.

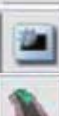

Impostazione posizione attuale: Modifica il numero di posizione della diapositiva attuale nel caricatore.

Vai a: Una finestra di dialogo a comparsa richiede di inserire il fotogramma da modificare.

#### II. Area finestra di anteprima [finestre fisse] Diagramma barra degli strumenti

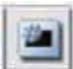

Selezione area di scansione: È possibile effettuare più di una selezione per volta.

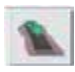

Ingrandimento: Consente di ingrandire l'immagine in cui si trova attualmente il cursore. L'immagine viene ingrandita ad ogni clic finché non si raggiunge il

multiplo massimo (1000%). Riduzione: Consente di ridurre le dimensioni dell'immagine visualizzata facendo clic

sul cursore di riduzione nell'area desiderata. L'immagine si riduce della metà ad ogni clic finché non si raggiunge il multiplo minimo (25%).

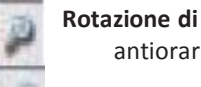

Rotazione di 90° a sinistra: Consente di ruotare l'immagine di 90 gradi in senso antiorario

Rotazione di 90° a destra: Consente di ruotare l'immagine di 90 gradi in senso orario.

Capovolgimento orizzontale: Consente di capovolgere l'immagine di 180 gradi in orizzontale.

Capovolgimento verticale: Consente di capovolgere l'immagine di 180 gradi in verticale.

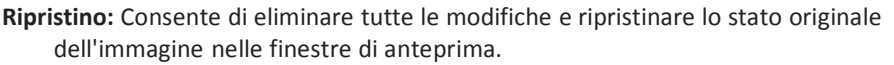

#### **Finestra di anteprima**

Visualizza l'anteprima dell'immagine sottoposta a prescansione. È possibile selezionare l'unità di misura "in"-"cm"-"px" facendo clic nell'angolo superiore sinistro.

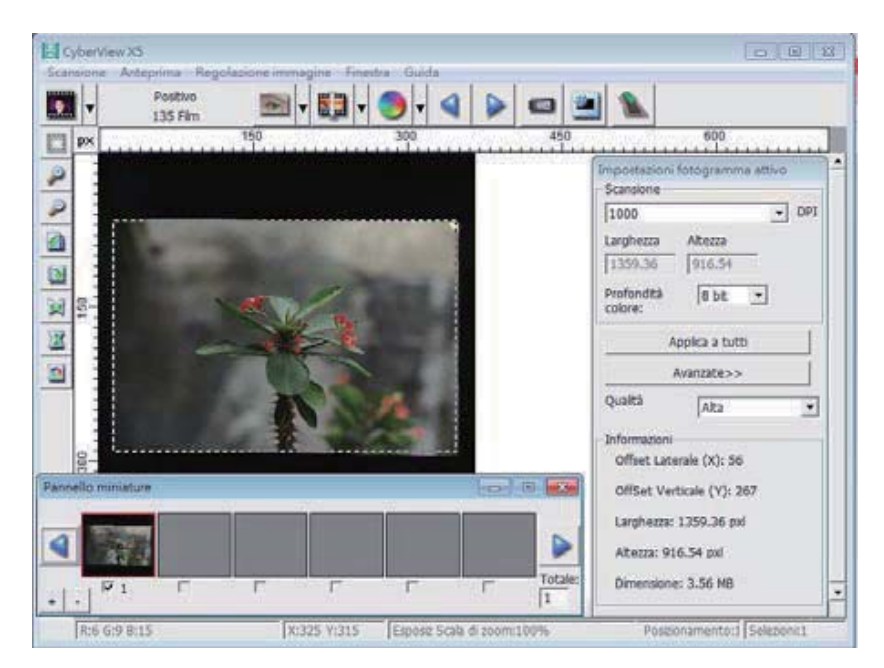

# **ITALIANO ITALIANO**

#### **Riga di stato**

Nell'angolo inferiore sinistro, il livello di colore (RGB: rosso, verde, blu) visualizza i valori RGB (rosso, verde, blu) dell'immagine nella posizione del cursore attuale [ad esempio: I]. Scala di zoom, posizione del caricatore per la diapositiva attuale e quantità di aree selezionate per la scansione (2 o più indica varie aree di scansione in una diapositiva [ad esempio: II].

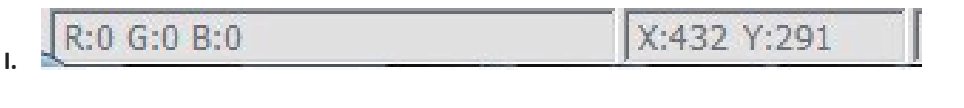

**Esposizione R:100% G:100% B:100%** 

Scala di zoom:100%

Posizionamento:1 Selezioni:1

#### III. Area impostazione fotogramma attivo [finestre mobili]

Per consentire regolazioni più personalizzate, è presente una modalità di impostazione avanzata.

Modalità Normal (Normale) [ad esempio: I] consente di inserire i parametri di base per la scansione (tra cui risoluzione scansione, dimensioni pellicola, profondità colore).

Modalità Advanced (Avanzate) [ad esempio: II] consente di inserire i parametri di scansione e uscita (tra cui risoluzione scansione, dimensioni, profondità colore e risoluzione uscita, dimensioni, modalità scansione).

L'opzione "Active Frame Setting" (Impostazione fotogramma attivo) può essere utilizzata solo sull'immagine in anteprima attuale. Fare clic su "Apply to All" (Applica a tutto) per impostare i parametri in tutte le immagini in anteprima. Non si applica alla scansione diretta su file.

**Contract** 

and the state

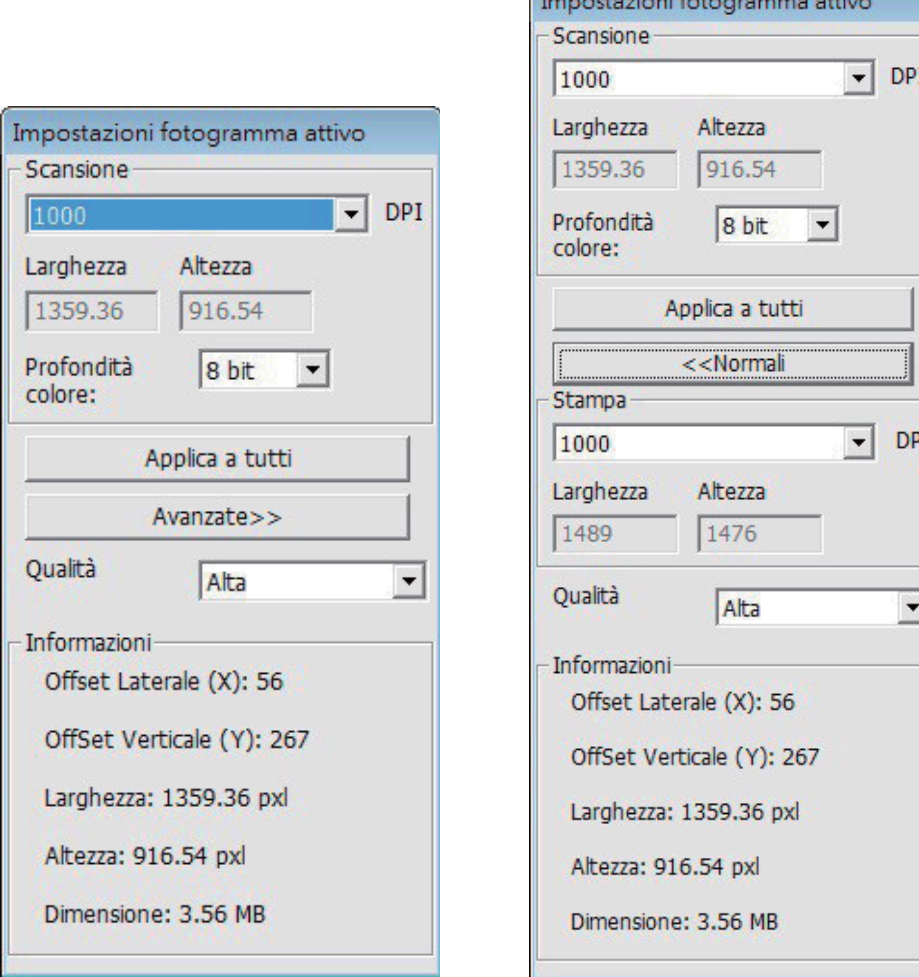

#### IV. Area riquadro miniatura [finestre mobili]

Qui le immagini appaiono solo in modalità di prescansione. La scansione su file va direttamente sul disco rigido. Questa finestra rimane vuota come la finestra principale di Cyberview.

Visualizza le miniature delle immagini sottoposte a prescansione. Per impostazione predefinita, vengono selezionate tutte le immagini sottoposte a prescansione. Si noti il piccolo segno di spunta sotto ciascuna immagine.

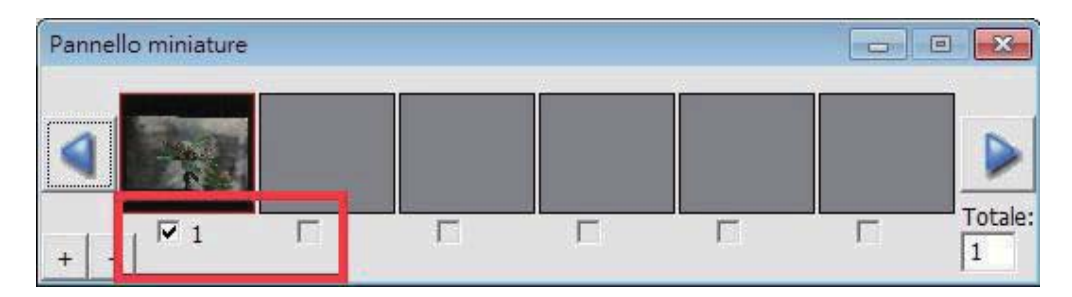

Quando si esegue la scansione di oltre 6 fotogrammi (si possono visualizzare 6 per volta nel pannello delle miniature), è possibile scorrere per visualizzarne altre facendo clic sul tasto freccia destro. I tasti freccia sinistro/destro consentono di scorrere facilmente tra le immagini sottoposte a prescansione.

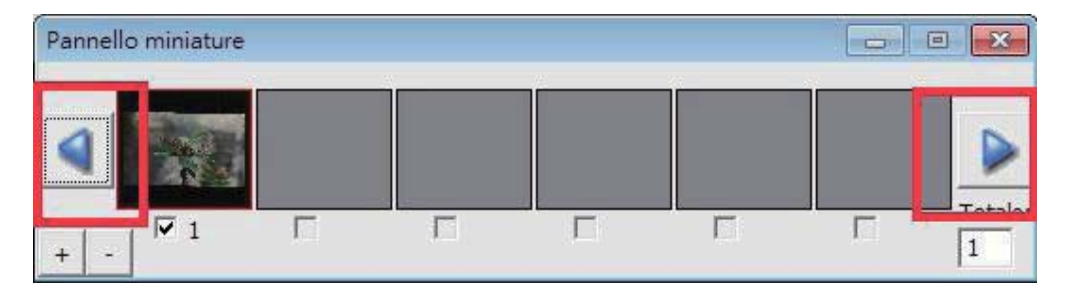

Per deselezionare i fotogrammi da non digitalizzare, fare clic sulla casella del segno di spunta per rimuovere la selezione.

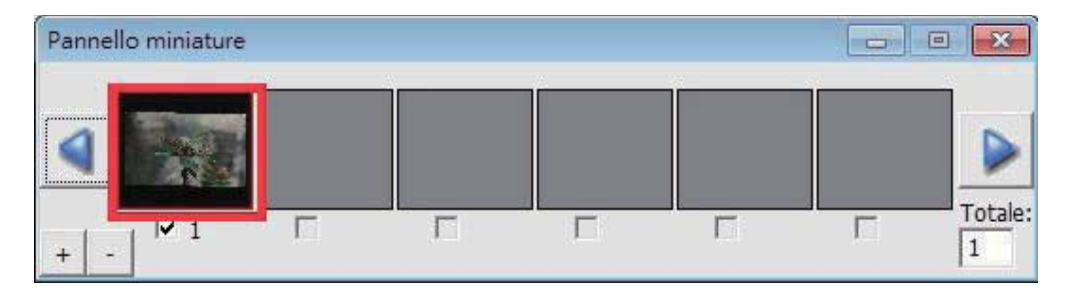
## **SUPPORTO TECNICO**

Per informazioni sullo scanner di pellicole e il driver CyberView, visitare il sito www.reflecta.de.

reflecta GmbH Merkurstrasse 8 72184 Eutingen Germany E-Mail: mail@reflecta.de

Trasporto Per motivi di sicurezza, osservare la procedura descritta di seguito prima di trasportare lo scanner (ovvero, prima di spostare lo scanner da un luogo ad un altro o di imballare e spedire l'unità):

- 1. Collegare l'adattatore di alimentazione. Accendere l'interruttore di alimentazione.
- 2. Attendere che lo scanner si riscaldi (circa 50 secondi). Il LED lampeggia sempre durante il riscaldamento.
- 3. Quando si accende il LED, spegnere l'interruttore di alimentazione.

**ITALIANO** 

## **CyberView X5-MS** Gebruikershandleiding

## **FCC-voorschriften (Federale** communicatiecommissie)

Dit apparaat is getest en voldoet aan de beperkingen voor een digitaal apparaat klasse B, volgens deel 15 van de FCC-regels. Deze beperkingen zijn ontwikkeld om een redelijke beveiliging te bieden tegen schadelijke storingen in een residentiële installatie. Deze apparatuur genereert hoogfrequentie-energie en kan deze uitstralen. Als de apparatuur niet overeenkomstig de instructies wordt geïnstalleerd, kan dit storingen veroorzaken in de ontvangst van radio of televisie. Er kan echter geen garantie worden gegeven dat er geen interferentie zal optreden in een specifieke installatie. Mochten er schadelijke storingen optreden in radio- of televisieontvangst, hetgeen kan worden vastgesteld door de apparatuur uit en weer in te schakelen, dan kan de gebruiker proberen de storing te verhelpen door een of meer van de volgende maatregelen te nemen:

- $\bullet$ Draai de antenne totdat de storing stopt.
- Vergroot de afstand tussen de apparatuur en de ontvanger.
- Sluit de apparatuur aan op een ander circuit dan dat waar de ontvanger op is  $\bullet$ aangesloten.
- Raadpleeg de dealer of een ervaren radio/tv-technicus voor ondersteuning.

Waarschuwing: Gebruik alleen afgeschermde kabels om I/O-apparaten aan te sluiten op deze uitrusting. Alle wijzigingen of aanpassingen die niet uitdrukkelijk zijn goedgekeurd door de partij die verantwoordelijk is voor de naleving, kunnen de bevoegdheid van de gebruiker om het apparaat te bedienen nietig verklaren.

## **INHOUDSOPGAVE**

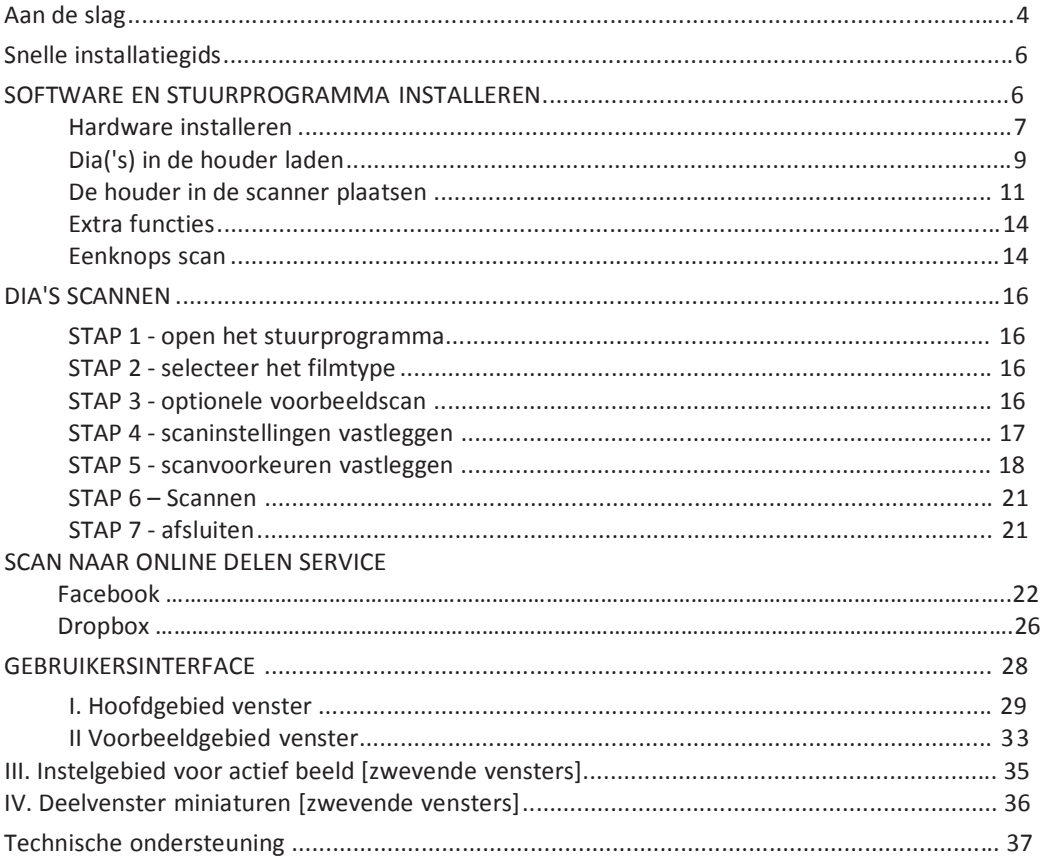

## Aan de slag

Controleer de inhoud van de verpakking voordat u aan de slag gaat. Zie de Snelle installatiegids voor een snelle installatie. (zie pag. 6)

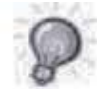

Belangrijk! Bewaar de originele doos, de bon en het verpakkingsmateriaal voor eventuele verzending.

#### Inhoud van verpakking

- $\bullet$ Diascanner
- Houder.  $\blacksquare$
- Netvoeding Waarschuwing! Het gebruik van een andere voeding  $\blacksquare$

#### kan de scanner ernstig beschadigen.

- Netsnoer.  $\bullet$
- USB 2.0-kabel.  $\bullet$
- $\bullet$ CD met CyberView toepassingssoftware.
- Gedrukte handleiding  $\bullet$

#### **ALGEMENE RICHTLIJNEN:**

- $\bullet$ Gebruik uitsluitend de meegeleverde USB-kabel. Sluit de computer rechtstreeks aan op de scanner met de USB-kabel.
- Gebruik geen hub of verlengkabel. Gebruik alleen de USB-poorten achterop een computer.
- Als andere apparaten zijn aangesloten op de computer via USB (multifunctionele printers, scanners, webcam) moet u deze verwijderen.
- Minimaal 2 GB RAM (Win/Mac) is nodig.

#### Temperatuurbereik werkgebied 10<sup>o</sup> tot 40<sup>o</sup>C

Opmerking: Schakel de scanner niet in behalve wanneer de temperatuur binnen dit bereik valt. Als de scanner buiten dit bereik is opgeslagen of vervoerd, moet u hem binnen dit bereik laten terugkeren voor u hem inschakelt.

#### Vochtigheidsbereik omgeving: 15% tot 76% relatieve vochtigheid (niet-condenserend)

NB: Als de scanner is opgeslagen of vervoerd bij een lage temperatuur en daarna naar een warme of vochtige omgeving wordt gebracht, kan condensatie optreden.

Dit apparaat is uitsluitend ontworpen voor privégebruik en is niet bedoeld voor commercieel gebruik.

## Snelle installatiegids

#### **CyberView INSTALLEREN**

voor PC (Windows)

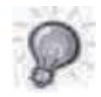

WINDOWS SYSTEMEN TIJDENS DE INSTALLATIE VAN HET STUURPROGRAMMA KAN EEN WAARSCHUWINGSVENSTER VERSCHIJNEN; SELECTEER IN DAT GEVAL "DIT STUURPROGRAMMA TOCH INSTALLEREN".

#### Opmerking:

- 1. Selecteer in het venster "Wizard nieuwe hardware gevonden" "Automatisch zoeken of op computer bladeren naar stuurprogramma-software."
- 2. Klik vervolgens in het venster "Wizard nieuwe hardware gevonden" op "Voltooien".

OPMERKING: Niet alle pc's laten het venster voor nieuwe hardware zien, sommige installeren op de achtergrond

#### **CyberView installeren**

- a. Plaats de cd met het stuurprogramma in het cd/dvd van de computer en verken de inhoud.
- b. Dubbelklik op het pictogram "CyberView" om het installatieproces te starten. Volg de instructies op het scherm om het installatieproces te voltooien.
- NB: Zorg er voor dat de scanner NIET is verbonden met de computer tijdens de installatie van het stuurprogramma CyberView.
- c. Herstart de computer na voltooiing van het installatieproces.

#### Hardware installeren

- a. Sluit de diascanner aan op een stroombron.
	- 1. De aan/uit-schakelaar bevindt zich onderaan de linkerkant van de scanner. Zorg dat de scanner is uitgeschakeld.

Uit Aan

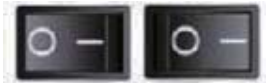

- 2. Steek EERST de voedingsadapter in een stopcontact voordat u hem met de scanner verbindt.
- 3. Verbind de USB-kabel met de computer met het standaardeinde van de USB-adapter. Verbindt het USB-adaptereinde van de kabel met de achterkant van de scanner.
- b. Zorg er voor dat de scanner GEEN diahouder bevat en schakel de scanner in. De kalibratiecyclus van de scanner start automatisch, dit duurt een paar minuten. Tijdens het kalibreren knippert een groen lampje. De transportarm voor de dia's gaat de scanner in en uit. ZORG ER VOOR DAT ER VOLDOENDE RUIMTE VOOR DE SCANNER IS ZODAT DE DIATRANSPORTARM ZICH VOLLEDIG KAN UITSTREKKEN. DRUK DE ARM TIJDENS DE KALIBRATIE NIET NAAR BINNEN.

**NEDERLANDS NEDERLANDS**

#### Dia('s) in de houder laden

#### Algemene aanbevelingen:

- Braun Paximat (witte) speciaal voor in karton en plastic ingeraamde dia's met een dikte tot 3,2 mm.
- Paximat S-magazijn voor ingeraamde dia's tot 2 mm. dikte.
- $\bullet$ CS-magazijn voor CS/CS2-ingeraamde dia's.
- Universeel magazijn DIN 108
- $\bullet$ Glasdia's die gemonteerd zijn in glazen houders kunnen door de harde randen problemen opleveren.
- LKM-magazijn voor dia's tot 2 mm dikte  $\bullet$

#### Compacte diahouder

- a. Draai de diahouder volgens de onderstaande afbeelding met de tekst "COMPACT MAGAZINE 50" en de witte streep aan de rechterkant naar boven.
- b. Houd de dia met de juiste kant naar boven, met de voorkant naar u to zodat de dia NIET is omgekeerd. Draai de dia als afgebeeld en steek elke dia, een voor een, in de houder.

Waarschuwing: laad de dia's op de juiste manier in de houder en zorg er voor dat de diahouders in goede conditie zijn. Onjuist geplaatste dia's of dia's met een vervormde of beschadigde houder kunnen de oorzaak zijn dat de scanner vastloopt en ze kunnen zowel de dia als de scanner beschadigen.

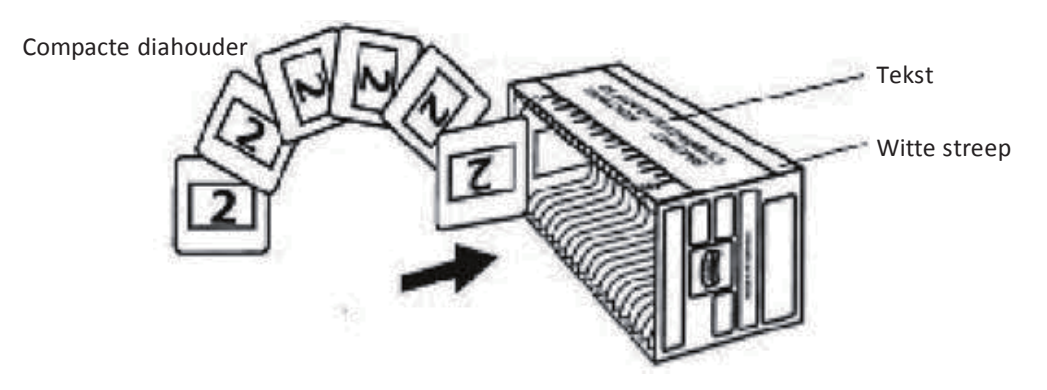

#### Dia('s) in de houder laden

CS-houder

- a. Zoek de tekst met de nummerreeks boven op de CD-diahouder die de volgorde van de dia's aanduidt. De nummers moeten omhoog gericht zijn en vanaf de linkerzijde starten.
- b. Houd de dia met de juiste kant naar boven, met de voorkant naar u to zodat de dia NIET is omgekeerd. Draai de dia als afgebeeld en steek elke dia, een voor een, in de houder.

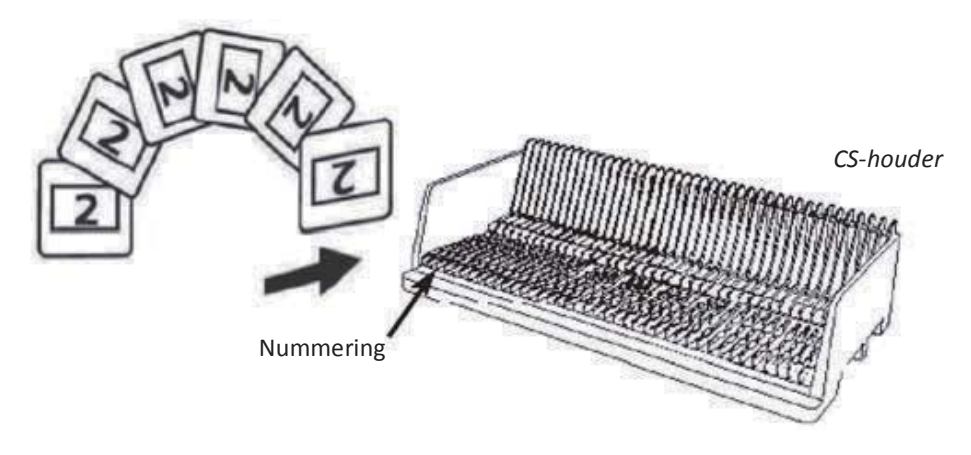

### Dia('s) in de houder laden

PaximatS-houder

- a. Zoek de tekst met de nummerreeks op de bovenkant van de Paximat-diahouder die de volgorde van de dia's aanduidt. De nummers moeten omhoog gericht zijn en vanaf de linkerzijde starten.
- b. Houd de dia met de juiste kant naar boven, met de voorkant naar u to zodat de dia NIET is omgekeerd. Draai de dia zoals hieronder afgebeeld (180°) en steek elke dia, een voor een, in de houder.

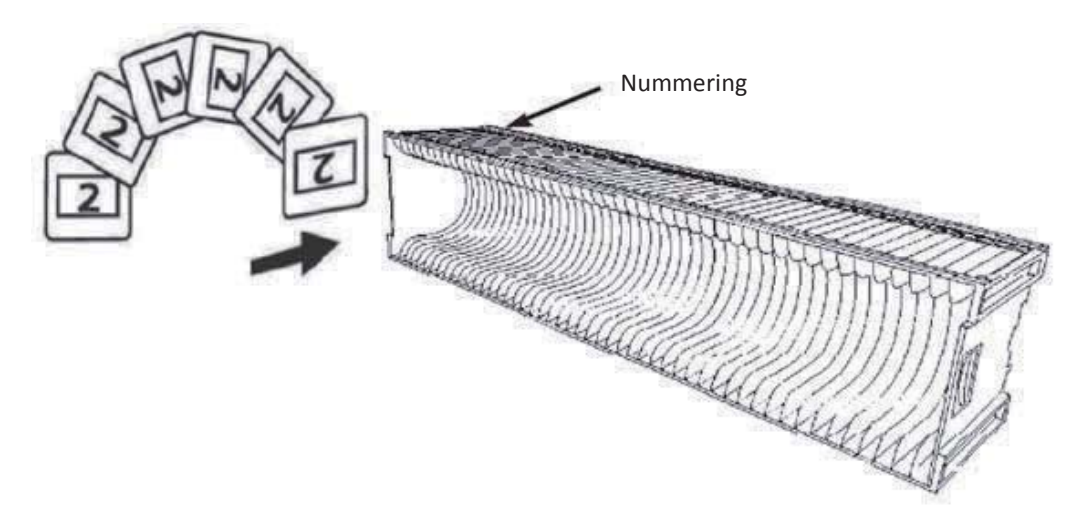

#### Dia('s) in de houder laden

LKM-houder

- a. Zoek de tekst met de nummerreeks op de voorkant van de LKM-diahouder die de volgorde van de dia's aanduidt. De nummers moeten naar voren gericht zijn en vanaf de rechterzijde starten.
- b. Houd de dia met de juiste kant naar boven, met de voorkant naar u to zodat de dia NIET is omgekeerd. Draai de dia zoals hieronder afgebeeld (180°) en steek elke dia, een voor een, in de houder.

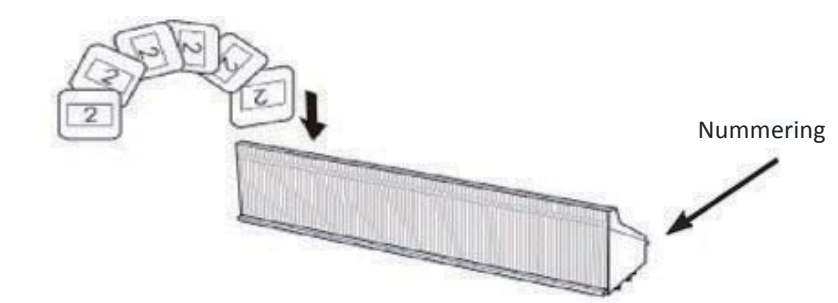

#### Dia('s) in de houder laden

Universele houder

- a. Zoek de tekst met de nummerreeks op de bovenkant van de universele diahouder die de volgorde van de dia's aanduidt. De nummers moeten omhoog gericht zijn en vanaf de linkerzijde starten.
- b. Houd de dia met de juiste kant naar boven, met de voorkant naar u to zodat de dia NIET is omgekeerd. Draai de dia zoals hieronder afgebeeld (180°) en steek elke dia, een voor een, in de houder.

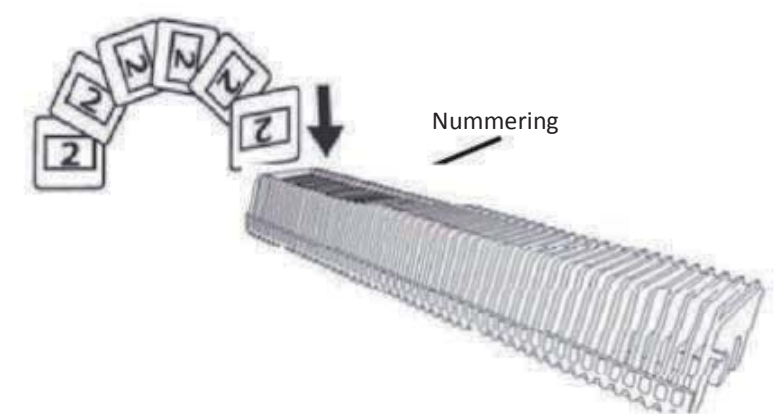

#### De houder in de scanner plaatsen

**OPMERKING:** voor alle houders (behalve voor de universele houder)

- Plaats de oranje adapter na het scannen terug in zijn originele positie bij de greep  $\bullet$ van de diatransportarm.
- Om de adapter te ontgrendelen, duwt u zacht op de buitenste tip.
- a. Verwijder de kap van de scanner zodat de laadruimte voor de houder zichtbaar wordt.
- b. Laad de houder in de scanner zoals hieronder weergegeven.

Opmerking: De stand van de scanner in de schema's is vanaf de voorkant van de eenheid. Let op dat de dia-opening van de houder ook naar de achterkant van de scanner gericht is voor een juiste stand bij het laden in de scanner.

#### Compacte diahouder

(reliëfletters omhoog gericht en de witte streep bij het voorpaneel van de scanner).

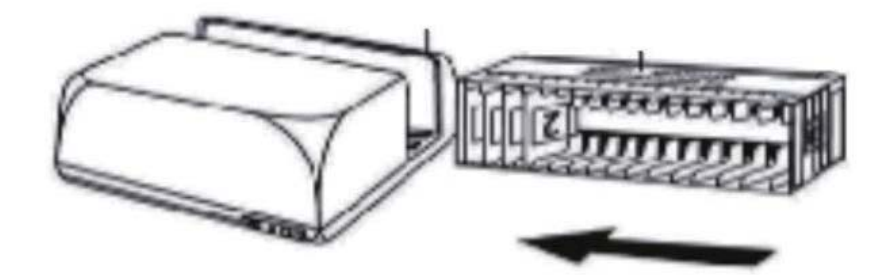

#### LS-nouaer

De volgnummers van de dia's die op de houder zijn gedrukt, zijn naar de achterkant van de scanner gericht.

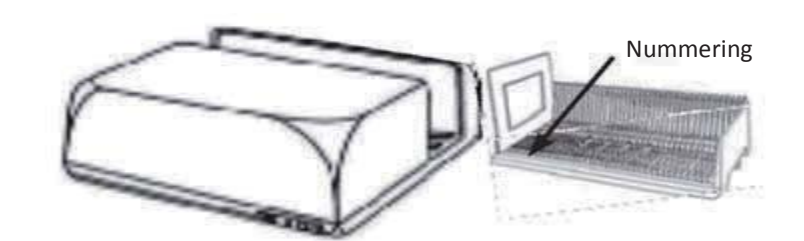

#### **PaximatS-houder**

Diavolgnummers zijn gedrukt op de bovenkant van de houder, aan de rechterzijde in de richting van de voorkant van de scanner.

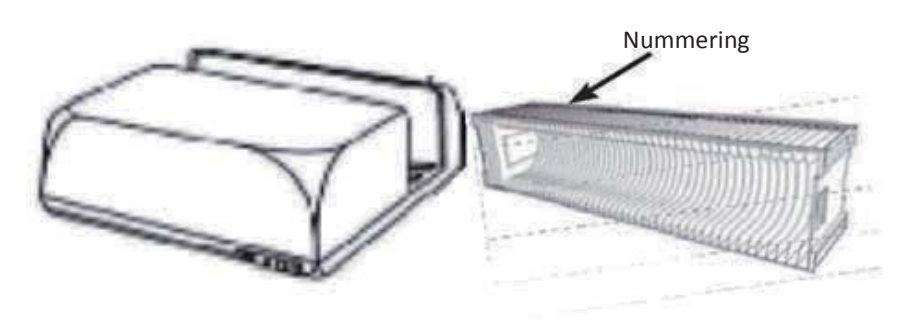

#### **LKM-houder**

Draai de dialade rond zodat de nummers naar de voorkant van het apparaat gericht zijn voordat u het plaatst.

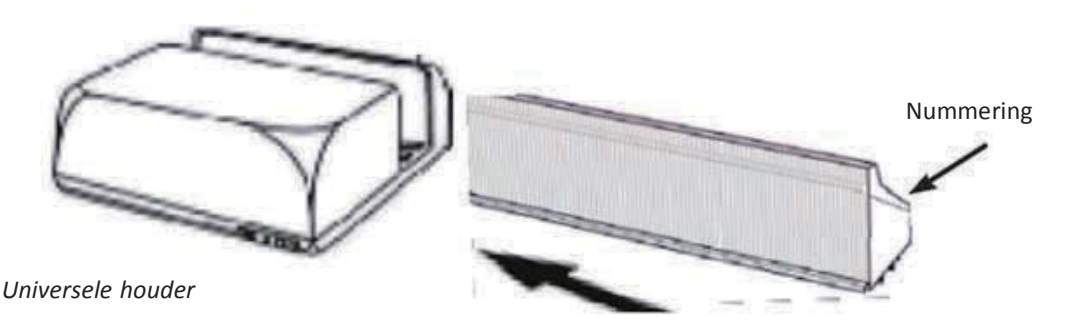

#### **OPMERKING:**

- Gebruik alleen universele houders met het DIN 108-label. Andere houders kunnen problemen veroorzaken en de garantie NIETIG maken.
- Trek de diatransportarm volledig uit.
- Duw voorzichtig de oranje adapter op de diatransportarm. Verplaats de adapter op  $\bullet$ de diatransportarm naar voor tot deze op zijn plaats klikt.
- Duw de diatransportarm terug in de scanner.
- Laad de houder vanaf de achterkant in de respectieve geleiderrails van de  $\bullet$ houdertunnel tot deze de diatransportarm raakt.

#### Universele houder

Diavolgnummers zijn gedrukt op de bovenkant van de houder, aan de rechterzijde van de houder in de richting van de voorkant van de scanner tijdens het laden.

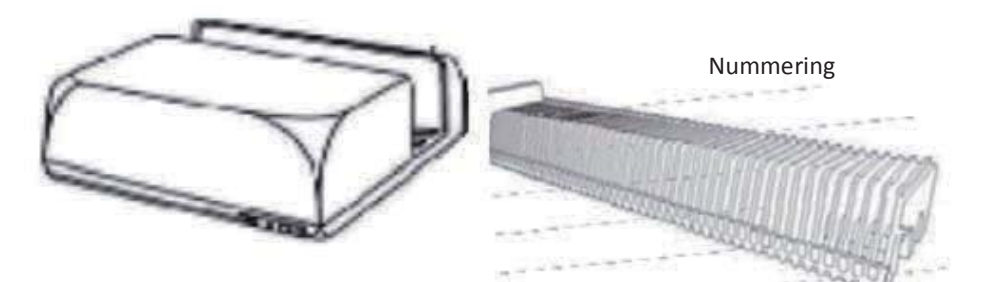

Plaats de diahouder in de scanner vanaf de linkerkant tot deze de diatransportarm  $c.$ raakt en de houder op zijn plaats klikt.

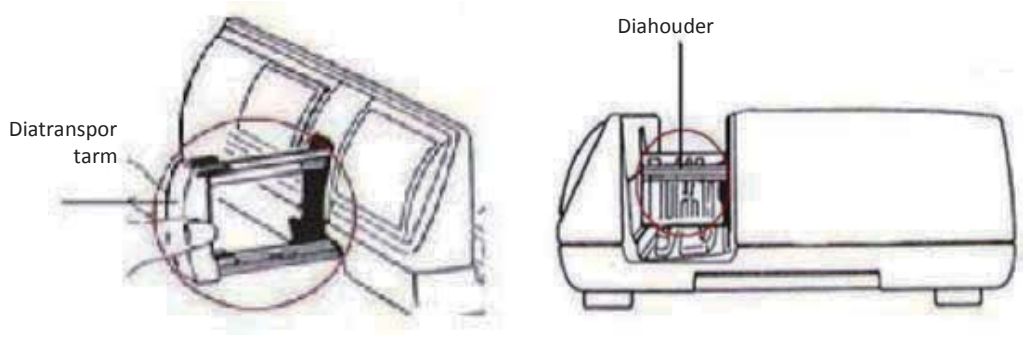

#### **Extra functies**

Paneel voor handmatige bediening

a. U kunt de dia naar voren of terug laten gaan door op de navigatieknop  $\Box$  of op  $\Box$  te drukken en handmatig scannen met de scanknop **L** om de eenknops-scanfunctie in te schakelen.

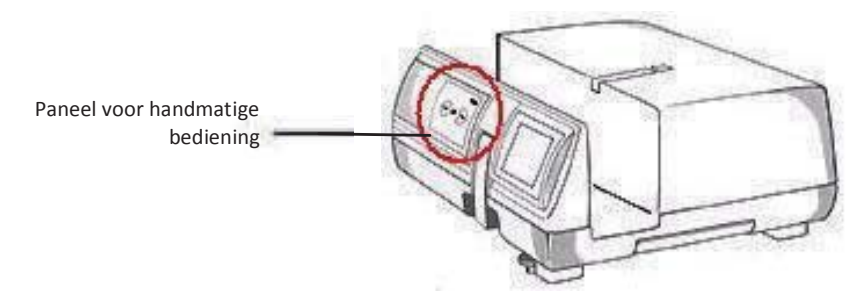

Let op: Bij installatie van de nieuwe scanner op een Windows-computer waarop al een andere USB-flatbedscanner of All-in-one Scan/Kopieer/Printer-apparaat is geïnstalleerd, kan het nodig zijn om de andere scanner te ontkoppelen van de USB-poort zodat de filmscanner goed kan werken.

#### Eenknops scan

- Open CyberView (zie pag. 16 voor het openen van het CyberView stuurprogramma) 1.
- 2. Scaninstellingen configureren (zie pagina 17)
- 3. Selecteer de map voor de scans, de bestandsindeling (TIF of JPG) en druk na het configureren op de scannerknop ( $\blacktriangle$ ) om het scannen te starten.

OPMERKING: Als u niet EERST CyberView opent, werkt de scanknop niet.

c. Diaviewer

De scanner bevat een ingebouwd mini-lichtbak zodat u de dia's vooraf met de hand kunt bekijken met verlichting van achteren voordat u ze in de houder steekt om te scannen.

Steek de dia in de diaviewer om hem te bekijken. De scanner moet zijn ingeschakeld. Druk de bovenkant van de dia voorzichtig omlaag om de verlichting in te schakelen, zodat u de dia kunt bekijken.

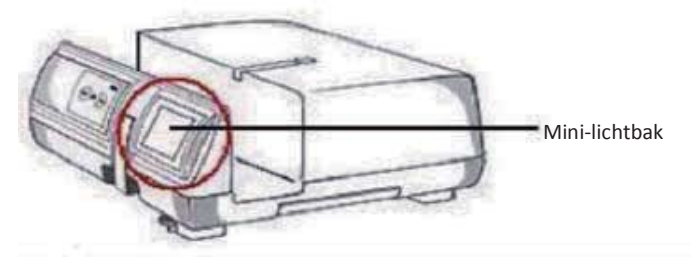

- d. Een enkele dia scannen
- Laad EERST de lege houder in de tunnel tot deze de diatransportarm volledig raakt.  $\bullet$ Schuif de houder naar voren zodat u zeker weet dat de transportarm zich in de eerste sleuf van de houder bevindt.
- Druk op de uitwerpknop [I] om de diahouder te openen zodat de geladen dia  $\bullet$ zichtbaar wordt.
- Plaats de dia als afgebeeld [1] in de diahouder en druk de diahouder omlaag [11].  $\bullet$
- Open het CyberView X 5.0-stuurprogramma om de dia te scannen.  $\bullet$

Let op! Controleer bij het gebruik van de functie voor het scannen van een enkele dia of de diatransportarm volledig in het apparaat is verdwenen en of de kap voor de tunnel verwijderd is.

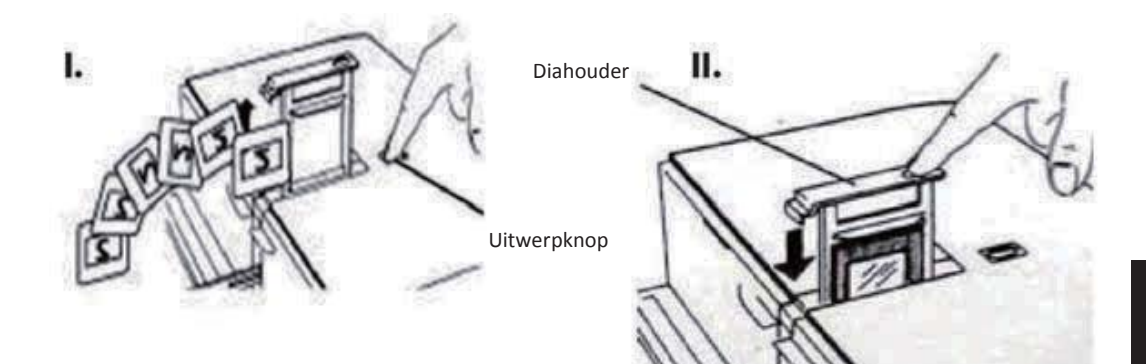

## **DIA'S SCANNEN**

#### STAP 1 - open het stuurprogramma

(Voor pc-gebruikers) Open CyberView vanuit Start - Alle programma's -CyberView

(Voor MAC-gebruikers) Open Macintosh Hard drive -Toepassingen - Cyber View

#### **STAP 2 - selecteer het filmtype**

Selecteer het te scannen filmtype: positief, negatief of B&W (zwart/wit).

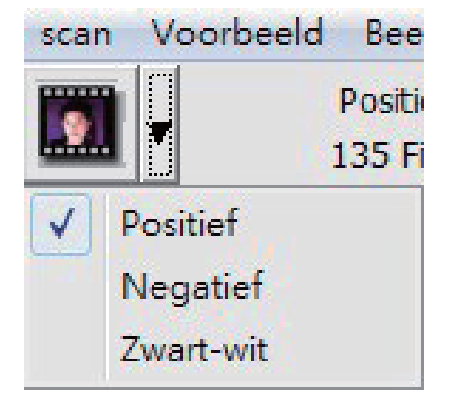

#### STAP 3 - optionele voorbeeldscan

Selecteer "Prescan Current Frame" (Voorbeeldscan van huidige foto) om een voorbeeldscan te maken van de geladen dia of "Prescan..."(Voorbeeldscan...) om voorbeeldscans te maken van een of meer dia's op specifieke posities in de houder.

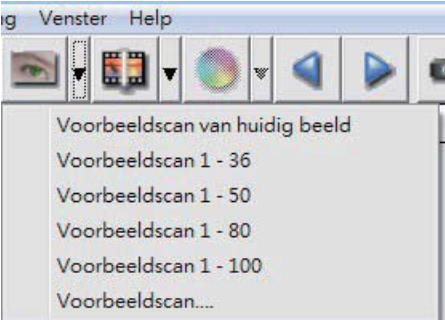

Gebruik voorbeeldscannen om handmatig kleuren en andere instellingen aan te passen voor elke dia voordat u de uiteindelijke scan uitvoert. Het is mogelijk om verschillende instellingen op te geven voor elke te scannen dia.

- a. Resolutie De standaardresolutie voor scans is 1000 dpi, andere opties voor de resolutie zijn hieronder weergegeven. Opmerking: hogere scanresoluties leveren een langere scantijd op en vragen meer ruimte op de harde schijf.
- Kleurdiepte Kies tussen 8 en 16 bit. Een hogere instelling voor de kleurdiepte levert een groter bereik aan kleuren in de uiteindelijks scan op. 8 bit = 24 bit kleur  $16$  hit = 48 hit kleur

Opmerking: Bestandsgrootte van kleurenafbeeldingen met verschillende resoluties en kleurdieptes:

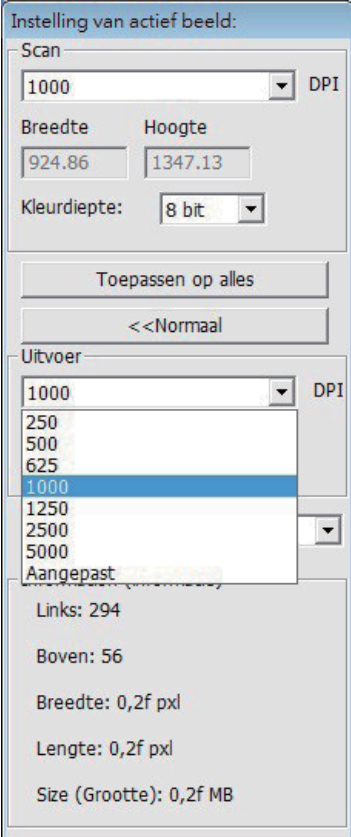

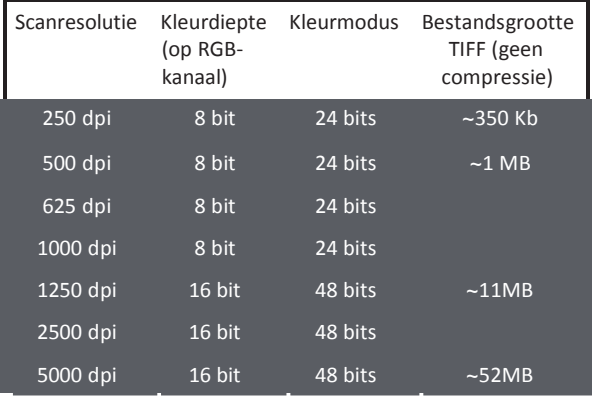

Scans bevatten Auto balans en Digitale ruisreductie op:  $\sim$ d Corp 2.3GHz  $00000$ 

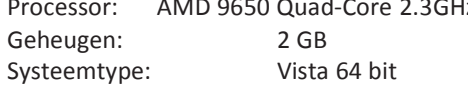

Scanmodus - normale modus levert een scan op in JPEG terwijl Kwaliteit een niet-gecomprimeerde "loss-less" TIFF-afbeelding produceert.

#### STAP 5 - scanvoorkeuren vastleggen

Selecteer Scan - Preference (Voorkeur) - Film Type (Filmtype) - Scan Setting (Scaninstelling)

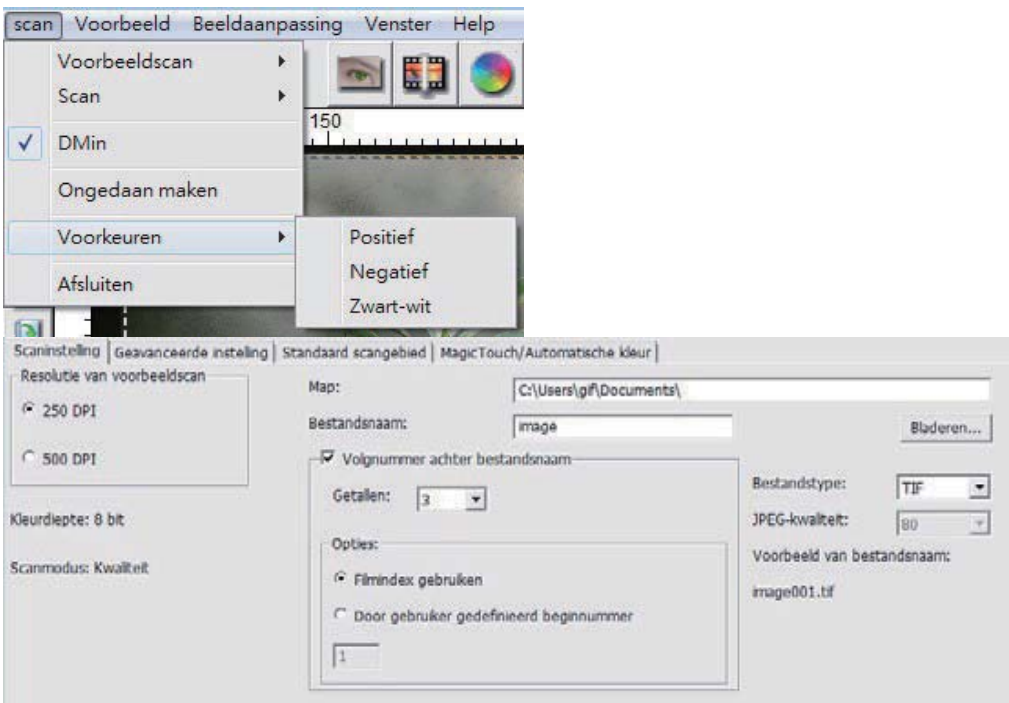

"Prescan Resolution" (Resolutie voorbeeldscan): standaardresolutie voor voorbeeldscans.

"Using default real scan resolution" (Standaardresolutie voor echte scans gebruiken): activeert de standaardinstelling voor scanresolutie in. "Color

Depth" (Kleurendiepte): standaard kleurendiepte bij het scannen. "Scan

Mode" (Scanmodus): standaard scanmodus.

Scan-instellingen configureren

1. Klik op Brwose (Bladeren) en kies de map waarin u de gescande foto's wilt opslaan.

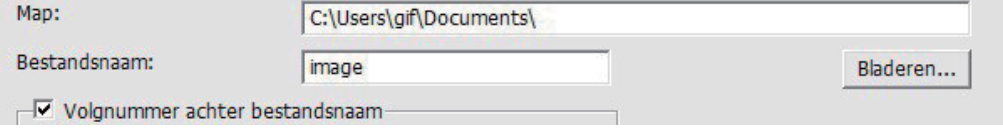

- 2. Geef de bestandsnaam op.
- 3. Trailing Index after Base File Name Digits (Volgnummer achter basisnaam bestand): Bepaalt de lengte van de bestandsnaam en nummervolgorde tot 6 cijfers Voorbeeld image1 of image000001.

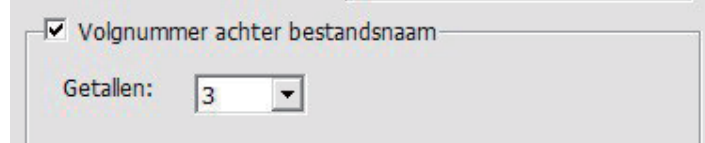

- 4. Options (Opties) Use Film Index (Filmindex gebruiken): gebruik het nummer van de dia volgens de positie in de houder. User Defined Start Number (Door gebruiker gedefinieerd beginnummer): Geef een specifiek beginnummer op.
- 5. Kies het bestandstype, TIF of JPG. (TIF niet-gecomprimeerd, JPG gecomprimeerd. Kies beeldkwaliteit voor JPEG (20-100) 100 zorgt voor de minste compressie

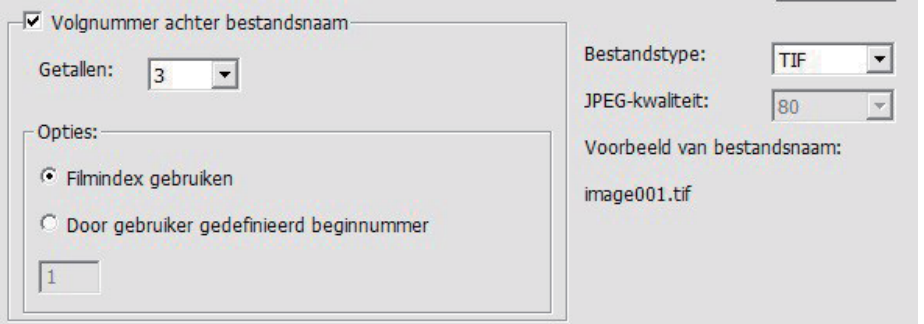

#### Geavanceerde instelling

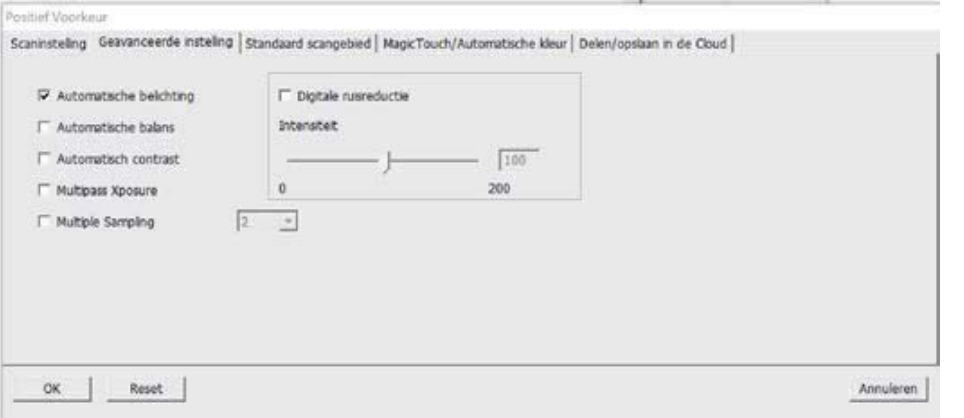

"Auto Exposure" (Automatische belichting: probeert de juiste belichting te bepalen voor het grootste bereik aan zwart en wit waarbij het middengrijs rond het midden van de gegevensomvang komt.

"Auto Balance" (Automatische balans): gebruikt het beeldhistogram om RGB-kanalen in balans te brengen. Het schat de kleurtint van het beeld en past de beelden hierop aan.

"Auto Contrast" (Automatisch contrast): de scannersoftware analyseert de gegevens en past automatisch de instelling voor witte en zwarte punten aan.

"Digital Noise Reduction" (Digitale ruisreductie): past een filter toe om de filmkorrel te beperken.

" Multipass Xposure" Is Multi-Exposure geactiveerd, dan wordt er drie keer gescand om het best mogelijke beeld te bepalen. Dit proces maakt drie aparte scans, eerst een normale scan en daarna nog twee met meer details in de schaduwpartijen zodat de donkere partijen beter belicht worden. De software bepaalt dan intuïtief de uiteindelijke scan, met gecombineerde gegevens van de drie scans.

" Multiple Sampling" Congureert de instellingen om een enkel beeld (meerdere keren) 2x, 4x, 8x of 16x te scannen voor een resultaat met de hoogste kwaliteit. Denk eraan dat de scantijd hierdoor veel langer duurt. Met Multi-Sampling behoort beeldruis tot het verleden

#### Standaard scangebied

Past de scangrootte en de instelling "Scan Offset" (Scan verschuiving) aan om de beeldpositie van de afbeelding te wijzigen.

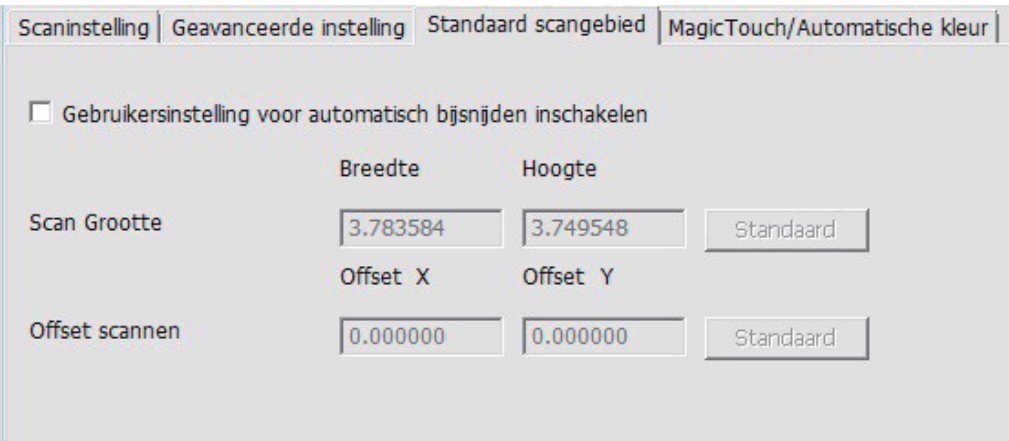

Magic Touch / Auto Color (Magische aanraking/automatische kleur) Schakel Magische aanraking en Automatische kleuraanpassing van scans in of uit.

Magic Touch (Magische aanraking) is een krachtige technologie voor het verwijderen van stof en krassen, waardoor het niet langer nodig is om lastige en tijdrovende sofwaremanieren hiervoor te leren. Omdat het op de hardware gebaseerd is, werkt het naadloos amen met het scanproces om voor de best mogelijke resultaten te zorgen bij het overzetten van beelden naar de computer. Stof, krassen en andere ongerechtigheden worden intelligent gedetecteerd en verwijderd, waardoor de oorspronkelijke schoonheid van het beeld hersteld wordt.

Scannen met Magic Touch levert langere scantijden op; de optie is standaard uitgeschakeld.

Auto Color (Automatische kleur) haalt het raadwerk uit het scanproces om de werkstroom te stroomlijnen en om de beste resultaten te bereiken. De bedrijfseigen technologie voor kleurverbetering wordt op gescande foto's toegepast om voor de meest nauwkeurige kleuraanpassing te zorgen, wat levendige foto's oplevert met een optimale helderheid, contrast en verzadiging.

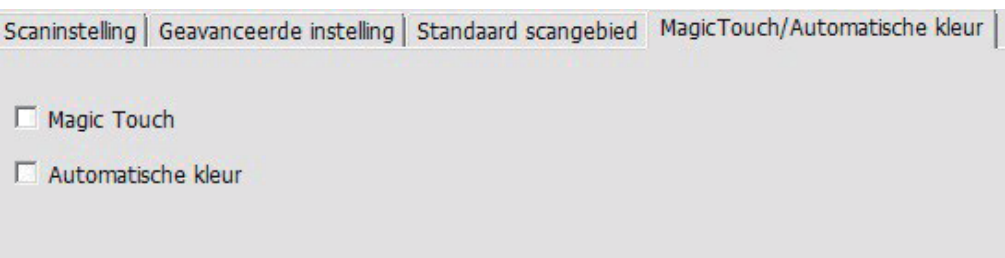

Een enkele dia scannen: kies "Scan Current Frame" (Huidig beeld scannen) om de dia te scannen

die in de scanner is geladen, of "Multi-Scan..." (Meerdere scannen...) om op te geven hoeveel dia's in de houder u wilt scannen.

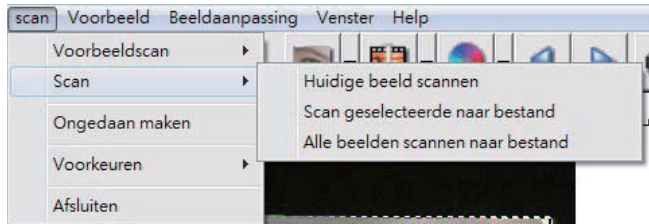

- 1. Scan Current Frame (Huidig beeld scannen) : scan de huidige dia.
- 2. Scan Selected to File... > Scan de geselecteerde dia('s) naar een opgegeven pad.
- 3. Multi-Scan to File... > Scan dia('s) nummers en/of bereik.

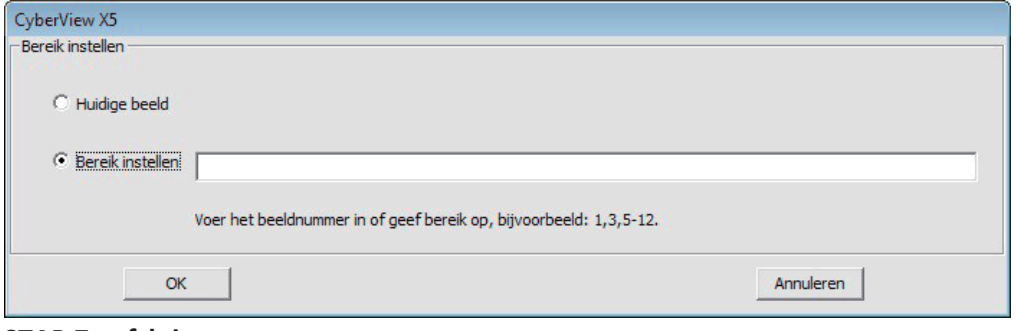

STAP 7 - afsluiten

Alle gescande foto's worden opgeslagen in de eerder opgegeven map. De standaardlocaties zijn:

> Windows: C:\Gebruikers\[UW NAAM\Mijn documenten; MAC: Mac HD\Gebruikers\[UW NAAM]\Afbeeldingen\Cyberview Images),

Selecteer "Scan>Exit" (Scan>afsluiten) om het stuurprogramma te sluiten. Gescande afbeeldingsbestanden kunnen met elk programma voor het weergeven en/of bewerken van afbeeldingen worden geopend.

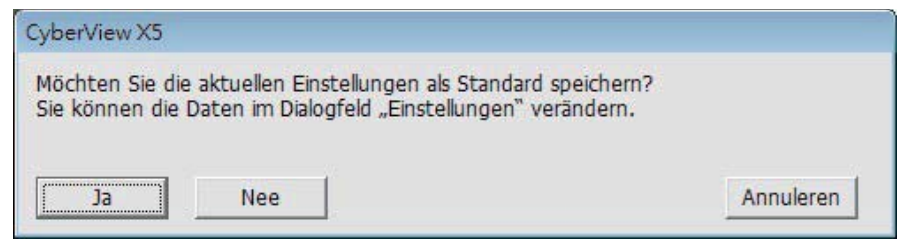

OPMERKING: Als u de meegeleverde afbeeldingseditor gebruikt, kunt u hulp voor deze toe passing vinden in de gebruikers-Help in de toepassing of u kunt de help-documentatie op de dvd vinden.

## **HOE GEBRUIKEN SHARING FUNCTION**

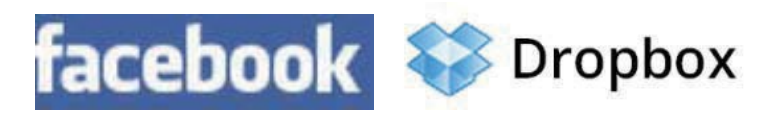

elen/Opslag in de cloud:

#### Eenvoudig ontwerp, gemakkelijk te gebruiken

Open de software CyberviewX 5. Kies positief voor dia's en negatief voor negatieven.

Configureer de Scaninstelling - Scan - Voorkeur - Filmtype - Delen/Opslag in de cloud. Opmerking: de opties in de werkbalk zijn pas actief nadat ze geactiveerd zijn in het venster Instellingen

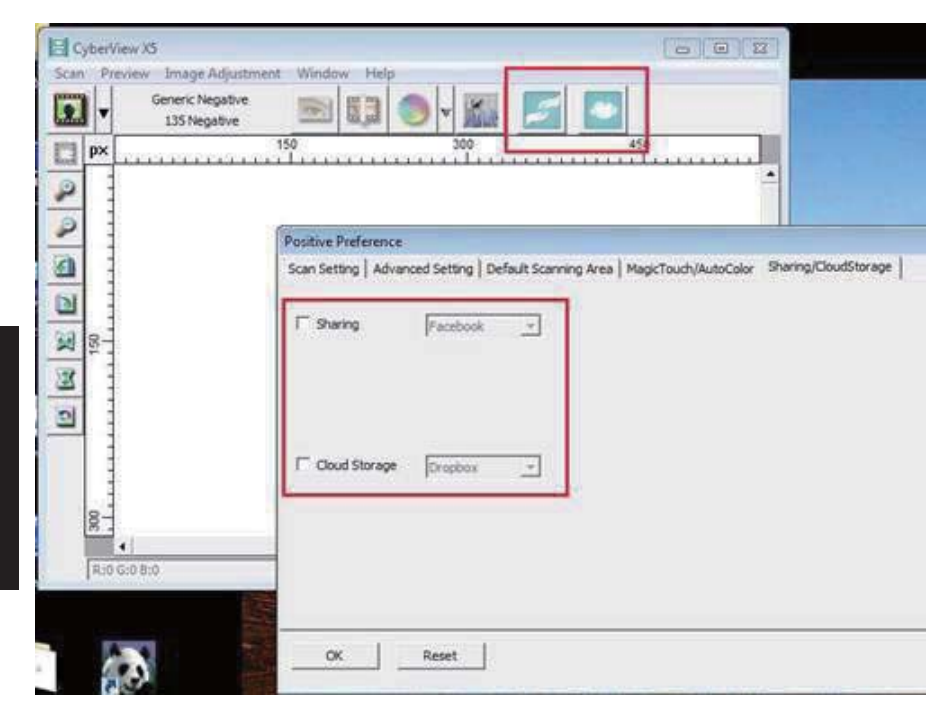

Selecteer de methode: Delen of Cloud.

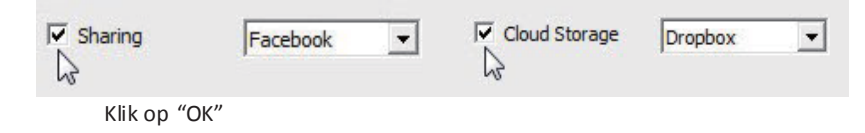

De pictogrammen in de werkbalk zijn nu actief.

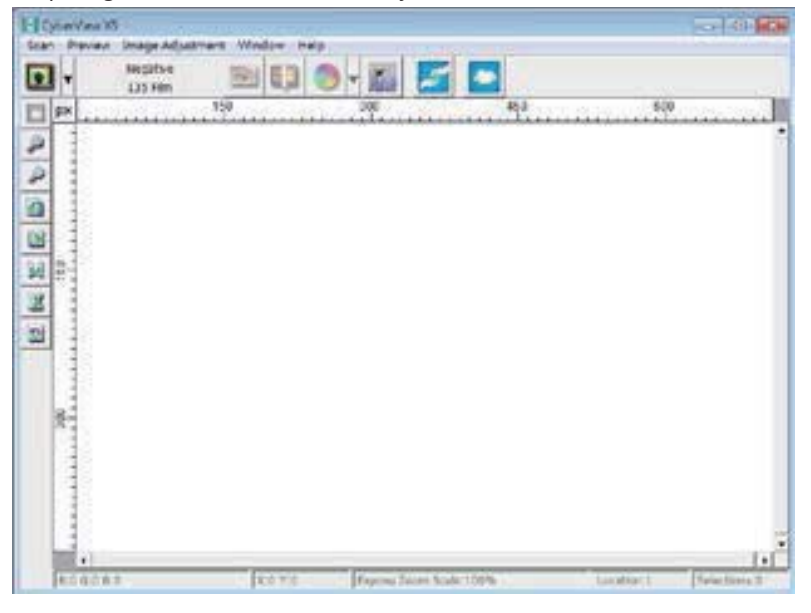

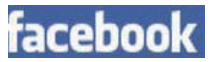

Om te sc

, moet u eerst van uw account

afmelden. Voor de scanfunctie is het nodig dat uelke keer aanmeld en a uthenticeert.

1. Meld af bij uw Facebook-account

2. Activeer delen in de interface van Cyberview, zoals hierboven beschreven

3. Volg de instructies op het scherm om aan te melden en het appa raat te authenticeren

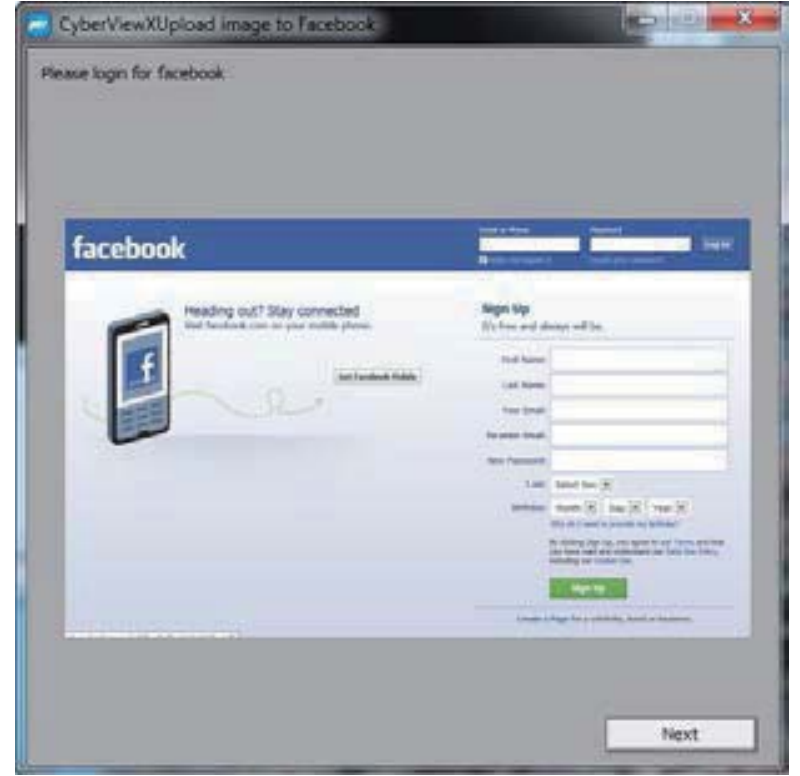

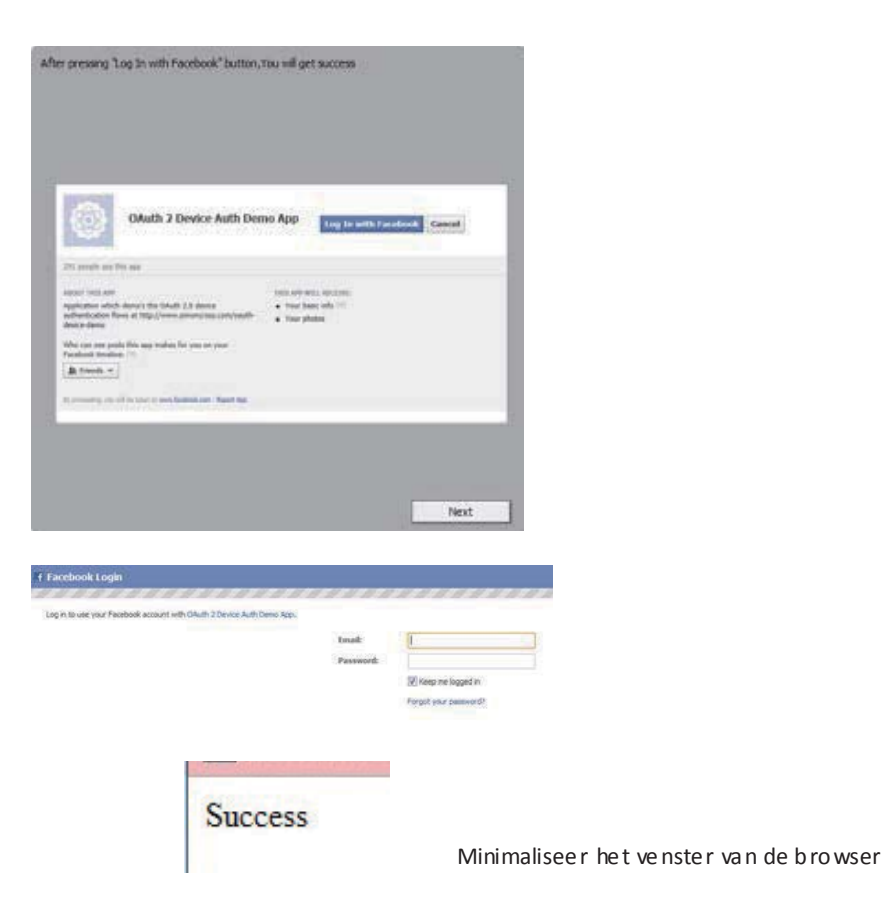

4. Minimaliseer het venster van de browser en noteer op het volgende scherm van CyberView<br>het codenummer dat uontvangen hebt. (Dit is elke keer een and ere code, noteer hem dus, wan<br>u hebt hem nodig op de website van Faceb  $\frac{1}{10}$  het code nummer dat uontvangen hebt. (Dit is elke keer een andere code, noteer hem dus, want u hebt hem nodig op de website van Facebook.)

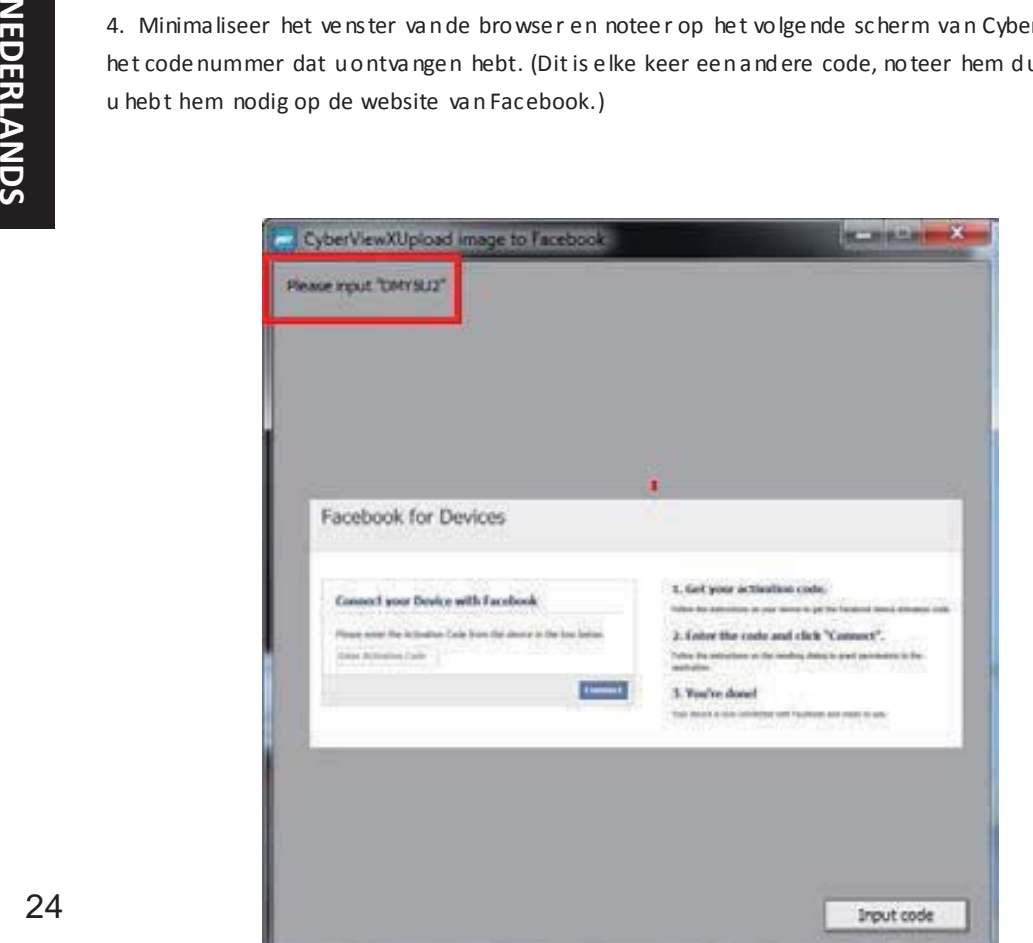

 $\overline{\phantom{a}}$ 

5. Voer de code in die u zojuist genoteerd hebt, en klik op Verbinding maken

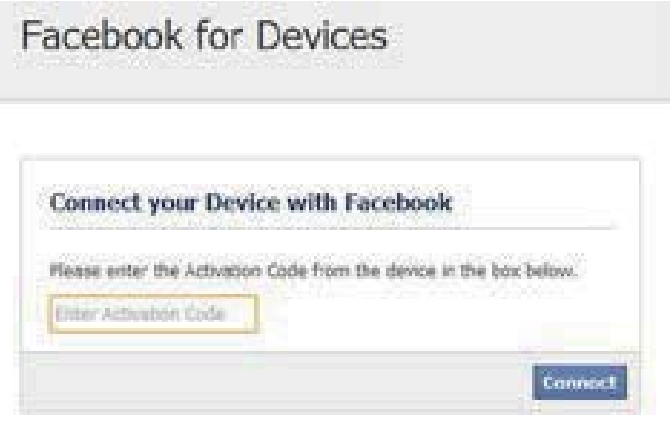

 $6.$ De scanner is nu verbonden met Facebook

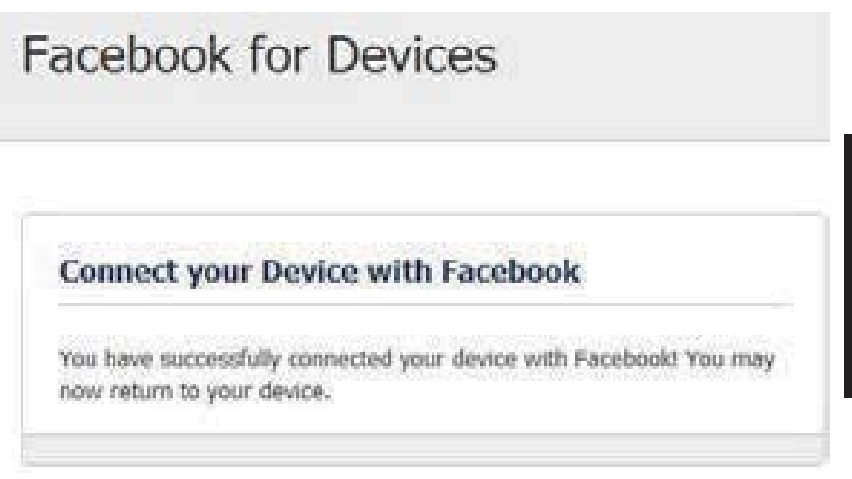

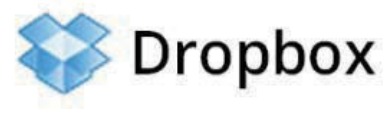

Om te scannen naar

, gaat ueerst naar

https://www.dropbox.com/.

Maak een acco unt en do wnload en installeer de software, als u nog niet bent aangesloten bij Dropbox en gebruik wilt maken van deze service.

Hebt ude toepassing van Dropbox gemaakt en geïnstalleerd, dan staat er een nie uwe map op uwcomputer die u kunt selecteren om automatisch te synchroniseren met de uploads naar uw Dropbox-account.

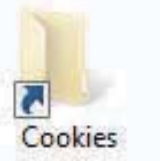

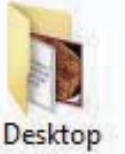

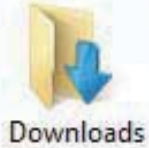

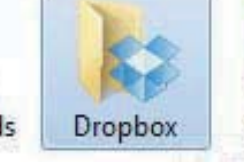

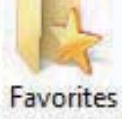

Scannen naar de Dropbox-map

- 1. Open Cyberview X5
- 2. Selecteer Scannen Voorkeuren het filmtype dat u wilt scannen (positief of negatief)

3. In het venster met de scan8instellingen selecteert u de tabs Delen en

Opslag in de cloud

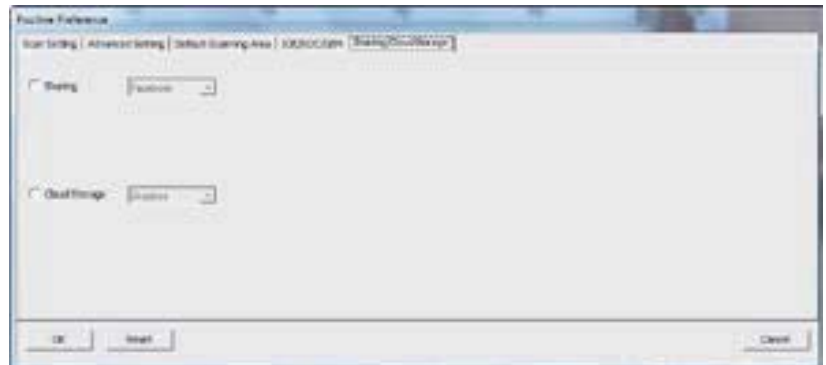

4.

Vink het vakje naast Opslag in de cloud om het te activeren.

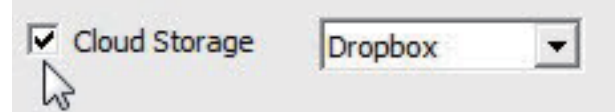

Opmerking: Selecteert u Opslag in de cloud - Dropbox, dan zal de software automatisch scannen naar de map CyberviewX die gemaakt is in de map Dropbox op uw computer, gereed om te synchroniseren met uw Dropbox account.

- $5<sub>1</sub>$ Klik op OK om de instellingen op te slaan. Nu er geconfigureerd is, bent u klaar om te scannen.
- 6. Alle gescande bestanden worden opgeslagen in de map Dropbox.

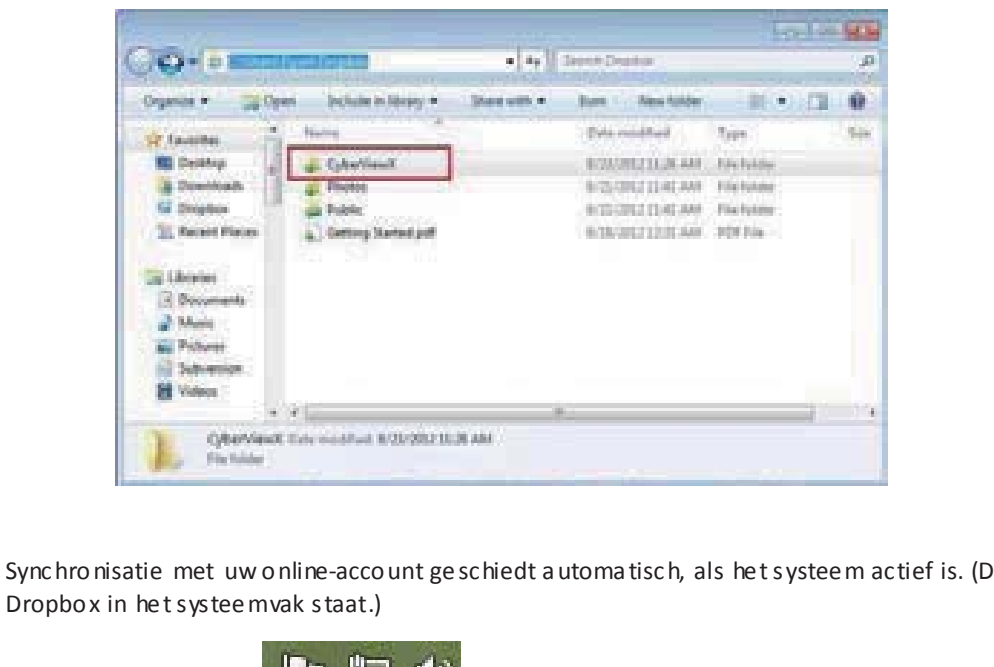

at is het geval als Dropbox in het systee mvak staat.)

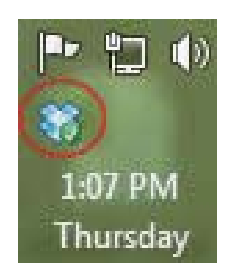

## **INTERFACCIA UTENTE**

#### I. Hoofdgebied venster

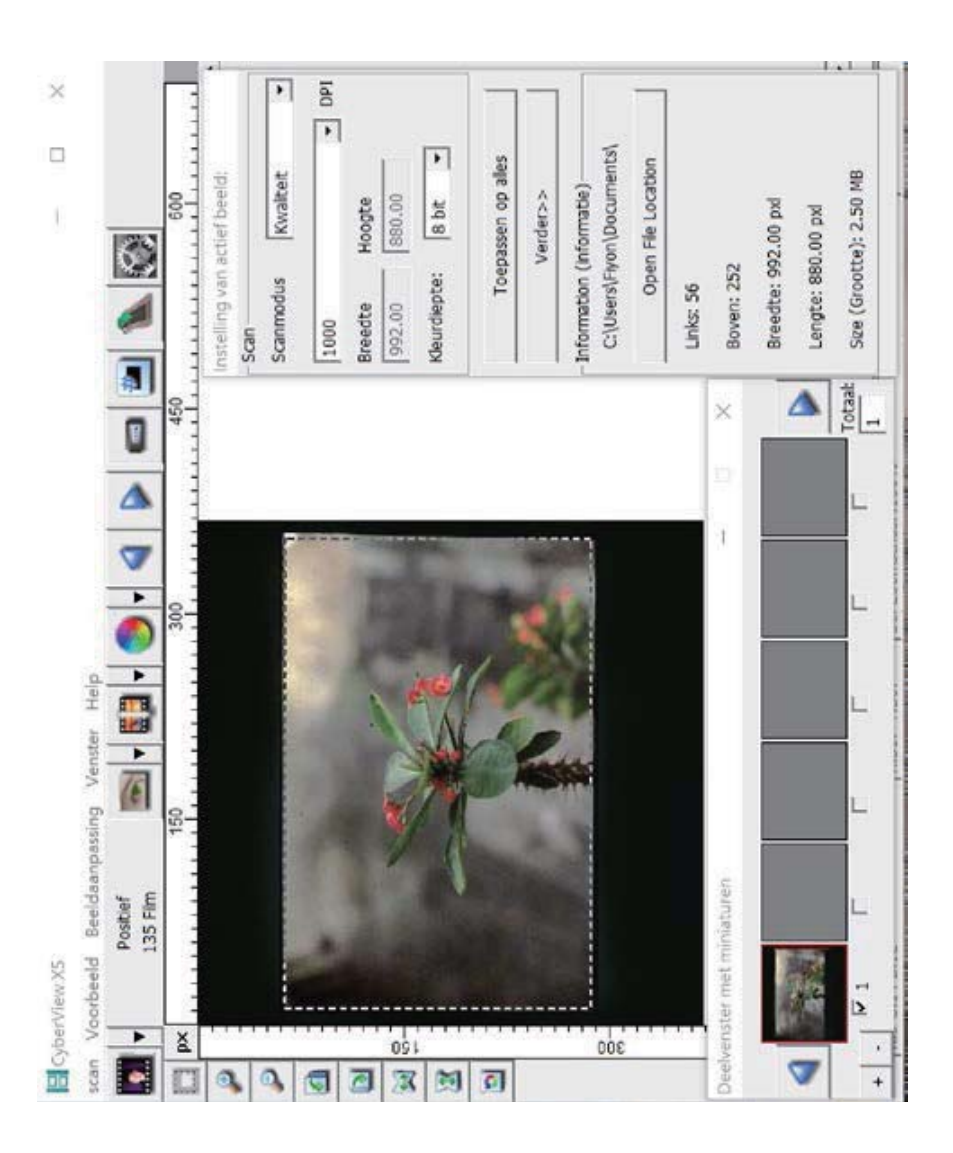

**NEDERLANDS** 

#### Menuopdrachten: Voorbeeld

**DEEDD** 

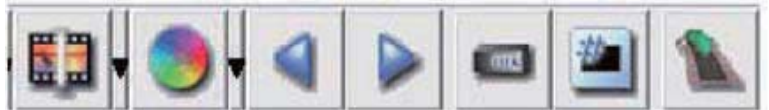

- Zoom In (Inzoomen): Vergroot het beeld. 1.
- $2.$ Zoom Out (Uitzoomen): Verklein het beeld.
- Rotate 90 Left (90 linksom draaien): draai de afbeelding 90° naar links. 3.
- Rotate 90 Right (90 rechtsom draaien): draai de afbeelding 90° naar rechts. 4.
- 5. Flip Horizontal (Horizontaal spiegelen): verwissel links en rechts in de afbeelding.
- 6. Flip Vertical (Verticaal spiegelen): verwissel boven en onder in de afbeelding.
- 7. Revert (Ongedaan maken): Heft alle aanpassingen op en herstelt de oorspronkelijke staat van het beeld.
- a. Image Adjustment (Afbeeldingsaanpassing)
	- 1. Variations (Variaties): genereert verschillende weergaven van een beeld met opties om veranderingen aan te brengen in hoge lichten, middentonen enzovoort.

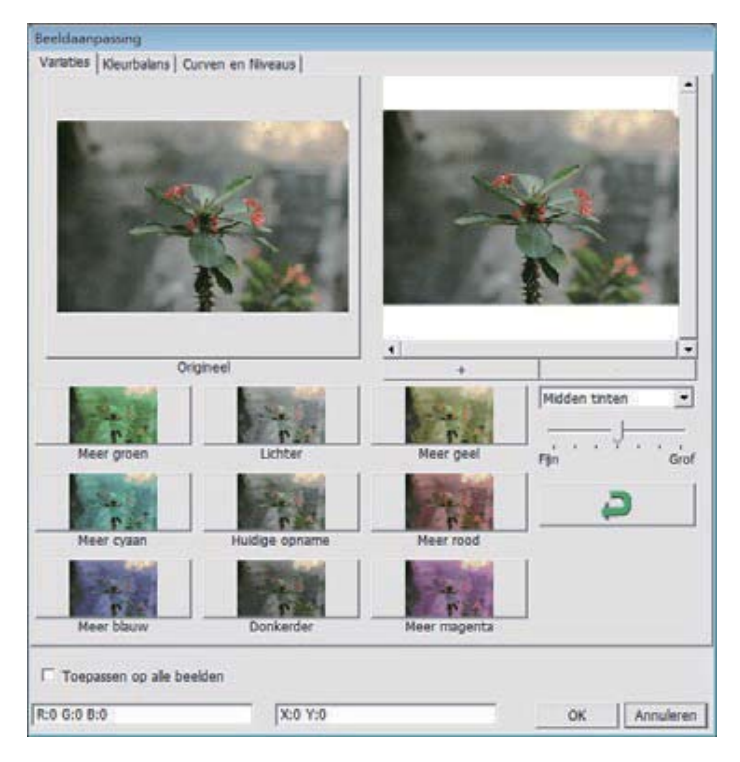

2. Color Balance (Kleurbalans)

Pas de helderheid, het contrast, de verzading en de kleur (CMY of RGB) van het beeld aan. Als referentie worden vergelijkingen weergegeven tussen voor en na het aanpassen.

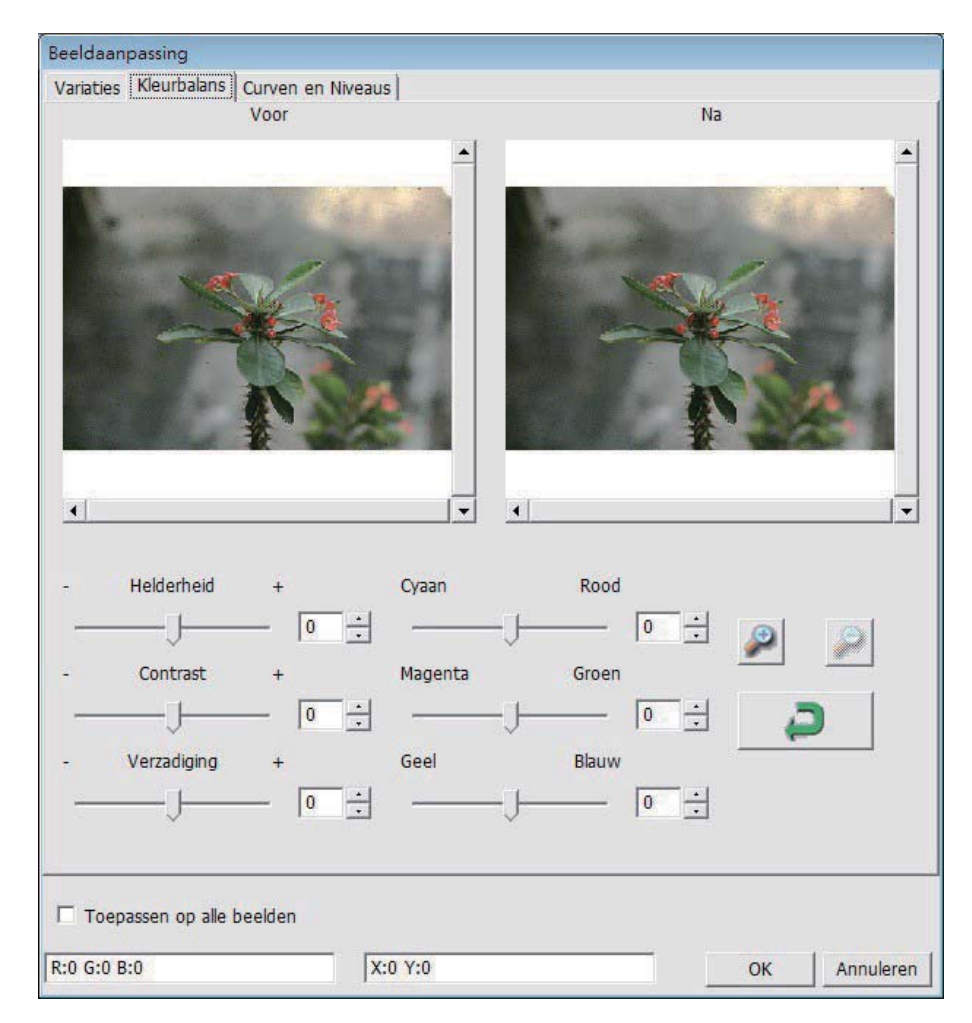

Voorbeeld: Als een voorbeeld te donker lijkt, gebruikt u de schuif "Brightness" (Helderheid) in het venster "Color Balance" (Kleurbalans) om het beeld aan te passen door de schuif in het midden naar rechts te verplaatsen. De weergave "After" (Na) wordt lichter. Klik op "OK" om de wijzigingen te accepteren, die naar de scanhardware gezonden worden. U kunt hiermee ook de functies in "Color Balance" (Kleurbalans) aanpassen op contrast, verzadiging en specifieke kleurbereiken voor cyaan, magenta en geel.

3. Curves and Levels (Curven en Niveaus) Pas de beeldinstellingen aan door de instellingen voor Curve en Level (Niveau) te verplaatsen. Als referentie wordt een vergelijking getoond voor en na het aanpassen. Beeldaanpassing

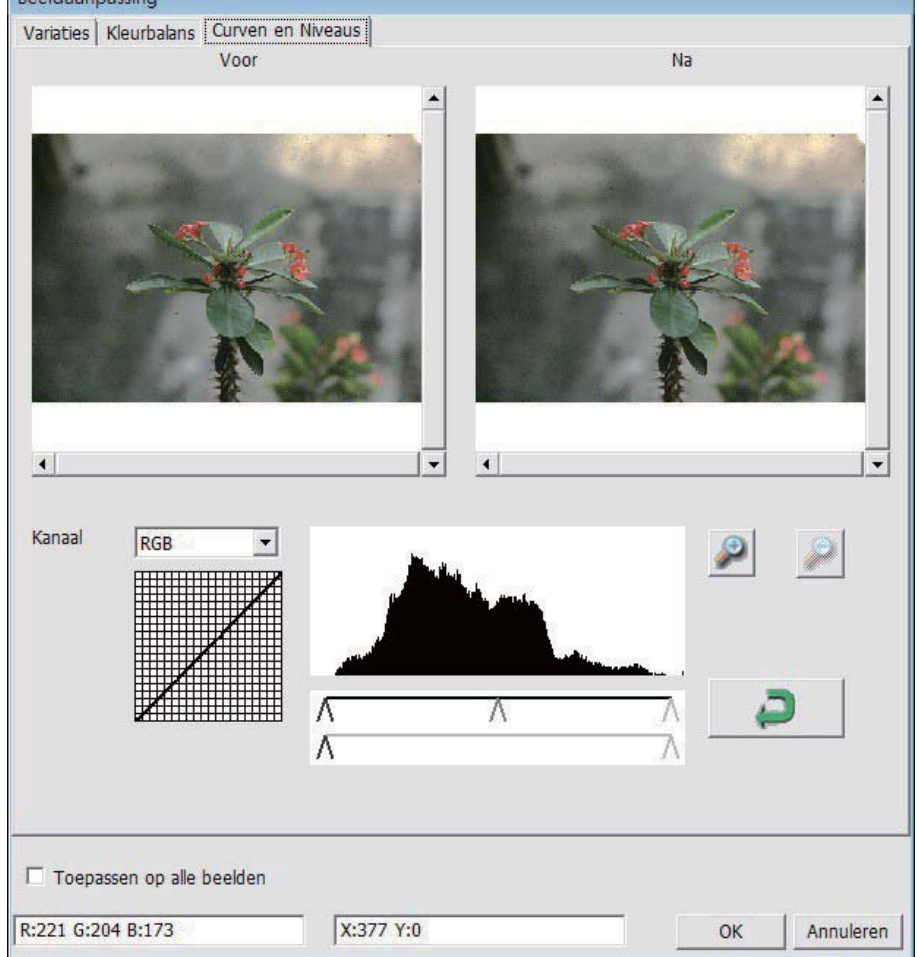

Voorbeeld: Als de voorbeeldafbeelding te donker is, kunt u de Input (Invoer) schuif in het venster Curves and Levels (Curven en niveaus) verplaatsen om het beeld te corrigeren. Selecteer de grijze schuif in het midden en verplaats deze naar links om het beeld "After" (Na) lichter te maken. Nadat het aangepaste beeld acceptabel is geworden, klikt u op "OK" om wijzigingen naar de scanhardware te sturen. Dezelfde methode is ook bruikbaar voor het apart instellen van elk kleurenkanaal, waarbij u het kanalenmenu "RGB = All colors" (RGB = Alle kleuren) gebruikt.  $R = \text{road}$ , G = groen en B = blauw.

#### Menuopdrachten: Vensters

#### **II Voorbeeldgebied venster**

1. Exposure Setting (Belichtingsinstelling): Druk om de belichtingstijd in te stellen (R,G, B) op "Reset" om de standaardinstelling te herstellen.

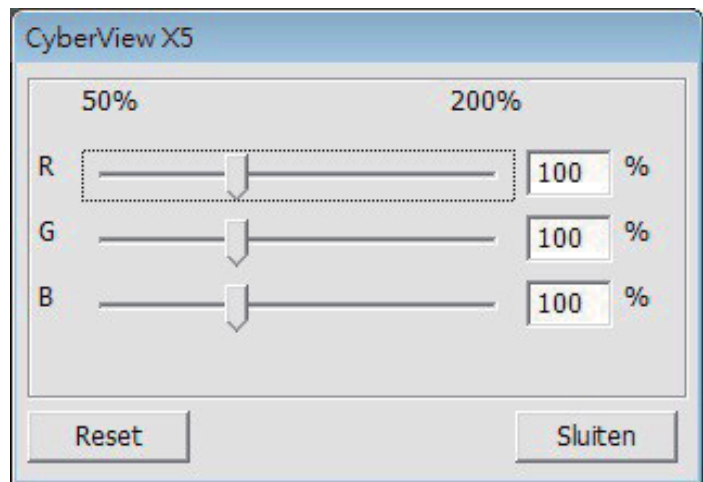

#### Menuopdrachten - Help

- Update: Firmware: werk de firmware-versie bij, selecteer het pad waar het  $\bullet$ firmware-bestand is opgeslagen. (U kunt deze bestanden van onze website downloaden)
- About (Info): Toont systeeminformatie (waaronder het besturingssysteem, CPU), productinformatie (waaronder naam product, naam model, hardwareversie, firmwareversie, softwareversie, apparaatgegevens waaronder interface en optische resolutie).

#### Diagram functiebalk

Om de kwaliteit van het gescande beeld te optimaliseren, selecteert u het filmtype en merk in de werkbalk:

> Positive (Positief, ook bekend als Dia) **Negative (Negatief) B&W (Zwart-wit)**

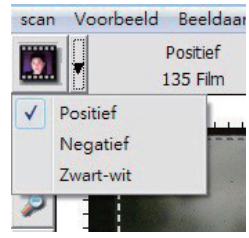

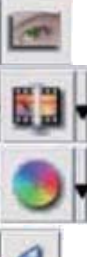

Prescan (Voorbeeldscan): maak een voorbeeldscan van de huidige film, klik ▼ op de keuzeknop voor meer opties.

Scannen: scan de film, druk op de keuzeknop ▼ voor meer opties.

Image Adjustment (Beeldaanpassing): druk op de keuzeknop ▼ voor meer opties.

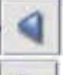

Backward One Frame (Een beeld terug): plaatst de film een beeld terug.

Forward One Frame (Een beeld naar voren): plaatst de film een beeld vooruit.

Reload Magazine (Houder opnieuw vullen): stelt het beeldnummer terug, het locatienummer wordt weer 1. Set Current Position (Huidige positie instellen) Verandert het positienummer van de huidige dia in de houder.

Ga naar: Een dialoogvenster verschijnt waarin u het nieuwe nummer typt.

#### II. Voorbeeldvenstergebied [vaste vensters] Diagram werkbalk

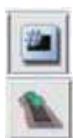

Select scan area (Scangebied selecteren): het is mogelijk om meerdere selecties tegelijk te maken.

Inzoomen: Om het beeld op de plek van de aanwijzer te vergroten. Het beeld vergroot met elke klik tot het maximum (1000 %) is bereikt.

Uitzoomen: Klik om de grootte van het weergegeven beeld te verkleinen met de

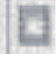

aanwijzer Uitzoomen op het gewenste gebied. Met elke klik halveert het gebied tot de laagste waarde (25 %) is bereikt.

Rotate 90 Left (90 linksom draaien): De afbeelding 90 graden naar links draaien.

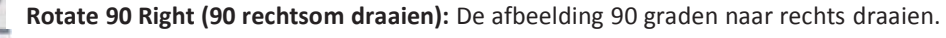

Flip Horizontal (Horizontaal spiegelen): De afbeelding 180 graden horizontaal keren.

Flip Vertical (Verticaal spiegelen): De afbeelding 180 graden vertikaal keren.

Revert (Ongedaan maken): Heft alle aanpassingen op en herstelt de oorspronkelijke staat van het beeld.

#### Voorbeeldvenster

Bekijk de afbeelding waarvan u een voorbeeldscan maakt; u kunt de maateenheden "in", "cm" of "px" selecteren door in de linkerbovenhoek te klikken.

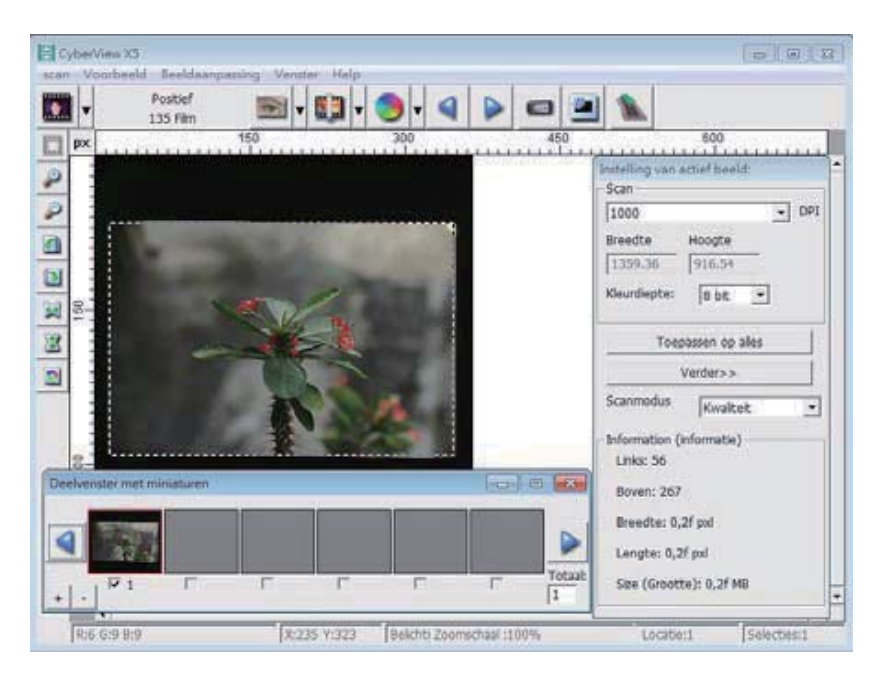

# **NEDERLANDS**

#### **Statusregel**

In de linkerbenedenhoek geeft het kleurniveau (RGB: rood, groen, blauw) de RGB-waarden in de afbeelding op de plek van de aanwijzer [bijv.: I]. De zoomschaal, de locatie van de huidige dia in de houder en het aantal voor scannen geselecteerde gebieden (2 of meer geeft aan: meerdere scangebieden op een dia [bijv.: II].

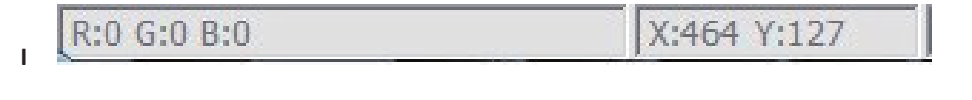

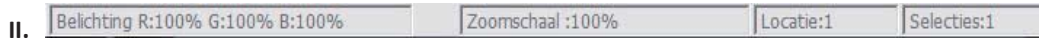
#### III. Instelgebied voor actief beeld [zwevende vensters]

Een uitgebreide geavanceerde modus is beschikbaar ten behoeve van meer aanpassingen.

Normal mode (Normale modus): [bijv: I] voor de basisparameters van de scan (inclusief scanresolutie, filmgrootte, kleurdiepte).

Advanced mode (Geavanceerde modus): [bijv: II] voor de invoer van de scan- en uitvoerparameters (waaronder scanresolutie, grootte, kleurendiepte en uitvoerresolutie, grootte en scanmodus).

De "Active Frame Setting" (Instelling actief beeld) geldt alleen voor de actuele voorbeeldafbeelding, klik op "Apply to All" (Op alle toepassen) om parameters voor alle voorbeeldvensters in te stellen, is niet van toepassing op direct naar bestand scannen.

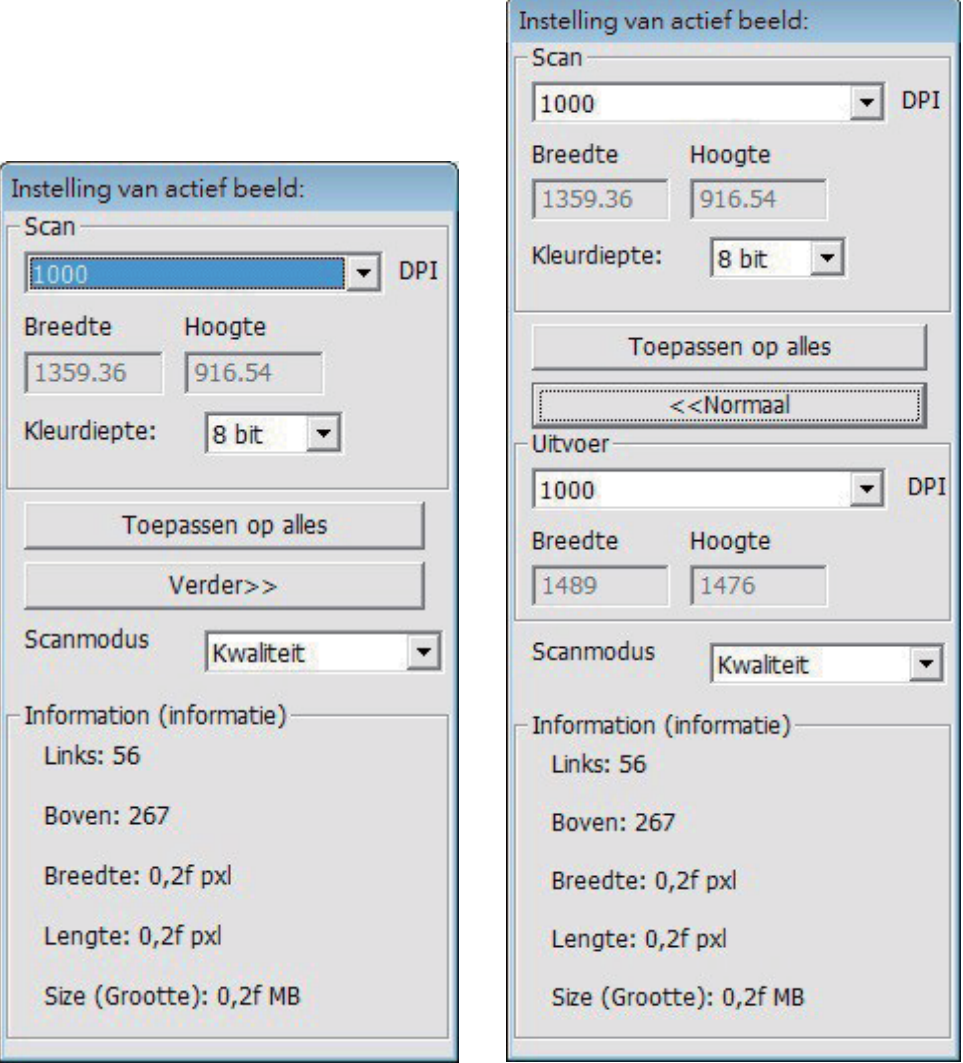

#### IV. Thumbnail Panel Area (Deelvenster miniature) [zwevende vensters]

Hier verschijnen beelden alleen in de modus voorbeeldscan, scannen naar bestand gaat rechtstreeks naar de harde schijf waarbij dit venster leeg blijft, evenals het hoofdvenster van Cyberview.

Toont een miniatuurweergave van voorgescande beelden. Standaard zijn alle voorgescande beelden geselecteerd. Let op het vinkje onder elke afbeelding.

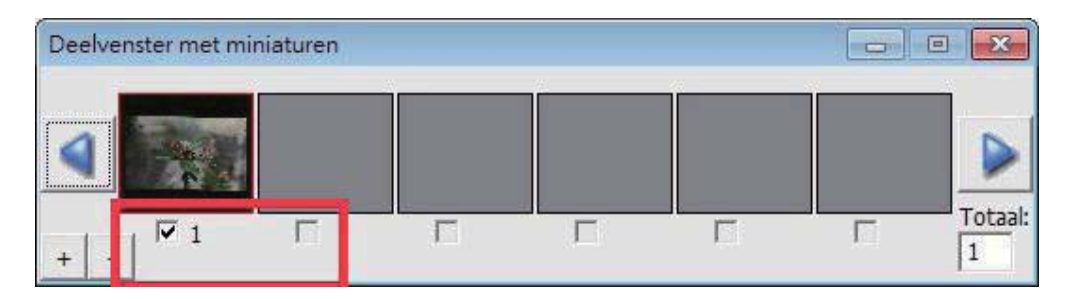

Bij het scannen van meer dan zes foto's (in het miniatuurvenster zijn er zes tegelijk zichtbaar) kunt u bladeren om er meer te bekijken door op de knop met het pijltje naar rechts te klikken. Met de pijltjesknoppen naar links en rechts kunt u eenvoudig door de voorbeeldscans bladeren.

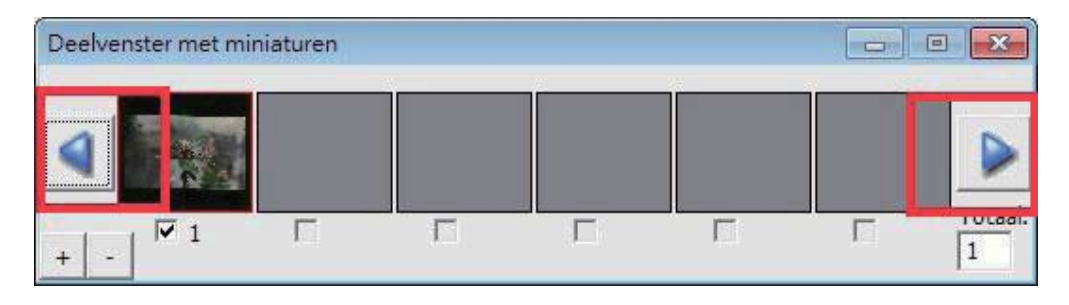

Om de selectie op te heffen voor foto's die u niet wilt scannen, verwijdert u de betreffende vinkjes.

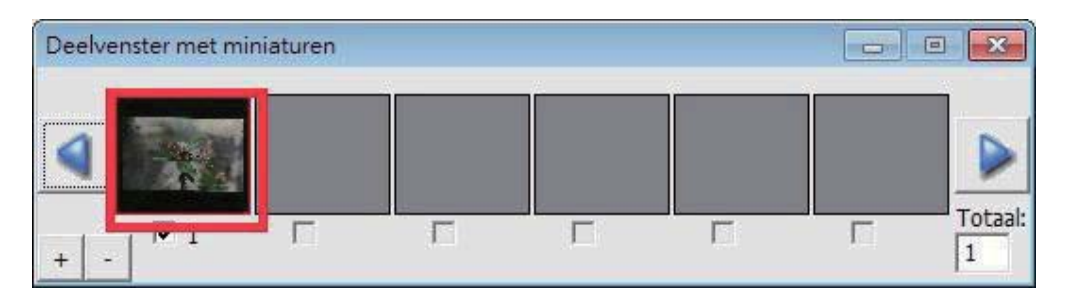

## Technische ondersteuning

Ga voor informatie over de filmscanner en het stuurprogramma CyberView naar www.reflecta.de.

reflecta GmbH Merkurstrasse 8 72184 Eutingen Germany E-Mail: mail@reflecta.de

Transport Volg uit veiligheidsoverwegingen de onderstaande procedure voordat u de scanner verplaatst (bijvoorbeeld als u de scanner naar een andere locatie overbrengt of wanneer u hem inpakt en verstuurt):

- 1. Sluit de voedingsadapter aan. Zet de schakelaar in de aan-stand.
- 2. Wacht tot de scanner is opgewarmd (ongeveer 50 seconden). De LED-indicator knippert altijd tijdens het opwarmen.
- 3. Als de LED-indicator continu oplicht, schakelt u de scanner uit.

**NEDERLANDS NEDERLANDS**

 $\overline{a}$ 

# **CyberView X5-MS** Manual do Usuário

**PORTUGUÊS<br>DO BRASIL** 

# DECLARAÇÃO DA COMISSÃO FEDERAL DE **COMUNICAÇÕES (FCC)**

Este Equipamento foi testado e está comprovadamente em conformidade com os limites para a classe B de aparelhos digitais, de acordo com a Parte 15 das regras do FCC. Tais limites foram estabelecidos para assegurar uma proteção razoável contra interferências prejudiciais numa instalação residencial. Este equipamento gera, usa e pode irradiar energia de radiofreqüência e, se não for instalado e usado de acordo com as instruções, poderá causar interferência prejudicial às radiocomunicações. No entanto, não há garantia de que a interferência não ocorrerá numa instalação específica. Se o equipamento causar interferência prejudicial à recepção de rádio ou televisão, o que poderá ser determinado quando o equipamento for ligado ou desligado, o usuário deverá tomar uma ou mais das seguintes medidas para tentar corrigir a interferência:

- Reorientar ou reposicionar a antena receptora.
- Aumentar a distância entre o equipamento e o receptor.
- $\bullet$ Conectar o equipamento a uma tomada num circuito diferente daquele ao qual o receptor está conectado.
- Consultar o revendedor ou um técnico experiente de rádio/televisão para obter  $\bullet$ ajuda.

Alerta: Utilize apenas cabos de sinal revestidos para conectar dispositivos I/O a este equipamento. Você é alertado que alterações ou modificações não expressamente aprovadas pela parte responsável pela conformidade podem anular sua autoridade em operar o equipamento.

# **MDICE**

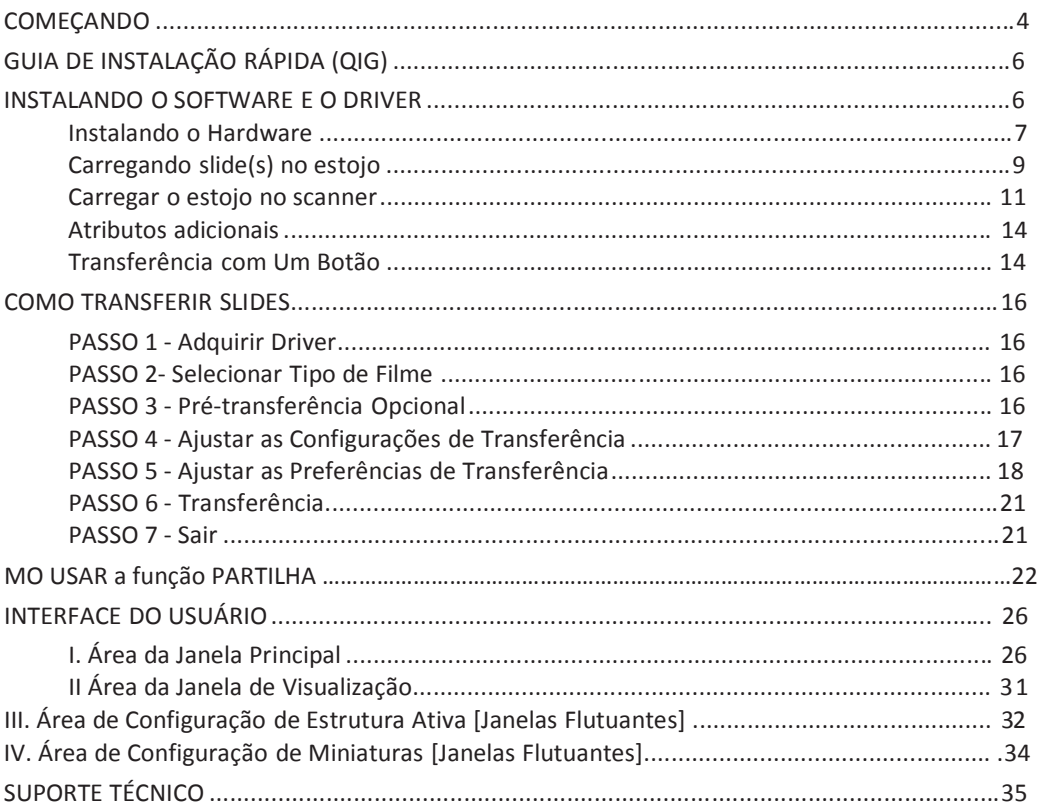

# **PORTUGUÊS<br>DO BRASIL** 3**PORTUGUÊS DO BRASIL**

# **COMEÇANDO**

Verifique o conteúdo da embalagem antes de começar. Para Instalação Rápida favor consulte o Guia de Instalação Rápida. (Ref. Pg. 6)

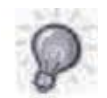

Importante! Guarde a caixa original, recibo e material de embalagem para necessidades futuras de transpote.

#### Conteúdo da Embalagem

- Scanner de Slide.  $\bullet$
- $\bullet$ Estoio.
- · Adaptador de Energia
- Cabo de Energia.
- Cabo USB 2.0.
- CD do software do Aplicativo CyberView.
- Manual do Usuário Impresso.  $\bullet$

#### **GUIA GERAL:**

- Utilize apenas o cabo USB fornecido. Conecte o computador ao scanner diretamente  $\bullet$ utilizando o cabo USB.
- · Não use um hub ou cabo de extensão. Use apenas as portas USB na traseira de computadores de mesa.
- Se houver quaisquer outros dispositivos (dispositivo multifuncional, impressoras, scanners, webcam) conectados ao computador através de USB, desconecte-os.
- Um mínico de 2GB RAM (Win/Mac) é requerido.  $\bullet$

#### Variação de Temperatura Ambiente Operacional 50° a 104°F (10° a 40°C)

Observação: Não ligue o scanner a menos que ele esteja dentro desta variação. Se o scanner tiver sido armazenado ou transportado para fora desta variação, deixe-o voltar para esta variação antes de ligá-lo.

#### Abrangência de Umidade Ambiental Operacional 15% e 76% de umidade relativa (sem condensação)

Nota: Se o scanner for armazenado ou tiver de ser transportado e levado a um ambiente mais quente/úmido, condensação pode ocorrer.

Este dispositivo é designado apenas para uso privativo e não é objetivado para uso comercial.

# GUIA DE INSTALAÇÃO RÁPIDA (QIG)

#### **INSTALANDO CyberView**

para Usuários PC (Windows)

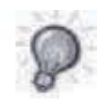

INSTALAÇÃO EM SISTEMAS WINDOWS DURANTE A INSTALAÇÃO DO DRIVER UMA CAIXA DE DIÁLOGO DE ALERTA PODE APARECER, SE ESTE FOR O CASO FAVOR SELECIONE "INSTALL THIS DRIVER ANYWAYS (INSTALAR ESTE DRIVER DE QUALQUER FORMA)".

#### Aviso:

- Na janela do "Found New Hardware Wizard (Assistente de Novo Hardware  $1.$ Encontrado)", selecione "Search automatically or Browse computer for driver software (Buscar automaticamente ou Pesquisar computador para software do driver)".
- 2. Na janela de "Completing the Found New Hardware Wizard (Finalização do Assistente de Novo Hardware Encontrado)", clique em "Finish (Finalizar)".

NOTA: Nem todos os PC's irão exibir a janela de novo hardware encontrado, algumas irão instalá-lo em pano de fundo

#### **Instalando CyberView**

- a. Insira o CD do no drive de CD/DVD do computador e explore o conteúdo.
- b. Clique duas vezes no ícone "CyberView" para iniciar o processo de instalação. Siga os alertas na tela para completar o processo de instalação.

OBS.: Certifique-se de que o scanner NÃO está conectado ao computador durante a instalação do driver CyberView.

c. Reincie o computador uma vez que o processo de instalação esteja completo.

#### Instalando o Hardware

- a. Conecte o scanner de slide à uma fonte de energia.
	- 1. Localize o interruptor de energia na lateral esquerda inferior do scanner. Certifique-se de que o scanner esteja DESLIGADO.

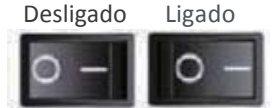

- 2. Plugue o adaptador AC em uma fonte de energia AC PRIMEIRAMENTE antes de plugá-lo no scanner.
- 3. Conecte o cabo USB ao computador utilizando a extremidade padrão do adaptador USB. Conecte a extremidade do adaptador USB do cabo no painel traseiro do scanner.
- b. Certifique-se de que o scanner NÃO possui um estojo de slides carregado, ligue o scanner. O ciclo de calibragem no scanner irá começar automaticamente e levará alguns minutos para terminar. Uma luz verde irá piscar enquanto a calibragem estiver em processo. O braço de transporte de slide se moverá para dentro e para fora do scanner. CERTIFIQUE-SE DE QUE HAJA ESPAÇO O SUFICIENTE NA FRENTE DO SCANNER PARA QUE O BRAÇO DE TRANSPORTE DE SLIDE SE ESTENDA TOTALMENTE, NÃO EMPURRE O BRAÇO DURANTE A CALIBRAGEM.

**PORTUGUÊS**<br>PORTUGUÊS 8**PORTUGUÊS DO BRASIL** 

#### Carregando slide(s) no estojo

#### Recomedações Gerais:

- $\bullet$ Braun Paximat S (Bandeja branca) especialmente para estruturas em papelão e slides com estruturas de até 2-3,2mm pol. de espessura.
- Estojo Paximat (Bandeja preta) para slides com estruturas de 2mm de espessura.
- · Estojo CS para slides de estrutura CS/CS2.
- Estojo Universal DIN 108
- Slides de vidro que são conectados a estruturas de vidro podem causar complicações devido às extremidades duras.
- Estojo LKM para slides de até 2mm de espessura

#### **Estojo Compact**

- a. Conforme ilustrado abaixo, gire o estojo com o texto destacado "COMPACT MAGAZINE 50" e a faixa branca na direita virados para cima.
- b. Segure o slide na parte direita superior, virado para cima de forma que a imagem NÃO seja revertida. Gire o slide conforme ilustrado e Insira cada slide, um por vez, no estojo.

Alerta: Carregue os slides no estojo apropriadamente e certifique-se de que as montagens de slide esteiam em boas condições. Slides inseridos impropriamente ou slides com montagens de slide destorcidas/danificadas podem fazer com que o scanner pule e potencialmente danifique o slide e o scanner.

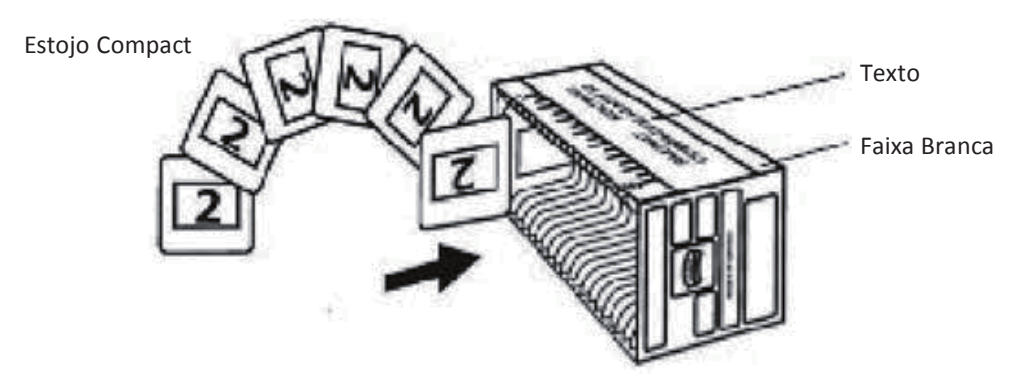

#### **Carregando slide(s) no estojo**

Estojo CS

- a. Localize o texto de sequência numérica no estojo de slides CS indicando a ordem de slide. Os números devem estar virados para cima e começando pela esquerda.
- b. Segure o slide na parte direita superior, virado para cima de forma que a imagem NÃO seja revertida. Gire o slide conforme ilustrado e Insira cada slide, um por vez, no estojo.

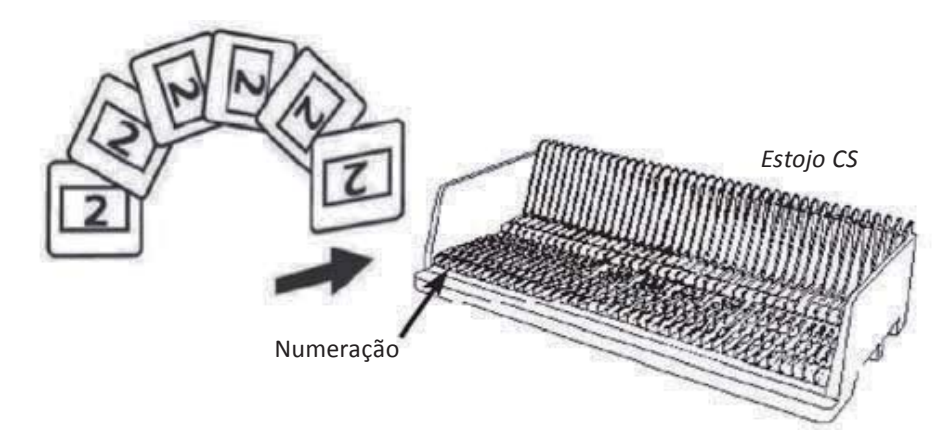

#### Carregando slide(s) no estojo

Estojo PaximatS

- a. Localize o texto de sequência numérica no topo do estojo de slides Paximat indicando a ordem de slide. Os números devem estar virados para cima e começando pela esquerda.
- b. Segure o slide na parte direita superior, virado para cima de forma que a imagem NÃO seja revertida. Gire o slide conforme ilustrado abaixo (180 graus) e Insira cada slide, um por vez, no estojo.

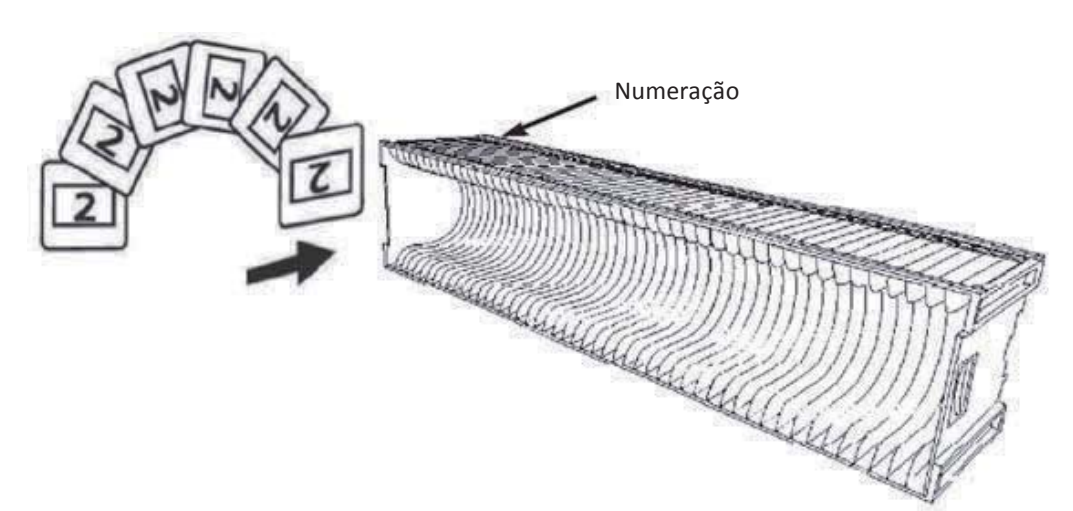

10**PORTUGUÊS DO BRASIL** 

#### **Carregando slide(s) no estojo**

**Estojo LKM** 

- a. Localize o texto de sequência numérica na frente do estojo de slides LKM indicando a ordem de slide. Os números devem estar virados para frente e começando pela direita.
- b. Segure o slide na parte direita superior, virado para cima de forma que a imagem NÃO seja revertida. Gire o slide conforme ilustrado abaixo (180 graus) e Insira cada slide, um por vez, no estojo.

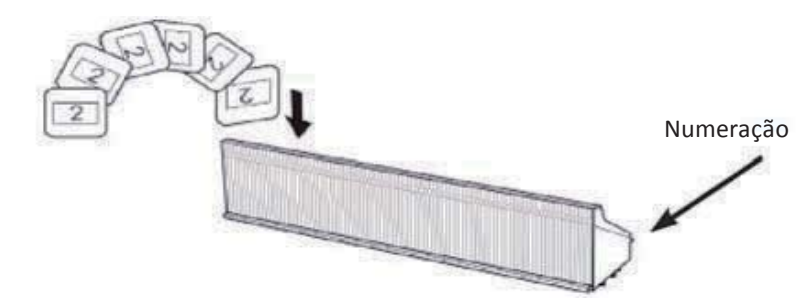

#### **Carregando slide(s) no estojo**

**Estojo Universal** 

- a. Localize o texto de seguência numérica no topo do estojo de slides Universal indicando a ordem de slide. Os números devem estar virados para cima e comecando pela esquerda.
- b. Segure o slide na parte direita superior, virado para cima de forma que a imagem NÃO seja revertida. Gire o slide conforme ilustrado abaixo (180 graus) e Insira cada slide, um por vez, no estojo.

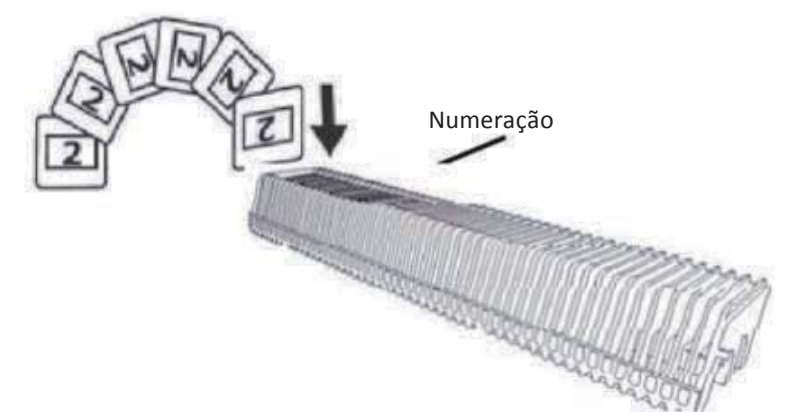

# 11**PORTUGUÊS DO BRASIL**

#### Carregar o estojo no scanner

**NOTA:** Para todos os estojos (exceto para o Estojo Universal)

- Retorne o adaptador laranja para sua posição original no pegador do braço de transporte de slide depois da transferência.
- \* Para soltar o adaptador, pressione gentilmente sua lingueta externa.
- a. Remova a tampa do scanner expondo a área de carregamento do estojo de slides.
- b. Carregue o estojo no scanner vonforme ilustrado abaixo.
	- Observação: A orientação do scanner nos diagramas é pela traseira da unidade. Observe que a abertura do estojo de slides também esteja virada para a traseira do scanner para orientação correta ao carregar o scanner.

#### Carregar o estojo no scanner (Continuação)

#### **Estojo Compact**

(lestras destacadas viradas para cima e a faixa branca próxima ao painel frontal do scanner).

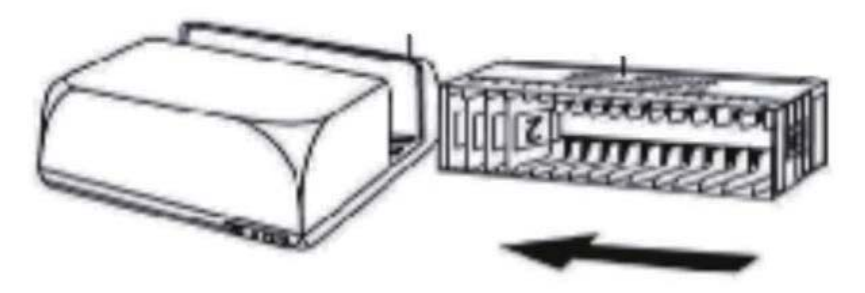

**Estojo CS** Números de ordem de slide impressos no estojo virados para a traseira do scanner.

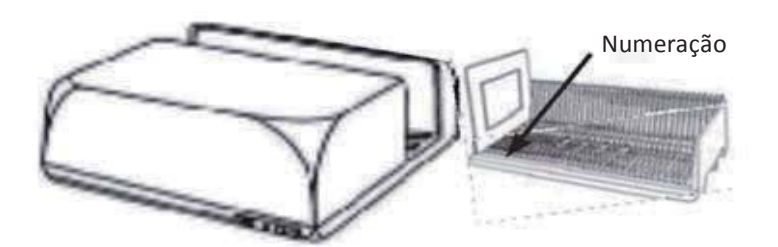

#### **Estojo PaximatS**

Números de ordem de slide impressos no topo do estojo na lateral direita virados para frente do scanner.

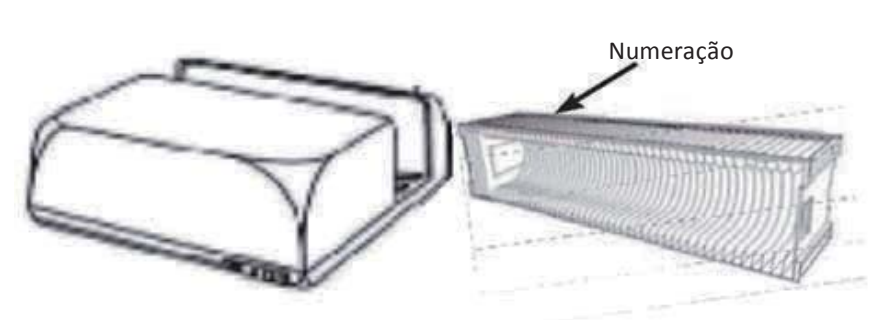

**PORTUGUES**<br>DO BRASIL

**Estojo LKM** Gire a bandeja de slides de forma que os números figuem de frente para a parte frontal do dispositivo, antes de inserir

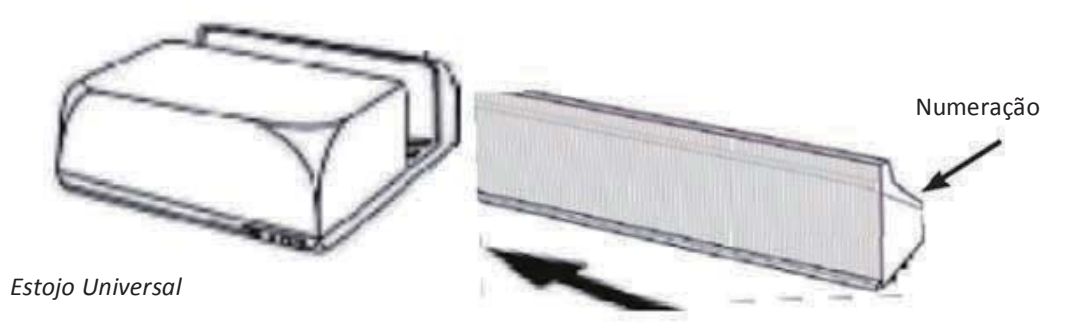

#### NOTA:

- Use apenas Estojos Universal com a etiqueta DIN 108. Outros estojos podem resultar em problemas e anular a garantia.
- Puxe o braco de transporte de slides totalmente.
- Pressione gentilmente o adaptador laranja no braço de transporte de slides. Mova o adaptador no braço de transporte de slides para frente até que ele faça um ruído.
- · Enpurre o braço de transporte de slides novamente no scanner.
- Carregue o estojo pela parte de trás nos respectivos trilhos de guia do túnel do estojo até que ele atinja o braço de transporte de slides.

#### **Estojo Universal**

Números de ordem de slide impressos no topo do estojo na lateral direita do estojo virados para frente do scanner durante o carregamento.

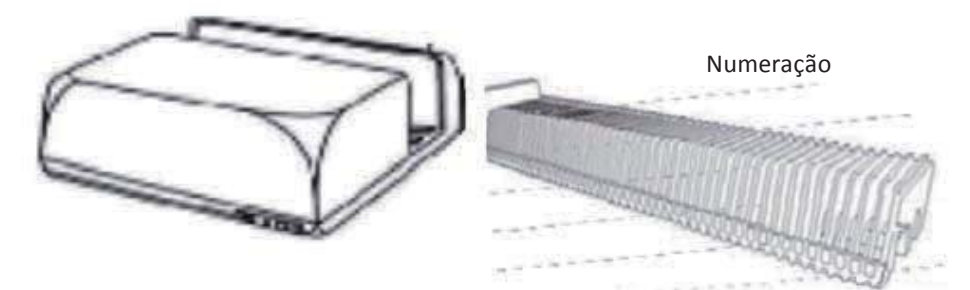

c. Coloque o estojo de slides no scanner pela lateral esquerda até que ele toque o braço de transporte de slides e o estojo "encaixe" no lugar.

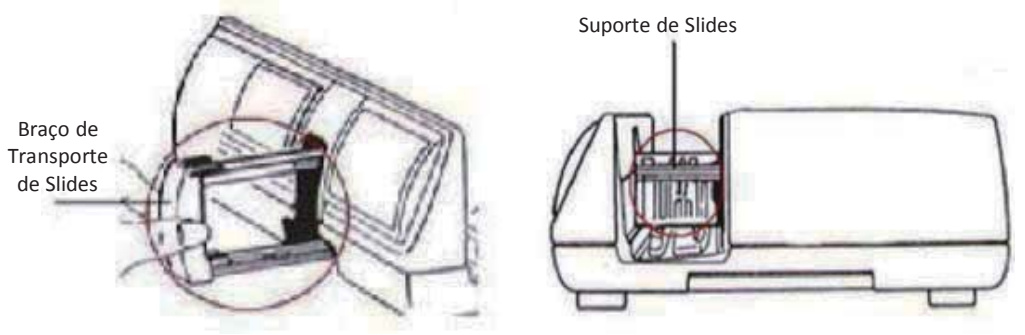

#### **Atributos adicionais**

Painel de Controle Manual

a. Você pode avançar ou reverter o slide pressionando o botão de navegação  $\blacksquare$  ou  $\blacksquare$ e transferir manualmente com o botão transferir **o** para habilitar a função de transferência com um botão.

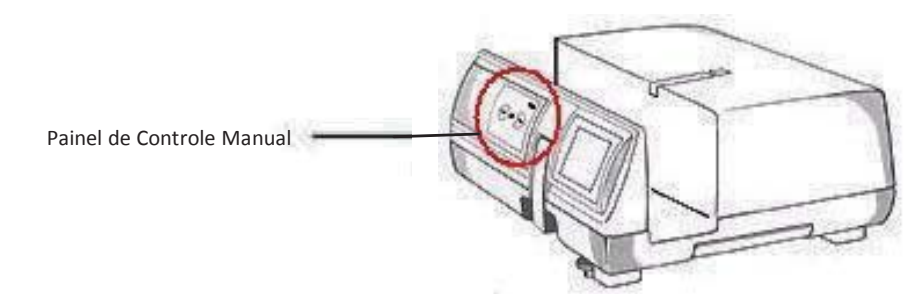

Favor Observar: Ao instalar seu novo scanner em um sistema Windows que já possua outro scanner USB Flatbed ou dispositivo Multifuncional instalado, pode ser necessário que você desconecte o outro scanner da porta USB para que o scanner Film funcione apropriadamente,

#### Transferência com Um Botão

- 1. Abra o CyberView (Ref. página 16 para aquisição do programa do driver CyberView)
- 2. Configure as Configurações do Scan (consulte a Página 17)
- 3. Selecione Transferir para diretório, formato de arquivo (TIF ou JPG, uma vez configurado, Pressione o botão do scanner (O) para iniciar a transferência.

NOTA: Se você não abrir o CyberView PRIMEIRO, o botão de transferência não irá funcionar.

c. Visualizador de Slide

O scanner possui um mini painel de luz embutido que permite que os slides sejam visualizados manualmente com uma luz de fundo antes de inserí-los na bandeja para transferência

Insira o slide no visualizador de slides para visualização. O scanner deve estar ligado. Pressione gentilmente no topo do slide para engatar a luz traseira para visualizar o slide.

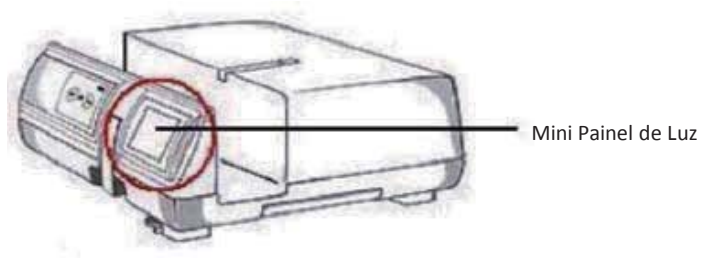

- d. Transferência de Slide Único
- Carregue o estojo vazio no túnel PRIMEIRO até que ele toque no braço de  $\bullet$ transporte de slides totalmente. Deslize o estojo para frente para garantir que o braco de transporte esteja no primeiro slot do estojo.
- · Pressione o botão ejetar [I] para abrir o suporte de slides expondo o slide carregado.
- Posicione o slide conforme ilustrado [I] no suporte de slides e pressione o suporte de slides para baixo[II].
- Abra o programa do driver CyberView X 5.0 para transferir o slide.  $\bullet$

Atenção! Ao utilizar a função de transferência de slide único, favor verifique que o braço de transporte de slides tenha saído totalmente da unidade e que a tampa do túnel do estojo tenha sido retirada.

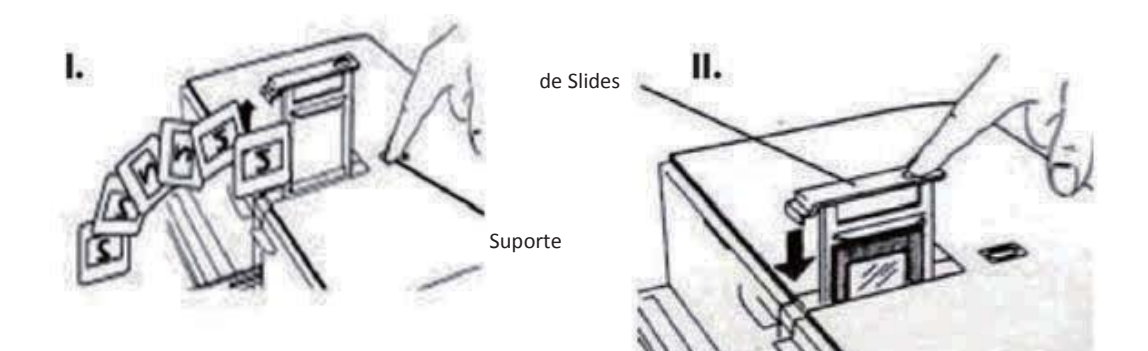

### **COMO TRANSFERIR SLIDES**

#### **PASSO 1 - Adquirir Driver**

(Para Usuário de PC) Abra o CyberView a partir de Iniciar - Todos os Programas - Cyber View

(Para Usuários MAC) Abra o Disco Rígido do Macintosh -Aplicativos - CyberView

#### PASSO 2- Selecionar Tipo de Filme

Selecione o tipo de filme a ser tranferido - Positive (Positivo), Negative (Negativo) ou B&W (Preto e Branco).

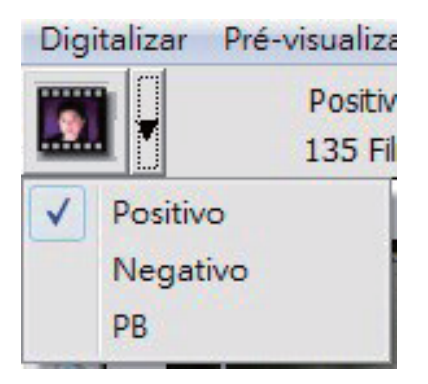

#### PASSO 3 - Pré-transferência Opcional

Selecione "Prescan Current Frame (Pré-transferir Estrutura Atual)" para pré-transferir o slide atualmente carregado no scanner ou "Prescan..." para pré-transferir o slide ou slides em posições específicas no estojo.

da imagem Janela Ajuda

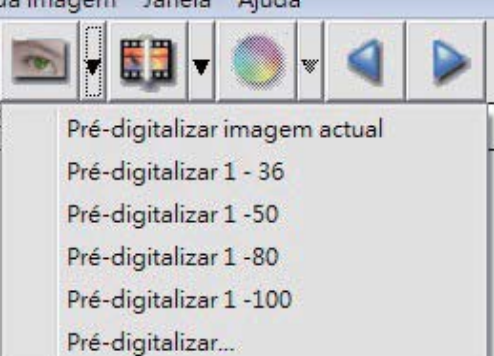

A Pré-Transferência deve ser utilizada para ajustar manualmente as configurações de cor/edição oara cada slide antes da realização da transferência final. É possível ajustar diferentes configurações para cada slide a ser transferido.

#### PASSO 4 - Ajustar as Configurações de Transferência

a. Resolução A resolução padrão de transferência é 1000dpi, opções adicionais de resolução estão listadas abaixo.

Aviso: Resoluções maiores de transferência resultam em maior tempo de transferência e maiores requerimentos de espaço em disco.

Profundidade de Cor Selecione entre 8 e 16 bit. Uma configuração de profundidade de cor maior resultará em uma variação maior de cores na imagem trsnferida final.  $8$  bit = 24 bit de Cor 16 bit = 48 bit de Cor

Observação: Tamanho de arquivo de imagem colorida de diferentes resoluções e profundidades de cor:

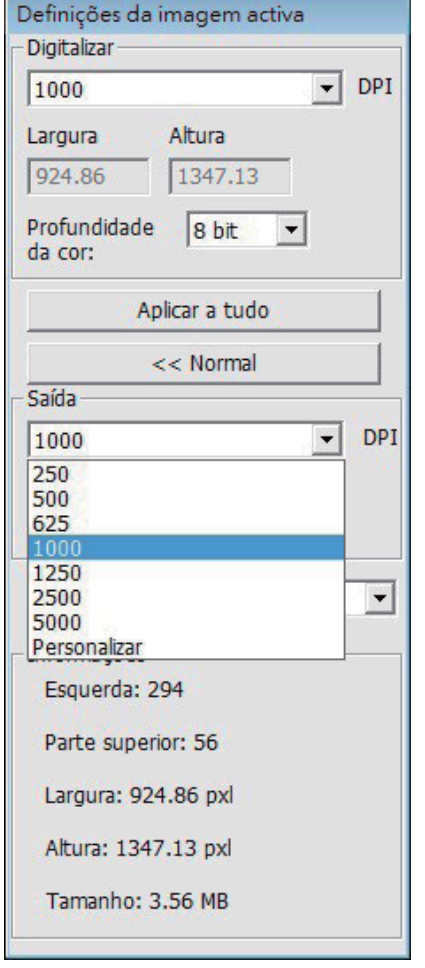

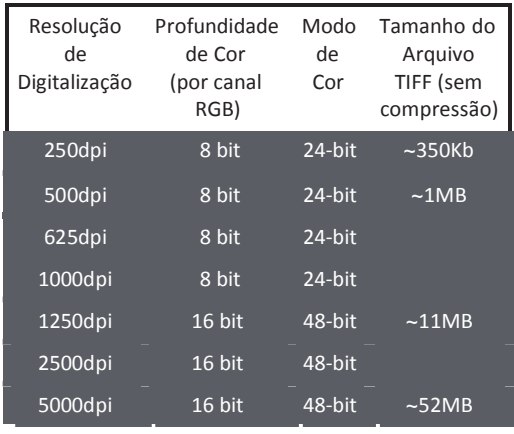

As digitalizações incluem Balanço Aumtomático e Redução de Ruído Digital em: Processador: AMD 9650 Quad-Core 2.3GHz  $2GB$ 

Memória: Tipo do sistema: Vista 64 bit

Scan Mode (Modo de Transferência) – O modo normal produz uma transferência em formato jpeg enquanto que Qualidade produz uma imagem TIFF não comprimida "menos-menos".

PASSO 5 - Ajustar as Preferências de Transferência Scan (Transferência) Selecionada -Preference (Preferência) - Tipo de Filme - Configuração de Transferência

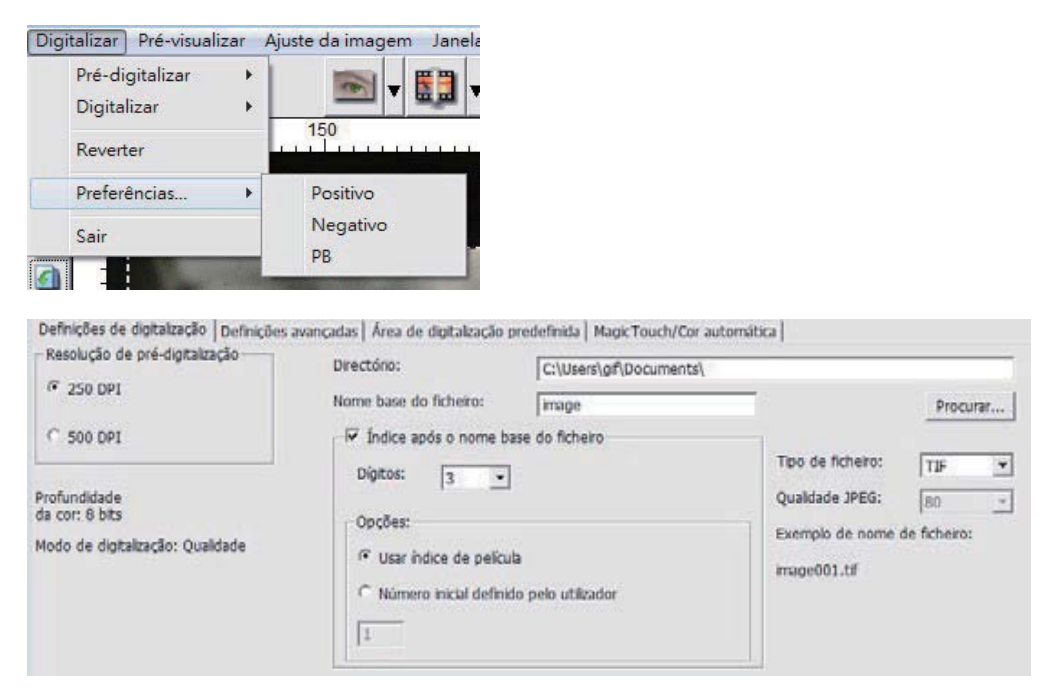

"Prescan Resolution (Resolução de Pré-transferência)" - Resolução padrão de pré-transferência.

"Using default real resolution (Utilizando resolução de transferência real padrão)"-Habilita a configuração de resolução de transferência padrão.

"Color Depth (Profundidade de Cor)" - Profundidade padrão de cor durante a digitalização.

"Scan Mode (Modo Digitalização)" - Modo de digitalização padrão durante a digitalização.

Configurando as configurações de transferência

Selecione Browse (Procurar) e selecione a pasta designada para salvar a imagem  $1.$ digitalizada

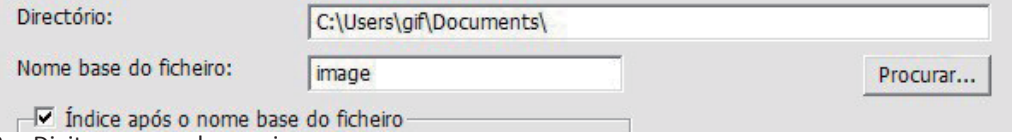

- Digite o nome do arquivo.  $\mathcal{P}$
- 3. Índice Delimitador depois dos Dígitos do Nome do Arquivo Base: Define a extensão do nome do arquivo e sequência de numeração até 6 dígitos Exemplo imagem1 ou imagem000001.

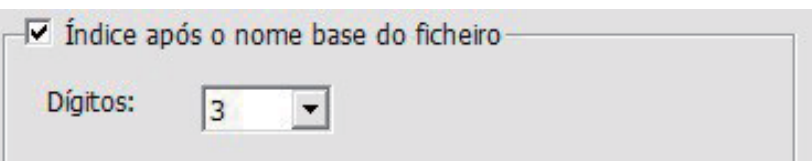

- 4. Opções Usar Índice de Filme: Use o número designado ao slide com base em sua posição no cartucho. Número Inicial Definido pelo Usuário: Insira um número inicial específico
- 5. Selecione o tipo de arquivo, "TIF" ou "JPG". (TIF descomprimido ou JPG Comprimido Selecione a qualidade de imagem para JPEG. (20-100) 100 oferece a menor quantidade de compressão

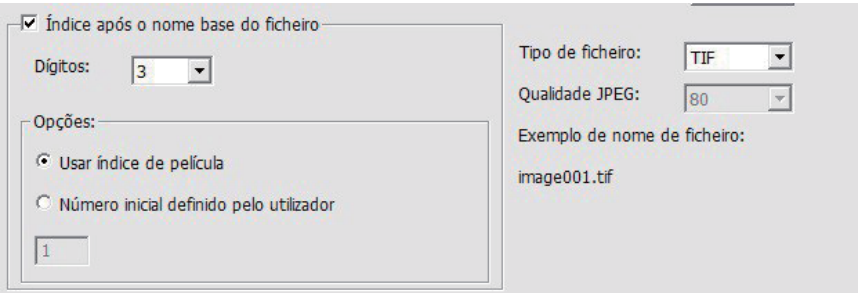

#### Configuração Avançada

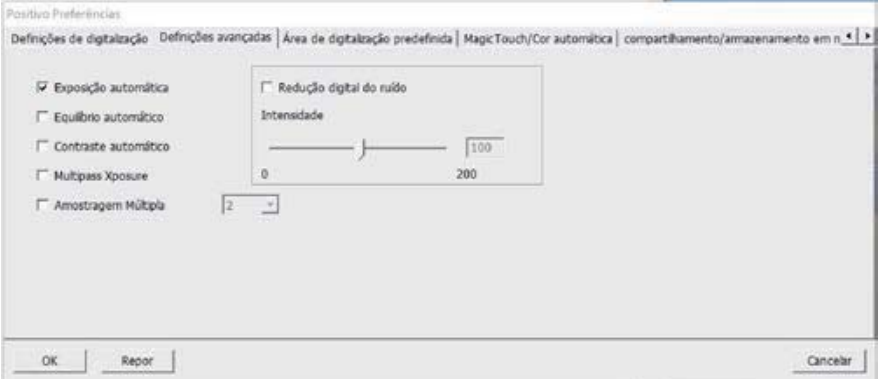

"Auto Exposure (Exposição Automática)" - Tenta encontrar a exposição correta para conseguir a mais ampla variação de brancos e pretos enquanto coloca os cinzas medianos ao redor da metade da variação de dados.

"Auto Balance (Balanço Automático)" - Usando o histograma de imagem para balancear os canais RGB. Estima o pigmento de cor das imagens e consequentemente ajusta as imagens

"Auto Contrast (Contraste Automático)" - O software do scanner analisa os dados e ajusta automaticamente a Configuração para os Pontos Branco e Preto.

"Digital Noise Reduction (Reducão de Ruído Digital)" – Aplica um filtro, Reduzindo o ganho de filme.

#### "Multipass Xposure"-

Quando esta opção está ativada Exposição Múltipla executa uma tripla leitura para obter a melhor imagem possível. Este processo captura as três leituras individuais, primeiro uma passagem normal, em seguida, mais duas leituras para realçar os detalhes

de sombras para expor as áreas mais escuras mais plenamente. O software calcula intuitivamente a digitalização nal, que agora contém os dados de todas as três digitalizações.

"Amostragem Múltipla"-

Congure as denições para digitalização de uma única imagem (várias vezes) 2x, 4x, 8x ou 16x para a mais alta qualidade. Por favor, note que isto aumenta muito tempo de digitalização.

Com Amostragem Múltipla ruído da imagem é coisa do passado.

Área de Transferência Padrão

Ajuste o tamanho da transferência e assim como ajuste a configuração de "Scan Offset (Compensação de Transferência)" para mover a posição de imagem do slide.

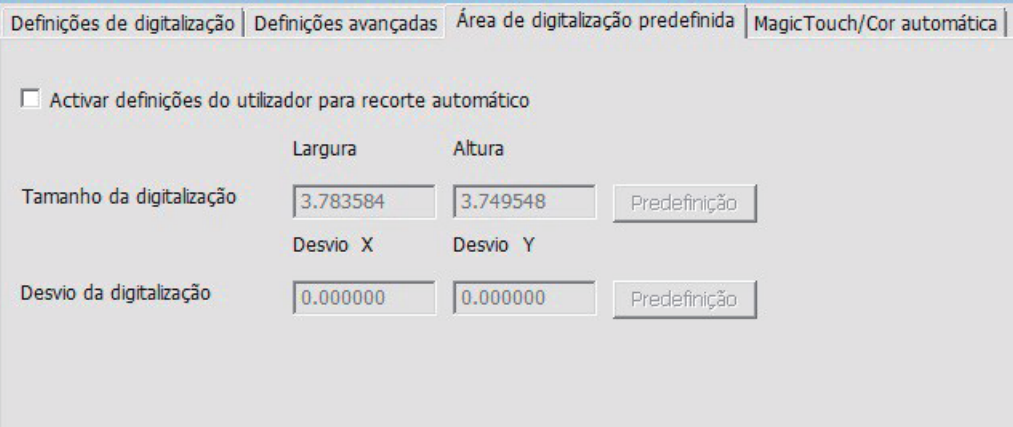

Toque Mágico/Cor Automática Habilite/desabilite os ajustes de Toque Mágico e Cor Automática para transferências.

Toque Mágico é uma poderosa tecnologia de remoção de poeira e riscos que termina com a confusão do aprendizado de técnicas complexas e tediosas de software. Sendo baseado em hardware, funciona continuamente com o processo de transferência para garantir os melhores resultados possíveis ao transferir imagens para o computador. Poeira, riscos e outras falhas são inteligentemente detectados e eliminados, restaurando a imagem para sua beleza natural.

Transferir com Toque Mágico requer tempos maiores de transferência, o atributo é dsligado por padrão.

Auto Color elimina adivinhação do processo de digitalização para agilizar o fluxo de trabalho e alcançar os melhores resultados. Tecnologia de aprimoramento de cor de propriedade é aplicada às imagens transferidas para fornecer o ajuste mais preciso de cor, resultando em imagens vibrantes com brilho, contraste e saturação otimizados.

Definições de digitalização | Definições avançadas | Área de digitalização predefinida | MagicTouch/Cor automática |

Magic Touch

Cor automática

#### PASSO 6 - Transferência

Para Transferir um Slide único - Selecione "Scan Current Frame (Transferir Estrutura Atual)" para transferir o slide carregado no scanner ou "Multi-Scan... (Multi-Transferência...)" para inserir o número de slides a serem transferidos com base em sua localização no estojo. Digitalizar Pré-visualizar Ajuste da imagem Janela Ajuda

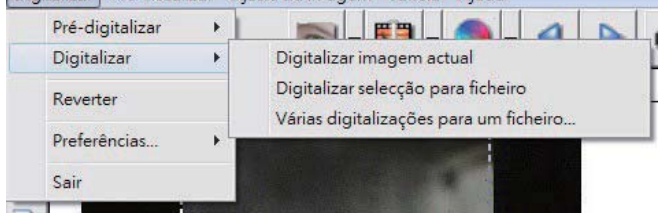

- 1. Scan Current Frame (Transferir Estrutura Atual) > Transferir o slide atual.
- 2. Scan Selected to File (Transferir Selecionado para Arquivo...) > Transferir o slide(s) selecionado para um caminho especificado.
- 3. Multi-Scan to File (Multi-Transferência para Arguivo...) > Transfere os números e/ou variação de slide(s).

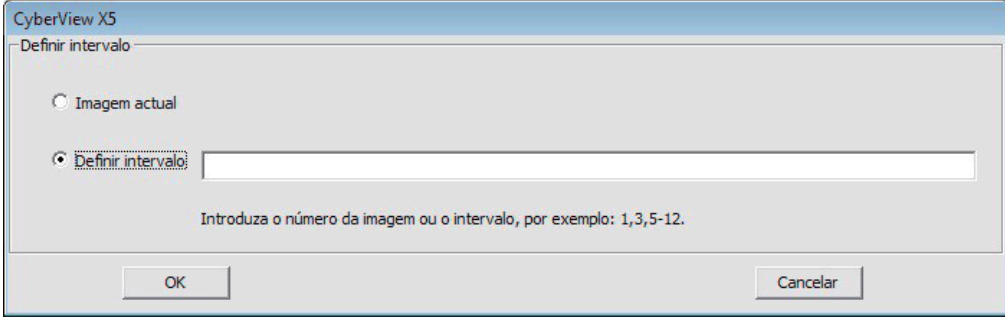

#### PASSO 7 - Sair

Todas as imagens transferidas serão salvas na localização de diretório ajustada previamente, as localizações padrão de fábrica são:

> Windows: C:\Users (Usuários)\[YOUR NAME][SEU NOME\Documents (Documentos); MAC: Mac HD (HD Mac)\Users (Usuários)\[YOUR NAME][SEU NOME]\Pictures (Fotografias)\Cyberview Images (Imagens Cyberview),

Selecione "Scan (Transferir) > Exit (Sair)" para fechar o driver. Os arquivos de imagem transferidos podem ser abertos/editados com qualquer software de edição de imagens.

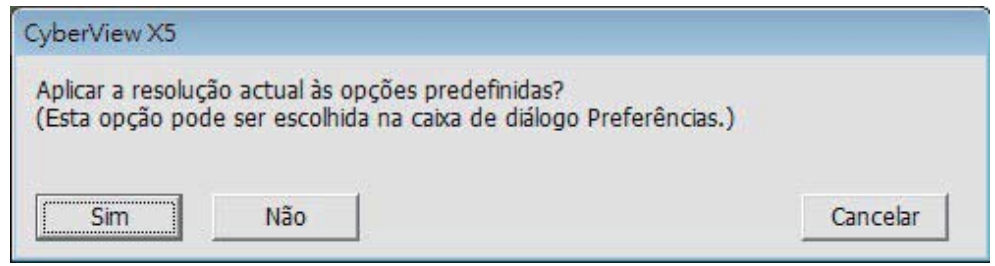

NOTA: Se utilizando o editor de imagem fornecido, para ajuda com este aplicativo consulte a Ajuda de usuários de dentro do aplicativo ou procure no DVD fornecido pela documentação de ajuda.

# **omo usar a função PARTILHA**

# Compartilhar/Armazenamento em nuvem: **facebook**

#### **Design simples e fácil de usar**

Abra o software CyberviewX 5, você precisará selecionar positivo para slides ou negativos para tiras de filme.

Configurar as definições de digitalização - Digitalizar - Preferência - Tipo de filme - Compartilhar/Armazenamento em nuvem

Nota: as opções da barra de ferramentas são desabilitadas até que ativar na janela Configurações

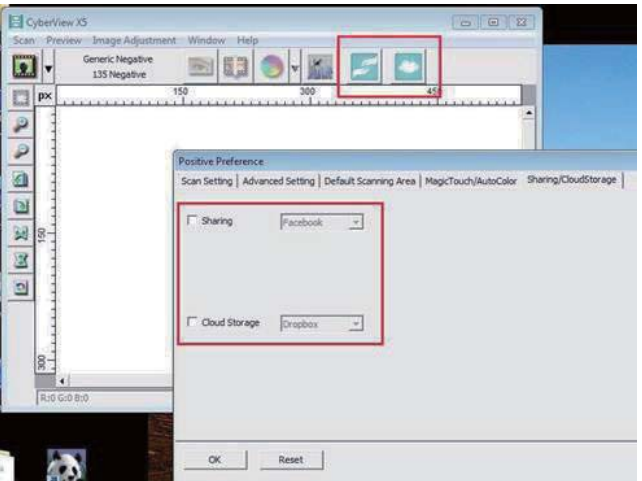

Selecione o seu método, quer Compartilhar ou Nuvem

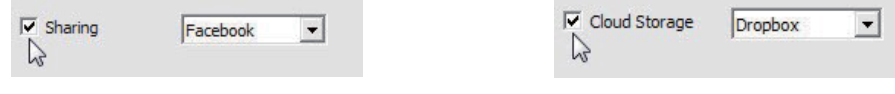

Depois Clique em "OK".

Os ícones da barra de ferramentas agora estão ativos

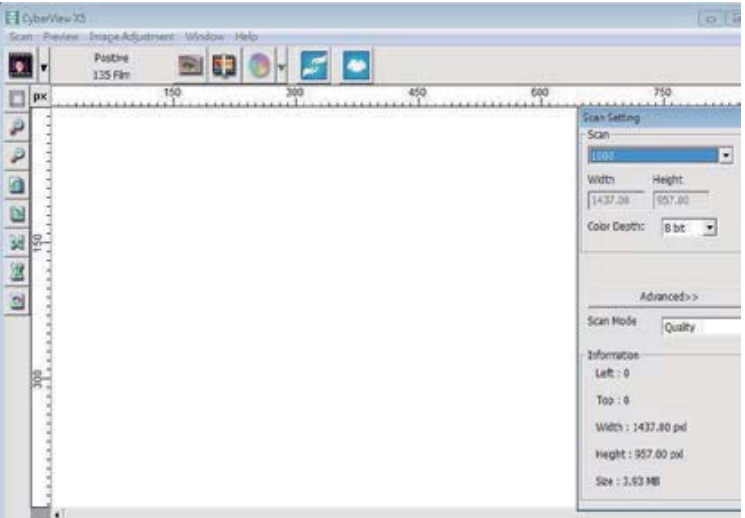

**PORTUGUËS**<br>DO BRASIL 22**PORTUGUÊS DO BRASIL** 

Digitalizando em **facebook**, você deve primeiro efetuar o logout da sua conta, a função de digitalização vai exigir a autenticação/login em cada utilização

- 1. Saia de sua conta do Facebook
- 2. Na interface do Cyberview ative o recurso de compartilhamento como descrito acima
- 3. Siga os avisos na tela para efetuar login e autenticar o dispositivo

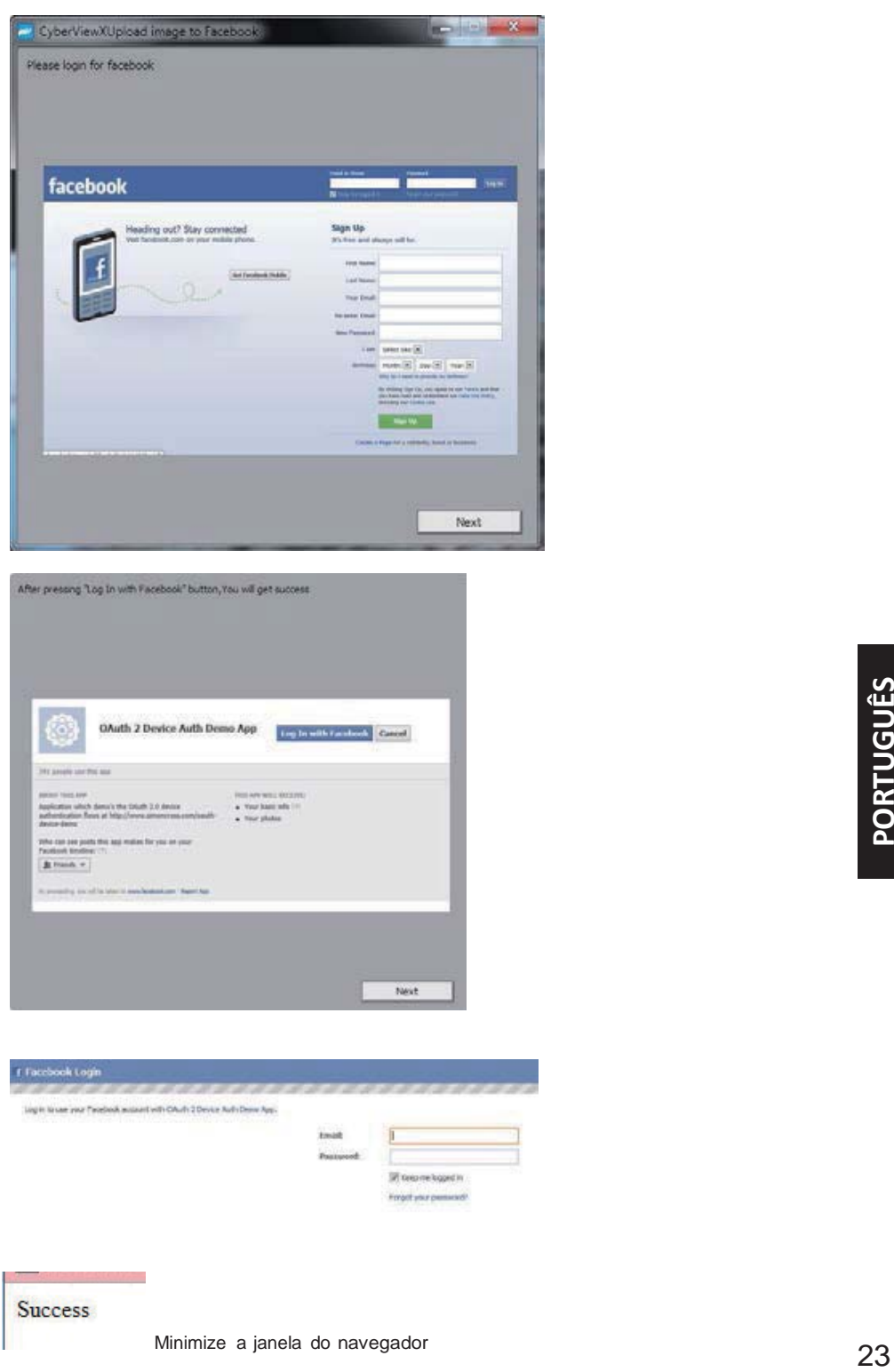

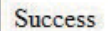

4. Minimize the browser window and on the next CyberView screen, note the Code number you have been given (this will be a different code every time, copy it down, you will need to enter it on the Facebook website

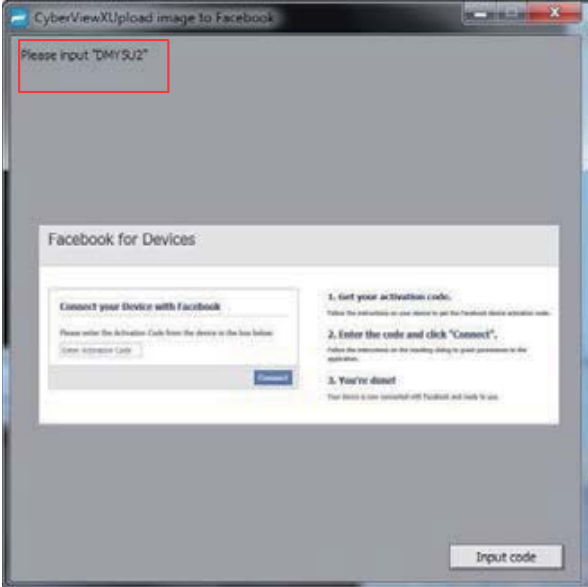

5. Digite o código que você anotou anteriormente, em seguida, clique em Conectar Facebook for Devices

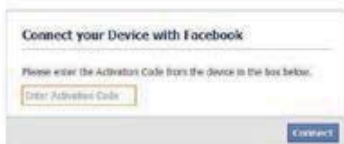

6. Seu scanner está agora pronto para conectar ao Facebook **Facebook for Devices** 

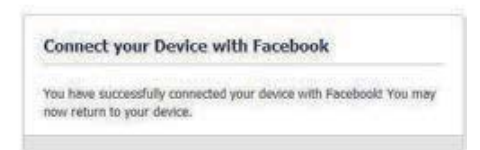

Para digitalizar para **Dropbox**, você deve primeiro ir aqui: https://www.dropbox.com

inscrever-se para obter uma conta e fazer o download e instalar o software, se você não é membro do Dropbox e deseja de usar esse serviço.

Uma vez que você tenha criado e instalado aplicativo Dropbox agora você terá uma nova pasta no seu computador que você pode selecionar para procurar para a sincronização automátic carregar com a sua conta Dropbox.

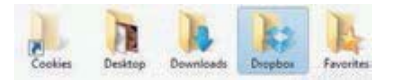

Para procurar em sua pasta Dropbox

- 1. Abra o Cyberview X5
- 2. Em seguida, selecione Digitalziar Preferência o tipo de filme que você deseja digitalizar

(Positivo ou Negativo)

3. Nesta janela de configurações de digitalização selecione Compartilhamento e a guia

CloudStorage (Armazenamento em nuvem)

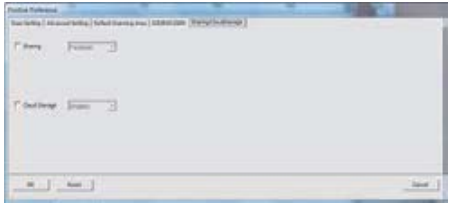

4. Marque a caixa ao lado de CloudStorage (Armazenamento em nuvem)

e ative-a

 $\overline{\mathsf{v}}$  Cloud Storage Dropbox  $\overline{\phantom{a}}$ 

**OBSERVAÇÃO:** Ao selecionar a CloudStorage (Armazenamento em nuvem) - o recurso software Dropbox será automaticamente procurado para a pasta CyberviewX cria em sua pa Dropbox no seu computador, pronta para sincronização com o sua conta Dropbox.

- 5. Clique em OK para salvar as configurações, uma vez configurado, você está pronto para digitalizar.
- 6. Todos os arquivos digitalizados serão salvos na pasta Dropbox

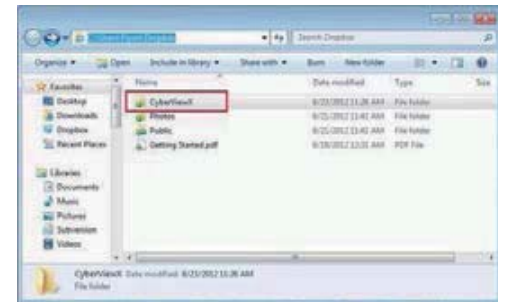

A sincronização ocorrerá automaticamente com a sua conta online quando ativa. (Ativo=Dropbox é executado na bandeja do sistema)

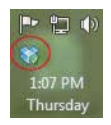

#### **INTERFACCIA UTENTE**

#### I. Área da Janela Principal

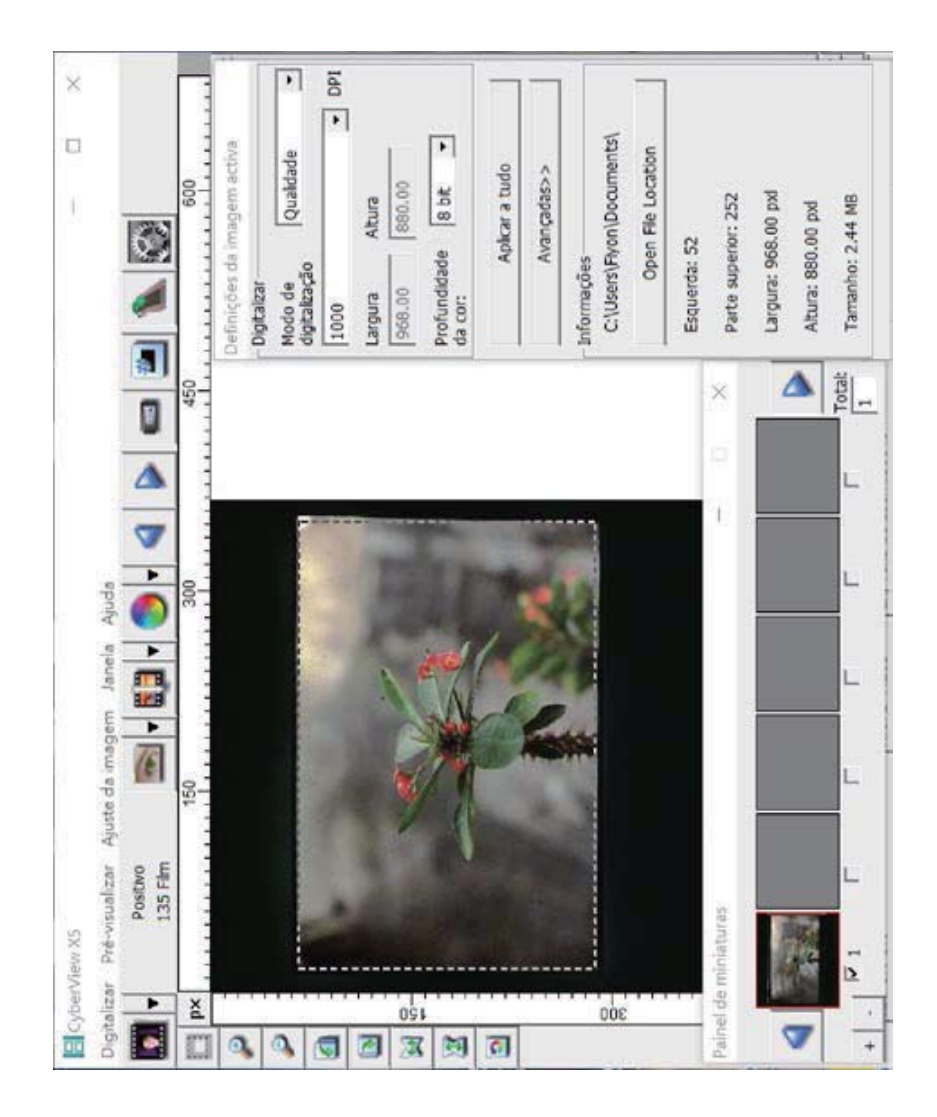

PORTUGUÊS DO BRASIL

#### Menu Commands (Comandos) - Visualização

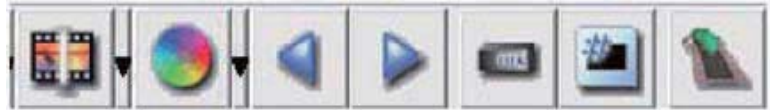

- 
- Mais Zoom: Aumenta a imagem. 1.
- Menos Zoom: Reduz a imagem. 2.
- Girar 90 Esquerda: Gira a imagem em 90° em sentido anti-horário. 3.
- Girar 90 Direita: Gira a imagem em 90° em sentido horário. 4.
- Movimento Horizontal: Movimenta a imagem horizontalmente. 5.
- Movimento Vertical: Movimenta a imagem verticalmente. 6.
- 7. Reverter: Descarta todas as modificações e restaura a imagem ao estado original na janela de visualização.
- a. Image Adjustment (Ajuste da Imagem)
	- 1. Variations (Variações): Gera diferentes visualizações da imagem com opções para a realização de alterações para destaques, tons médios, etc.

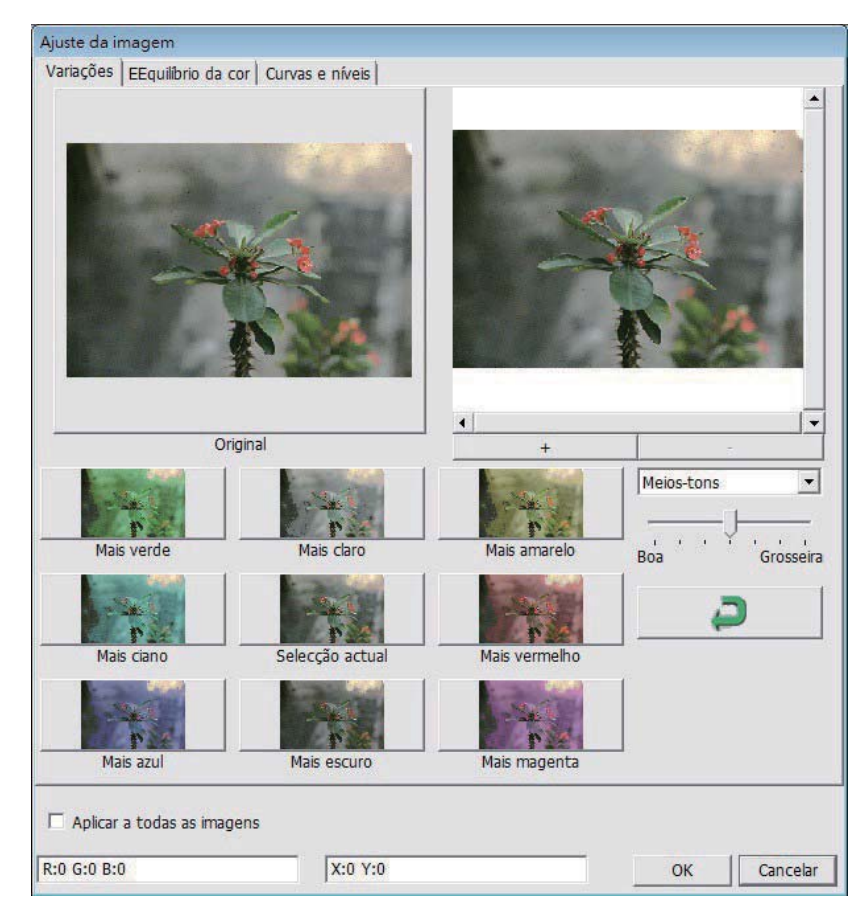

2. Color Balance (Balanço de Cor)

Para ajustar o brilho, contraste, saturação e cor (CMY ou RGB) da imagem. As comparações entre antes e depois das imagens ajustadas são exibidas para referência.

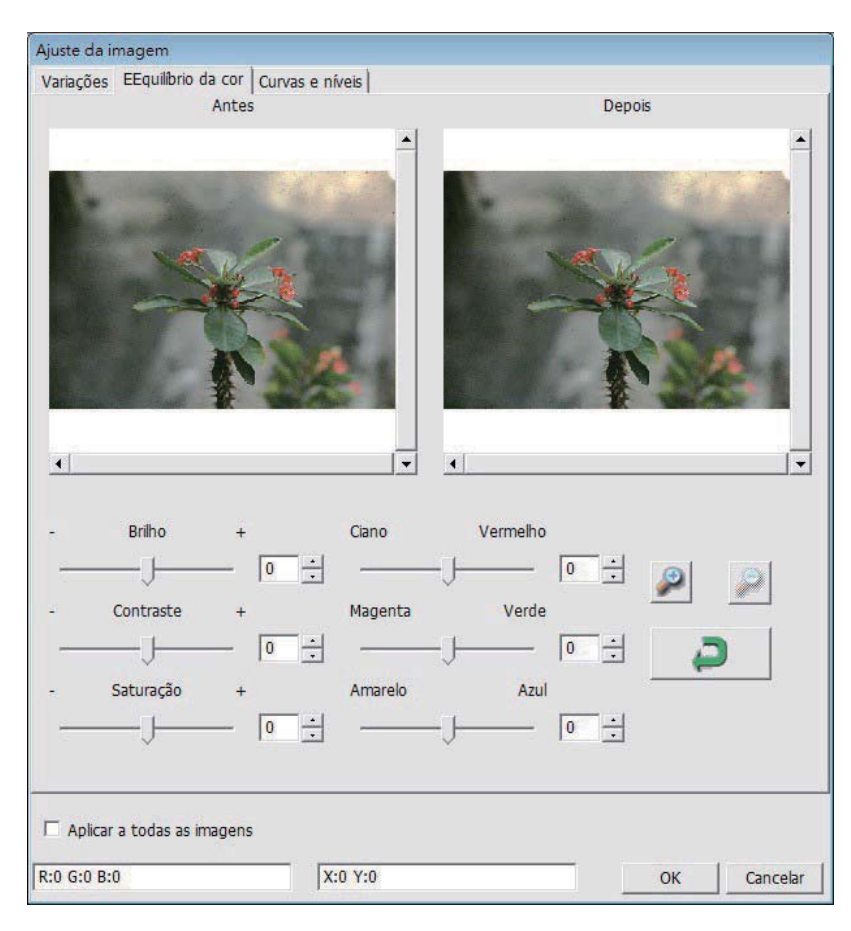

**PORICAC** DO BRASI

> Exemplo: Se uma imagem visualizada parecer muito escura, use o indicador "Brightness (Brilho)" na janela "Color Balance (Balanço de Cor)" para ajustar a imagem selecionando o indicador no centro e movendo-o para a direita. A visualização "After (Depois)" da imagem fica mais clara. Selecione "OK" para aceitar as alterações que serão enviadas ao hardware de transferência. Isto também pode ser usado para ajustar cada uma das funções em "Color Balance (Balanço de Cor)" para contraste, saturação e variações específicas de cor de ciano, magenta e amarelo.

3. Curvas e Níveis Ajuste as configurações da imagem movendo as configurações de Curva e Nível. Comparação entre antes e depois do ajuste é apresentada para referência.

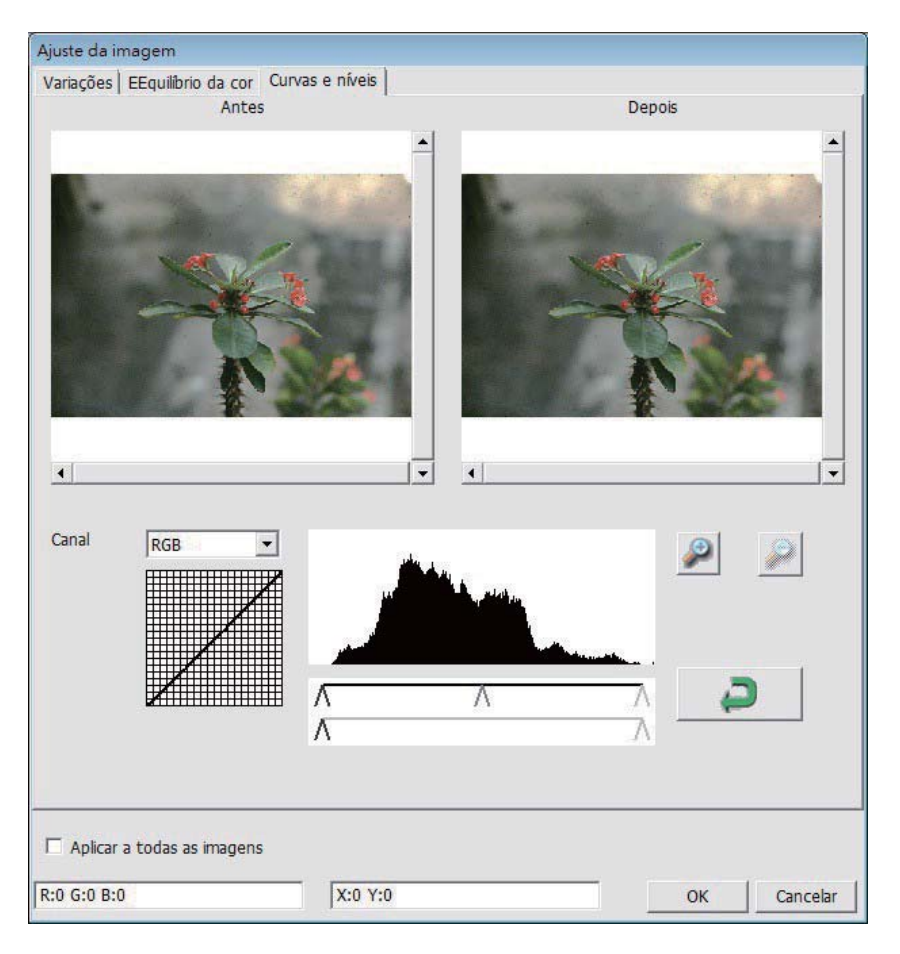

Exemplo: Quando uma imagem visualizada parece muito escura, os ajustes com o indicador Entrada na janela Curvas e Níveis podem ser feitos para corrigir a imagem. Selecionar o indicador Cinza no centro e movê-lo para a esquerda resultará em alterações na visualização "After (Depois)" resultando em uma imagem mais clara. Uma vez que a imagem ajustada seja aceita selecione "OK" para enviar as alterçãoes ao hardware de transferência. O mesmo método pode ser também usado para ajustar cada canal de cor independentemente, usando o menu suspenso de canal "RGB = All Colors (RGB = Todas as cores)" R = Vermelho, G = Verde e B  $= Azul.$ 

#### Menu Commands (Comandos) - Windows

#### II Área da Janela de Visualização

1. Configuração de Exposição: Para ajustar o tempo de exposição (R, G, B) pressione "Reset (Reiniciar)" para restaurar à configuração padrão.

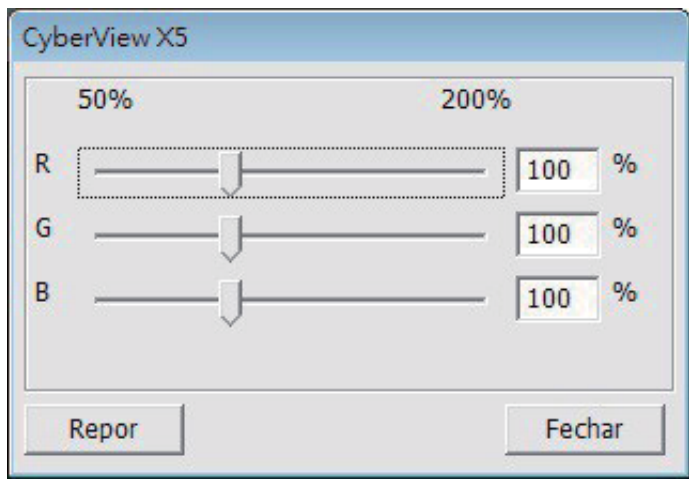

Menu Commands (Comandos) - Help (Ajuda)

- Update (Atualização): Firmware: Atualização da versão do firmware, select  $\bullet$ selecione o caminho onde o arquivo de firmware foi salvo. (Estes arquivos podem ser baixados de nosso website)
- About (Sobre): Exibe informações do sistema (incluindo sistema operacional, CPU), informações sobre o produto (incluindo o nome do produto, nome do modelo, versão do hardware, versão do firmware, a versão do software, as informações do dispositivo, incluindo interface e resolução óptica).

**PORTUGUES**<br>DO BRASIL

#### Diagrama de Barra de Função

Para otimizar a qualidade de imagem transferida, favor selecione seu tipo e marca de filme a partir da barra de ferramentas:

> **Negative (Negativo) Positive (Positivo)** (também conhecido como Slide) **B&W (Preto e Branco)**

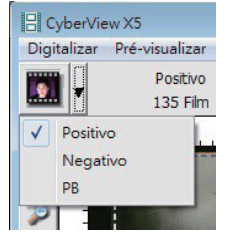

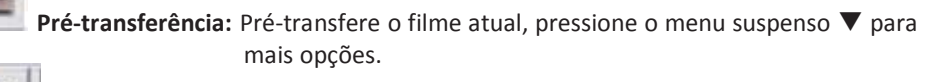

Transferir: Transfere o filme, pressione o botão suspenso ▼ para mais opcões.

Ajuste da Imagem: Pressione o botão suspenso V para mais opções.

Voltar uma Estrutura: Volta o filme em uma estrutura.

Avançar uma Estrutura: Avança o filme em uma estrutura.

Recarregar Estoio: Reiniciar o número da estrutura, o número de localização será

retornado para 1.

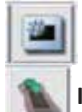

Ajustar Posição Atual: Altera o número de posição atual de slide no estojo.

Ir para: Uma caixa de diálogo suspensa irá alertar para a insersão da estrutura a ser alterada.

#### II. Área de Janela de Visualização [Janelas Fixas] Diagrama da Barra de Ferramentas

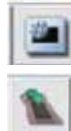

Área de transferência selecionada: mais de uma seleção pode ser feita por vez.

Mais Zoom: Para aumentar a imagem onde o cursor está localizado atualmente. A imagem será aumentada com cada clique até que o múltiplo máximo (1000%) seja atingido.

Menos Zoom: Para reduzir o tamanho da imagem visualizada clique com o cursos Menos Zoom na área desejada, a imagem será reduzida pela metade com cada clique até que o menor múltiplo (25%) seja atingido.

Girar 90 Esquerda: Para girar a imagem em sentido anti-horário em 90 graus.

Girar 90 Direita: Para girar a imagem em sentido horário em 90 graus.

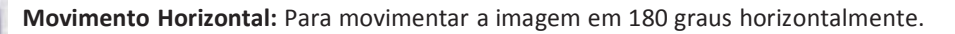

Movimento Vertical: Para movimentar a imagem em 180 graus verticalmente.

Reverter: Descarta todas as modificações e restaura a imagem ao estado original na janela de visualização.

#### Janela de Visualização

Visualização da imagem que você pré-transfere, você pode selecionar a unidade de medição "in"-"cm"-"px" clicando no canto superior esquerdo.

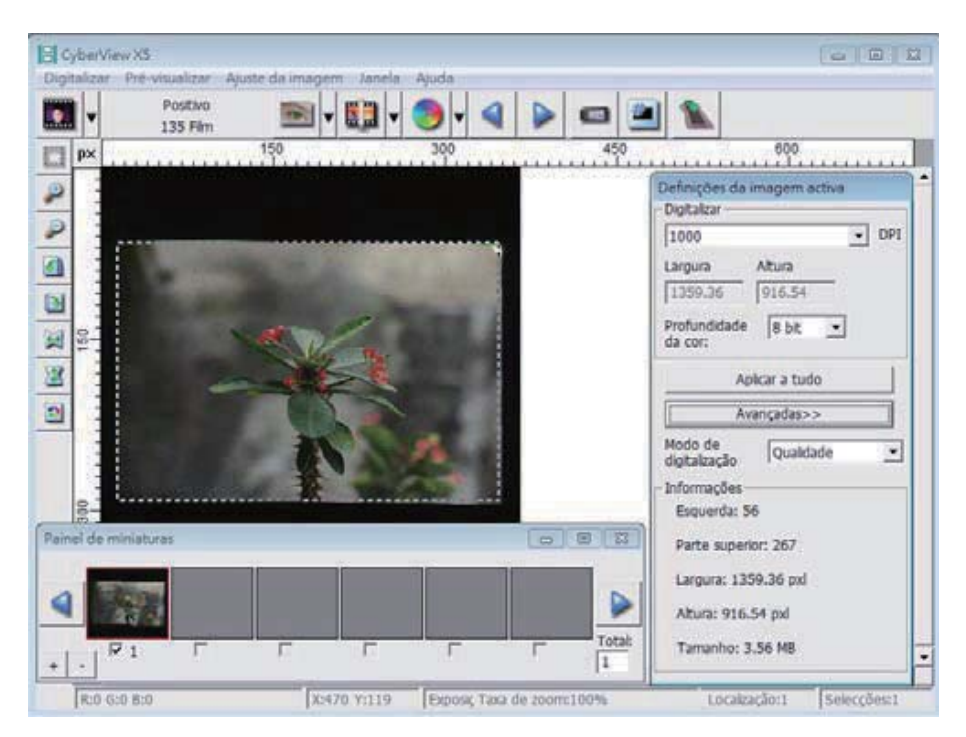

#### Linha de Status

No canto esquerdo inferior, o nível de cor (RGB: vermelho, verde, azul) Exibe os valores RGB (Vermelho, Verde, Azul) na imagem na localização atual do ponteiro [ex: I]. Na escala de zoom, a localização atual do estojo e quantas áreas selecionadas para transferir (2 ou maior indica: Diversas áreas transferidas em um slide [ex: II].

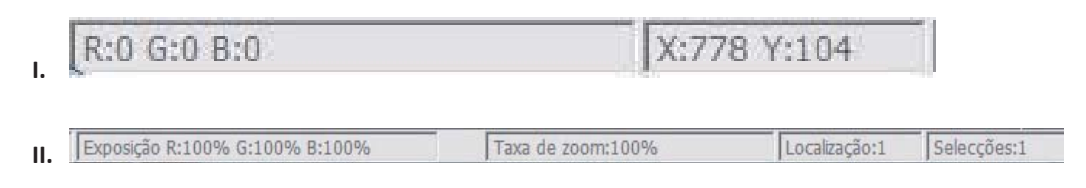

#### III. Área de Configuração de Estrutura Ativa [Janelas Flutuantes]
Um modo avançado compreensível está disponível para permitir mais ajustes definidos do usuário.

Normal mode (Modo normal) [ex: I] para inserir o parâmetro básico para transferência (incluindo resolução de transferência, cor do filme, profundidade de cor).

Advanced mode (Modo avançado) [ex: II] para inserir o parâmetro de transferência e saída (incluindo resolução de transferência, tamanho, profundidade de cor e resolução de saída, tamanho, modo de transferência).

A "Active Frame Setting (Configuração de Estrutura Ativa)" apenas copia a imagem de visualização atual, clique em "Apply to All (Aplicar a Todos)" para ajustar parâmetros em todas as imagens visualizadas, não se aplica a transferência direta para arquivo.

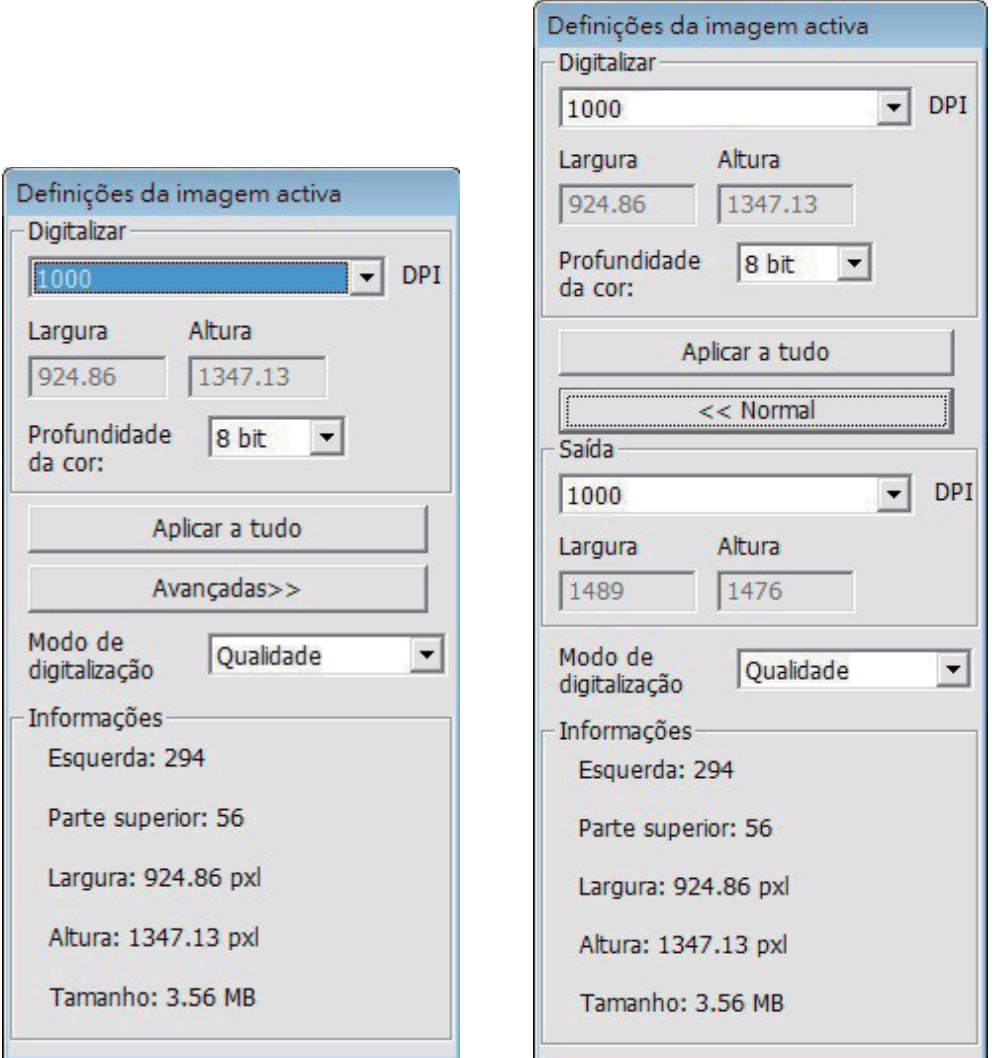

## **PORTUGUÊS<br>DO BRASIL**

## IV. Área de Configuração de Miniaturas [Janelas Flutuantes]

As imagens aparecem apenas no modo Pré-transferência, transferir para arquivo vai diretamente para o disco rígido, esta janela permanece em branco assim como a janela principal do Cyberview.

Exibe visualização em miniaturas das imagens pré-transferidas. Por padrão todas as imagens pré-transferidas são selecionadas. Observe a pequena marca de verificação abaixo de cada imagem.

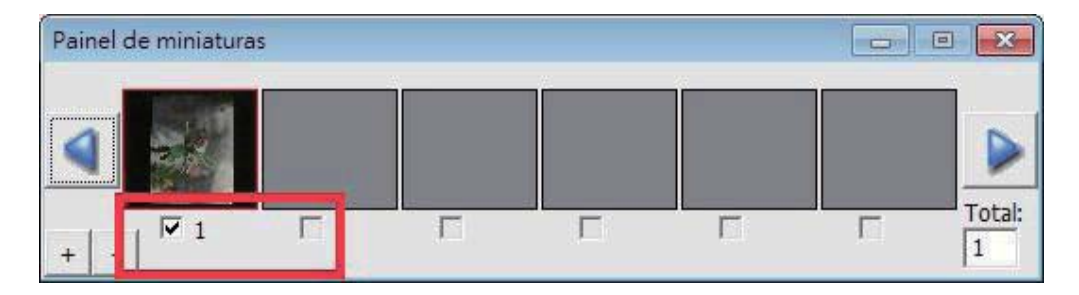

Ao transferir mais do que 6 estruturas (6 por vez são visualizadas no painel de miniaturas) você pode rolar para visualizar mais clicando no botão de seta para a direita. Os botões de seta para a esquerda/direita permitem que você role através das imagens pré-transferidas com facilidade.

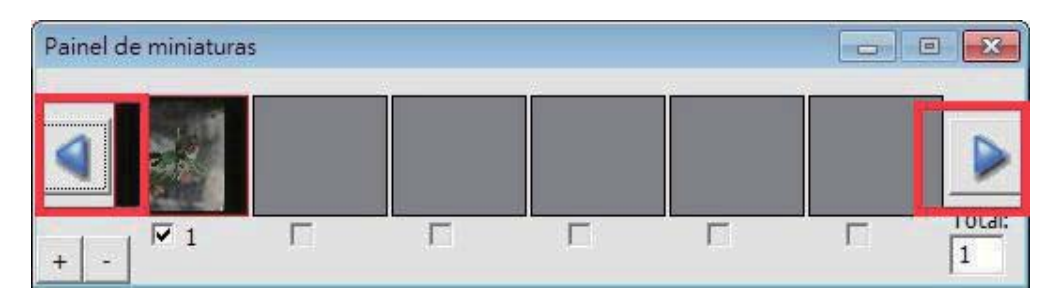

Para desmarcar as estruturas que você não deseja transferir clique na caixa de marca de verificação para remover a seleção.

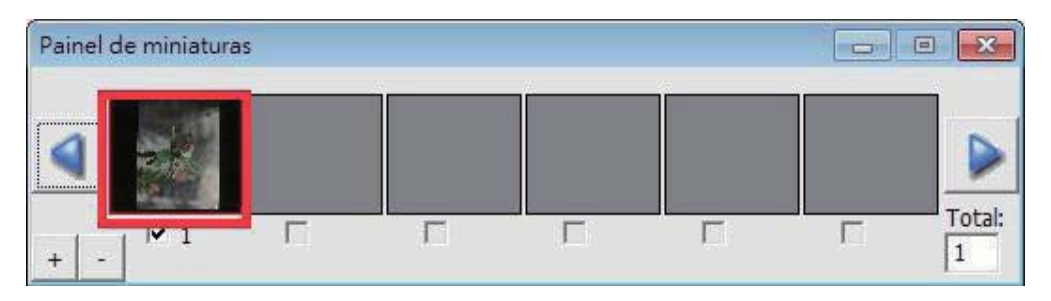

## **SUPORTE TÉCNICO**

Para obter informações sobre o scanner de filme e driver do Cyberview, visite www.reflecta.de.

reflecta GmbH Merkurstrasse 8 72184 Eutingen Germany E-Mail: mail@reflecta.de

Transporte Para propósitos de segurança, siga o procedimento abaixo antes de transportar o scanner (isto é, antes de mover o scanner de um local para outro ou embalar e despachar a unidade):

- 1. Conecte o adaptador de energia. Ligue o interruptor de energia.
- 2. Aguarde o aquecimento do scanner (cerca de 50 segundos). O LED indicador sempre piscará durante o aquecimento.
- 3. Depois que o LED indicador acender, desligue o interruptor de energia.

**PORTUGUÊS<br>DO BRASIL** 36**PORTUGUÊS DO BRASIL**